# **Com'X 510**

## **User Manual**

### **DOCA0098EN-02 12/2015**

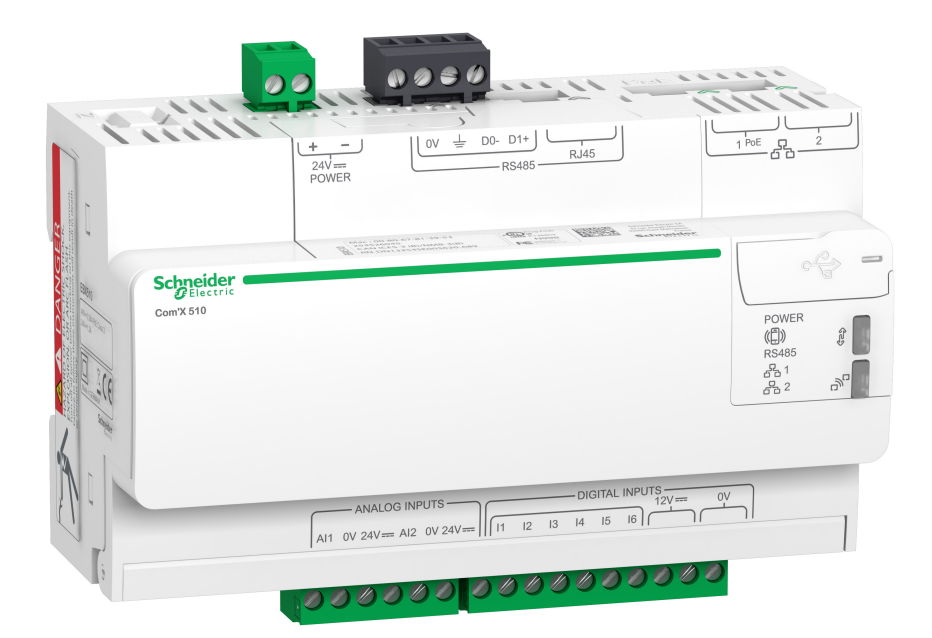

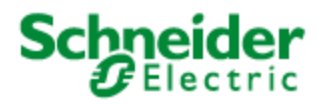

# <span id="page-2-0"></span>**Safety Information**

#### **Important Information**

**Read these instructions carefully and look at the equipment to become familiar with the device before trying to install, operate, service or maintain it. The following special messages may appear throughout this bulletin or on the equipment to warn of potential hazards or to call attention to information that clarifies or simplifies a procedure.**

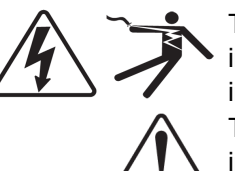

The addition of either symbol to a "Danger" or "Warning" safety label indicates that an electrical hazard exists which will result in personal injury if the instructions are not followed.

This is the safety alert symbol. It is used to alert you to potential personal injury hazards. Obey all safety messages that follow this symbol to avoid possible injury or death.

## **DANGER**

**DANGER** indicates a hazardous situation which, if not avoided, **will result in** death or serious injury.

# **WARNING**

**WARNING** indicates a hazardous situation which, if not avoided, **could result in** death or serious injury.

# **A CAUTION**

**CAUTION** indicates a hazardous situation which, if not avoided, **could result in** minor or moderate injury.

# *NOTICE*

**NOTICE** is used to address practices not related to physical injury.

### **Please Note**

Electrical equipment should be installed, operated, serviced and maintained only by qualified personnel. No responsibility is assumed by Schneider Electric for any consequences arising out of the use of this material.

A qualified person is one who has skills and knowledge related to the construction, installation, and operation of electrical equipment and has received safety training to recognize and avoid the hazards involved.

# <span id="page-3-0"></span>**Notices**

### **FCC Part 15 Notice**

This equipment has been tested and found to comply with the limits for a Class B digital device, pursuant to part 15 of the FCC Rules. These limits are designed to provide reasonable protection against harmful interference in a residential installation. This equipment generates, uses, and can radiate radio frequency energy and, if not installed and used in accordance with the instructions, may cause harmful interference to radio communications. However, there is no guarantee that interference will not occur in a particular installation. If this equipment does cause harmful interference to radio or television reception, which can be determined by turning the equipment off and on, the user is encouraged to try to correct the interference by one or more of the following measures.

- Reorient or relocate the receiving antenna.
- Increase the separation between the equipment and receiver.
- Connect the equipment to an outlet on a circuit different from that to which the receiver is connected.
- Consult the dealer or an experienced radio/TV technician for help.

This Class B digital apparatus complies with Canadian ICES-003.

# <span id="page-4-0"></span>**Legal Information**

The Schneider Electric brand and any registered trademarks of Schneider Electric Industries SAS referred to in this guide are the sole property of Schneider Electric SA and its subsidiaries. They may not be used for any purpose without the owner's permission, given in writing. This guide and its content are protected, within the meaning of the French intellectual property code (Code de la propriété intellectuelle français, referred to hereafter as "the Code"), under the laws of copyright covering texts, drawings and models, as well as by trademark law. You agree not to reproduce, other than for your own personal, noncommercial use as defined in the Code, all or part of this guide on any medium whatsoever without Schneider Electric's permission, given in writing. You also agree not to establish any hypertext links to this guide or its content. Schneider Electric does not grant any right or license for the personal and noncommercial use of the guide or its content, except for a non-exclusive license to consult it on an "as is" basis, at your own risk. All other rights are reserved.

Electrical equipment should be installed, operated, serviced and maintained only by qualified personnel. No responsibility is assumed by Schneider Electric for any consequences arising out of the use of this material.

As standards, specifications and designs change from time to time, please ask for confirmation of the information given in this publication.

# <span id="page-5-0"></span>**Contents**

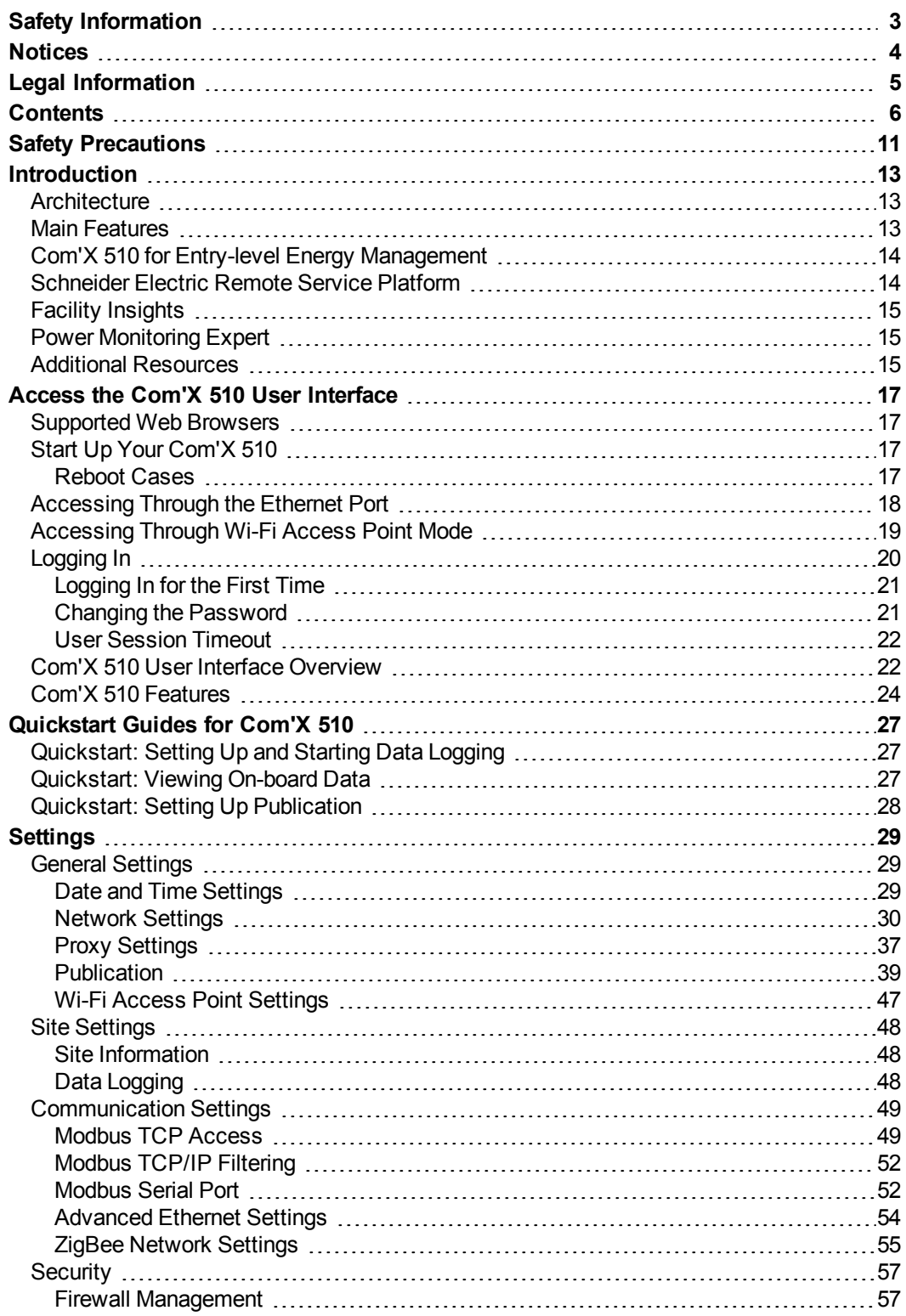

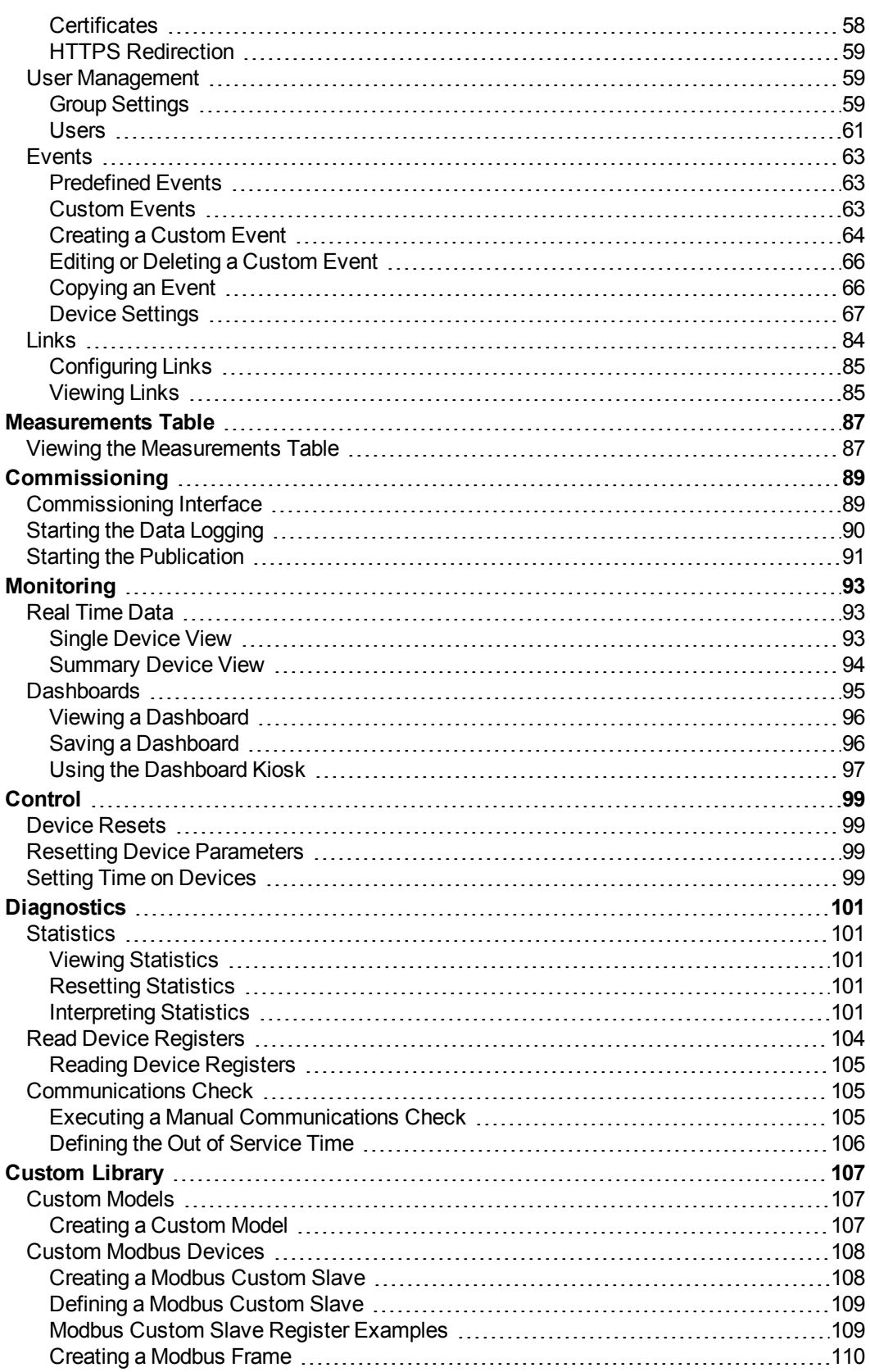

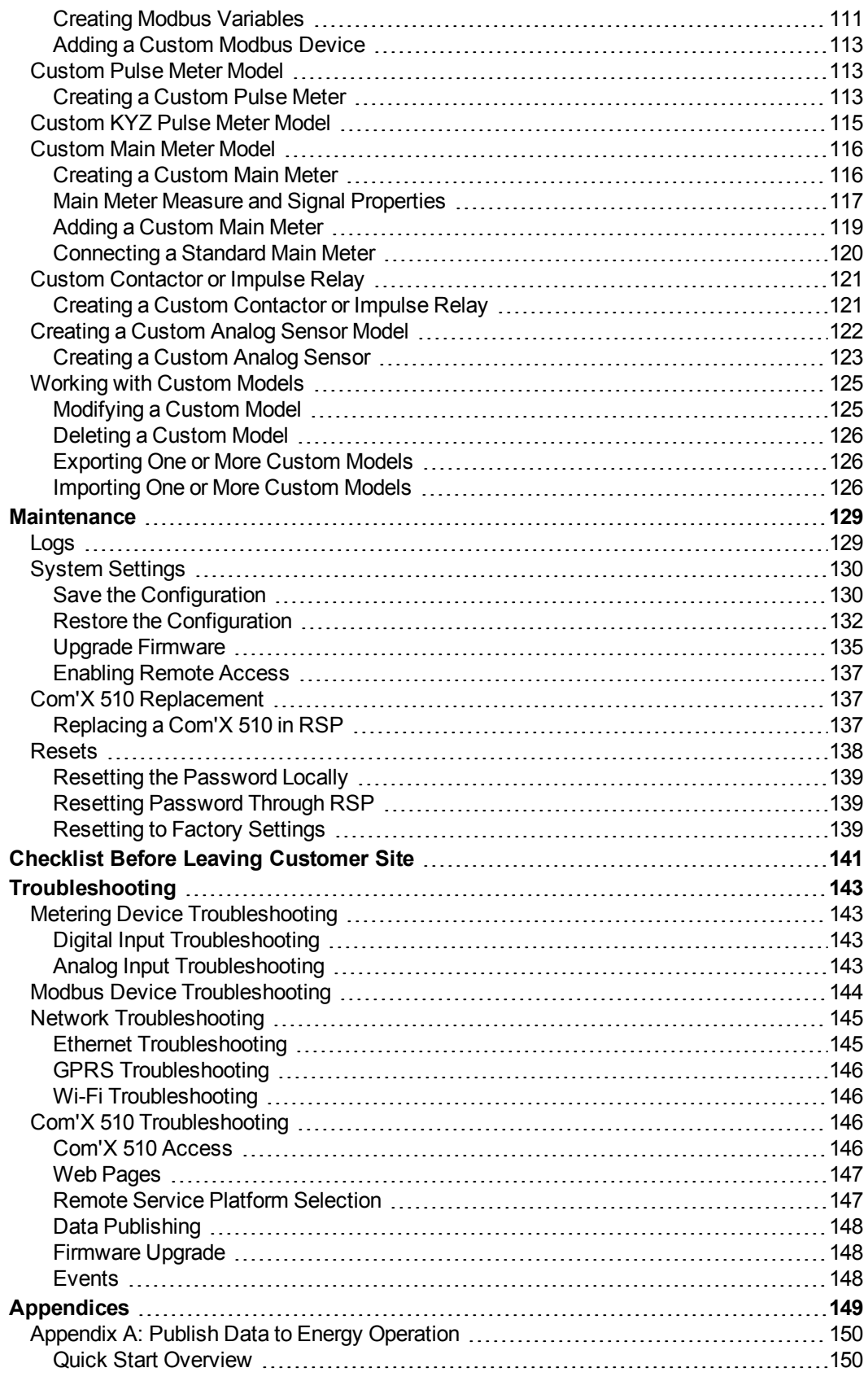

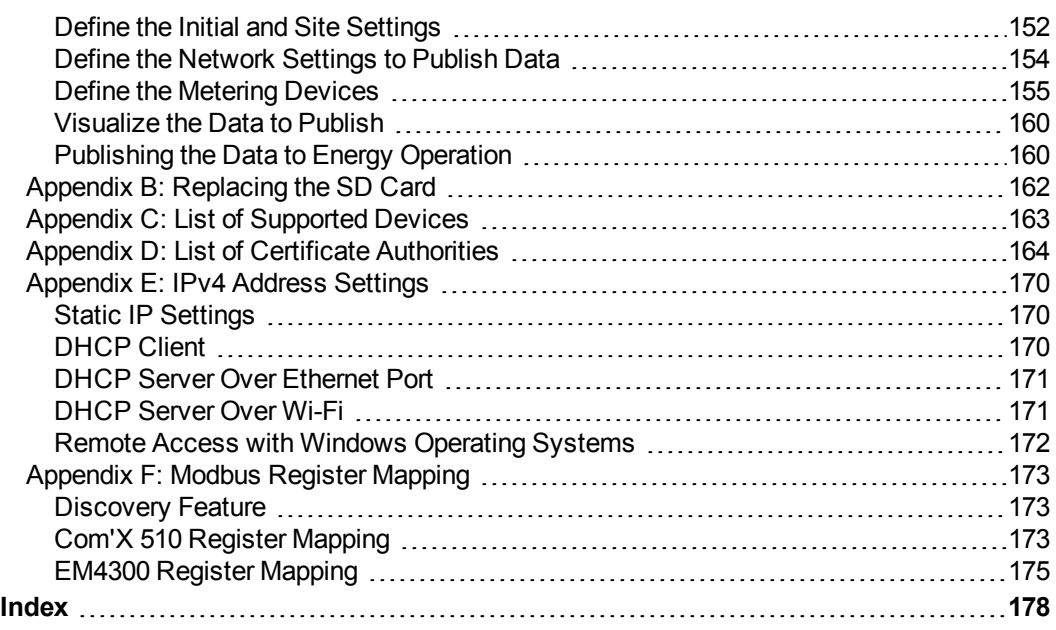

# <span id="page-10-0"></span>**Safety Precautions**

## **DANGER**

#### **HAZARD OF ELECTRIC SHOCK, EXPLOSION, OR ARC FLASH**

- Apply appropriate personal protective equipment (PPE) and follow safe electrical work practices. See NFPA 70E in the USA, CSA Z462 or applicable local standards.
- Turn off all power supplying this device and the equipment in which it is installed before working on the device or equipment.
- Always use a properly rated voltage sensing device to confirm that all power is off.
- Treat communications and I/O wiring connected to multiple devices as hazardous live until determined otherwise.
- Do not exceed the device's ratings for maximum limits.
- Replace all devices, doors and covers before turning on power to this equipment.

**Failure to follow these instructions will result in death or serious injury.**

# **WARNING**

#### **UNINTENDED EQUIPMENT OPERATION**

- Do not use the software for critical control or protection applications where human or equipment safety relies on the operation of the control action.
- Do not use the software to control time-critical functions because communication delays can occur between the time a control is initiated and when that action is applied.
- Do not use the software to control remote equipment without securing it with an authorized access level, and without including a status object to provide feedback about the status of the control operation.

**Failure to follow these instructions can result in death, serious injury, or equipment damage.**

# **WARNING**

#### **INACCURATE DATA RESULTS**

- Do not incorrectly configure the software, as this can lead to inaccurate reports and/or data results.
- Do not base your maintenance or service actions solely on messages and information displayed by the software.
- Do not rely solely on data displayed in the software reports to determine if the system is functioning correctly or meeting all applicable standards and requirements.
- Do not use data displayed in the software as a substitute for proper workplace practices or equipment maintenance.

**Failure to follow these instructions can result in death, serious injury, equipment damage, or permanent loss of data.**

# **WARNING**

#### **POTENTIAL COMPROMISE OF SYSTEM AVAILABILITY, INTEGRITY, AND CONFIDENTIALITY**

- Change default passwords to help prevent unauthorized access to device settings and information.
- Disable unused ports and default accounts to help minimize pathways for malicious attackers.
- Place this networked device behind multiple layers of cyber defenses (such as firewalls, network segmentation, and network intrusion detection and protection).
- Use industry-accepted Informational Technology (IT) and Operational Technology (OT) cyber security practices to help prevent loss or exposure of data, modification or deletion of logs and data, and interruption of services.

**Failure to follow these instructions can result in death, serious injury and equipment damage.**

# <span id="page-12-0"></span>**Introduction**

The Com'X 510 energy server is a compact plug and play gateway and data logger and is an essential part of an entry level energy management system. It collects and stores consumption of WAGES (Water, Air, Gas, Electricity, and Steam) and environmental parameters such as temperature, humidity, and  $CO<sup>2</sup>$  levels in a building. The Com'X 510 provides access to reports such as on-board device and circuit summary pages, as well as on-board data logging. Data can be securely accessed in real time or transmitted as a report to an Internet database server.

Data is ready to be processed once received by the server. Data is displayed as web pages through energy management services provided by Schneider Electric, such as StruxureWare Energy Operation and Facility Insights, to support optimization of energy performance and cost management.

## <span id="page-12-1"></span>**Architecture**

This graphic shows possible architectures of the Com'X 510:

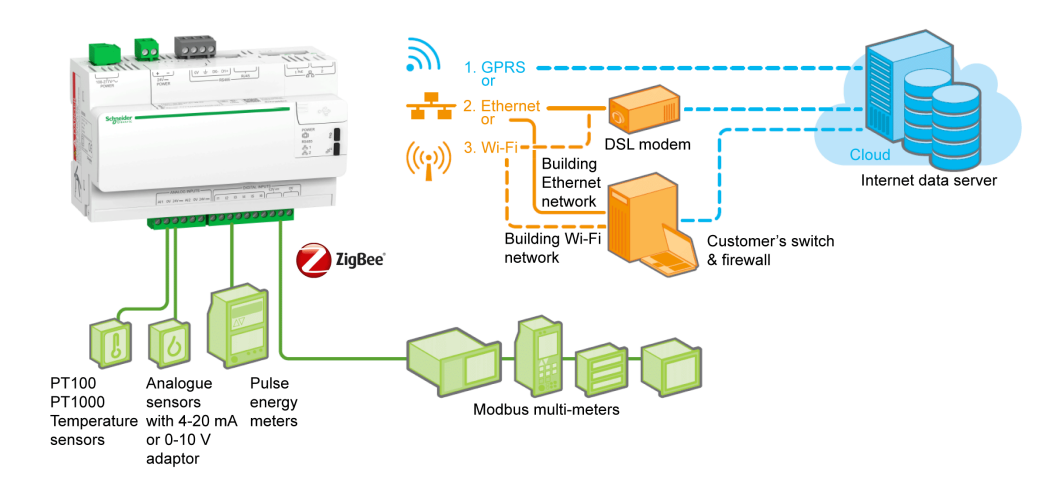

From a simple metering installation with one device to large metering systems, the Com'X 510 collects data from any Modbus TCP/Modbus serial line gateways, pulse meters, actuators, and analog sensors.

## <span id="page-12-2"></span>**Main Features**

The main features of the Com'X 510 are:

- real-time data in easy to understand views
- dashboard view for historical reporting
- automatic discovery of connected Modbus devices
- connectivity to the cloud through three media: GPRS, wired Ethernet, or Wi-Fi Ethernet
- two Ethernet ports to separate upstream cloud connection from field device network
- four supported transfer protocols: HTTP, HTTPS, FTP, and SMTP with proxy management
- $\cdot$  data logging
- data export with native connection to Schneider Electric service platforms (such as Energy Operation) and with *.csv* file for other database servers
- gateway functionality Modbus TCP to Modbus RTU or Modbus ASCII
- setup through on-board web pages
- compliant with electrical switchboard environment (temperature, electromagnetic compatibility)
- local backup of configuration parameters
- ZigBee Pro with EM4300 sensors

### <span id="page-13-0"></span>**Com'X 510 for Entry-level Energy Management**

The Com'X 510 supports real-time data views from many common device types, providing several device-specific features. Additional energy management capabilities include:

- View real-time and historical information from multiple locations through a supported web browser.
- Select the logging intervals and topics you want logged.
- Automatically export selected logged data to your PC for additional analysis.
- Provide data and system security through password protection and controlled access to individual web pages, as well as through Com'X 510 firewall management.
- Perform simple control reset commands for supported devices (for example, min/max and accumulated energy).
- Set date and time for connected devices that support set time commands.

### <span id="page-13-1"></span>**Schneider Electric Remote Service Platform**

The energy server Com'X 510 can be associated with Schneider Electric Remote Service Platform. This platform allows you to:

- Remotely manage firmware upgrade, configuration backup on the cloud, troubleshooting, and parameter settings.
- Provide a SIM card with worldwide coverage, by using the GPRS/SIM option.
- Publish collected data to Schneider Electric energy management services.

## <span id="page-14-0"></span>**Facility Insights**

Facility Insights allows you to outsource energy management and maintenance, reducing your energy costs and increasing operating efficiency in buildings.

Facility Insights is a cloud-based software application from Schneider Electric to improve energy efficiency, and manage assets and maintenance. Facility Insights is used for small and medium buildings in industry, retail, public, and healthcare markets.

Facility Insights provides the following features:

- Support for data acquisition hardware: meters, gateways, and sensors.
- Cloud platform for data displays.
- Consulting service from Schneider Electric expert teams.
- A network of local partners to implement solutions.

### <span id="page-14-1"></span>**Power Monitoring Expert**

The Com'X 510 can send data in comma-separated value (CSV) files to supervision software such as Power Monitoring Expert (PME) or third-party supervision software.

PME is a complete, interoperable, and scalable software package for power management applications. The software collects and organizes data gathered from the electrical network and presents it asmeaningful, actionable information through an intuitive Web interface. Share information with key stakeholders or across your entire operation to influence behavioral changes that can save you money.

<span id="page-14-2"></span>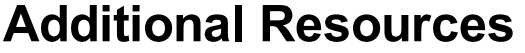

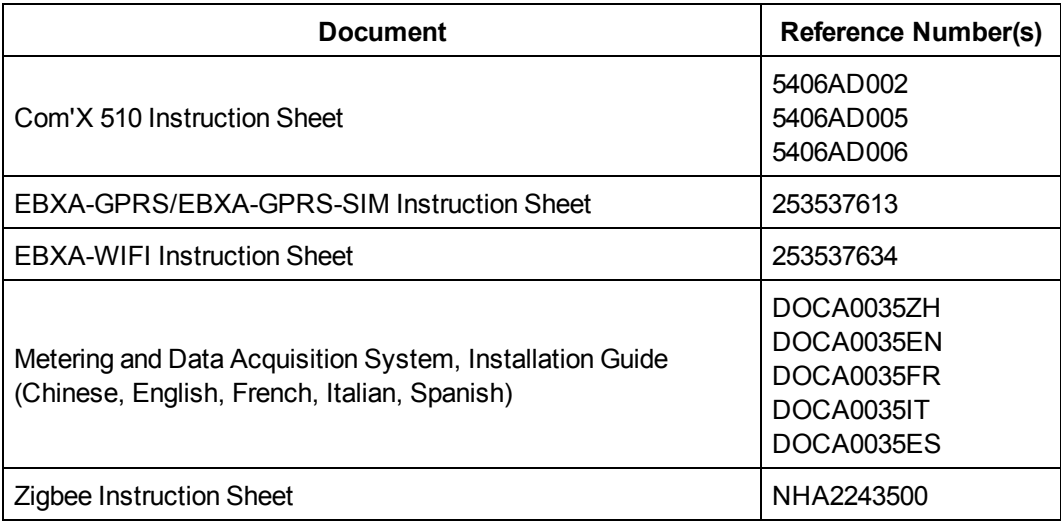

To find these and other resources, go to www.schneider-electric.com and search for "Com'X 510."

# <span id="page-16-0"></span>**Access the Com'X 510 User Interface**

## <span id="page-16-1"></span>**Supported Web Browsers**

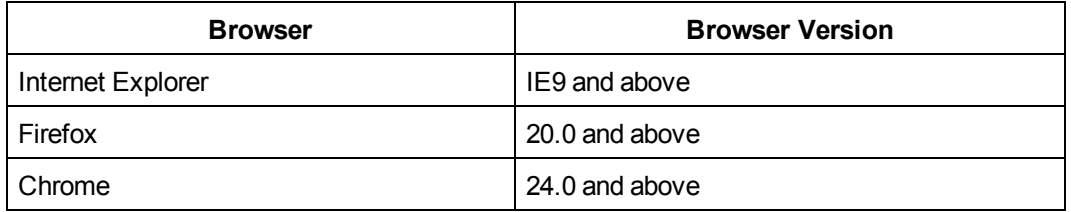

#### **Recommended Web Browsers**

We recommend using Chrome for PC.

The following browsers are recommended for tablets:

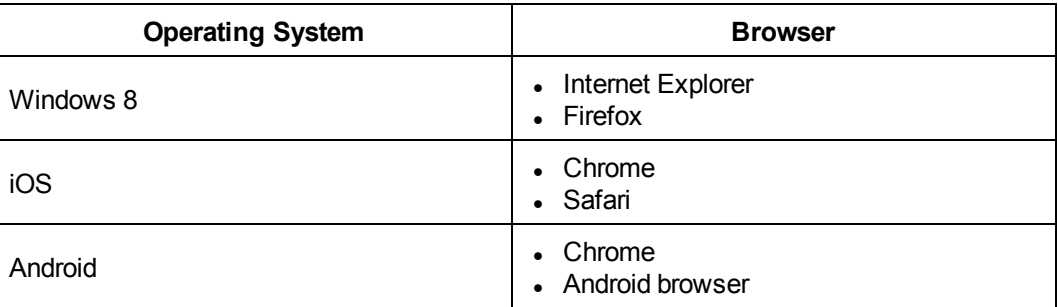

## <span id="page-16-2"></span>**Start Up Your Com'X 510**

The Com'X 510 takes time to start up. Wait for the power LED to turn green before performing any actions.

Once the Com'X 510 is started, most configuration modifications are taken in account without a reboot.

However, there are some actions that require rebooting the Com'X 510.

### <span id="page-16-3"></span>**Reboot Cases**

The Com'X 510 requires a reboot in the following cases:

- Upgrading the firmware.
- Restoring a configuration.
- Changing the Ethernet network settings between 2 switched ports and 2 separate ports.
- Inserting a GPRS modem.
- Installing a Zigbee key.

# <span id="page-17-0"></span>**Accessing Through the Ethernet Port**

### **WARNING**

#### **HAZARD OF ELECTRIC SHOCK, EXPLOSION, OR ARC FLASH**

- This equipment must only be installed and serviced by qualified personnel.
- Qualified persons performing diagnostics or troubleshooting that require electrical conductors to be energized must comply with and follow safe electrical work practices. For example, in the USA, see NFPA 70E.

**Failure to follow these instructions can result in death, serious injury, or equipment damage.**

Follow one of the procedures below to access the Com'X 510 user interface for initial setup.

#### **With Windows 7/Vista**

- 1. Disconnect your local computer from all networks.
- 2. Connect an Ethernet cable from your local computer to the Ethernet port 2 of the Com'X 510.
- 3. Open **Windows Explorer** on your local computer and click **Network**.

The Com'X 510 appears in the list of devices. Refer to *[Troubleshooting](#page-142-0)* on page 143 if the Com'X 510 does not appear.

4. Double-click the Com'X 510. The login page is opened automatically on your default web browser.

**NOTE:** HTTPS is enabled by default on the Com'X 510 configuration. The Com'X 510 has an autosigned security certificate. Therefore, connecting to the Com'X 510 interface displays a security message. Before accepting, confirm that communication with the Com'X 510 has been established. To install a new certificate, see *[Security](#page-56-0)* on page 57.

5. Type the username (default: *admin*) and the password (default: *admin*).

**NOTE:** The username and password are case-sensitive.

6. Click **Ok**.

#### **With Other Operating Systems**

- 1. Disconnect your local computer from all networks.
- 2. Connect an Ethernet cable from your local computer to the Ethernet port 2 of the Com'X 510.
- 3. Open your web browser.
- 4. Type **[10.25.1.1]** in the address field and press **Enter**.

**NOTE:** HTTPS is enabled by default on the Com'X 510 configuration. The Com'X 510 has an autosigned security certificate. Therefore, connecting to the Com'X 510 interface displays a security message. Before accepting, confirm that communication with the Com'X 510 has been established. To install a new certificate, see *[Security](#page-56-0)* on page 57.

5. Type the username (default: *admin*) and the password (default: *admin*).

**NOTE:** The username and password are case-sensitive.

6. Click **Ok**.

## <span id="page-18-0"></span>**Accessing Through Wi-Fi Access Point Mode**

### **WARNING**

#### **HAZARD OF ELECTRIC SHOCK, EXPLOSION, OR ARC FLASH**

- This equipment must only be installed and serviced by qualified personnel.
- Qualified persons performing diagnostics or troubleshooting that require electrical conductors to be energized must comply with and follow safe electrical work practices. For example, in the USA, see NFPA 70E.

**Failure to follow these instructions can result in death, serious injury, or equipment damage.**

# *NOTICE*

**UNINTENDED EQUIPMENT OPERATION**

Do not close the door of a metallic enclosure while using the Wi-Fi USB key.

**Failure to follow these instructions can result in equipment damage.**

Follow one of the procedures below to access the Com'X 510 user interface.

#### **With Windows 7/Vista**

- 1. Connect the Wi-Fi USB key to a USB port on the Com'X 510.
- 2. Press the Wi-Fi button on the Com'X 510. The Wi-Fi button LED flashes green.
- 3. On your local computer, connect to the Com'X 510 wireless network using the **Windows Wireless Network configuration** window.
- 4. Open **Windows Explorer** on your local computer and click **Network**. The Com'X 510 appears in the list of devices. Refer to *[Troubleshooting](#page-142-0)* on page 143 if the Com'X 510 does not appear.
- 5. Double-click the Com'X 510 and the login page opens automatically in your default browser.

**NOTE:** HTTPS is enabled by default on the Com'X 510 configuration. The Com'X 510 has an autosigned security certificate. Therefore, connecting to the Com'X 510 interface displays a security message. Before accepting, confirm that communication with the Com'X 510 has been established. To install a new certificate, see *[Security](#page-56-0)* on page 57.

6. Type the username (default: *admin*) and the password (default: *admin*).

**NOTE:** The username and password are case-sensitive.

7. Click **Ok**.

#### **With Other Operating Systems**

- 1. Connect the Wi-Fi USB key to a USB port on the Com'X 510.
- 2. Press the Wi-Fi button on the Com'X 510. The Wi-Fi button LED flashes green.
- 3. On your local computer, connect to the Com'X 510 wireless network using the **Windows Wireless Network configuration** window.
- 4. Open your browser.
- 5. Type **[10.25.2.1]** in the address field and press **Enter**.

**NOTE:** HTTPS is enabled by default on the Com'X 510 configuration. The Com'X 510 has an autosigned security certificate. Therefore, connecting to the Com'X 510 interface displays a security message. Before accepting, confirm that communication with the Com'X 510 has been established. To install a new certificate, see *[Security](#page-56-0)* on page 57.

6. Type the username (default: *admin*) and the password (default: *admin*).

**NOTE:** The username and password are case-sensitive.

7. Click **Ok**.

### <span id="page-19-0"></span>**Logging In**

If multiple sessions are opened, only the first session can be used to edit parameters. Sessions opened after the first session are read-only.

To log in to the user interface:

- 1. Select your language.
- 2. Type the username and the password.

**NOTE:** The username and password are case-sensitive.

3. Click **Connect** to be logged in to the configuration web page.

**NOTE:** HTTPS is enabled by default on the Com'X 510 configuration. The Com'X 510 has an autosigned security certificate. Therefore, connecting to the Com'X 510 interface displays a security message. Before accepting, confirm that communication with the Com'X 510 has been established. To install a new certificate, see *[Security](#page-56-0)* on page 57.

### <span id="page-20-0"></span>**Logging In for the First Time**

The web server is a tool for reading and writing data. It controls the state of the system, with full access to all data in your application. You will be prompted to change your password the first time you log in to prevent unauthorized access to the application.

# *NOTICE*

#### **UNAUTHORIZED DATA ACCESS**

- Immediately change the default password to a new, secure password.
- Do not distribute the password to unauthorized or otherwise unqualified personnel.

#### **Failure to follow these instructions can result in equipment damage.**

**NOTE:** A secure password should not be shared or distributed to unauthorized personnel. The password should not contain any personal or obvious information.

Follow these instructions to log in to the user interface for the first time:

- 1. Log in using the default password.
- 2. Read the **License Agreement** completely.

**NOTE:** The **Accept** button will remain grayed until you scroll to the bottom of the User License Agreement.

- 3. Accept the **License Agreement**.
- 4. Enter a new password. It must contain:
	- $\cdot$  8 characters
	- 1 uppercase letter
	- <sup>l</sup> 1 numeric digit
	- 1 special character

### <span id="page-20-1"></span>**Changing the Password**

To change the password after the first login:

- 1. Click the username/admin link  $\bigodot$  in the banner.
- 2. Enter the current password.
- 3. Enter a new password.
- 4. Confirm the new password.
- 5. Click **OK**.

**NOTE:** An administrator cannot modify the username or password after the user is created. If you forget your username or password, contact an administrator to delete the account and create a new one.

### <span id="page-21-0"></span>**User Session Timeout**

The login session terminates after the configured **Session Inactivity Time-out** interval for the user group (see *Group [Settings](#page-58-2)* on page 59).

## <span id="page-21-1"></span>**Com'X 510 User Interface Overview**

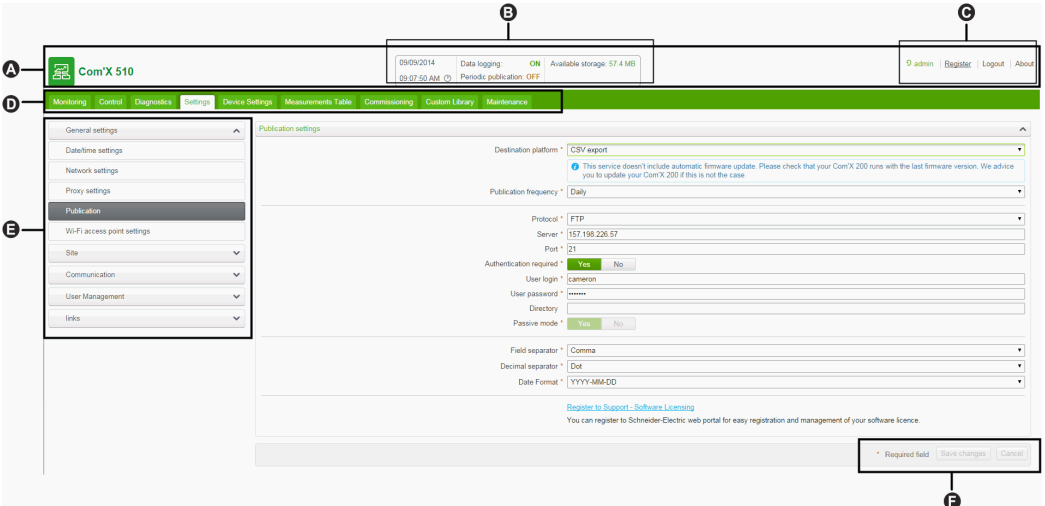

This graphic shows the interface layout:

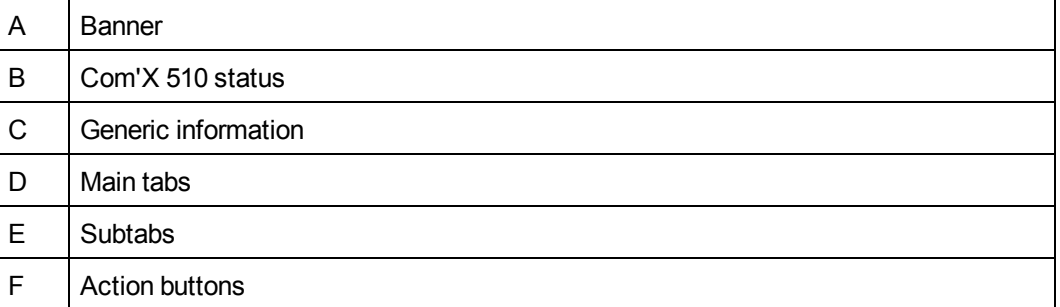

#### **Banner**

The banner displays the following information at the top of all pages:

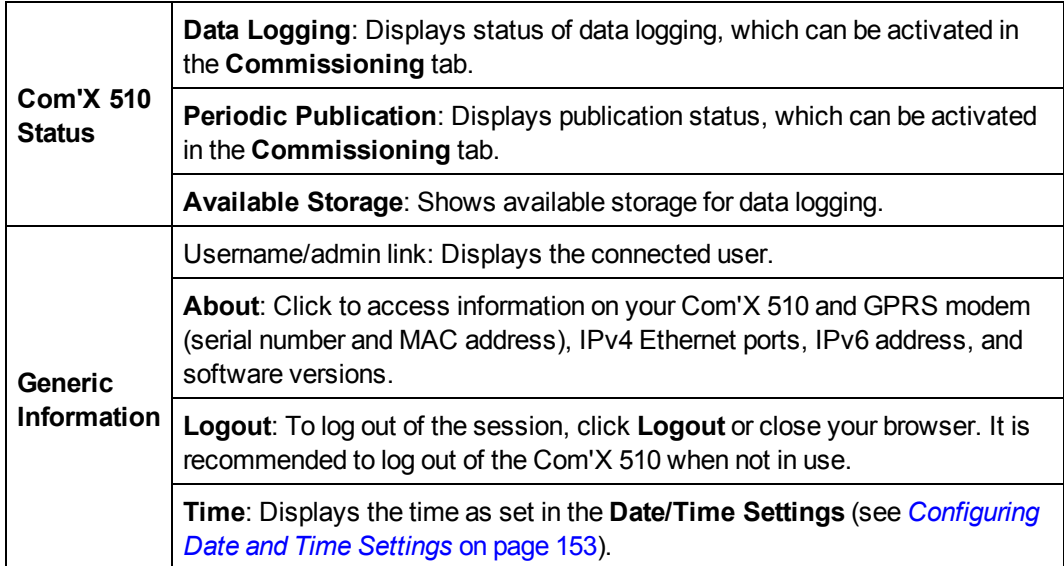

### **Main Tabs and Subtabs**

See *Com'X 510 [Features](#page-23-0)* on page 24 for a list of main tabs and subtabs.

Subtabs display the submenus under the selected main tab. You can bookmark each subtab of the Com'X 510 web interface.

### **Action Buttons**

The action buttons correspond to the selected tab and vary. This table describes the interface buttons:

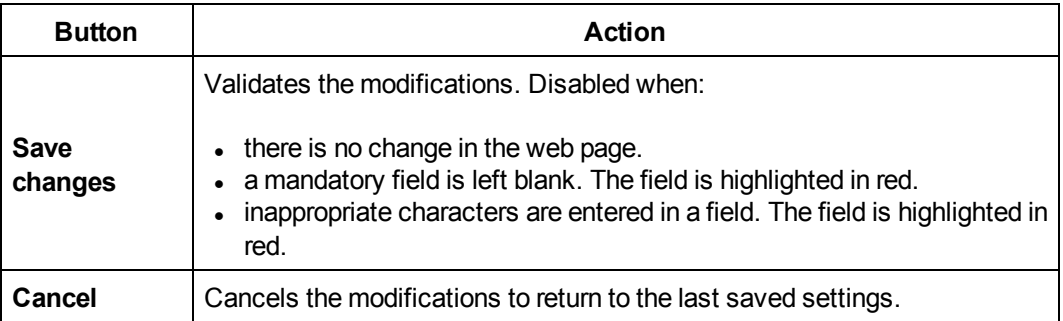

#### **Icons**

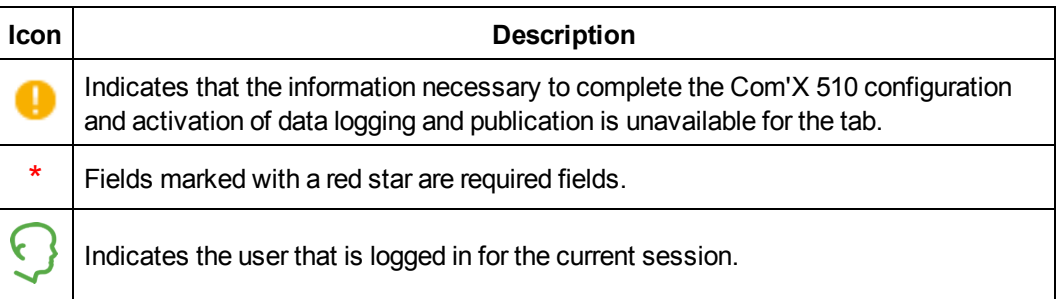

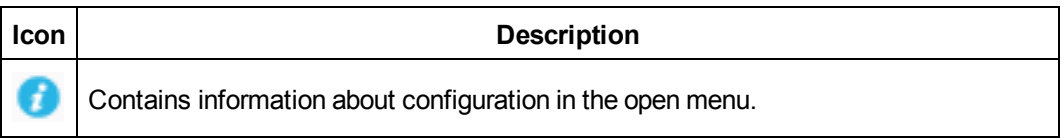

# <span id="page-23-0"></span>**Com'X 510 Features**

The main tabs and subtabs are described below:

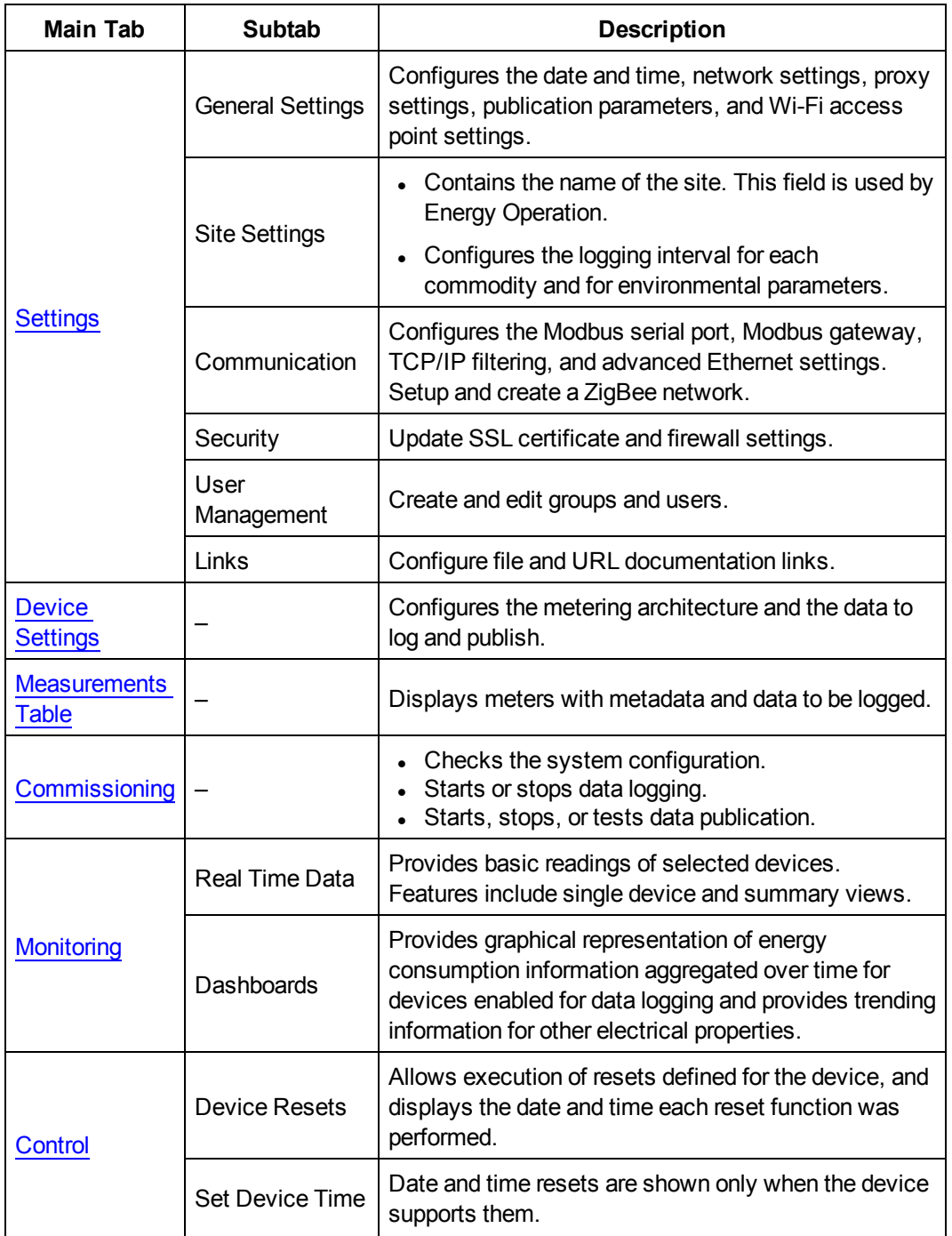

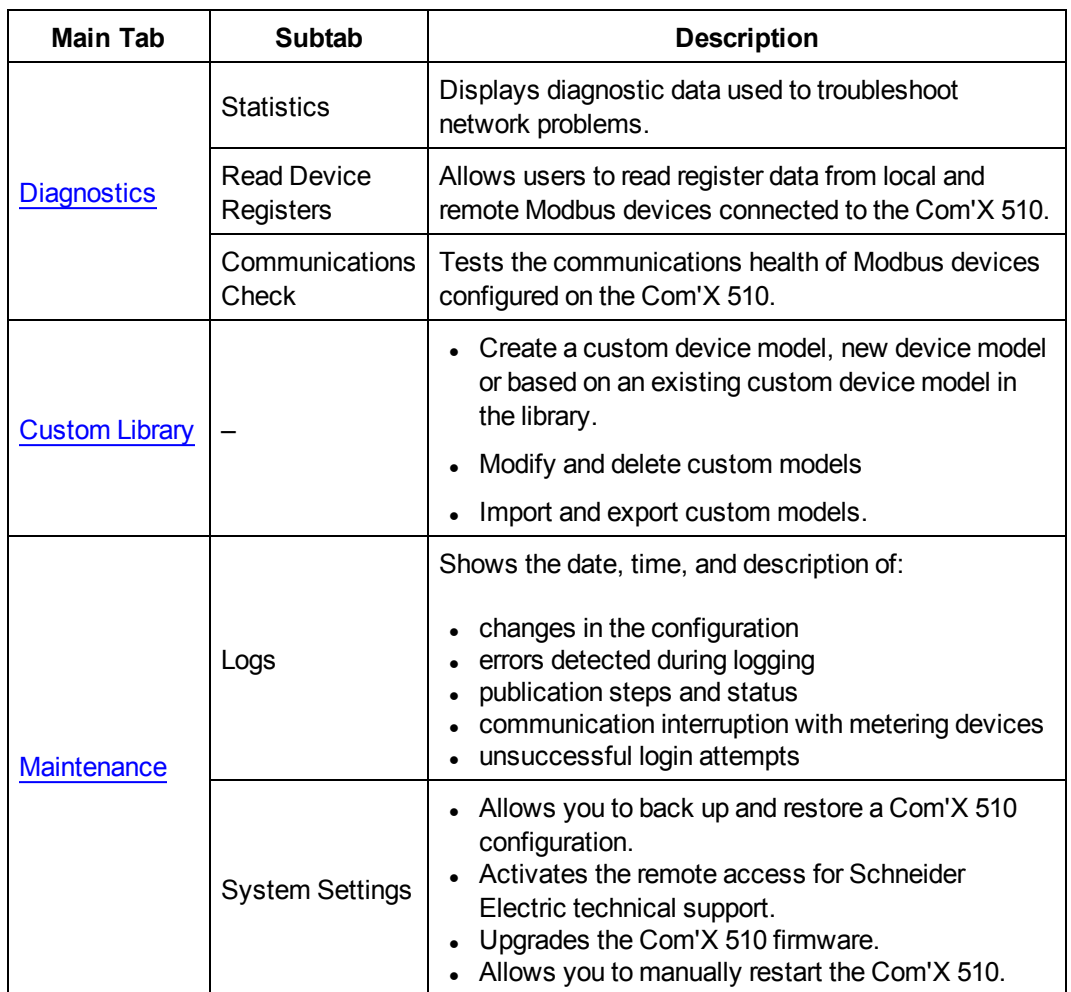

# <span id="page-26-0"></span>**Quickstart Guides for Com'X 510**

This chapter describes how to perform common tasks with the Com'X 510. For a full description of the feature outlined in each, see the chapter to which it points.

## <span id="page-26-1"></span>**Quickstart: Setting Up and Starting Data Logging**

Below are the general tasks related to starting data logging. There may be additional steps for publishing to a specific platform.

- 1. Add the downstream devices as in *Adding a [Downstream](#page-71-0) Device* on page 72. There are additional configuration tasks for each type of device:
	- <sup>l</sup> *[Adding](#page-154-1) a Digital Input* on page 155
	- <sup>l</sup> *Adding an [Analog](#page-156-0) Input* on page 157
	- <sup>l</sup> *Adding a [Schneider](#page-157-0) Electric Modbus Serial Device* on page 158
	- <sup>l</sup> *Ethernet Device [Configuration](#page-82-0) Parameters* on page 83
- 2. Select the measurements to log as in *Selecting [Measurements](#page-74-0) to Log or Publish* on page [75](#page-74-0)
- 3. Define the logging intervals as in *Defining the Logging [Intervals](#page-47-3)* on page 48
- 4. Start the data logging as in *Starting the Data [Logging](#page-89-0)* on page 90.

## <span id="page-26-2"></span>**Quickstart: Viewing On-board Data**

You can view real time and logged data on the Com'X 510 without having to connect to a hosted platform. Below are the steps for viewing on-board data.

- 1. Add the downstream devices as in *Adding a [Downstream](#page-71-0) Device* on page 72. There are additional configuration tasks for each type of device:
	- <sup>l</sup> *Adding a [Schneider](#page-157-0) Electric Modbus Serial Device* on page 158
	- <sup>l</sup> *Ethernet Device [Configuration](#page-82-0) Parameters* on page 83

**NOTE:** Data from devices on digital and analog inputs are not available in the **Monitoring** tab.

- 2. Complete the following steps to view an **Energy** dashboard or **Historical Trending**. Skip to step 3 to view real time data.
	- a. *Selecting [Measurements](#page-74-0) to Log or Publish* on page 75
	- b. *Defining the Logging [Intervals](#page-47-3)* on page 48
	- c. *[Starting](#page-89-0) the Data Logging* on page 90.
	- d. *Viewing a [Dashboard](#page-95-0)* on page 96

**NOTE:** The amount of data collected affects the ability to display certain dashboard options, for example a year over year dashboard.

3. View real time data for one or more devices: *[Viewing](#page-93-1) Real Time Data for a Single Device* on [page](#page-93-1) 94 or *Viewing a Device [Summary](#page-94-1)* on page 95.

## <span id="page-27-0"></span>**Quickstart: Setting Up Publication**

The steps below are a summary of publishing options. Refer to complete chapters for a full description of publishing per platform.

- 1. Choose the platform and publication frequency as in *Selecting Platform and [Publication](#page-38-1) [Frequency](#page-38-1)* on page 39. For each platform, see these related tasks:
	- <sup>l</sup> The appendix *Publish Data to Energy [Operation](#page-149-0)* on page 150 describes configuring the Com'X 510 for use with Energy Operation.
	- For a connection to Remote Service Platform, the Com'X 510 is added from the RSP side before setting up the destination platform. See *Remote Service [Platform](#page-45-0) Con[nection](#page-45-0)* on page 46.
	- <sup>l</sup> For .csv export options, you may want to refer to *File [Format](#page-44-0) of CSV Export* on page [45](#page-44-0).
- 2. Define the transfer protocol as in *Define the [Transfer](#page-39-0) Protocol* on page 40
- 3. Start the publication as in *Starting the [Publication](#page-90-0)* on page 91

# <span id="page-28-0"></span>**Settings**

This chapter describes how to configure the general settings of the Com'X 510.

## **WARNING**

#### **INACCURATE DATA RESULTS**

• Do not incorrectly configure the software, as this can lead to inaccurate reports and/or data results.

**Failure to follow these instructions can result in death, serious injury, equipment damage, or permanent loss of data.**

## <span id="page-28-1"></span>**General Settings**

General Settings includes the following:

- <sup>l</sup> *Date and Time [Settings](#page-28-2)* on page 29
- <sup>l</sup> *[Network](#page-29-0) Settings* on page 30
- <sup>l</sup> *Proxy [Settings](#page-36-0)* on page 37
- **[Publication](#page-38-0) on page 39**
- <sup>l</sup> *Wi-Fi Access Point [Settings](#page-46-0)* on page 47

### <span id="page-28-2"></span>**Date and Time Settings**

The **Date/Time Settings** subtab allows you to set the date and time by time zone through SNTP or manually.

The time and date settings must be set before connecting the Com'X 510 to the Remote Service Platform. When the Com'X 510 is connected to the Remote Service Platform, the date and time are regularly updated from a time server. Any manual changes on the date and time are overwritten.

We recommend selecting DST time zone when using Energy Operation and Remote Service Platform to have consistent time stamping with the Com'X 510.

To set the date and time:

- 1. Click **Settings** > **General Settings** > **Date/Time Settings**.
- 2. Select the appropriate **Timezone** in the drop-down list. If a DST time zone is selected, the clock will automatically adjust for Daylight Saving Time.
- 3. Choose one of the following:
	- a. Click the **Today** button to set the date and time automatically with the date and time of your computer.
	- b. Manually enter the date and time in the date and time fields.
	- c. Select Yes for **SNTP support**, then enter an SNTP server address. (Default: pool.ntp.org)
- 4. Click **Save changes**.

**NOTE:** After selecting RSP publication in **Settings** > **General Settings** > **Publication**, do not change date and time settings until the association is complete.

### <span id="page-29-0"></span>**Network Settings**

The Com'X 510 offers several connection interfaces:

- Ethernet with two ports
- Wi-Fi
- GPRS for isolated sites or sites where the IT administrator does not allow access to the network infrastructure.

The available interfaces are determined by the accessories connected to the Com'X 510: GPRS modem or Wi-Fi USB key.

### **Network Configuration Options**

The Com'X 510 features two Ethernet ports as well as a bay for a GPRS module.

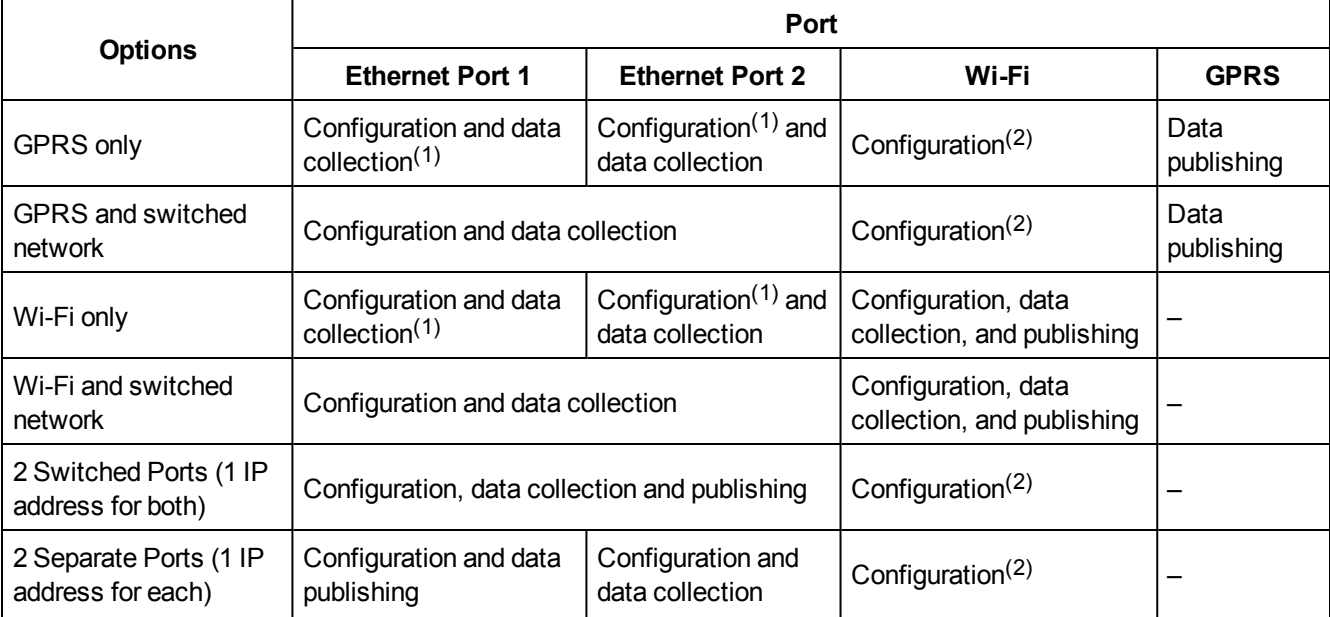

This table presents the network configuration options of the Com'X 510:

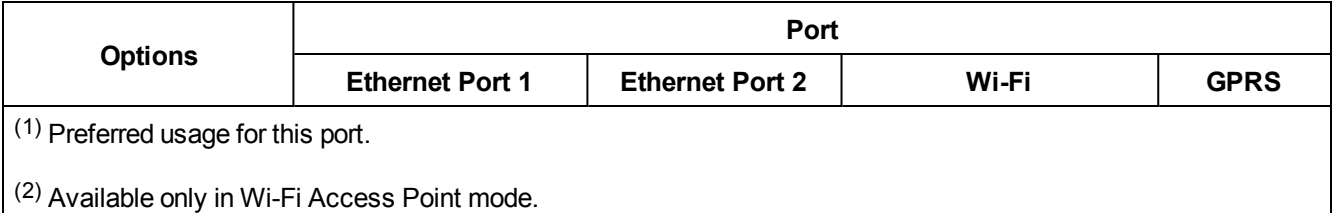

#### **With a GPRS Modem**

The GPRS modem is used to publish data.

If you want to use Ethernet for data collection, configure the Com'X 510 in **GPRS and Switched network**. Otherwise the Com'X 510 must be configured as **GPRS only**.

When the Com'X 510 is configured in **GPRS only**, the Ethernet port 2 acts as a DHCP server. This mode allows you to connect a PC for configuration.

If a Wi-Fi module is installed, it can be used to establish a connection with a PC, a tablet, or a smartphone to configure the system.

#### **With a Wi-Fi Key**

A Wi-Fi key can be used to publish data. If you want to use Ethernet for data collection, configure the Com'X 510 in Wi-Fi and switched network. Otherwise the Com'X 510 must be configured as Wi-Fi only.

#### **Wired Ethernet**

If the Com'X 510 does not use a GPRS modem or a Wi-Fi module for data publishing, the two Ethernet ports can be configured separately.

### **Selecting a Network Configuration**

To select the network configuration of the Com'X 510:

- 1. Click **Settings** > **General Settings** > **Network Settings**.
- 2. Select the network configuration in the **Choose your network configuration** drop-down list.
- 3. If necessary, enter the parameters for each connection interface displayed. Refer to the corresponding sections: *[Configuring](#page-32-0) the Ethernet Ports* on page 33, *GPRS [Settings](#page-33-0)* on [page](#page-33-0) 34, and *[Configuring](#page-36-1) a Wi-Fi Network* on page 37.
- 4. Click **Save changes**.
- 5. Wait at least five min for the Com'X 510 to reboot (see *[Reboot](#page-30-0) Cases* on page 31). The power LED turns green when the reboot is complete.

### <span id="page-30-0"></span>**Reboot Cases**

This table describes the cases when changing the configuration causes an automatic reboot.

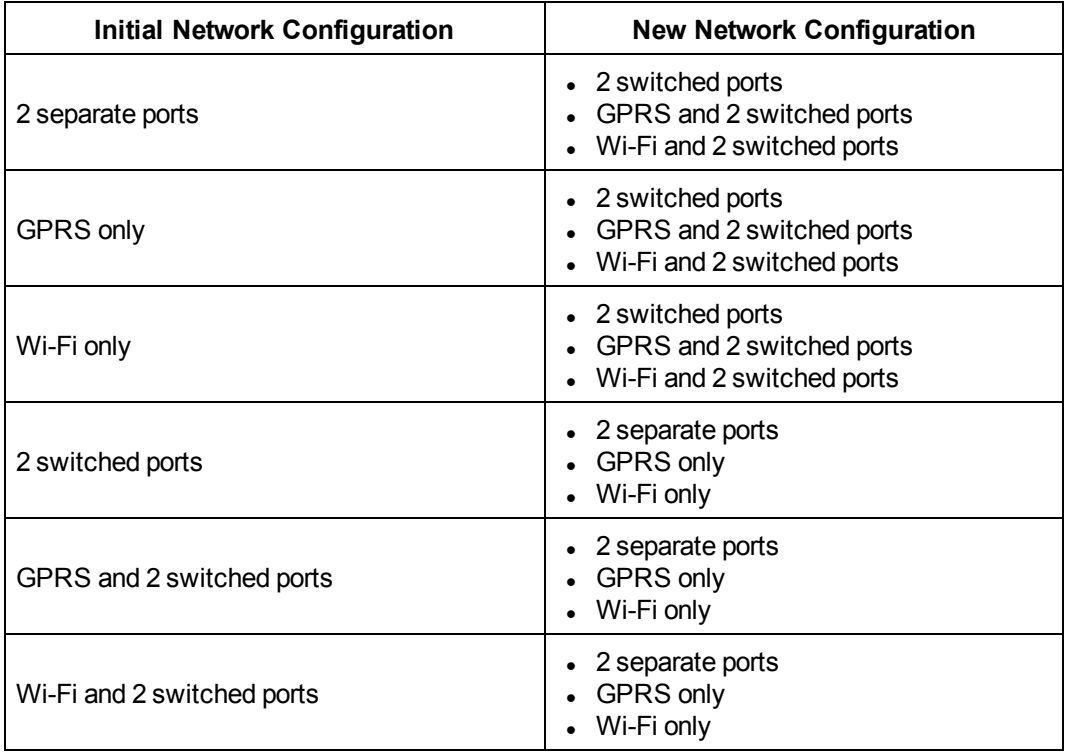

### **Ethernet Port Settings**

The Com'X 510 features two Ethernet ports.

The Ethernet ports can be configured in two modes:

- Switch mode: two Ethernet ports share the same configuration.
- Upstream/downstream mode: two Ethernet ports are configured separately.

#### **Switch Mode Configuration**

This graphic illustrates the Ethernet port configuration in switch mode:

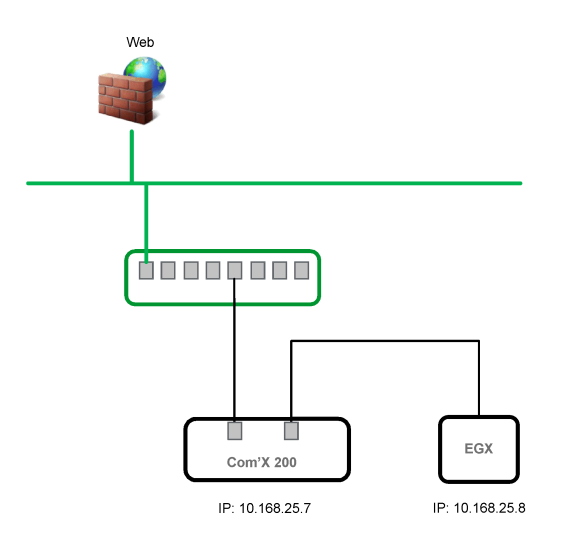

In switch mode, both Ethernet ports have the same settings. Using two ports simplifies wiring:

- . one port can be connected to a switch in the local network.
- one port can be used to connect a PC for configuration operations or to connect a data collection device locally with an Ethernet port.

#### **Upstream/Downstream Mode Configuration**

This graphic illustrates the Ethernet port configuration in upstream/downstream mode:

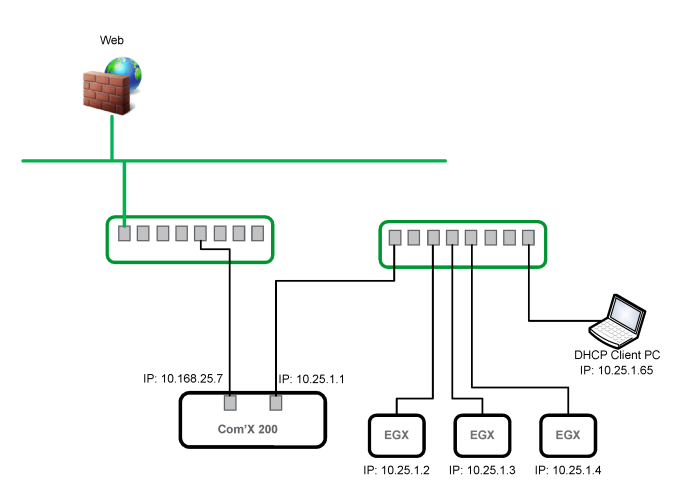

In upstream/downstream mode, the two Ethernet ports have different settings and function independently:

- one port must be used for data publishing.
- one port must be used for data collection.

The port used for data publishing (eth1) can be configured in DHCP client mode or static IPv4 address mode. The port used for data collection (eth2) can be configured in DHCP client, static IPv4 address, or DHCP server.

#### **Ethernet Configuration Settings**

**DHCP client**: The IP address is automatically assigned to the Com'X 510. When using Windows XP, it is recommended to have a fixed IP address (see *IPv4 Address [Settings](#page-169-0)* on [page](#page-169-0) 170), obtained by a DSL modem or by a network administrator.

**Static IPv4 address**: Type the IP, subnetwork mask, and default gateway addresses. Addresses are assigned to the Com'X 510 by the IT administrator.

### <span id="page-32-0"></span>**Configuring the Ethernet Ports**

This graphic shows the interface when the configuration of two separate ports is chosen:

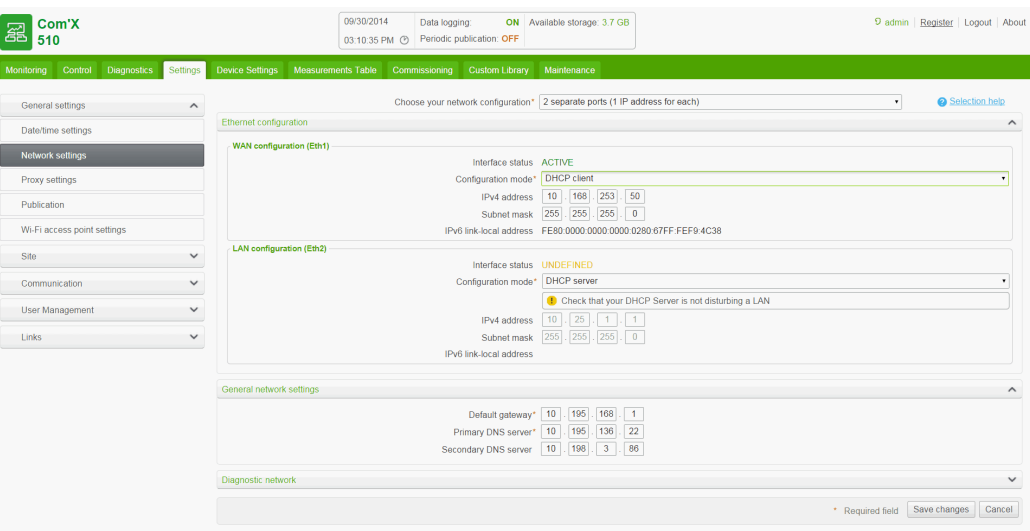

To configure the two separate ports:

- 1. Click **Settings** > **General Settings** > **Network Settings**.
- 2. Select the **Choose your network configuration** field.

**NOTE:** If you change the configuration of the Ethernet port you are configuring through, you will be disconnected through the browser. Begin a new browsing session to continue configuration.

- 3. Select **2 Separate Ports (1 IP address for each)** in the drop-down list.
- 4. Select **DHCP client** and **Static IPv4 address** in the **Configuration mode** drop-down list.
- 5. In the **Ethernet configuration** collapsible menu, enter the parameters in the **WAN network configuration (eth1)** and **LAN network configuration (eth2)** fields. The **Interface Status** field changes to **ACTIVE** (if correctly wired).
- 6. In **General network settings** collapsible menu, type the addresses in the **Default gateway**, **Primary DNS server**, and, if necessary, **Secondary DNS server** fields. Addresses are assigned to the Com'X 510 by the IT administrator.
- <span id="page-33-0"></span>7. Click **Save changes**.

#### **GPRS Settings**

This table illustrates GPRS settings:

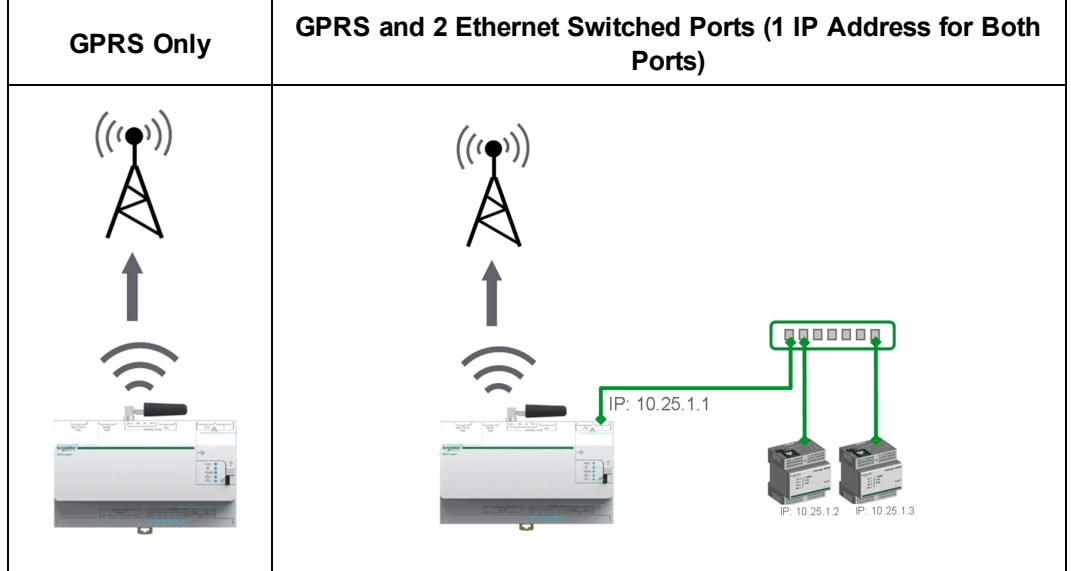

GPRS access can be added to the Com'X 510 by installing a modem under the cover.

GPRS network options depend on the GPRS modem that is connected. There are two reference numbers for the GPRS modem:

- <sup>l</sup> **EBXA-GPRS-SIM** (see *Configuring Access Settings with [EBXA-GPRS-SIM](#page-34-0) Card* on [page](#page-34-0) 35)
- <sup>l</sup> **EBXA-GPRS** (see *Configuring Access Settings with [EBXA-GPRS](#page-34-1)* on page 35)

**NOTE:** GPRS and wireless transmissions are sensitive to local environmental conditions, such as weather, network availability, and other GPRS devices. You could incur increased communication costs in the event of low connectivity.

### <span id="page-34-0"></span>**Configuring Access Settings with EBXA-GPRS-SIM Card**

The SIM card is embedded in the GPRS modem. You can only use the EBXA GPRS SIM to publish data if you are exporting data to **Remote Service Platform**. The access settings of this GPRS modem are set by the Com'X 510.

The reference **EBXA-GPRS-SIM** must be selected for this GPRS modem.

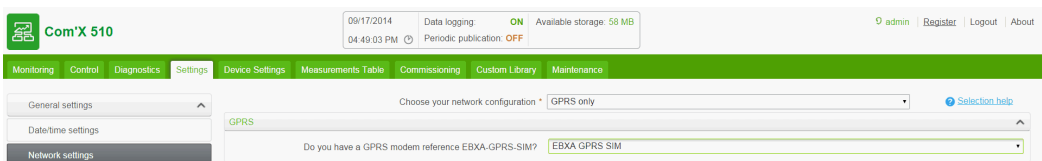

### <span id="page-34-1"></span>**Configuring Access Settings with EBXA-GPRS**

The EBXA-GPRS modem requires:

- a mini SIM 2FF type card.
- a minimum 1 MB/month data export on the telecom contract.

We recommend a robust M2M SIM card rather than a standard SIM card.

Follow this procedure for accessing GPRS settings with an EBXA-GPRS modem:

- 1. Install the SIM card into the GPRS modem as described in the EBXA-GPRS/EBXA-GPRS-SIM Instruction Sheet, reference 253537613.
- 2. Type the **APN**, **Username**, **Password**, and **PIN Code** provided by the GPRS access provider.
- 3. Click **Save changes**.

**NOTE:** The PIN code and the password of the SIM card cannot be changed by the Com'X 510.

### **Wi-Fi Settings**

This table illustrates Wi-Fi settings:

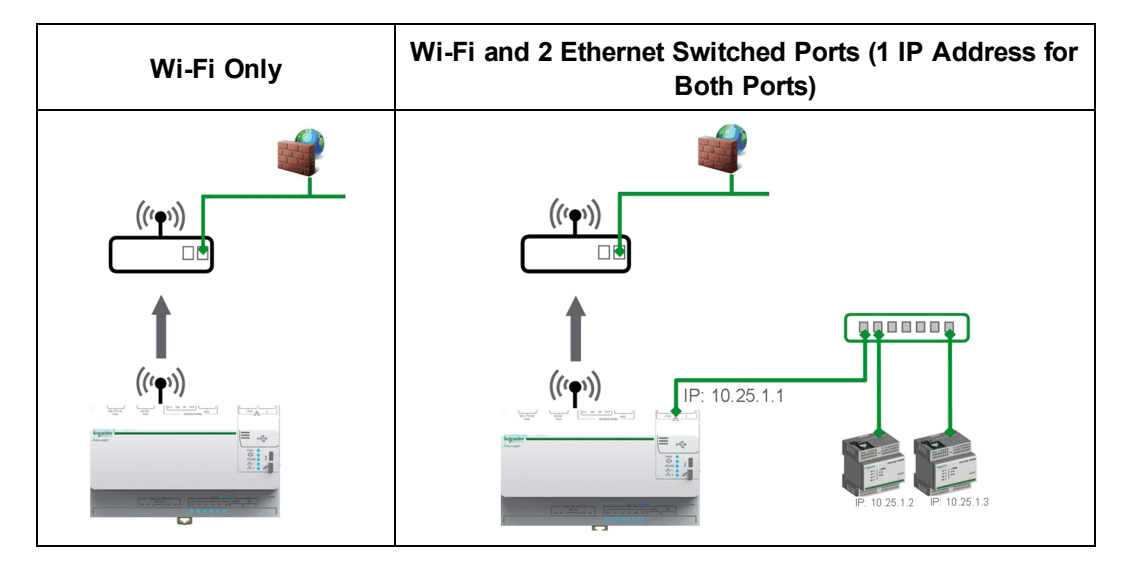

Use any USB port for temporary access, for example, to configure the Com'X 510. See *[Wi-Fi](#page-46-0) Access Point [Settings](#page-46-0)* on page 47 for more information.

For permanent use, the Wi-Fi USB key must be installed outside the enclosure for EMC reasons. Schneider Electric provides accessories to mount the Wi-Fi key outside the enclosure.
# *NOTICE*

#### **UNINTENDED EQUIPMENT OPERATION**

Do not install the Wi-Fi key inside a metallic enclosure.

#### **Failure to follow these instructions can result in equipment damage.**

The Com'X 510 does not enable Point-to-Point connections with other Wi-Fi field devices. Wi-Fi traffic is controlled by the Wi-Fi infrastructure of the site.

## **Configuring a Wi-Fi Network**

- 1. Click **Settings** > **General Settings** > **Network Settings**.
- 2. Select **WiFi only** or **WiFi and 2 Switched Ports (1 IP address network)** in the **Choose your network configuration** dropdown list.

**NOTE:** Schneider Electric recommends using WPA2.

- 3. Click Select a Wi-Fi network in the Wi-Fi settings collapsible menu.
- 4. Click Refresh network list to scan all the Wi-Fi networks available.
- 5. Select the Wi-Fi network required. Type the key in the Secure key field if the key does not appear automatically.
- 6. Select Other if the required Wi-Fi network does not automatically appear in the list of Wi-Fi networks. Type the SSID and the key in the Secure key field.
- 7. Click **Save changes**.

## **Proxy Settings**

It is necessary to configure Internet proxy settings in the Com'X 510:

- if you use the HTTP or HTTPS protocols, and
- if the network administrator has implemented an Internet proxy on your local network

## **Configuring Proxy Settings**

This graphic shows the interface of proxy settings:

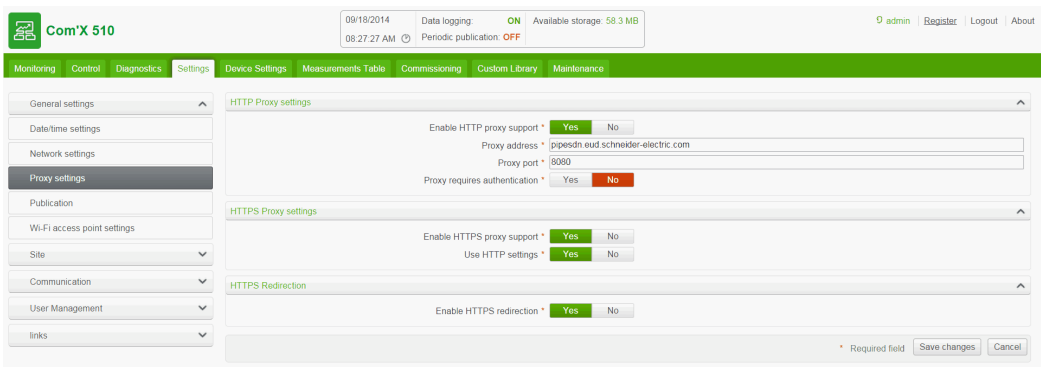

Follow this procedure to configure the Internet proxy settings in the Com'X 510:

- 1. Click **Settings** > **General Settings** > **Proxy Settings**.
- 2. Select the **HTTP Proxy settings** or **HTTPS Proxy settings** field.
- 3. Select the **Enable HTTP proxy support** check box.
- 4. Type the address and port of the proxy in the **Proxy address** and **Proxy port** fields.
- 5. If proxy authentication is required, select **Yes** for **Proxy requires authentication**, and enter the login and password to the proxy.
- 6. Click **Save changes**.

The proxy address and port number are provided by your network administrator, or you can retrieve these values in the **Internet Options** of a PC connected to the LAN.

### **Retrieving Proxy Values**

This graphic shows the interface to retrieve proxy values from Internet Explorer:

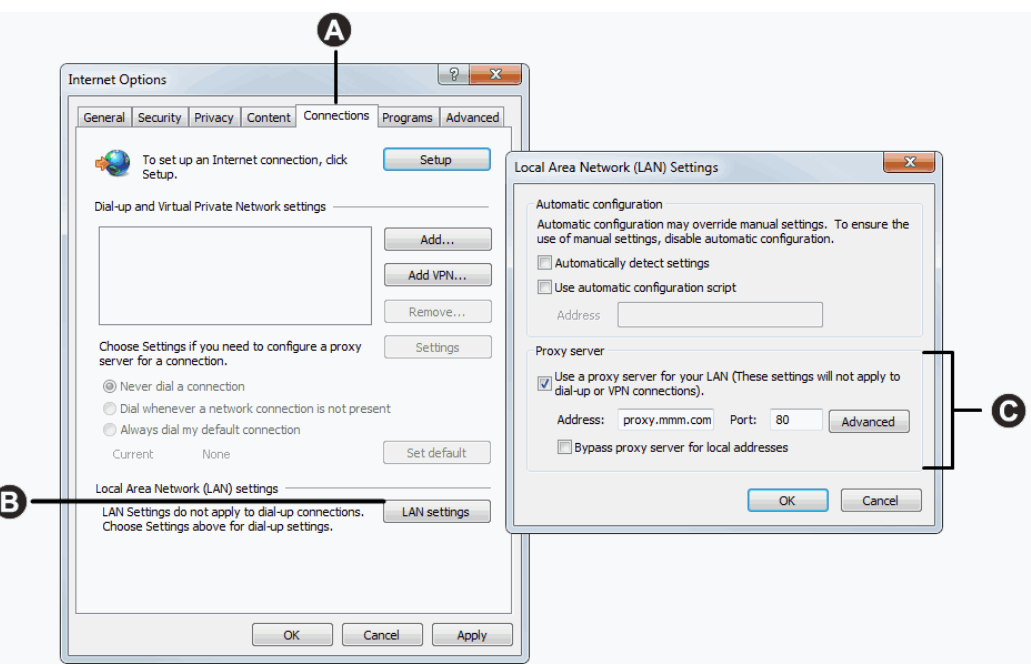

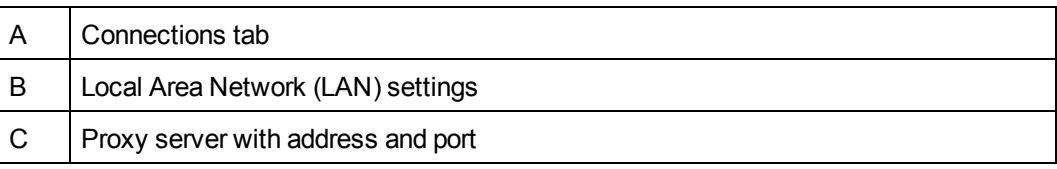

Follow this procedure to retrieve proxy values using Internet Explorer:

- 1. Click the **Tools** menu.
- 2. Select **Internet Options** in the drop-down list.
- 3. Select the **Connections** tab.
- 4. Click the **LAN settings** button.
- 5. Read the values of the proxy in the **Local Area Network (LAN) Settings** window.
- 6. Copy the same values into the Com'X 510 proxy settings.

## **Publication**

Use the **Publication** subtab to select the platform to which the logged data is sent.

The Com'X 510 can publish data to three different Schneider Electric platforms (database servers):

- Energy Operation
- Remote Service Platform (RSP)
- CSV Export

The Com'X 510 exports the data in the correct file format according to the selected platform. Then the data can be analyzed in the service to which you have subscribed.

The subscription to Energy Operation or RSP must be set up with a Schneider Electric representative before setting up the Com'X 510 **Destination platform**.

With **CSV Export**, the Com'X 510 exports data to your own database server in a .csv file.

## **Selecting Platform and Publication Frequency**

This graphic shows the interface to select the destination platform and publication frequency:

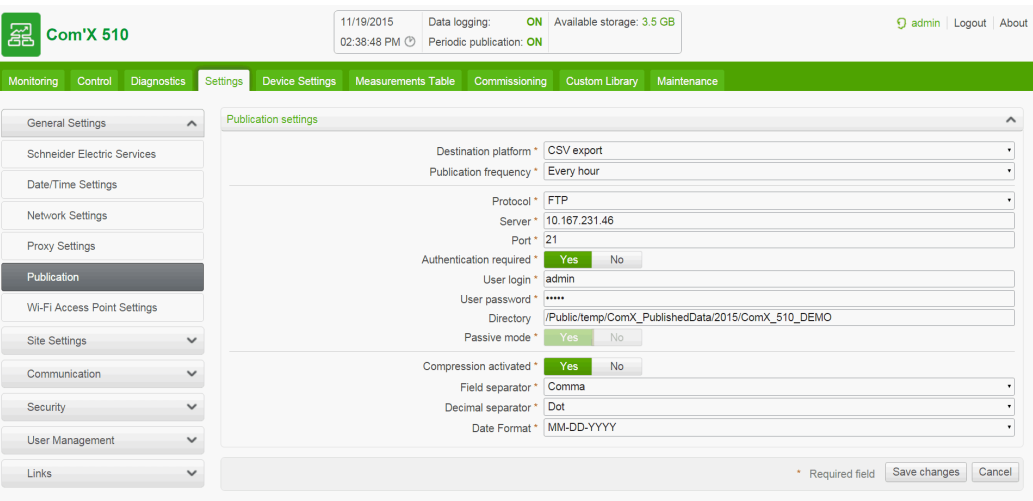

Follow this procedure to select the destination platform and publication frequency:

- 1. Click **Settings** > **General Settings** > **Publication**.
- 2. Select the **Destination platform** in the drop-down list.
- 3. Select how often the data is sent in the **Publication frequency** drop-down list:
	- Weekly: select the day of the week.
	- Daily: the data is sent at 1:00 a.m. local time.
	- For higher frequencies, publication times are calculated starting at 0:00 a.m. For example, if **Every 2 hours** is selected, data is sent at 0:00 a.m., 2:00 a.m., 4:00 a.m., and so on. If **Every 3 hours** is selected, data is sent at 0:00 a.m., 3:00 a.m., 6:00 a.m., and so on.
- 4. Click **Save changes**.

**NOTE:** The first publication occurs on the first hour that matches the selected frequency after the **Start publication** task in *[Commissioning](#page-88-0)* on page 89. For example, if **Every 2 hours** is selected and the publication starts at 9:45 a.m., the first publication is at 10:00 a.m.

**NOTE:** When publication with RSP is activated, it is not possible to change to a different publication platform. To change platform, you must perform a factory reset (*[Resetting](#page-138-0) to Factory [Settings](#page-138-0)* on page 139). Contact your local Schneider Electric technical support for this action.

**NOTE:** After selecting RSP as the destination platform in Publication, do not start publication until the association is complete (See *Remote Service Platform [Connection](#page-45-0)* on page 46)

#### **Define the Transfer Protocol**

There are different ways to export the data. The protocols in the **Protocol** drop-down list vary depending on the selected platform, as shown in this table:

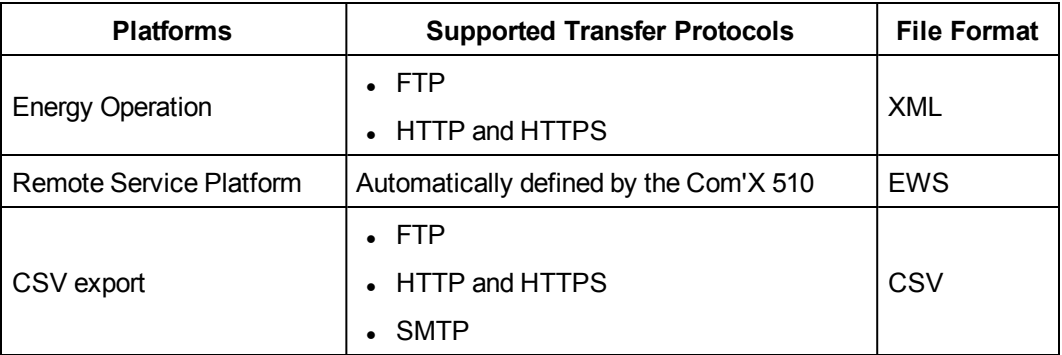

# *NOTICE*

#### **HAZARD OF UNAUTHORIZED ACCESS**

Use the HTTPS transfer protocol.

#### **Failure to follow these instructions can result in equipment damage.**

To define the transfer protocol for publication, see one of the following:

- <sup>l</sup> *[Configuring](#page-40-0) FTP Transfer Protocol* on page 41
- <sup>l</sup> *[Configuring](#page-41-0) HTTP and HTTPS Transfer Protocols* on page 42
- <span id="page-40-0"></span><sup>l</sup> *[Configuring](#page-42-0) SMTP Transfer Protocol* on page 43

#### **Configuring FTP Transfer Protocol**

This graphic shows the interface when selecting FTP protocol:

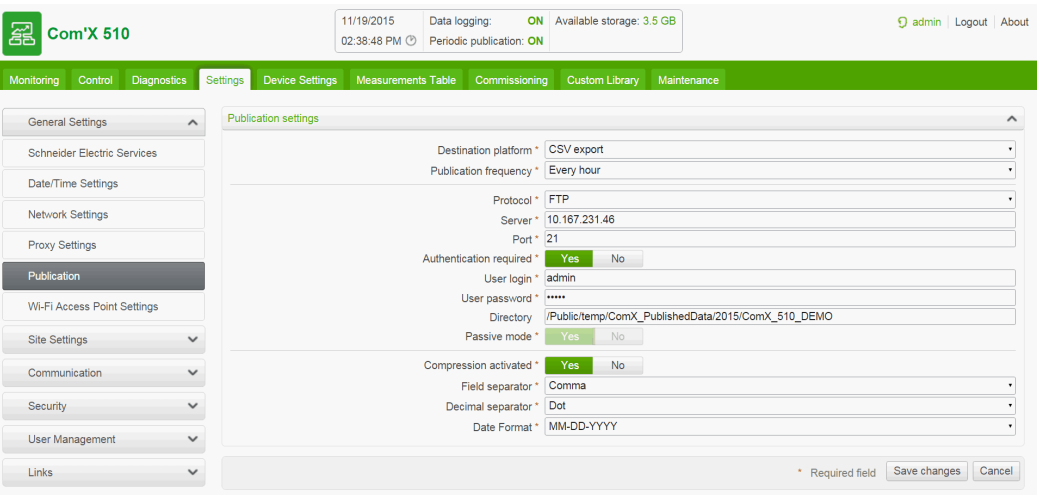

To transfer data with the FTP protocol:

- 1. Click **Settings** > **General Settings** > **Publication**.
- 2. Select the **Destination platform** in the drop-down list.
- 3. Select FTP in the **Protocol** drop-down list.
- 4. Type the address of the server transporting the data in the **Server** field.

**NOTE:** Server address for Energy Operation is automatically filled. Do not modify the server address.

- 5. Type the outgoing delivery port in the **Port** field. The factory setting is 21.
- 6. Select **Yes** in the **Authentication required** field for any platform requiring authentication, for example Energy Operation.
- 7. Type the username and the password. For Schneider Electric platforms, this information is given with the subscription contract. Contact the Schneider Electric representative to provide you with this information.
- 8. For CSV, type the directory information for the remote server in the **Directory** field.
- 9. Click **Save changes**.

**NOTE:** FTP is unsecured, as login ID and password are communicated in clear text. Schneider Electric recommends using HTTPS instead.

#### <span id="page-41-0"></span>**Configuring HTTP and HTTPS Transfer Protocols**

This graphic shows the interface when selecting HTTP or HTTPS protocols:

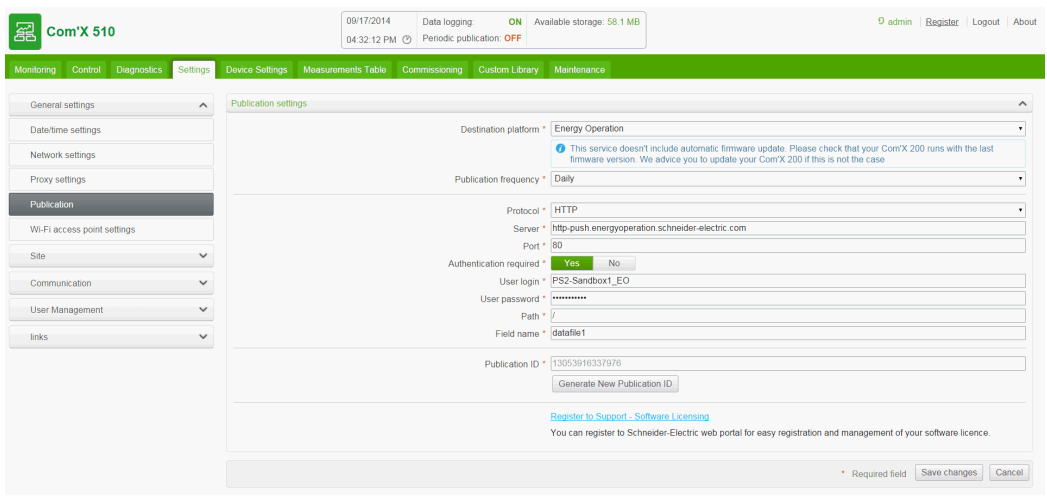

Follow this procedure to transfer data with the HTTP or HTTPS protocols:

- 1. Click **Settings** > **General Settings** > **Publication**.
- 2. Select the **Destination platform** in the drop-down list.
- 3. Select HTTP or HTTPS in the **Protocol** drop-down list.
- 4. Type the address of the server transporting the data in the **Server** field. The server address:
	- is automatically filled for Energy Operation. Do not modify the server address for this platform.
- 5. Type the outgoing delivery port in the **Port** field. The factory setting is 80 for HTTP and 443 for HTTPS.
- 6. Select **Yes** in the **Authentication required** field for any platform requiring authentication, for example Energy Operation.
- 7. Type the username and the password. For Schneider Electric platforms, this information is given with the subscription contract. Contact the Schneider Electric representative to provide you with this information.

**NOTE:** The username and password are case-sensitive.

- 8. In the **Path** field, type the path to the server script executed by the web server when the Com'X 510 sends data to the web server.This field is already filled with a **/**. Do not modify this value when Energy Operation is selected as a platform.
- 9. According to your network administrator either:
	- <sup>l</sup> type the file name that the web server expects in the **Field Name** field (only for CSV), or
	- use the **datafile1** factory setting.
- 10. Click **Save changes**.

**NOTE:** HTTP is unsecured, as login ID and password are communicated in clear text. Schneider Electric recommends using HTTPS instead.

#### **Certificate considerations for HTTPS**

You can secure the HTTP connection to your server with TLS/SSL technology.

As with a web browser, the box is preloaded with all the major certificate authorities as of the time of the firmware release. See *List of Certificate [Authorities](#page-163-0)* on page 164. Schneider Electric offers an update of the list of certificate authorities with the firmware updates.

This means that your HTTPS server certificates must have been issued by one of the box's trusted certificate authorities. Check with your IT department to know if your HTTPS server certificate complies with this rule. If not, you can select HTTP.

#### <span id="page-42-0"></span>**Configuring SMTP Transfer Protocol**

The SMTP protocol is available only with a CSV export.

This graphic shows the interface when selecting SMTP protocol:

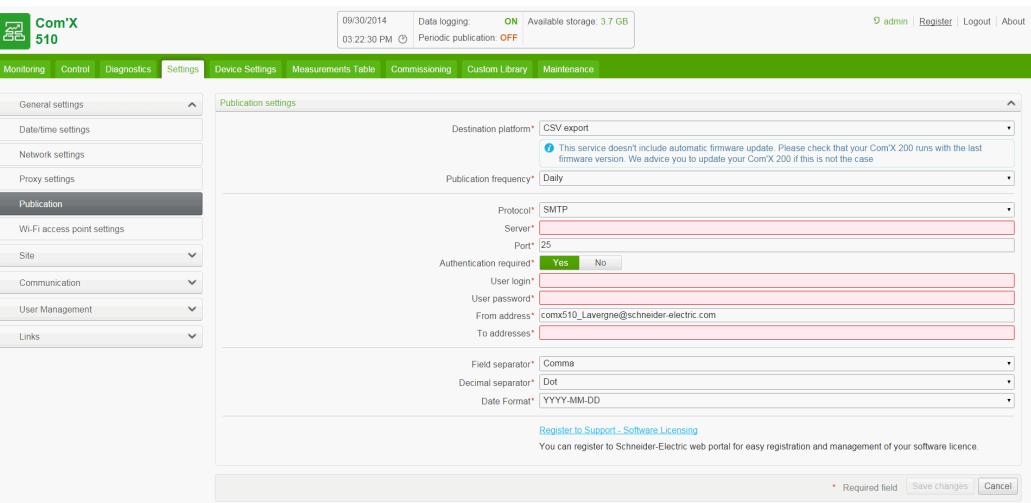

To send the data file by email with the SMTP protocol:

- 1. Click **Settings** > **General Settings** > **Publication**.
- 2. Select CSV export in the **Destination platform** drop-down list.
- 3. Select SMTP in the **Protocol** drop-down list.
- 4. Type the address of the server transporting the data in the **Server** field.
- 5. Type the outgoing delivery port in the **Port** field. The factory setting is 25.
- 6. Select **Yes** in the **Authentication required** field if the SMTP server requires authentication.
- 7. Type the username and the password. This information is given with the subscription contract. Contact your local IT representative to get this information.

**NOTE:** The username and password are case-sensitive.

8. Type the address of the email sender in the **From address** field. The factory setting is in the format: ComX200\_SiteName@schneider-electric.com.

**NOTE:** Most SMTP servers require a **From address**.

- 9. Type the addresses of the recipients in the **To addresses** field. Separate the addresses with a semicolon (;). Exported files are zipped to reduce the size of attached documents in the email.
- 10. Click **Save changes**.

**NOTE:** SMTP is unsecured, as login ID and password are communicated in clear text. Schneider Electric recommends using HTTPS instead.

#### **Publication Identification Settings**

This table describes the publication identification settings for Energy Operation:

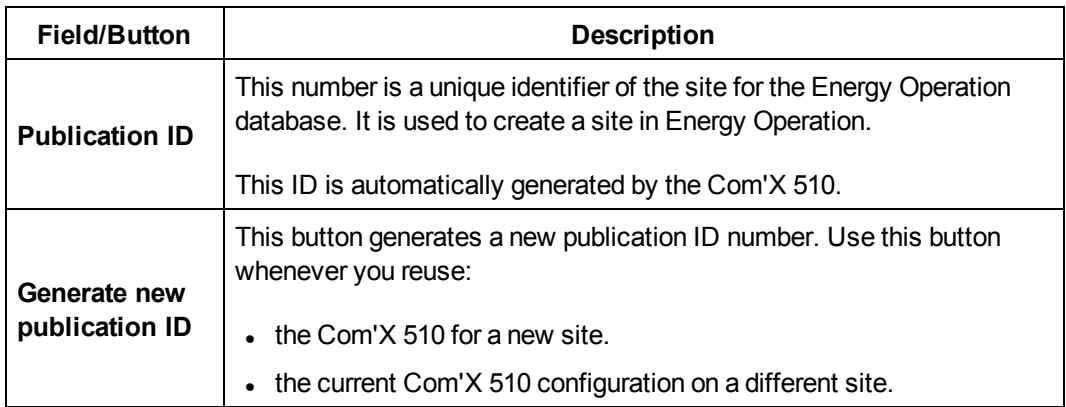

## **File Format of CSV Export**

There is one file exported for each device.

Exported files are in the following naming format: Device Name Date&time.csv where Device Name is the name given to the slave device. The date and time are appended to the file name in the following format: \_yyyymmddhhmmss.

For example:

- Device name: Building 1 Utility Entrance
- Date/time: 20130218115216

The exported file is named Building 1 Utility Entrance 20130218115216.csv and was exported on February 18, 2013 at 11:52:16 a.m.

The following table provides the details of each line of a CSV file:

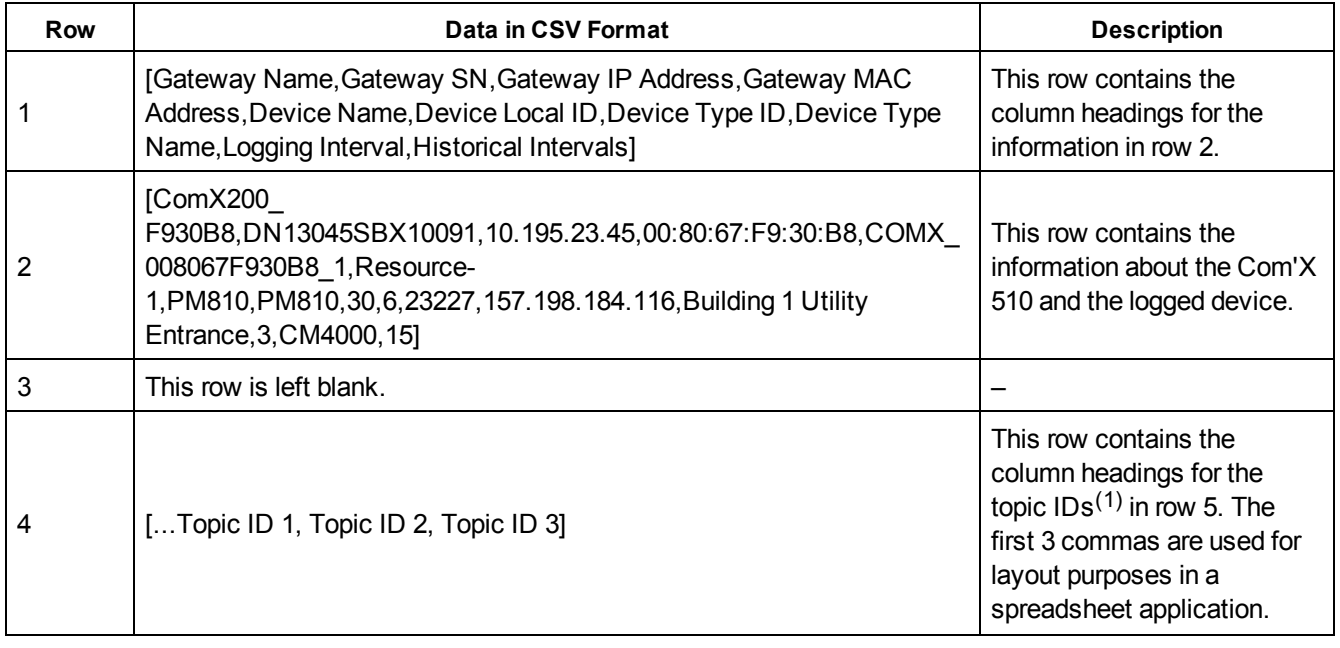

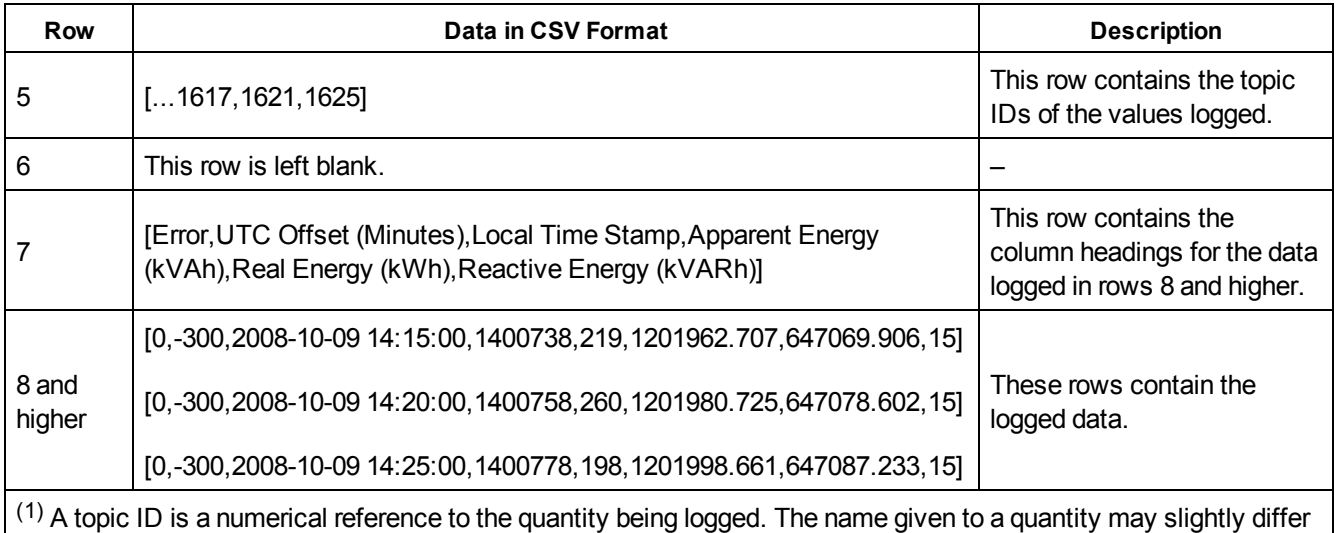

between devices and languages. Topic IDs are used to identify the quantity regardless of the device or language.

## <span id="page-45-0"></span>**Remote Service Platform Connection**

If you are an RSP subscriber, the connection to the Remote Service Platform is automatically made when clicking **Save changes** within **Publication** settings. This table describes the status when connecting to the Remote Service Platform:

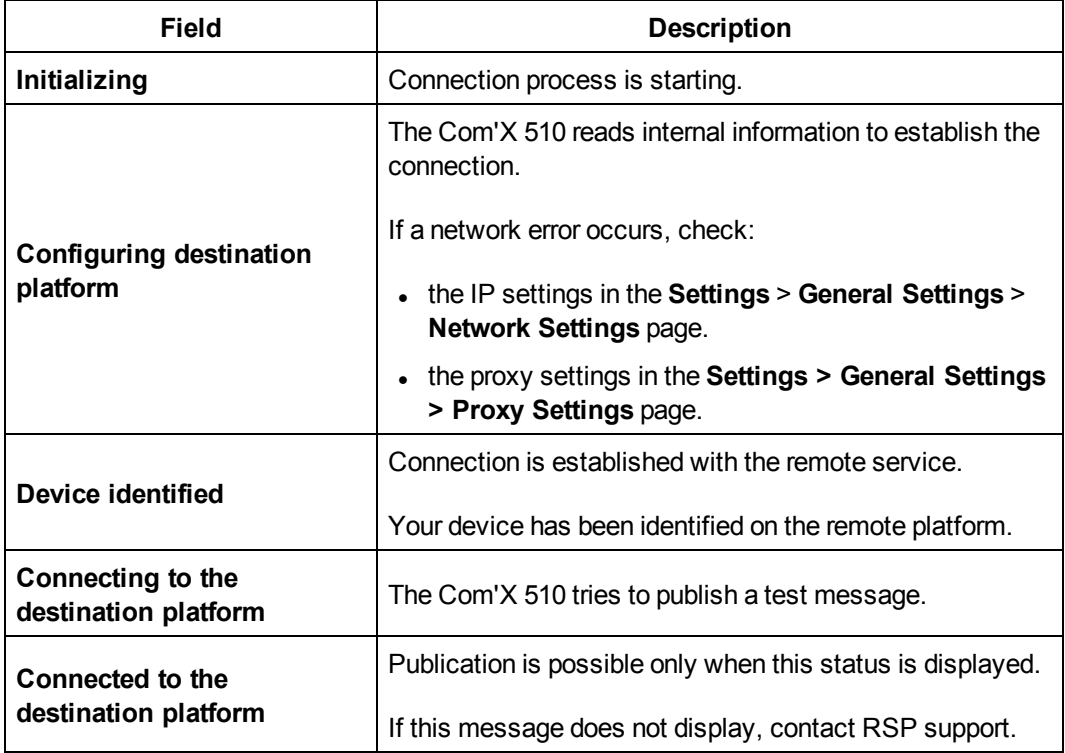

When using the RSP connection, firmware upgrades are automatically launched. If you want to use the RSP platform through a GPRS connection, we recommend that you update the firmware before setting up RSP. Refer to *[Upgrading](#page-135-0) Firmware via RSP* on page 136 for more information.

## **Wi-Fi Access Point Settings**

The USB Wi-Fi key can be used as a temporary communication medium during the commissioning phase. It allows you to use a laptop or a tablet to configure the Com'X 510.

In this case, communication is direct between the Com'X 510 and the laptop or tablet. The Com'X 510 functions as a Wi-Fi access point.

Wi-Fi access can be added to the Com'X 510 using a Wi-Fi USB key inserted under the cover or on the front face. Schneider Electric recommends using the front face USB, as you can easily remove the USB key after configuration is done.

Installing the Wi-Fi USB key directly on a Com'X 510 port is allowed only for temporary access point connection for configuration.

### **Activating the Wi-Fi Access Point**

This graphic shows the interface for Wi-Fi access point settings:

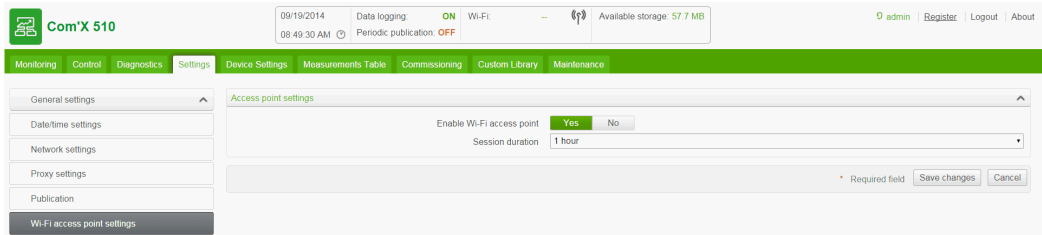

Follow this procedure to activate the Wi-Fi access point mode:

- 1. Click **Settings** > **General Settings** > **Wi-Fi Access Point Settings**.
- 2. Click **Yes** to **Enable Wi-Fi access point**.
- 3. Select the duration in the **Session duration** drop-down list (Default: 1 hour).
- 4. Click **Save changes**.

If **Session duration** is modified during a Wi-Fi access point session, the modification is taken into account at the next session.

**NOTE:** This setting only enables access point mode. To start the Wi-Fi access point mode session, push the Wi-Fi button <sup>3</sup><sup>1</sup> located near the USB port on the front face (see *[Accessing](#page-18-0) Through Wi-Fi Access Point Mode* on page 19). The Wi-Fi button LED flashes green.

## **Deactivating the Wi-Fi**

To end the Wi-Fi access point session, press the Wi-Fi button on the front of the Com'X 510. The Wi-Fi button LED flashes orange.

# **Site Settings**

## **Site Information**

The **Site name** field that appears in the **Site Information** collapsible menu is used as a site name by different platforms. All measurements are assigned to this site location.

In **Energy Operation**, the **Site name** parameter is used to create the site location name that appears in Energy Operation platform environment.

## **Configuring Site Information**

To change the site name:

- 1. Click **Settings** > **General Settings** > **Site Information**.
- 2. Enter the site location name.

**NOTE:** The site name must not include any of these characters: '/:\*?<>| or space.

3. Click **Save changes**.

## <span id="page-47-0"></span>**Data Logging**

The Com'X 510 can log data at pre-defined intervals. The logging interval can be set for each type of commodity, for example, electricity, water, or gas. Each device can report only one type of commodity.

## **Defining the Logging Intervals**

It is important to consider how much data is being logged across all devices when selecting the logging interval and number of topics to log. Logging too many topics per interval may affect Com'X 510 performance, including degraded web page response and missed logging intervals.

For example, for a logging interval of less than five minutes, we recommend that you log no more than 8 devices with 50 total topics.

To define the logging intervals:

- 1. Click **Settings** > **Site Settings** > **Data Logging**.
- 2. Select your country.

**NOTE:** This will automatically set the logging intervals of data for different commodities in the country.You can also edit these intervals individually.

3. Click **Save changes**.

# **Communication Settings**

This section describes how to configure the communication settings of the Com'X 510.

## **Modbus TCP Access**

The Com'X 510 is both a Modbus TCP gateway and, using the internal Modbus TCP server, a Modbus device.

## **Modbus TCP Gateway**

The Com'X 510 acts as a Modbus gateway for wired or wireless Ethernet communications from an upstream PC to Ethernet devices and field instruments on the downstream network. This capability allows the user of local or cloud-based monitoring software to access information from devices for data collection, historical trending, analysis, and other functions.

## **Accessing the Internal Modbus Slave Device**

The internal Modbus TCP server allows reading the digital input and analog input values of the Com'X 510 via various Modbus registers (see *Modbus [Register](#page-172-0) Mapping* on page 173. These registers can be read using Modbus slave ID 255.

After you configure the Com'X 510 inputs in **Device Settings**, values are accessible through the gateway. The register values can also be viewed in the **Measurements Table** tab for measurements selected for logging (see *Selecting [Measurements](#page-74-0) to Log or Publish* on page [75](#page-74-0)).

The internal Modbus TCP server is active when Modbus TCP/IP communications is enabled via *Firewall [Management](#page-56-0)* on page 57.

## **Companion Software Modbus TCP/IP Server Function**

Downstream Modbus devices can be accessed from an upstream PC running a software application. Recommended software applications offered by Schneider Electric include:

- Remote Setting Utility software for Masterpact and Compact NSX
- StruxureWare Power Monitoring Expert software.

## **Modbus Gateway Settings**

**Modbus Gateway Settings** allows you to customize network settings for your specific environment. The defined parameters apply to both Ethernet ports.

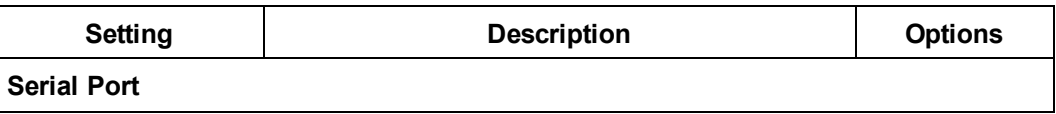

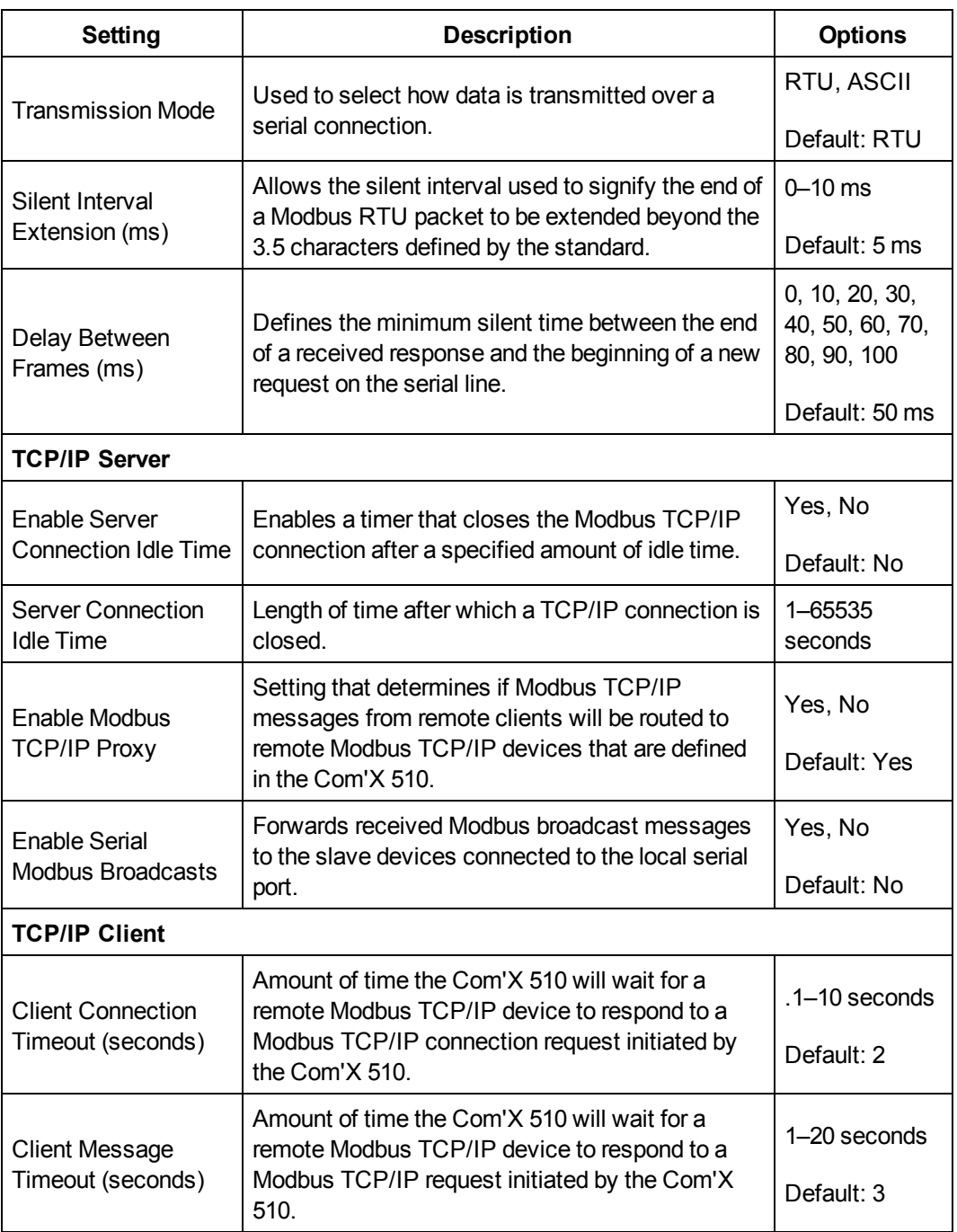

## **Configuring the Com'X 510 Modbus Gateway**

# *NOTICE*

#### **IMPAIRED NETWORK PERFORMANCE**

Only qualified workers should modify the Modbus gateway settings. Such modifications should be performed only after reading about and understanding the Modbus gateway settings.

**Failure to follow these instructions can impair network performance.**

To configure the Com'X 510 Modbus gateway settings:

- 1. Click **Settings** > **Communication** > **Modbus Gateway**.
- 2. Select the required **Transmission Mode**, **Silent Interval Extension**, and **Delay Between Frames** for the serial port.
- 3. Select **Yes** or **No** to **Enable Server Connection Idle Time**, **Enable Modbus TCP/IP Proxy**, and **Enable Serial Modbus Broadcast** for the TCP/IP server. Enter a **Server Connection Idle Time** in seconds, if enabled.
- 4. Select the required TCP/IP client values for **Client Connection Timeout** and **Client Message Timeout**.
- 5. Click **Save changes**.

## **Local ID Settings and Device IDs**

In order for an external Modbus TCP/IP client to access a device connected to the Com'X 510, each device must have a unique ID, or **Local ID**. The **Local ID** is automatically assigned whenever a device is created and is associated with a device's **Slave ID**.

The **Slave ID** is either

- the configured Modbus ID of any device connected to the RS485 serial port,
- the configured Modbus ID of a connected Modbus TCP/IP device, or
- the ID used by a Modbus TCP/IP gateway that connects a device to an Ethernet network.

You can change the **Local ID** in **Settings** > **Communication** > **Modbus Gateway** > **Device IDs**. The **Local ID** must be unique and can only be changed if data logging is disabled for the device being updated. See *[Starting](#page-89-0) the Data Logging* on page 90

The **Devices** page also provides the following information for each device:

- <sup>l</sup> **Slave ID**
- **Connection**: "Serial Port," IP address for remote devices, or Zigbee ID
- <sup>l</sup> **Device Type** as defined in **Device Settings**

## **Modbus TCP/IP Filtering**

This function allows the administrator to create a whitelist and assign the level of access IP addresses have to the Com'X 510 and its downstream devices.

When enabled, the default access level is **Read** for any Modbus TCP/IP client not in the filtered list. Setting the **Default Access** field to **None** blocks all Modbus TCP/IP clients not in the filtered list.

To create a filter:

- 1. Click **Settings** > **Communication** > **Modbus TCP/IP Filtering**.
- 2. Click **Yes** to enable filtering.
- 3. In the Whitelist column, enter the IP address you want to filter on.

**NOTE:** An empty octet field is treated as a wildcard. Empty fields must begin with the least significant octet and be contiguous. The most restrictive filter is applied in cases of contradiction.

- 4. Select the access level: **None**, **Read**, or **Full**.
- 5. Optionally, you can edit the **Default Access**: **Read** or **None**.
- 6. Click **Save changes**.

## **Modbus Serial Port**

The RS-485 serial line standard is an industrial standard. If configured correctly, it can potentially reduce transmission errors even in an environment with electrical disturbances.

This section describes the serial line properties of the local Modbus/RS-485 network controlled by the Com'X 510.

## **Modbus Serial Port Settings**

The Com'X 510 is the master of the Modbus serial line. All the other devices connected to this serial line must be configured as Modbus slaves. The slave device settings such as **Baud rate**, **Parity**, and **Number of stop bits** must match the Com'X 510. These settings are set by using the front display of each device.

This table describes the Modbus serial port settings:

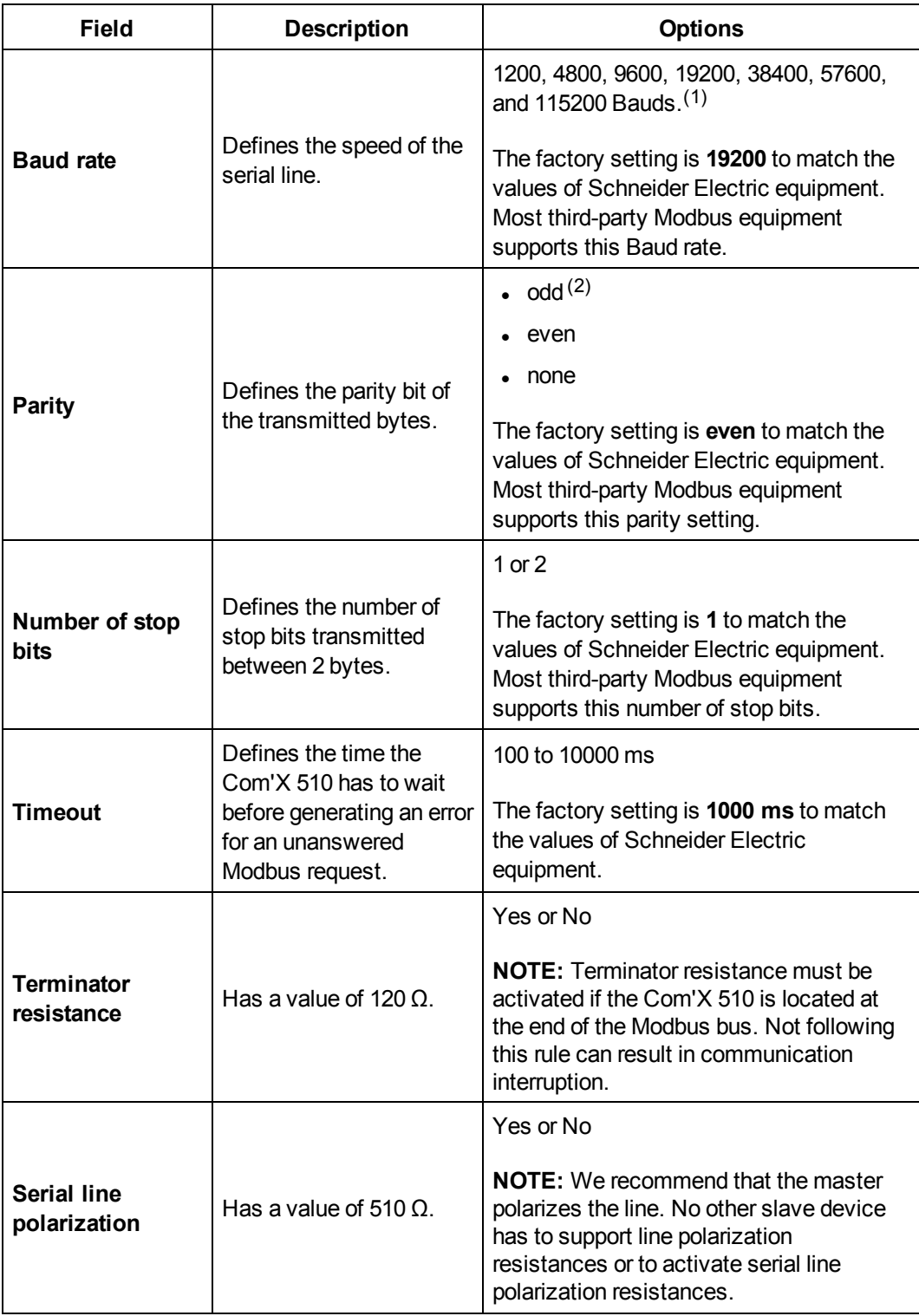

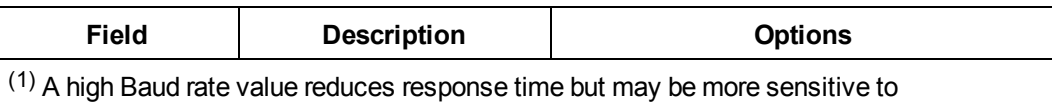

disturbance. In case of disturbance, check the impedance on the serial line before reducing the Baud rate.

 $(2)$  Even or odd settings enable a byte integrity check that may detect a transmission error at byte level. At this level, there is no advantage to use this check: Modbus protocol provides a CRC check that keeps the integrity of the whole Modbus frame.

## **Configuring Com'X 510 Modbus Serial Port Settings**

# *NOTICE*

#### **IMPAIRED NETWORK PERFORMANCE**

Only qualified workers should modify the Modbus serial port settings. Such modifications should be performed only after reading about and understanding the Modbus serial port settings.

#### **Failure to follow these instructions can impair network performance.**

Follow this procedure to set up the Com'X 510 Modbus serial line:

- 1. Click **Settings** > **Communication** > **Modbus Serial**.
- 2. Select the required value in the **Baud rate** drop-down list.
- 3. Select the required value in the **Parity** drop-down list.
- 4. Select the required value in the **Number of stop bits** drop-down list.
- 5. Select the required value in the **Timeout** drop-down list.
- 6. Select **Yes** in the **Terminator resistance** field if the bus is terminated at its end.
- 7. Select **Yes** in the **Serial line polarization** field if no other device in the line is providing polarization.
- 8. Click **Save changes**.

## <span id="page-53-0"></span>**Advanced Ethernet Settings**

Advanced Ethernet Settings allow you to customize network settings for your specific environment. The defined parameters apply to both Ethernet ports.

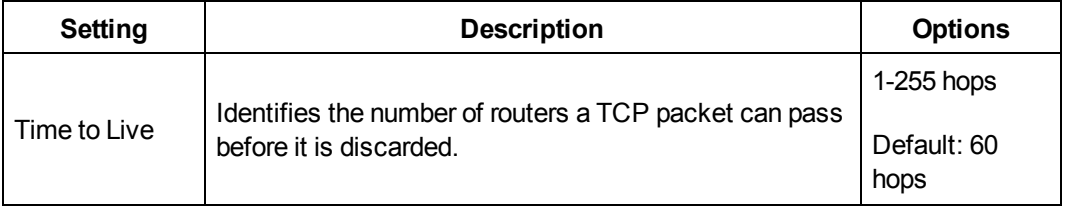

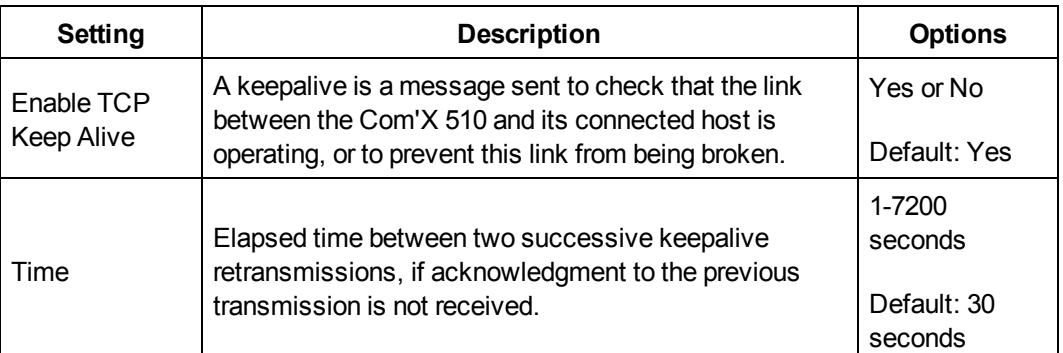

## **Configuring Advanced Ethernet Settings**

# *NOTICE*

#### **IMPAIRED NETWORK PERFORMANCE**

Only qualified workers should modify the advanced Ethernet settings. Such modifications should be performed only after reading about and understanding the advanced Ethernet settings.

**Failure to follow these instructions can impair network performance.**

- 1. Click **Communications Settings** > **Advanced Ethernet Settings**.
- 2. Enter the **Time to Live.**
- 3. **TCP Keep Alive** is enabled by default. Either
	- enter the keep alive time, or
	- <sup>l</sup> click No to disable **TCP Keep Alive**.
- 4. Click **Save changes**.

To return to the values in *[Advanced](#page-53-0) Ethernet Settings* on page 54, click **Default.**

## <span id="page-54-0"></span>**ZigBee Network Settings**

ZigBee is a wireless networking standard for remote control and sensor applications. You can add up to 20 ZigBee devices to the Com'X 510 (Zigbee dongle **EBXA-USB-Zigbee** defines the number of ZigBee devices allowed).

## **Creating a ZigBee Network for the First Time**

Schneider Electric provides accessories to mount the ZigBee key outside the cabinet. For information, see the ZigBee Instruction Sheet.

Use this procedure when a ZigBee network has never previously been created for the Com'X 510.

# *NOTICE*

#### **UNINTENDED EQUIPMENT OPERATION**

Do not mount the ZigBee key inside the cabinet or switchboard when using the High power transmission setting.

**Failure to follow these instructions can result in equipment damage.**

- 1. Power off the Com'X 510.
- 2. Plug the ZigBee key into one of the USB ports in the Com'X 510, or connect it to the Com'X 510 through a USB extension cable.
- 3. Power on the Com'X 510 and wait for its power LED to turn green.

**NOTE:** The ZigBee key firmware is deployed with the Com'X 510 firmware. The Com'X 510 automatically updates the firmware if a newer version is available.

- 4. Log in to the Com'X 510, and then select **Settings** > **Communication** > **ZigBee Settings**. The ZigBee Settings screen is displayed.
- 5. In the **Activate ZigBee** field, select **Yes**.
- 6. (Optional) In the **Channel** field, select a ZigBee channel. If you leave the setting as --, the Com'X 510 scans all available channels and automatically selects a channel for the ZigBee network. The channel with strongest signal is usually selected.
- 7. In the **Transmission power** field, select one of the following options:
	- **Standard power**: Select this option when the ZigBee key and all ZigBee devices are in the same switchboard or cabinet.
	- **High power**: Select this option when the ZigBee key is connected to the Com'X 510 through a USB extension cable. You are asked to confirm that the ZigBee key is outside the switchboard or cabinet. Click **OK** to confirm.
- 8. Click **Save changes**.

The setup takes about 60 seconds. When the network starts, the **ZigBee status** shows that the network is ready to be used, and the ZigBee key LED flashes green.

You can now use the ZigBee discovery function (*ZigBee Device [Discovery](#page-83-0)* on page 84) to connect devices to the network.

## **Stopping and Restarting a ZigBee Network**

Use this procedure to stop and restart a ZigBee network so that you can change the network settings or perform maintenance.

- 1. Log in to the Com'X 510, and then select **Settings** > **Communication** > **ZigBee Settings**. The **ZigBee Settings** screen is displayed.
- 2. In the **Activate ZigBee** field select **No**, and then click **Save changes**. The ZigBee status shows that no network is defined. You can now perform maintenance or change the network settings.
- 3. In the **Activate ZigBee** field, select **Yes**.
- 4. In the **Create New ZigBee Network** field, leave the value as **No**.
- 5. In the **Transmission power** field, select one of the following options:
	- **Standard power**: Select this option when the ZigBee key and all ZigBee devices are in the same switchboard or cabinet.
	- **High power**: Select this option when the ZigBee key is connected to the Com'X 510 through a USB extension cable. You are asked to confirm that the ZigBee key is outside the switchboard or cabinet. Click **OK** to confirm.
- 6. Click **Save changes**. The setup takes a few seconds. When the network starts, the ZigBee status shows that the network is ready to be used, and the ZigBee key LED flashes green.

### **Recreating a ZigBee Network**

Use this procedure to change the channels on a ZigBee network that has already been created for the Com'X 510.

**NOTE:** When you perform this procedure, all equipment that is connected to the ZigBee network is disconnected. You must use the ZigBee discovery function (*[ZigBee](#page-83-0) Device [Discovery](#page-83-0)* on page 84) to reconnect devices to the network.

- 1. Log in to the Com'X 510, and then select **Settings** > **Communication** > **ZigBee Settings**. The **ZigBee Settings** screen is displayed.
- 2. In the **Activate ZigBee** field select **No**, and then click **Save changes**. The ZigBee status shows that no network is defined. You can now perform maintenance or change the network settings.
- 3. In the **Activate ZigBee** field, select **Yes**.
- 4. In the **Create New ZigBee network** field, select **Yes**.
- 5. Follow step 6 through to the end of *ZigBee [Network](#page-54-0) Settings* on page 55 to complete the setup.

# **Security**

Security displays the Com'X 510 firewall settings as well as the HTTPS security certificate currently in use. You can configure the firewall, upload a certificate provided by your network administrator, and control HTTPS redirection.

## <span id="page-56-0"></span>**Firewall Management**

**Firewall Management** allows you to enable or disable the ports for HTTP and Modbus TCP/IP protocols on the Ethernet 1, Ethernet 2, GPRS, and Wi-Fi interfaces as well as to configure the port number for Ethernet 1 and Ethernet 2.

Below are the default **Firewall Management** settings for each protocol per interface.

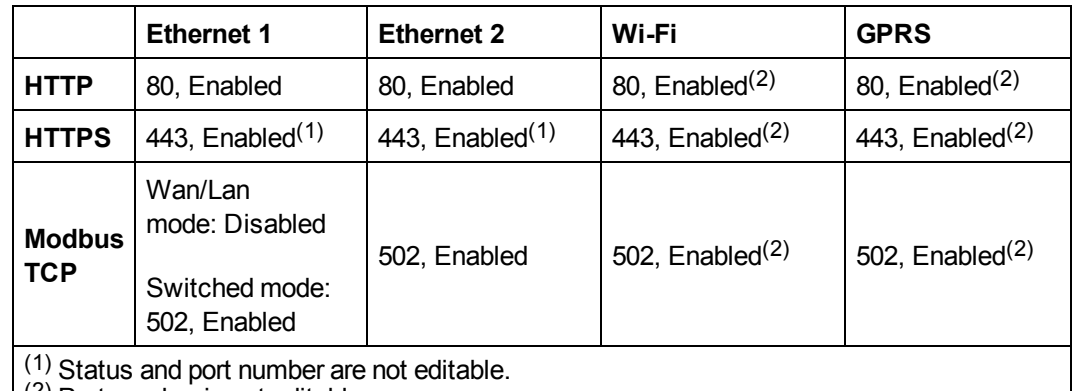

(2) Port number is not editable.

## **Configuring Firewall Settings**

To configure firewall settings:

1. Click **Settings** > **Security** > **Firewall Management.** Configure each interface by protocol according to the available options above.

**NOTE:** Editable port numbers can be set to the default value or any port number above 1023.

- 2. Alternatively, click **Default**s to reset to defaults.
- 3. Click **Save changes**.

## **Certificates**

You can view the current HTTPS security certificate, upload a certificate provided by your network administrator to the Com'X 510, and reset to factory default from this page.

## **Uploading a New Certificate**

We recommend creating a backup of your configuration before installing a new certificate. To update the HTTPS certificate:

- 1. Click inside the text box **Install a new certificate**.
- 2. In the browser, select your\*.pem file, then click **Open**.
- 3. Click **Install**. The **Installed certificate details** update to display the new certificate.

To remove the current certificate and set the Com'X 510 back to the factory default certificate, click **Reset**.

## **HTTPS Redirection**

# *NOTICE*

#### **UNAUTHORIZED ACCESS**

Do not disable HTTPS redirection if there is sensitive or private information on your local network.

**Failure to follow these instructions can result in equipment damage.**

HTTPS redirection allows you to secure the communication between PC and Com'X 510 and is enabled by default.

Schneider Electric recommends using **HTTPS Redirection**. Disabling the HTTPS redirection disables your browser security check and compromises the security of your local network.

# **User Management**

**User Management** allows you to create user groups with configurable permissions for Com'X 510 features. Then you can create individual user accounts and assign each user to a group, based on the desired permissions.

Only an administrator can add, modify, or remove users and groups. See *Group [Settings](#page-58-0)* to configure user groups. See *[Users](#page-60-0)* to add users.

## <span id="page-58-0"></span>**Group Settings**

There are two default user groups: *administrator* and *guest*. You can create additional groups, for example, *Engineering*, *Operations*, or *Maintenance* (see *[Creating](#page-59-0) a Group*).

Group permissions are:

- **View**: a group has view-only permission for the selected feature.
- <sup>l</sup> **Modify**: a group has read/write permissions for the selected feature. **View** must also be selected to display the feature in the web view.

The table below describes permissions for each group.

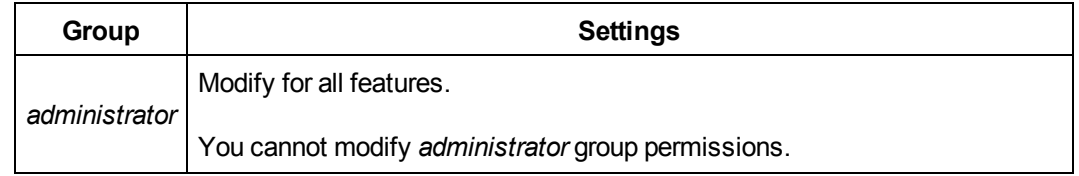

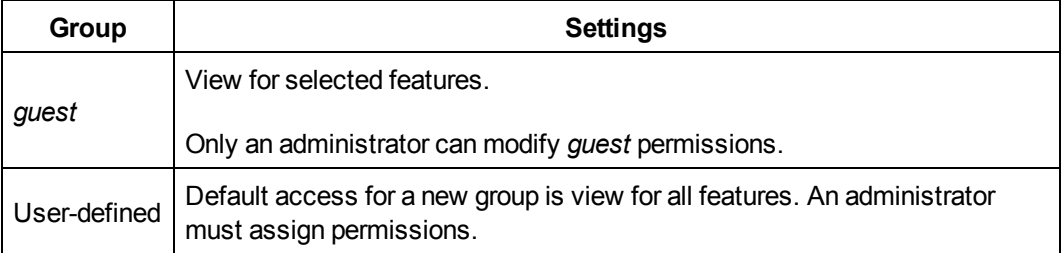

## **Group Settings Interface**

Below is the interface to add, modify, or delete a group.

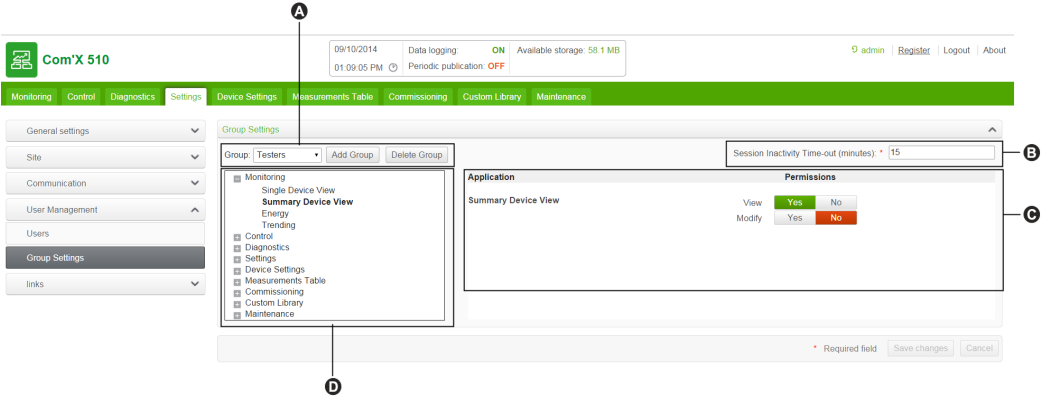

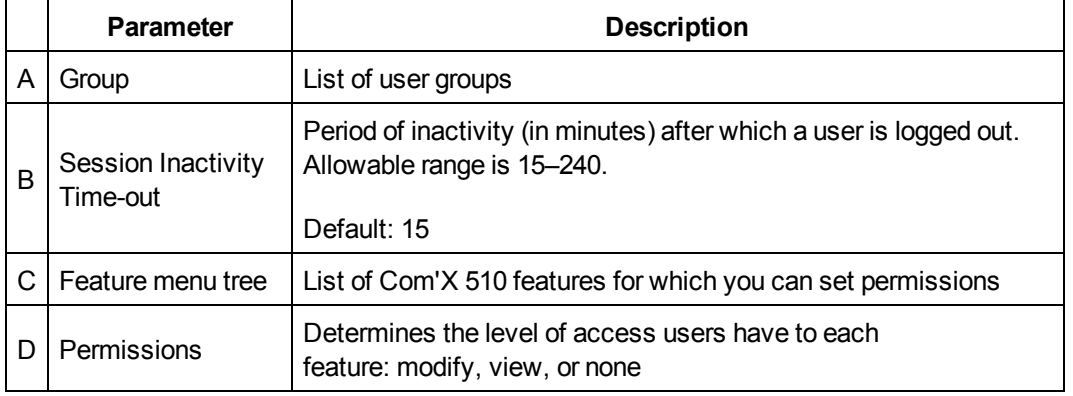

## <span id="page-59-0"></span>**Creating a Group**

Only an administrator can create a new group. To create a group:

- 1. Click **Settings** > **User Management** > **Group Settings**.
- 2. Click **Add Group**. A new window opens.
- 3. Enter the group name, then click **Confirm**. The group is added to the **Group** list.

**NOTE:** You cannot modify the group name after you create the group.

Default access for a new group is view for all features. See *[Modifying](#page-60-1) Group Settings* to configure permissions.

## <span id="page-60-1"></span>**Modifying Group Settings**

You cannot modify a group name or the *administrator* group permissions. To modify any other group settings:

- 1. Click **Settings** > **User Management** > **Group Settings.**
- 2. Select the group you want to modify from the **Group** drop-down menu.
- 3. Enter the **Session Inactivity Time-out** interval (in minutes).
- 4. Select a feature from the feature menu tree to view permissions for that feature.
- 5. Select **Yes** or **No** for **View** or **Modify** to set permissions.

**NOTE:** Access to a feature is denied if *No* is selected for **View**.

- 6. Repeat steps 5 and 6 for each feature.
- 7. Click **Save changes** to apply the new permissions.

## **Deleting a Group**

You cannot delete a user group if there are any users assigned to that group. Remove users from the group, then follow the steps below.

- 1. Click **Settings** > **User Management** > **Group Settings**.
- 2. Select the group you want to delete from the **Group** drop-down menu.

**NOTE:** You cannot delete the default *administrator* and *guest* groups.

3. Click **Delete Group**, then **Yes** to confirm deletion.

## <span id="page-60-0"></span>**Users**

There are two default users: *admin* and *guest*. An administrator can create additional users and assign permissions (see *Group [Settings](#page-58-0)*).

The table below describes login credentials for users.

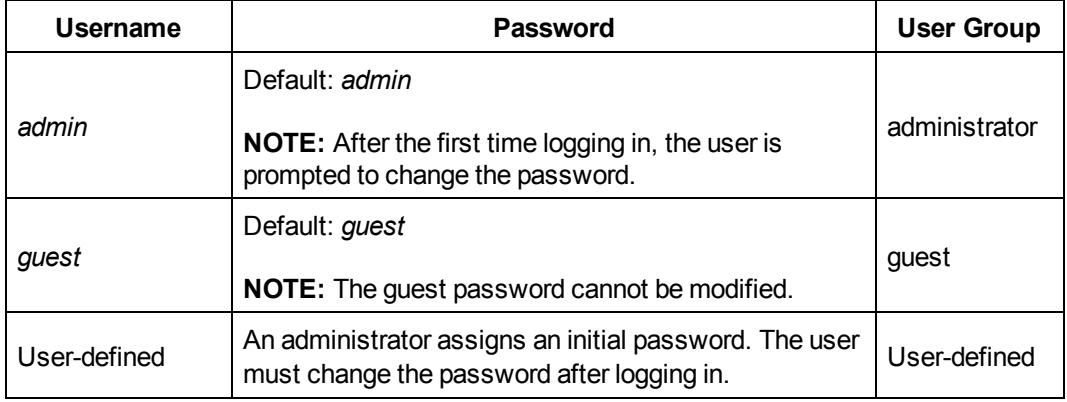

### **User Settings**

Below is the interface to add, modify, or delete a user.

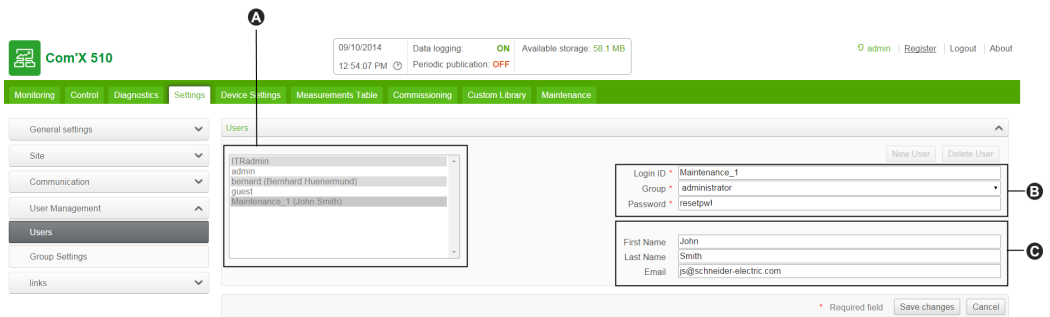

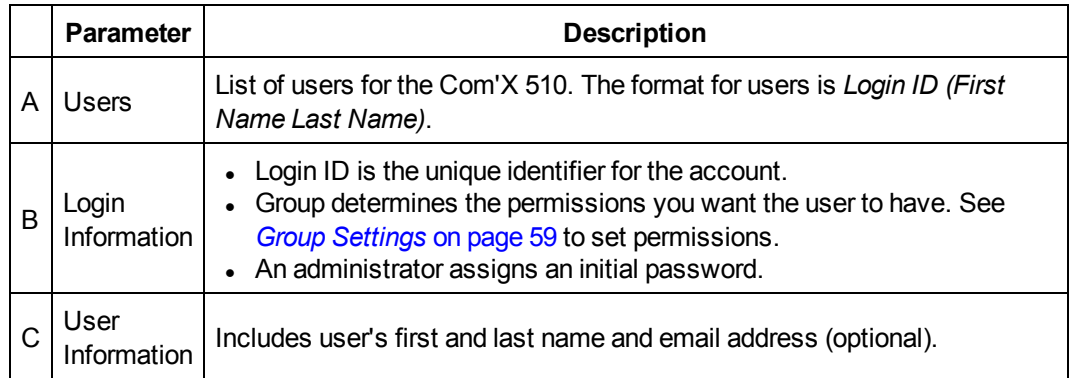

### **Creating a User**

- 1. Click **Settings** > **User Management** > **Users**.
- 2. Click **New User**.
- 3. Enter the username and password.

**NOTE:** An administrator cannot modify the username or password after the user is created.

- 4. Select a user group from the **Group** drop-down list (see *Group [Settings](#page-58-0)*).
- 5. Enter the user's first name, last name, and email address.
- 6. Click **Save changes**.

## **Modifying a User**

An administrator cannot modify the username or password after the user is created. If you forget your username or password, contact an administrator to delete the account and create a new one.

To modify any other user settings:

- 1. Click **Settings** > **User Management** > **Users**.
- 2. Select the user you want to modify.
- 3. Modify the fields you want to change, then click **Save changes**.

The user must change the password after logging in for the first time. See *[Changing](#page-20-0) the [Password](#page-20-0)* on page 21.

### **Deleting a User**

If a user is logged in when you delete the account, the user receives a session timeout notification. Any unsaved changes made by the user are lost.

To delete a user:

- 1. Click **Settings** > **User Management** > **Users.**
- 2. Select the name of the user you want to delete.

**NOTE:** You cannot remove the default *admin* and *guest* users.

3. Click **Delete User**, then **Yes** to confirm removal.

## **Events**

**Events** include predefined and custom events that can be sent to Facility Insights. Before configuring events, contact Schneider Electric Facility Insights support to confirm availability of events.

To enable/disable predefined or custom events, click **Settings** > **Events** > **Event Settings**.

## **Predefined Events**

Predefined Events are defined by Facility Insights. Enabling Predefined Events allows FI users to send event information from the Com'X 510 to FI. Your Schneider Electric Partner can help you understand how to use these events to signal pre-trip conditions, analyze trips, and schedule periodic maintenance.

Predefined Events cannot be edited or acknowledged from the Com'X 510.

## **Custom Events**

**Custom Events** allows you to define event conditions using the drag and drop event builder:

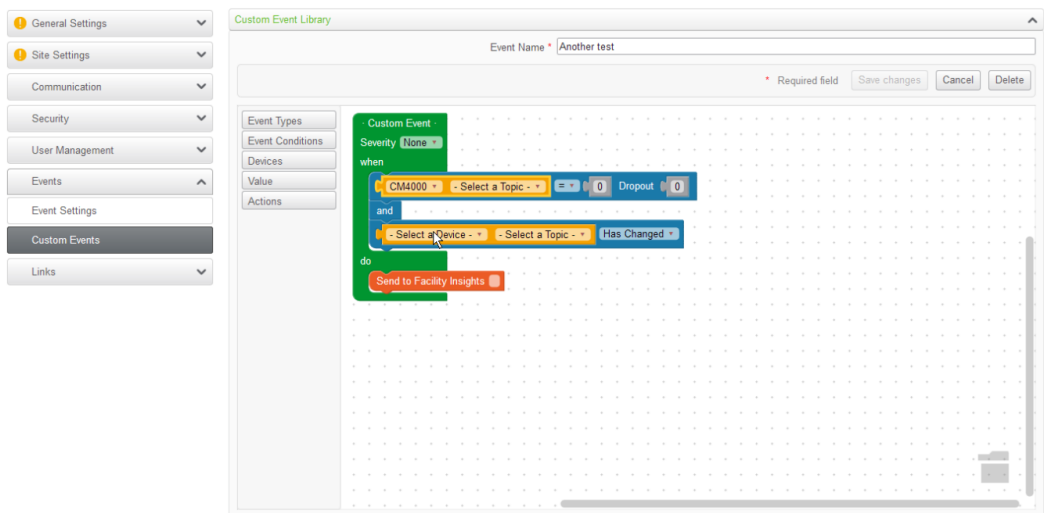

An event consists of the following block elements, found in the event builder menu.

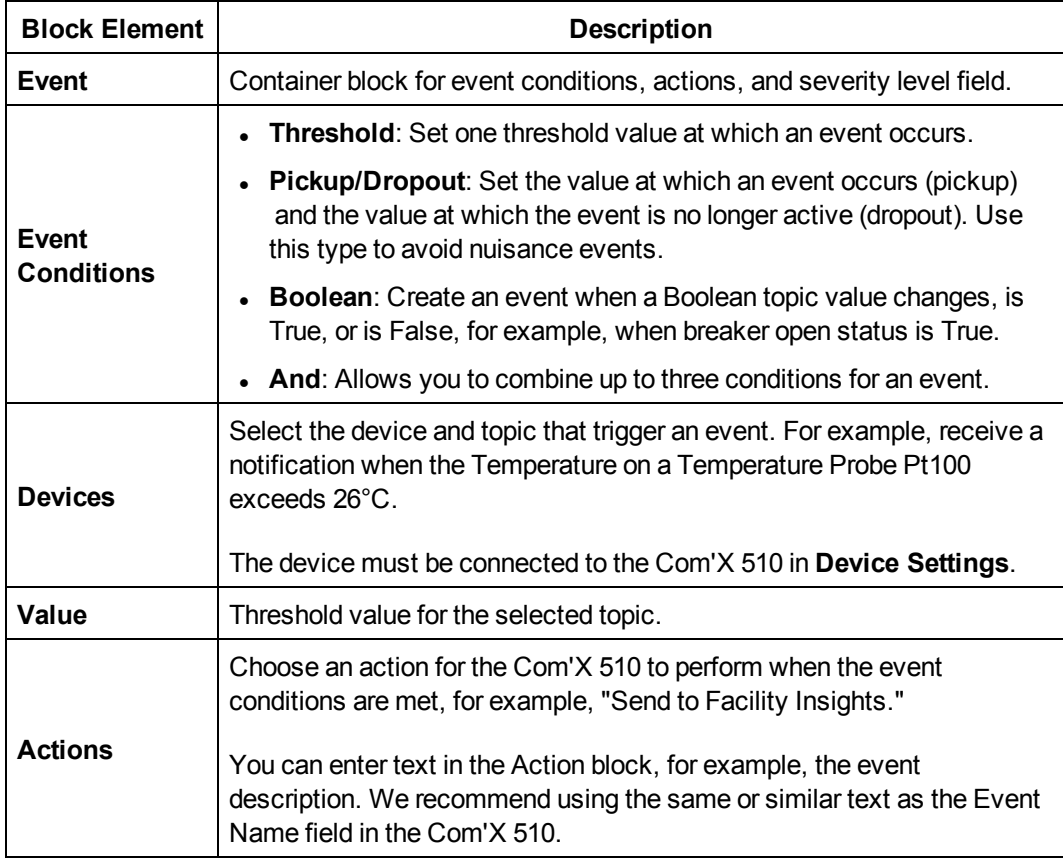

# **Creating a Custom Event**

Before creating an event, you should be familiar with the device register lists and values.

# **WARNING**

#### **INACCURATE DATA RESULTS**

- Do not incorrectly configure the software, as this can lead to inaccurate reports and/or data results.
- Do not base your maintenance or service actions solely on messages and information displayed by the software.
- Do not rely solely on data displayed in the software reports to determine if the system is functioning correctly or meeting all applicable standards and requirements.
- Do not use data displayed in the software as a substitute for proper workplace practices or equipment maintenance.

**Failure to follow these instructions can result in death, serious injury, equipment damage, or permanent loss of data.**

To create a new event:

- 1. Click **Settings** > **Events** > **Custom Events**, then click **New Custom Event**. The event builder dislays.
- 2. Click **Event Types** in the event builder menu, then drag a green event block onto the workspace.
- 3. Select the event's **Severity**: None, Low (alert), or High (Error).

**NOTE:** For Facility Insights users, this field corresponds to the severity level in Facility Insights.

4. Click **Event Conditions** in the event builder menu, and drag a conditions block into the "when" space, until it snaps into place.

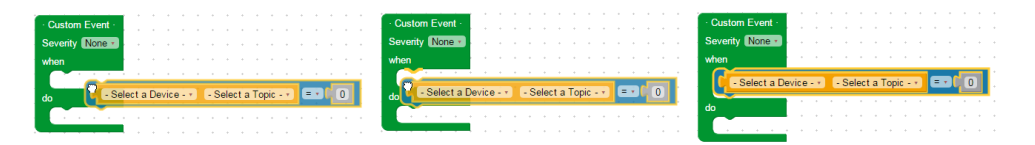

#### 5. Define the **Event Conditions**.

- a. Select the device and topic.
- b. For a Boolean event, select a Boolean value: **Has changed**, **True**, or **False**.
- c. For a threshold or pickup/dropout event, select an operator  $(=,<, or >)$  and enter a pickup value. Enter a dropout value if applicable.
- 6. If the event has more than one condition, add up to two more conditions as described above. Join more than one condition with the "and" logic block.

**NOTE:** You must choose the same device for each condition in an event.

7. In the Action block, enter a message to be sent to the destination platform (optional).

- 8. Drag any unused blocks to the trash can in the bottom right corner.
- 9. Enter a name, then click **Save changes**.

## **Editing or Deleting a Custom Event**

- 1. Click **Settings** > **Events** > **Custom Events**.
- 2. Click the event name.
- 3. Either edit the event block and click **Save changes**, or click **Delete** to remove the event from the **Custom Event Library**.

Refer to *Com'X 510 [Troubleshooting](#page-145-0)* on page 146 if you do not receive the event through the selected **Action**.

## **Copying an Event**

To create a new event from an existing event:

- 1. Click **Settings** > **Events** > **Custom Events**.
- 2. Click the existing event name.
- 3. Click on the green event block in the workspace, then press CTRL+C.
- 4. Click **Cancel** to return to the **Custom Event Library**.
- 5. Click **New Custom Event**. Click inside the workspace, then press CRTL+V. The event block is pasted into the workspace.
- 6. Edit the device, topic, or values, then click **Save changes**.

## **Device Settings**

The Com'X 510 supports up to 64 devices. This chapter describes how to manage devices (add, modify, and remove) and view their settings.

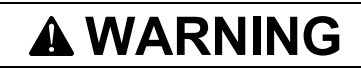

#### **INACCURATE DATA RESULTS**

• Do not incorrectly configure the software, as this can lead to inaccurate reports and/or data results.

**Failure to follow these instructions can result in death, serious injury, equipment damage, or permanent loss of data.**

## **Device Settings Overview**

Devices supported by the Com'X 510 are listed in *List of [Supported](#page-162-0) Devices* on page 163. You can also create custom models that are based on custom model types, which have been added to the **Custom Library**.

This graphic shows the **Device Settings** interface that defines the devices connected to the Com'X 510, for example, Ethernet gateways, Modbus meters, pulse meters, or analog sensors:

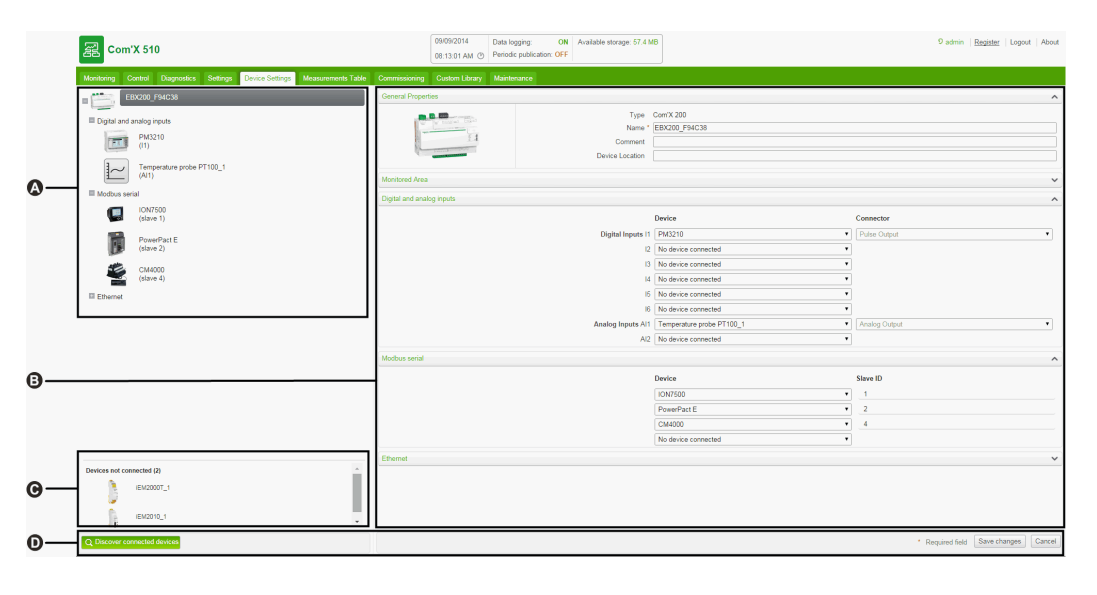

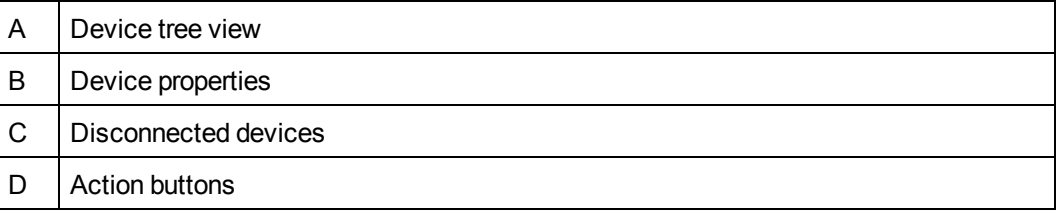

#### **Device Tree View**

The device tree view represents the communication architecture of the installation. The Com'X 510 is always at the top of the tree. Devices are grouped by their connection interfaces: Ethernet ports, Modbus port, digital inputs, and analog inputs.

For digital and analog inputs, each device appears with its **Name** and the input number to which it is connected.

**NOTE:** The multiple outputs of a main meter (for example, kWh, kVArh pulses) can be connected to several digital inputs.

For Modbus TCP/Modbus serial line gateway, each device appears with its **Name** and its **Slave ID**.

Click a device to display its properties in **General Properties**.

#### **Disconnected Devices**

This area displays the devices that are not connected to the installation. Measurements from these devices are not logged.

#### **Device Properties**

For a selected device, this zone allows you to:

- define some metadata such as the name, the physical location and, for a meter, the commodity, the energy usage, and the area in the building that is being monitored.
- $\bullet$  set up or modify settings such as: the pulse weight for a pulse meter, the slave ID for a Modbus meter, the IP address for a gateway, and the measurements to be logged and published to the selected hosted platform.
- connect and disconnect downstream devices in the drop-down lists when the selected device allows it. Each connection type has its own area. Only devices that can be connected to this type are listed.

This graphic shows the interface of device properties:

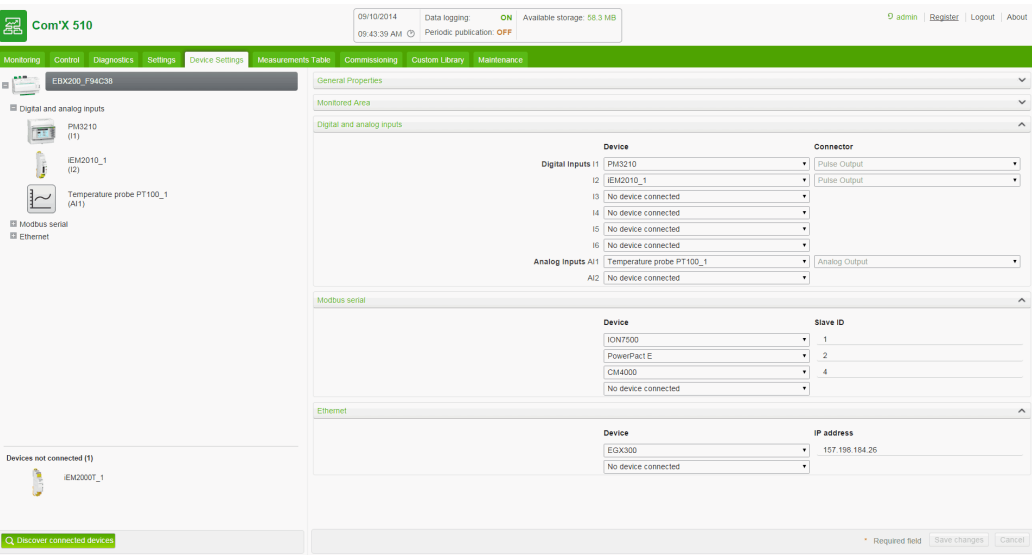

#### **Action Buttons**

This table describes the interface buttons:

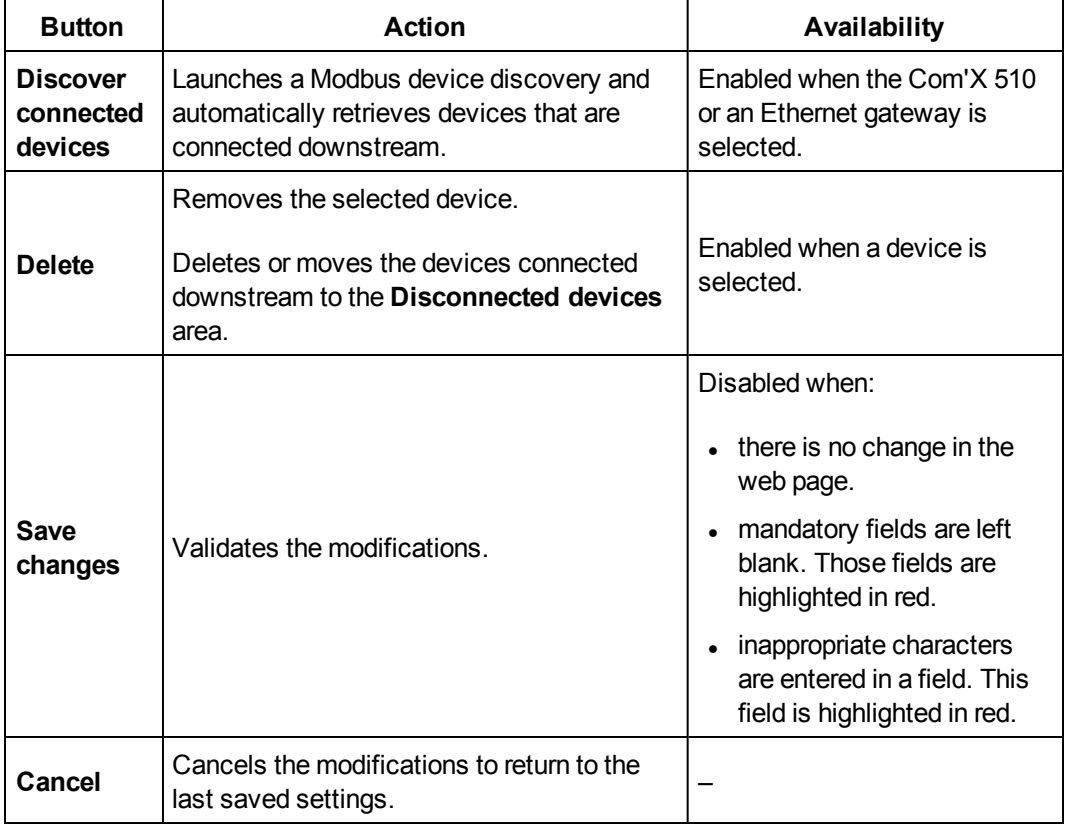

## **Common Properties**

All devices have **General Properties** and **Monitored Area**.

#### **General Properties**

All devices have a set of general properties that includes **Type**, **Name**, **Comment**, **Commodity**, and **Device Location**.

This graphic shows the interface of the general properties:

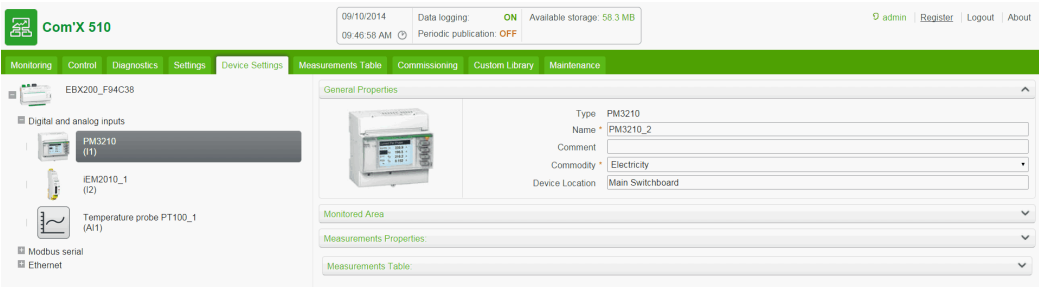

This table presents the general properties of the Com'X 510:

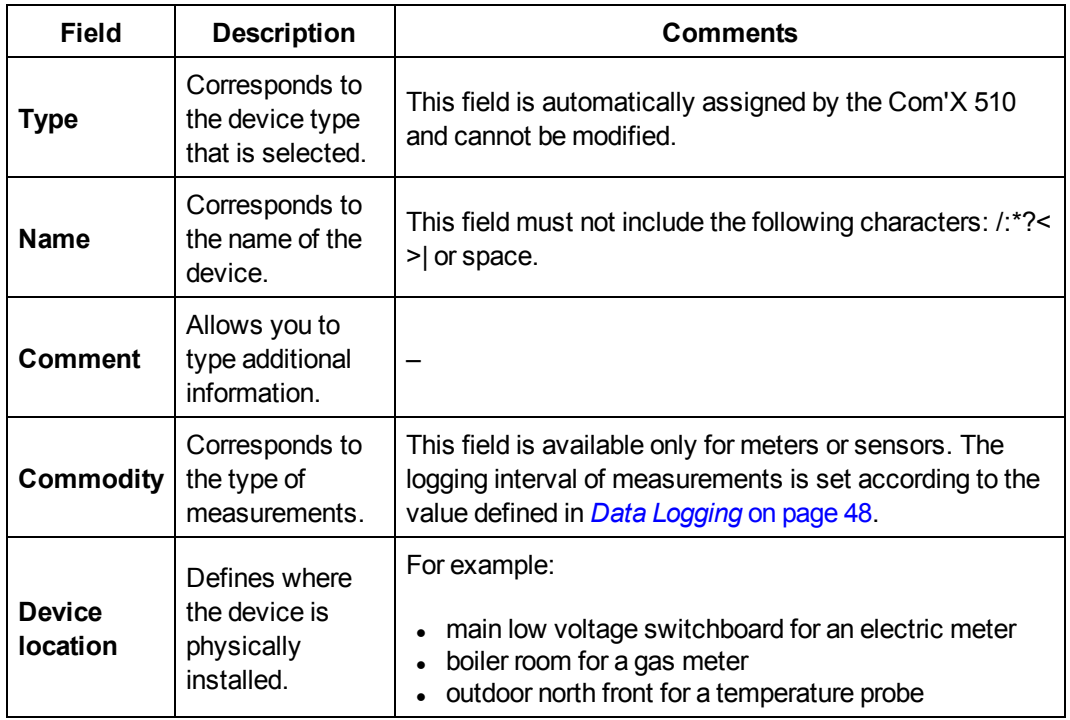

The device name is used to create and identify the device in Energy Operation and Energy Online:

- The device name is associated with a measurement to create the meter in Energy Operation. For example, the active energy measurement for a PM3250 named Ventilation Q01 creates a meter Ventilation Q01 Active Energy.
- <sup>l</sup> The device name corresponds to the **Recorder name** in Energy Online.

#### **Monitored Area**

The graphic shows the monitored area interface:

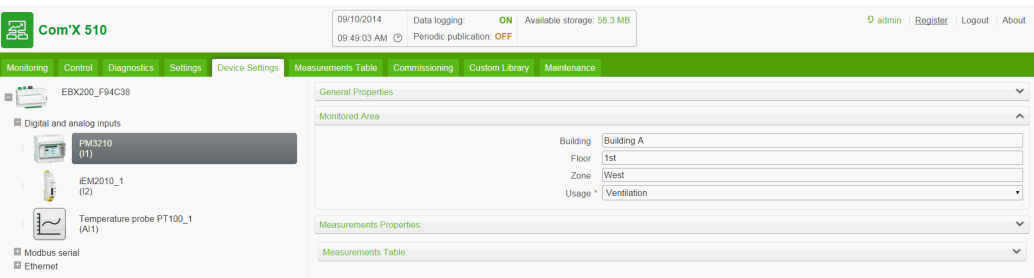

This area enables you to define the building area measured by the meter or sensor. A site can be made up of several buildings. Each building can have several floors. Each floor can be made up of several zones. The site topology is defined by entering values in the **Building**, **Floor**, and **Zone** fields.

The **Usage** field helps identify the device in the **Measurement Table**. You can either use a predefined name or customize your own.

**NOTE:** To type a floor name, you must enter a building name first. To type a zone name, you must enter a floor name first.

#### **Example: Monitored Area**

This example describes how to define the name of the buildings, floors, zones, and usage for the meters or sensors of a site made up of 2 buildings:

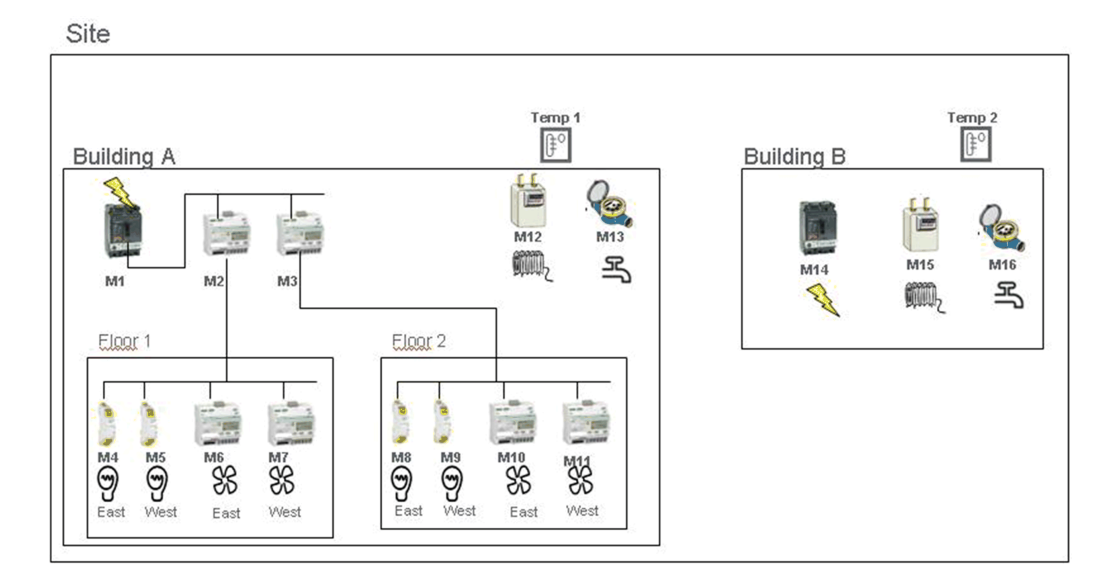

This table shows naming examples for the different fields of the **Monitored Area** collapsible menu:

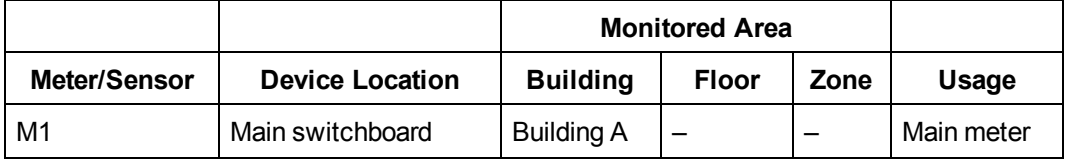

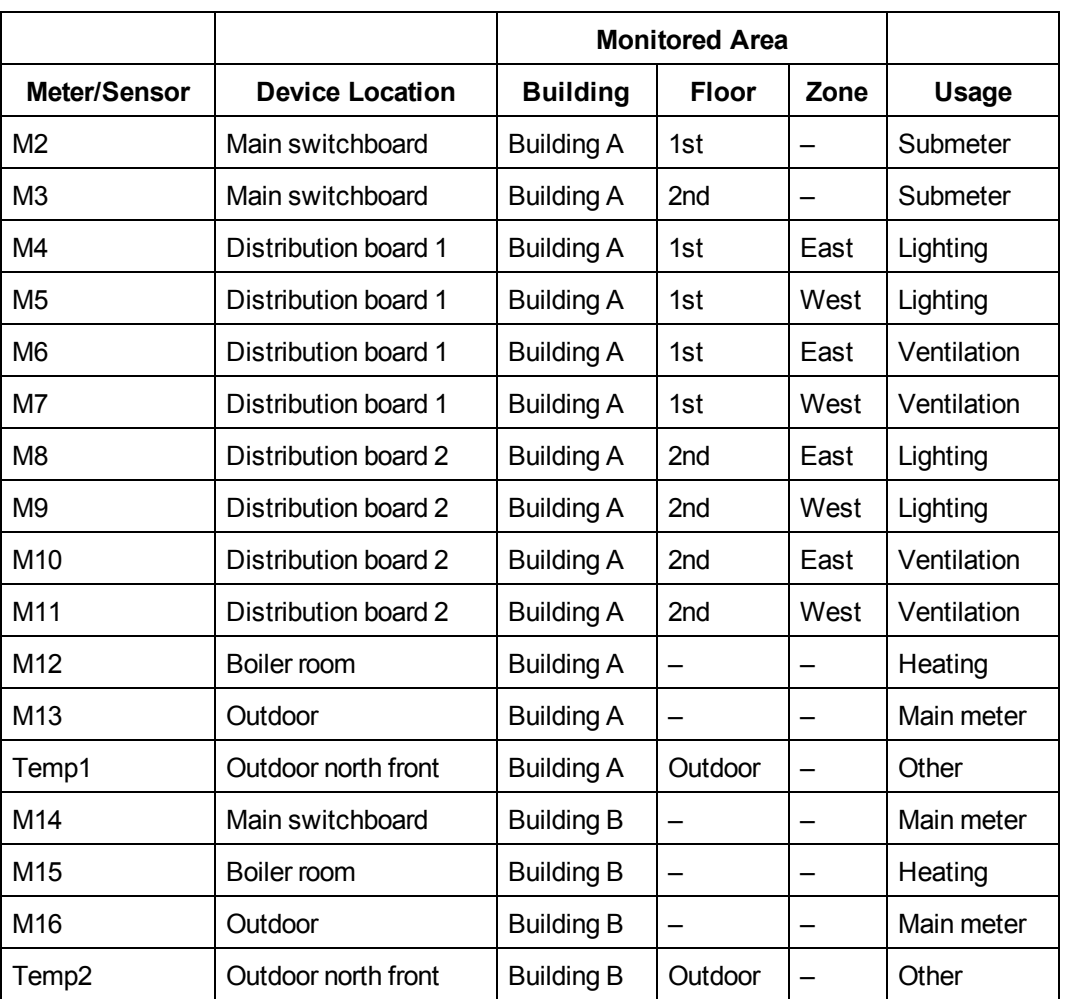

**NOTE:** Energy Operation retrieves this information from the Com'X 510 to create the metering site architecture.

## **Manage Devices**

Managing devices includes:

- <sup>l</sup> *Adding a [Downstream](#page-71-0) Device* on page 72
- <sup>l</sup> *[Modifying](#page-72-0) a Device* on page 73
- <sup>l</sup> *[Disconnecting](#page-72-1) a Device* on page 73
- <sup>l</sup> *[Reconnecting](#page-73-0) a Device* on page 74
- <sup>l</sup> *[Replacing](#page-73-1) a Device* on page 74
- <span id="page-71-0"></span><sup>l</sup> *[Deleting](#page-74-1) a Device* on page 75

#### **Adding a Downstream Device**

Follow this procedure to add a downstream device:
- 1. Click the **Device Settings** main tab.
- 2. In the device tree view, click the upstream device to which the downstream device is connected. For example, select the Com'X 510 to connect a device to the Com'X 510.
- 3. Click the collapsible menu that corresponds to the type of device to be connected:
	- <sup>l</sup> **Digital and analog inputs** collapsible menu for devices connected to the Com'X 510 digital and analog inputs, for example, pulse meters or analog sensors.
	- **Modbus Serial** collapsible menu for a Modbus device. Modbus can also be automatically discovered with the **Discover connected devices** button (see *[Discovering](#page-157-0) [Connected](#page-157-0) Devices* on page 158).
	- **Ethernet** collapsible menu for a Modbus TCP/Modbus serial line gateway or IPenabled device.
- 4. Select **Create a new device** in the **Device** drop-down list.
- 5. Select the type of device to be created in the **Device Type** drop-down list.

**NOTE:** Only the devices that can be connected to this interface are listed. You cannot modify the device type after the device has been created.

- 6. Configure the device. Refer to the sections that correspond to the device category:
	- <sup>l</sup> *[Adding](#page-154-0) a Digital Input* on page 155
	- <sup>l</sup> *Adding an [Analog](#page-156-0) Input* on page 157
	- <sup>l</sup> *Adding a [Schneider](#page-157-1) Electric Modbus Serial Device* on page 158
	- <sup>l</sup> *Ethernet Device [Configuration](#page-82-0) Parameters* on page 83
- <span id="page-72-0"></span>7. Click **Create** and the device appears in the device tree view.

### **Modifying a Device**

Follow this procedure to modify a device setting:

- 1. Click the **Device Settings** main tab.
- 2. Click the device in the device tree view.
- 3. Modify the settings in the required collapsible menu.
- 4. Click **Save changes**.

**NOTE:** The device type cannot be modified. If a device is incorrectly configured, delete the device and create a new one.

### **Disconnecting a Device**

Follow this procedure to disconnect a device from an upstream device:

- 1. Click the **Device Settings** main tab.
- 2. Click the parent device in the device tree view.
- 3. Select **No device connected** in the **Connected to** drop-down list. The device appears in

the **Devices not connected** collapsible menu under the device tree view.

4. Click **Save changes**.

**NOTE:** The device does not appear in the **Measurements Table**. No measurement from this device is sent to the hosted platform. The device is still available in Real Time Data.

### **Reconnecting a Device**

Follow this procedure to reconnect a device from an upstream device:

- 1. Click the **Device Settings** main tab.
- 2. In the device tree view, click the upstream device to which the downstream device must be connected. For example, select the Com'X 510 to reconnect a device to the Com'X 510.
- 3. In the **Digital and analog input** collapsible menu, select the device to be reconnected on the required digital input.
- 4. Click **Save changes**.

### **Replacing a Device**

Follow this procedure to replace an existing device with another device of a similar type. This procedure can be used to replace a standard device with a custom device without losing the properties of the original device.

- 1. Click the **Device Settings** main tab.
- 2. In the device tree view, click the upstream device to which the device to be replaced is connected. For example, select the Com'X 510 to replace a device connected to the Com'X 510.
- 3. Click the collapsible menu that corresponds to the type of device to be replaced:
	- <sup>l</sup> **Digital and analog inputs** collapsible menu for devices connected to the Com'X 510 digital and analog inputs (for example, pulse meters or analog sensors).
	- **Modbus Serial** collapsible menu for a Modbus device. Modbus can also be automatically discovered with the **Discover connected devices** button (*[Discovering](#page-78-0) Connected [Devices](#page-78-0)* on page 79).
	- **Ethernet** collapsible menu for a Modbus TCP/Modbus device.
	- **ZigBee**: Replacing a ZigBee device launches the ZigBee Devices discovery function (see *ZigBee Device [Discovery](#page-83-0)* on page 84).The discovery is stopped when the first ZigBee device is found. If several ZigBee devices are near to each other, the first ZigBee device found might not be the one you want. In this case, repeat the procedure.
- 4. Select the device you want to replace.

**NOTE:** Select a replacement device that is of the same (or similar) type and that supports the same published measurement data as the original device.

5. Click **Replace** at the bottom of the **Device Settings** main tab. The **Replace device** dialog opens.

6. In the **Replace device** dialog, select the replacement device type and click **Replace**.

**NOTE:** When you replace an existing device, the replacement device will display the previous device **Name** unless you edit the name.

7. If necessary, edit the **Name** and other settings for the replacement device, then click **Save changes** at the bottom of the **Device Settings** main tab.

#### **Deleting a Device**

Follow this procedure to delete a device:

- 1. Click the **Device Settings** main tab.
- 2. Click the device to be deleted in the device tree view.

**NOTE:** Do not deactivate the ZigBee network when removing ZigBee devices.

3. Click **Delete** to confirm the deletion of the device.

### **Measurement and Metadata Exported Per Hosted Platform**

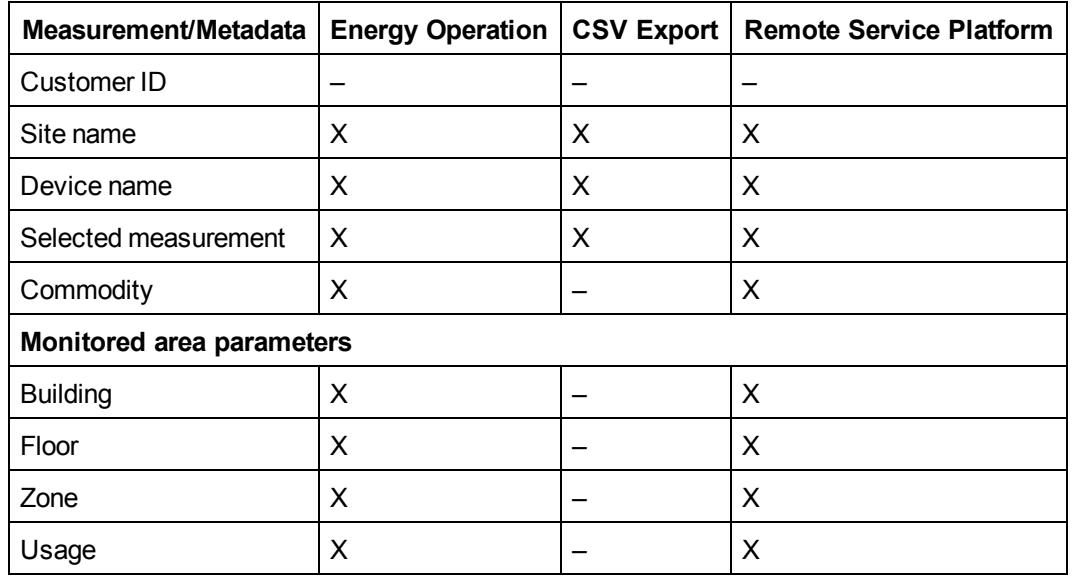

This table summarizes the exported data per hosted platform:

#### <span id="page-74-0"></span>**Selecting Measurements to Log or Publish**

It is important to consider how much data is being logged across all devices when selecting the logging interval and number of topics to log. Logging too many topics per interval may affect Com'X 510 performance, including degraded web page response and missed logging intervals.

For example, for a logging interval of less than five minutes, we recommend that you log no more than 8 devices with 50 total topics.

This graphic shows the measurement table interface:

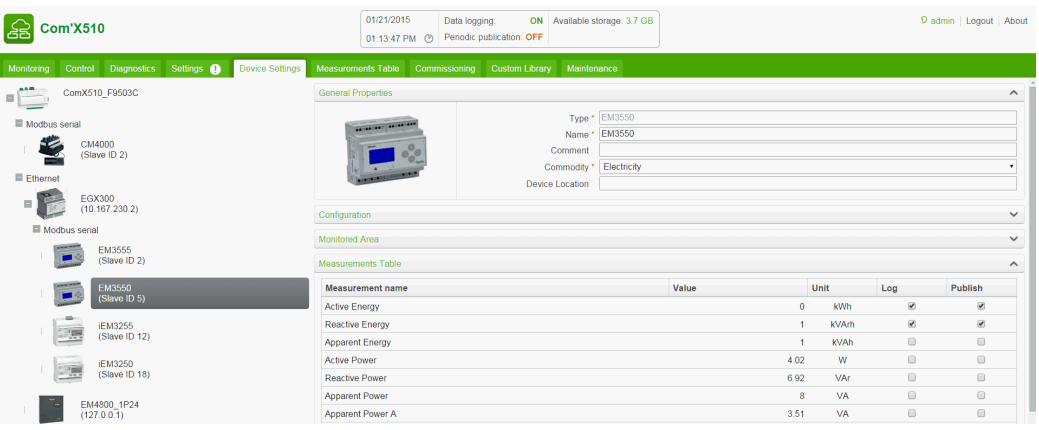

Follow this procedure to select measurements to log and publish to a platform:

- 1. Click the **Device Settings** main tab.
- 2. Click the meter or sensor in the device tree view.
- 3. Click the **Measurements Table** collapsible menu.
- 4. Select the **Log** check box of the measurement to be logged.
- 5. Select the **Publish** check box to send the data to the platform selected in *[Selecting](#page-38-0) Platform and [Publication](#page-38-0) Frequency* on page 39 (optional).
- 6. Click **Save changes**.

#### **Factory Settings of the Measurement Table**

These measurements are selected by default:

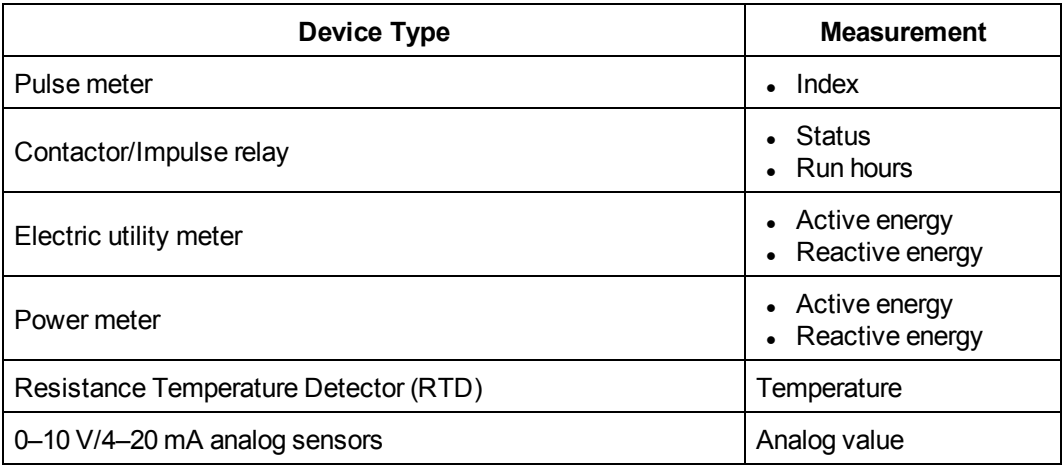

### **Notification Icons**

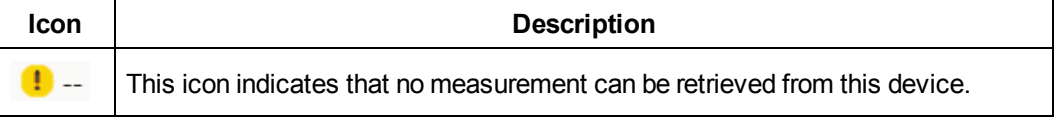

### <span id="page-76-1"></span>**Devices That Can Connect to Digital Inputs**

Devices with digital inputs are: the Com'X 510, the Acti 9 Smartlink, and the SIM10M.

This section describes pulse meters supported by the Com'X 510 (see *[Built-In](#page-76-0) Pulse Meters* on [page](#page-76-0) 77) and custom pulse meters (see *[Custom](#page-77-0) Pulse Meter* on page 78)

### <span id="page-76-0"></span>**Built-In Pulse Meters**

#### **Measurement Properties**

This graphic shows the interface of the measurement properties of a built-in Schneider Electric pulse meter:

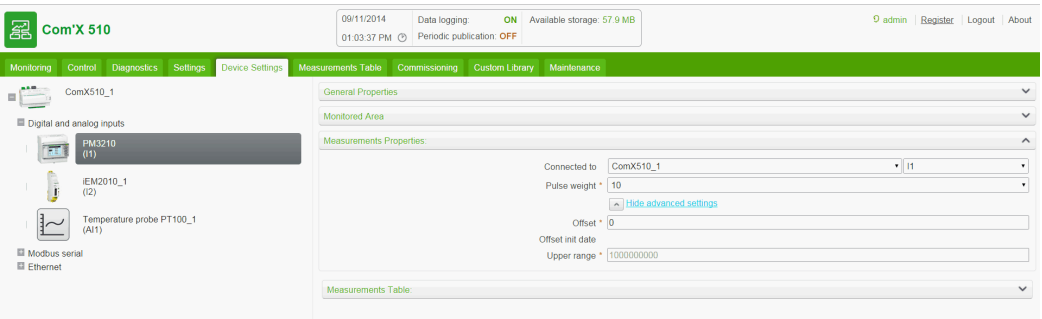

This table describes the measurement properties of a built-in Schneider Electric pulse meter:

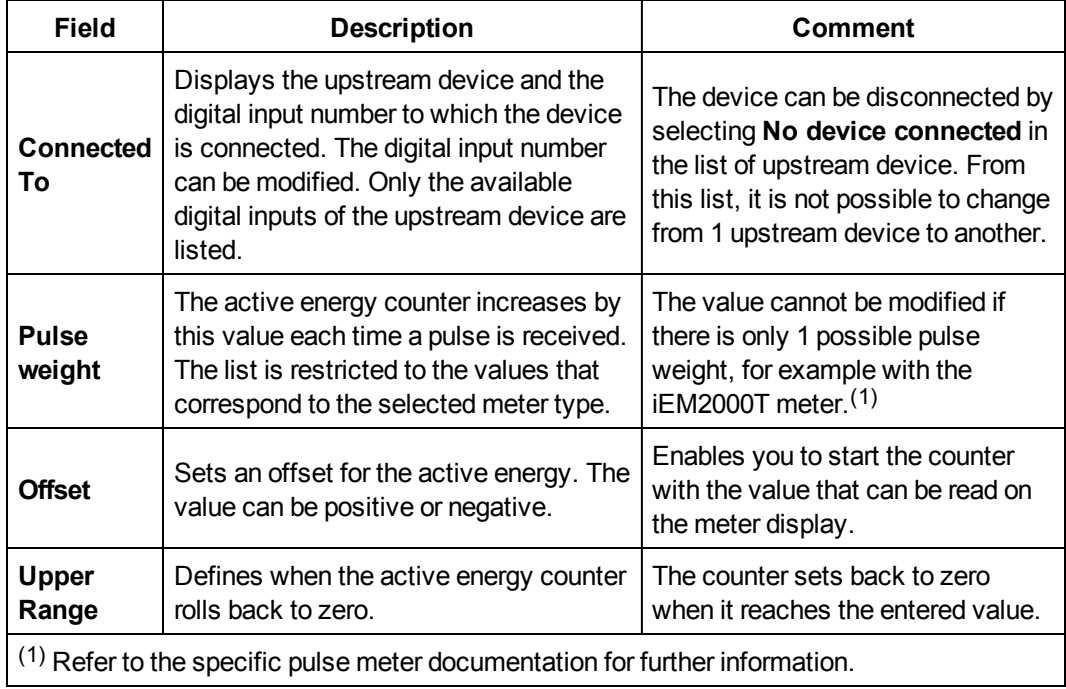

#### **Measurement Table**

This graphic shows the interface of the measurement table for a Schneider Electric pulse meter:

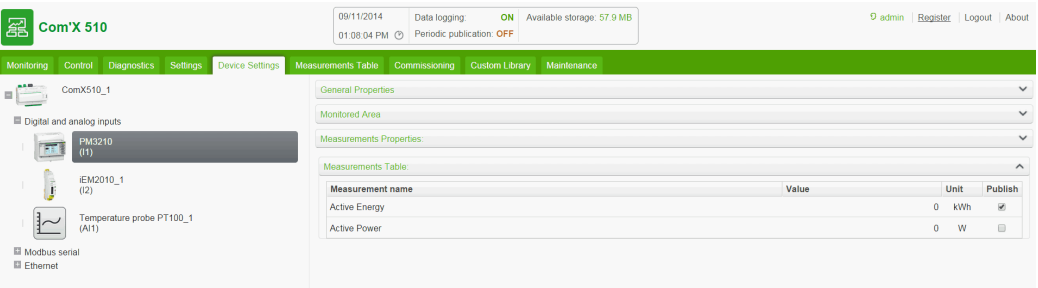

<span id="page-77-0"></span>The active power is calculated according to the frequency of received pulses.

#### **Custom Pulse Meter**

You can add a pulse meter that is based on a custom pulse meter model. Before adding a custom device, you first need to create the custom model (*[Custom](#page-106-0) Models* on page 107) in the **Custom Library**.

### <span id="page-77-2"></span>**Devices That Can Connect to Analog Inputs**

The devices with analog inputs are the Com'X 510 and the SIM10M.

This section describes resistance temperature detectors supported by the Com'X 510 (see *Resistance [Temperature](#page-77-1) Detectors* on page 78) and custom analog devices (see *[Custom](#page-78-1) Analog [Devices](#page-78-1)* on page 79)

#### <span id="page-77-1"></span>**Resistance Temperature Detectors**

#### **Measurement Properties**

The Pt100/Pt1000 Resistance Temperature Detectors (RTD) are sensors used to measure temperature by correlating the resistance of the RTD element with temperature.

The RTD can only be connected to the analog inputs of the Com'X 510.

The temperature range is from  $-50$  °C ( $-58$  °F) to +104 °C (219 °F).

When connecting an RTD probe to the Com'X 510, there are no specific parameters to configure.

### **Measurement Table**

By default, the temperature is logged and published to the selected platform.

#### <span id="page-78-1"></span>**Custom Analog Devices**

You can add an analog device that is based on a custom analog device model. Before adding a custom device you first need to create the custom model (*[Custom](#page-106-0) Models* on page 107) in the **Custom Library**.

### **Modbus Devices**

This section includes:

- <sup>l</sup> *[Discovering](#page-78-0) Connected Devices* on page 79
- <sup>l</sup> *Adding a Modbus Device [Manually](#page-79-0)* on page 80
- <sup>l</sup> *[Connecting](#page-80-0) Devices to Acti 9 Smartlink* on page 81
- <span id="page-78-0"></span><sup>l</sup> *Smart [Interface](#page-81-0) Module* on page 82

### **Discovering Connected Devices**

With the **Modbus discovery function**, the Com'X 510 can discover the devices that are locally connected to their Modbus serial port and downstream Modbus TCP/Modbus serial line gateways.

This graphic shows the **Modbus Discovery** interface:

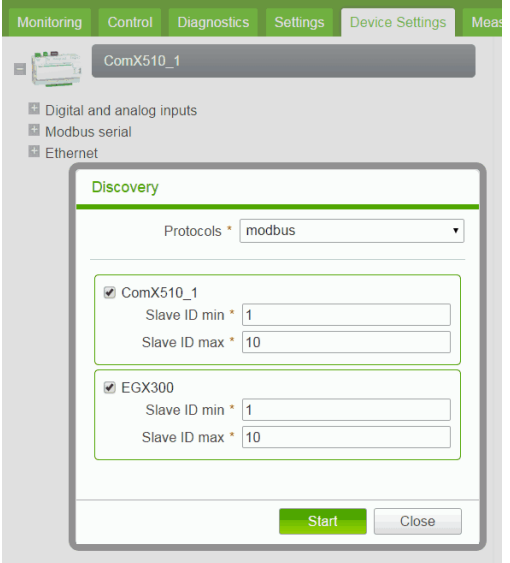

Follow this procedure to discover connected Modbus devices:

- 1. Click the **Device Settings** main tab.
- 2. Click the Com'X 510 in the device tree view. Or, click the gateway in the device tree view to discover only the downstream devices connected to a gateway such as an EGX.
- 3. Click **Discover connected devices** to open the **Modbus Discovery** window.
- 4. Enter a **Slave ID min** and **Slave ID max**. The default range is 1 to 10, and the allowable range is 1 to 247.
- 5. Click **Start** to discover the devices. Discovered devices are listed in the **Modbus Discovery** window. Click **Stop** if you want to stop the **Modbus Discovery** process.
- 6. Deselect any devices you do not want to add, then click **Create**. The **Modbus Discovery** window closes and all the discovered devices appear in the device tree view as follows:
	- If a device was created using a built-in model, the application automatically associates the device with the appropriate model.
	- If a device was created from a custom model that was added to the Custom Library, the application associates the device with the first model in the custom device list. In this case, you need to select the appropriate custom model for the device in the device type list.

### **Modbus Discovered Status**

This table presents the discovered status of the device:

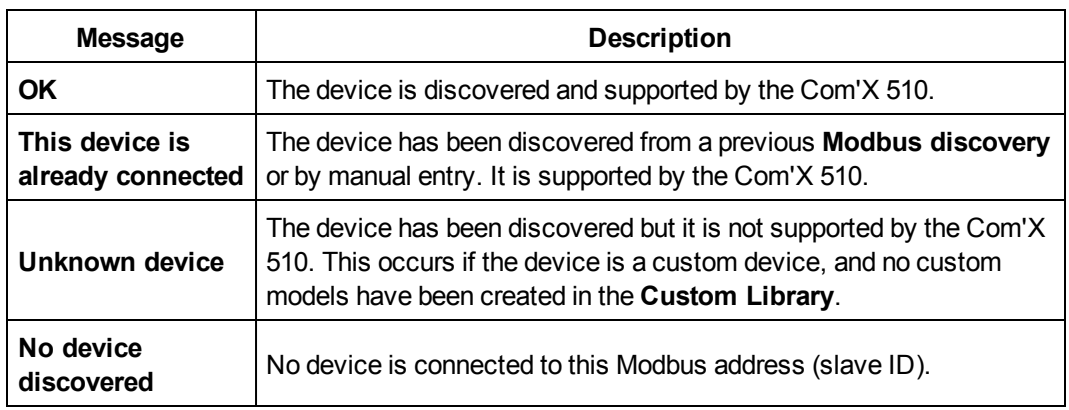

<span id="page-79-0"></span>**NOTE:** Refer to *[Modifying](#page-72-0) a Device* on page 73 to change the device settings.

#### **Adding a Modbus Device Manually**

Modbus devices that are not connected cannot be discovered, but they can be added manually using the following procedure. You can add either a built-in Modbus device or a custom Modbus device that you have previously created in the **Custom Library**.

This graphic presents the interface when adding a Modbus device manually:

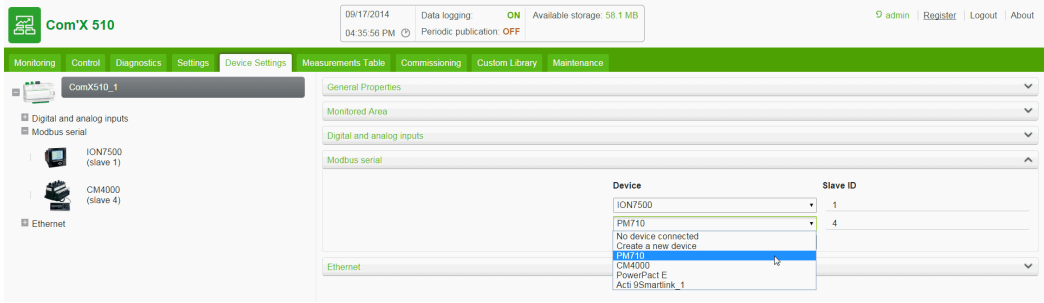

Follow this procedure to add a Modbus device manually:

- 1. Click the **Device Settings** main tab.
- 2. Select the upstream device with a Modbus serial port in the device tree view.

For example, the Com'X 510 must be selected to connect a Modbus device to the Com'X 510.

- 3. Select the **Modbus Serial** collapsible menu.Click the header to expand the **Modbus Serial** collapsible menu.
- 4. Click **Create a new device** in the **Device** drop-down list.
- 5. Select a **Device Type** in the drop-down list.

**NOTE:** Only the devices that can be connected to a Modbus serial port are listed.

- 6. Type the **Slave ID** in the **Configuration** collapsible menu. Refer to *Common [Properties](#page-68-0)* on [page](#page-68-0) 69 for completing the other parameters.
- <span id="page-80-0"></span>7. Click **Create** and the device appears in the device tree view.

#### **Connecting Devices to Acti 9 Smartlink**

The Acti 9 Smartlink is a remote I/O module. It transmits data from an Acti 9 System to the Com'X 510, the EGX100, or the EGX300 through the Modbus serial line communication network.

The Acti 9 Smartlink Modbus RS485 is made up of 11 channels. Each channel includes two digital inputs and one digital output.

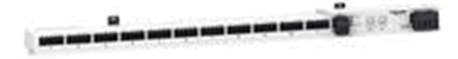

This graphic presents the general properties interface for connecting devices to the Acti 9 Smartlink:

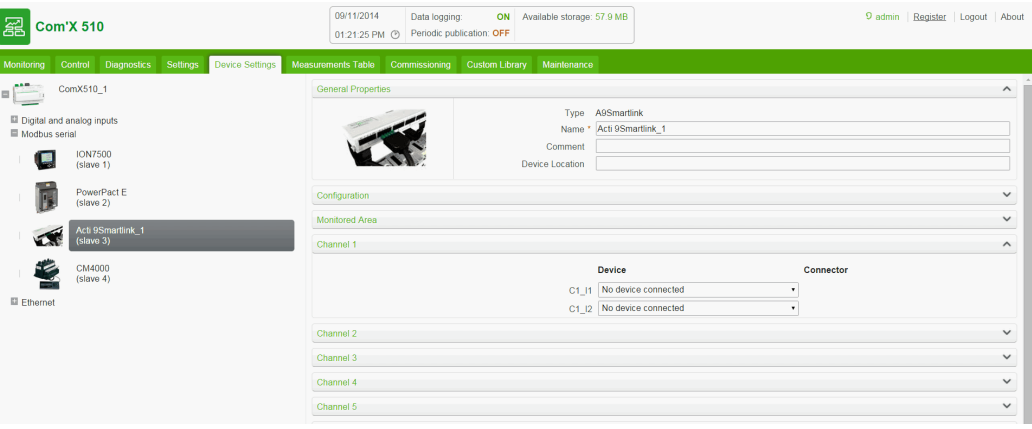

Follow this procedure to connect devices to the Acti 9 Smartlink:

- 1. Click the **Device Settings** main tab.
- 2. Click the Acti 9 Smartlink in the device tree view.
- 3. In the **General Properties** collapsible menu, select the channel (C1, C2, and so on) to which the device is connected. Click the header to expand the channel area.
- 4. Select **Create a new device** in the chosen drop-down list.The two drop-down lists correspond to the C1\_I1 or C1\_I2 digital inputs.
- 5. Select the type of device to be created from the drop-down list.

**NOTE:** Only the devices that can be connected to this interface are listed: Schneider Electric pulse meters, utility meters, contactors, and impulse relays. You may need to create your own custom device.

- 6. Configure the device (see *Devices That Can [Connect](#page-76-1) to Digital Inputs* on page 77).
- 7. Click **Create** and the device appears in the device tree view downstream from the Acti 9 Smartlink.

**NOTE:** If using the prefabricated cable associated with the contactor iACT24 or impulse relay iATL24, the device must be connected on the digital input 1 of the channel. This input provides the status of the device.

#### <span id="page-81-0"></span>**Smart Interface Module**

A Smart Interface Module (SIM) is an Intelligent Electronic Device (IED) used in energy efficiency applications. It provides local physical interfaces with building WAGES meters, sensors, and actuators. It communicates through wired networks with remote monitoring systems.

SIMs communicate with the Com'X 510 and the EGX gateways using Modbus RS-485 wired protocol.

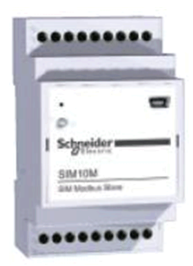

### **Characteristics**

This list presents SIM10M characteristics:

- wired Modbus RS-485 connection to gateway in slave mode
- 6 digital inputs: DI0, DI1, DI2, DI3, DI4, and DI5
- 2 digital outputs: DO0 and DO1
- $\bullet$  2 analog inputs (0-10 V): AI0 and AI1

#### **Connecting Devices to a SIM10M**

Refer to *Devices That Can [Connect](#page-76-1) to Digital Inputs* on page 77 and *[Devices](#page-77-2) That Can [Connect](#page-77-2) to Analog Inputs* on page 78 for adding devices in the software.

**NOTE:** Only 0–10 V analog sensors can be connected to the analog inputs of a SIM10M.

### **Ethernet Devices**

This section includes:

- <sup>l</sup> *Built-in [Ethernet](#page-82-1) Devices* on page 83
- <sup>l</sup> *Ethernet Device [Configuration](#page-82-0) Parameters* on page 83
- <span id="page-82-1"></span><sup>l</sup> *Custom [Ethernet](#page-83-1) Devices* on page 84

#### **Built-in Ethernet Devices**

In the system, you can add these devices:

- Modbus TCP/IP to Modbus serial line gateways. These gateways are used to collect data from serial devices.
- Modbus TCP/IP meters.
- Custom Modbus TCP/IP to serial gateway used to collect data from serial devices.

**NOTE:** To collect data from a PM800 series meter with an Ethernet card and use this PM800 as a gateway, you must define 2 devices: the meter (for example, PM850ECC) and the gateway (PM8ECC Modbus gateway).

#### <span id="page-82-0"></span>**Ethernet Device Configuration Parameters**

This graphic presents the interface to configure Ethernet devices:

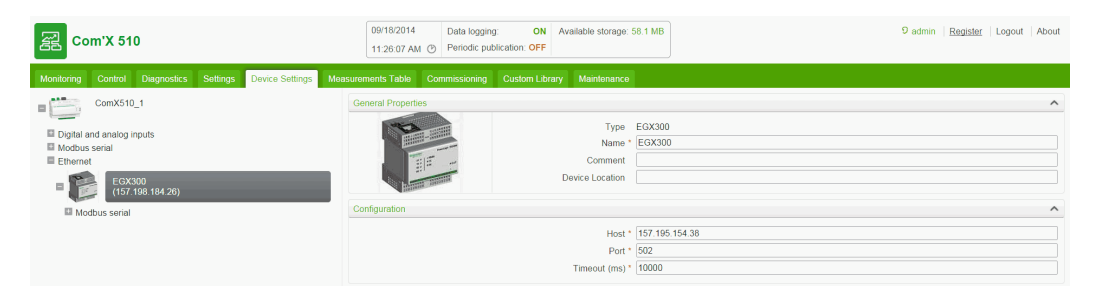

This table shows how to configure Ethernet devices:

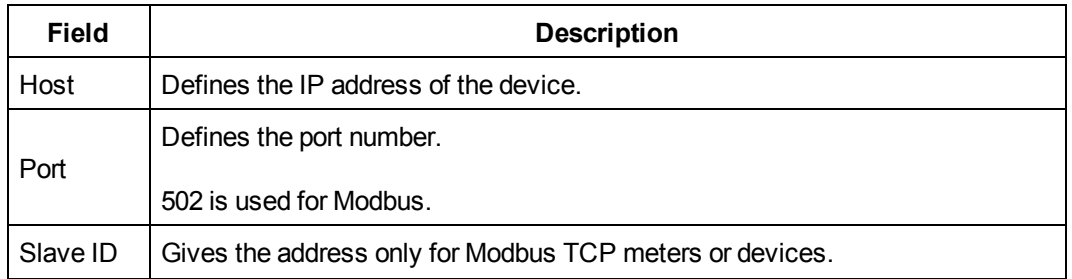

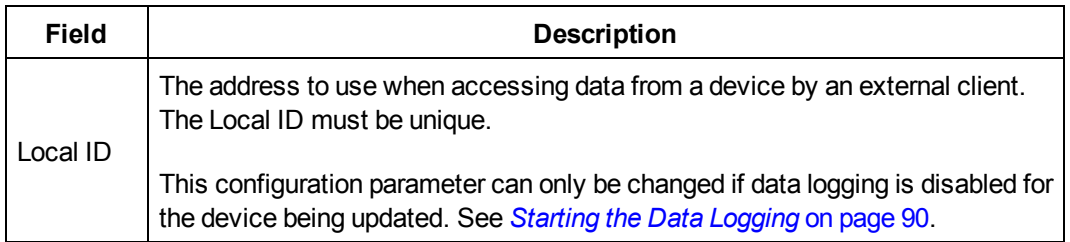

### <span id="page-83-1"></span>**Custom Ethernet Devices**

You can add an Ethernet device that is based on a custom Ethernet model. Before adding a custom device, you first need to create the custom model (*[Creating](#page-106-1) a Custom Model* on page [107](#page-106-1)) in the **Custom Library**.

### <span id="page-83-0"></span>**ZigBee Device Discovery**

With the ZigBee discovery function, the Com'X 510 can discover ZigBee devices that are within range.

### **Discovering Devices**

Do not launch the ZigBee discovery mode of several Com'X 510 simultaneously. If you have two or more ZigBee networks in discovery mode, the ZigBee devices are installed randomly on these networks.

Follow this procedure to discover connected ZigBee devices:

- 1. Click the Com'X 510 in the device tree view.
- 2. Click Discover devices to open the Discovery window.
- 3. Select the communication protocol ZigBee.
- 4. Enter the Timeout time (in minutes).
- 5. Click Start to discover the devices. Discovered devices are listed in the ZigBee Discovery window. Click Stop if you want to stop the ZigBee Discovery process.

**NOTE:** In order to detect the ZigBee devices, you also need to activate the discovery mode on the different devices.

6. Close the ZigBee Discovery window. All the discovered devices appear in the device tree view.

A **Local ID** is automatically assigned whenever a device is created. You can change the **Local ID** in **Settings** > **Communication** > **Modbus Gateway** > **Device IDs**.

## <span id="page-83-2"></span>**Links**

The Com'X 510 supports two types of documentation links:

- $\bullet$  Local file access (stored on the Com'X 510)
- External URL access.

The Com'X 510 includes built-in links. These items cannot be edited but can be deleted.

## **Configuring Links**

To add links to the Com'X 510:

- 1. Click **Settings** > **Links** > **Setup Links**. The **Links** page opens.
- 2. Enter a name and description for the link.
- 3. Enter a number 1 to 100 in the **Priority** field.

**NOTE:** Negative priority is reserved for built-in links. Links display in ascending order of priority.

- 4. Click the type of link, then:
	- a. For **Link to File**, click the to browse for the file.
	- b. For **Link to URL**, enter the URL
- 5. Click **Add**. The link is added to the setup list and **View Links** (see *[Viewing](#page-84-0) Links* on [page](#page-84-0) 85)

You can change the type of link after it has been created. To edit a link, click **Edit**, make the desired changes, then click **Update**.

To delete a link, click the check box beside the link name, then click **Remove**.

### <span id="page-84-0"></span>**Viewing Links**

To view links, click **Settings** > **Links** > **View Links**. Click the link to open the file or web page.

You can click **Setup Links** in the bottom right corner to return to the links configuration page.

# **Measurements Table**

The **Measurements Table** allows you to view all the meters and sensors of the system that log data.

Only the data that has been selected for logging is present in the **Measurements Table**.

## **Viewing the Measurements Table**

Meters are grouped by commodity. This graphic shows the interface of the **Measurements Table**:

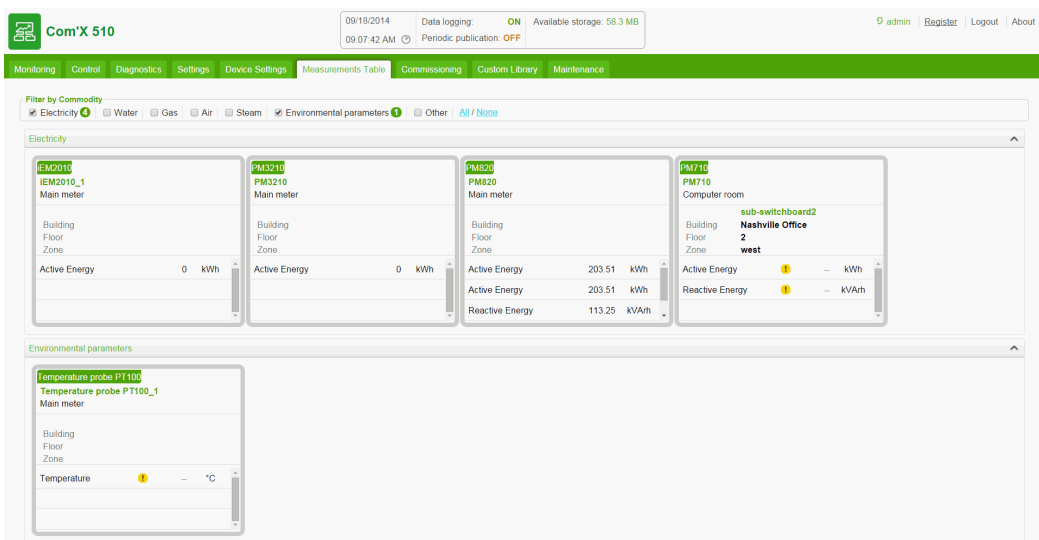

To view all the meters and sensors:

- 1. Click the **Measurements Table** main tab.
- 2. Select the required meters in the **Filter by commodity** field:
	- **.** Click All to visualize all the commodities at the same time.
	- **.** Click **None** to hide all the commodities at the same time.
	- Check the corresponding check box to view all the measurements of a commodity.
	- Uncheck the corresponding box to hide all the measurements of a commodity.

# **Commissioning**

**Commissioning** allows you to:

- check that configuration is completed.
- start/stop data logging.
- send the metering architecture to Energy Operation. This option is available only if Energy Operation is selected as the publication platform.
- export the logged data manually to the selected hosted platform.
- start the periodic publication of data to the selected hosted platform.

# **Commissioning Interface**

This graphic presents the commissioning interface:

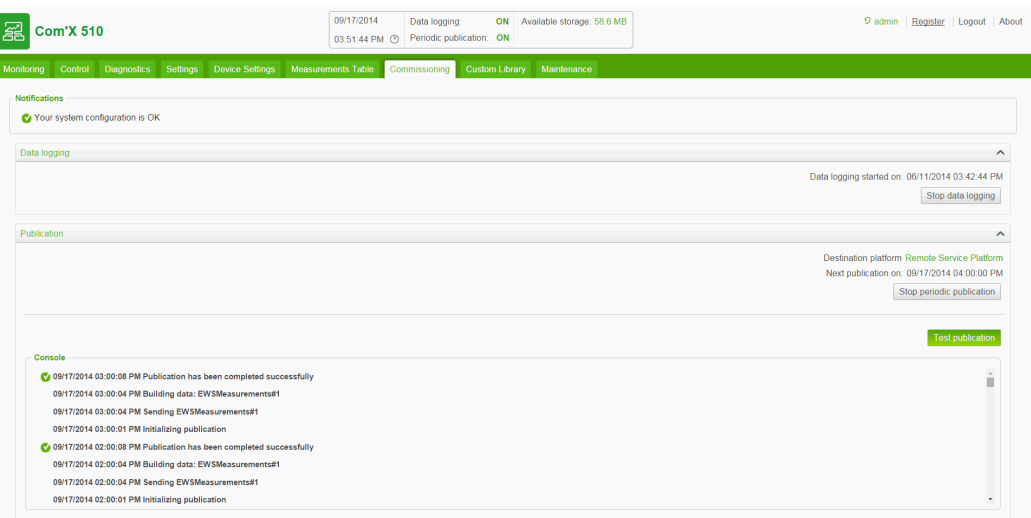

This table shows commissioning fields:

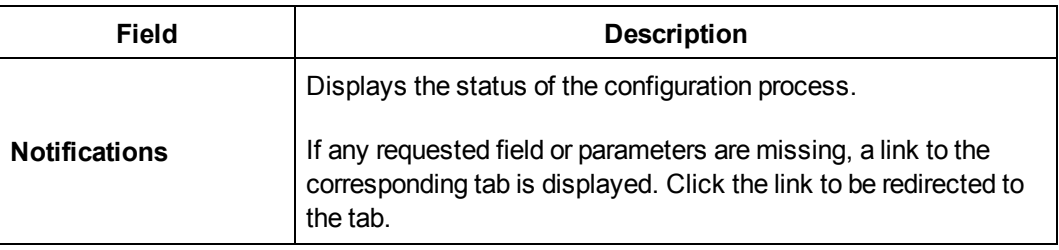

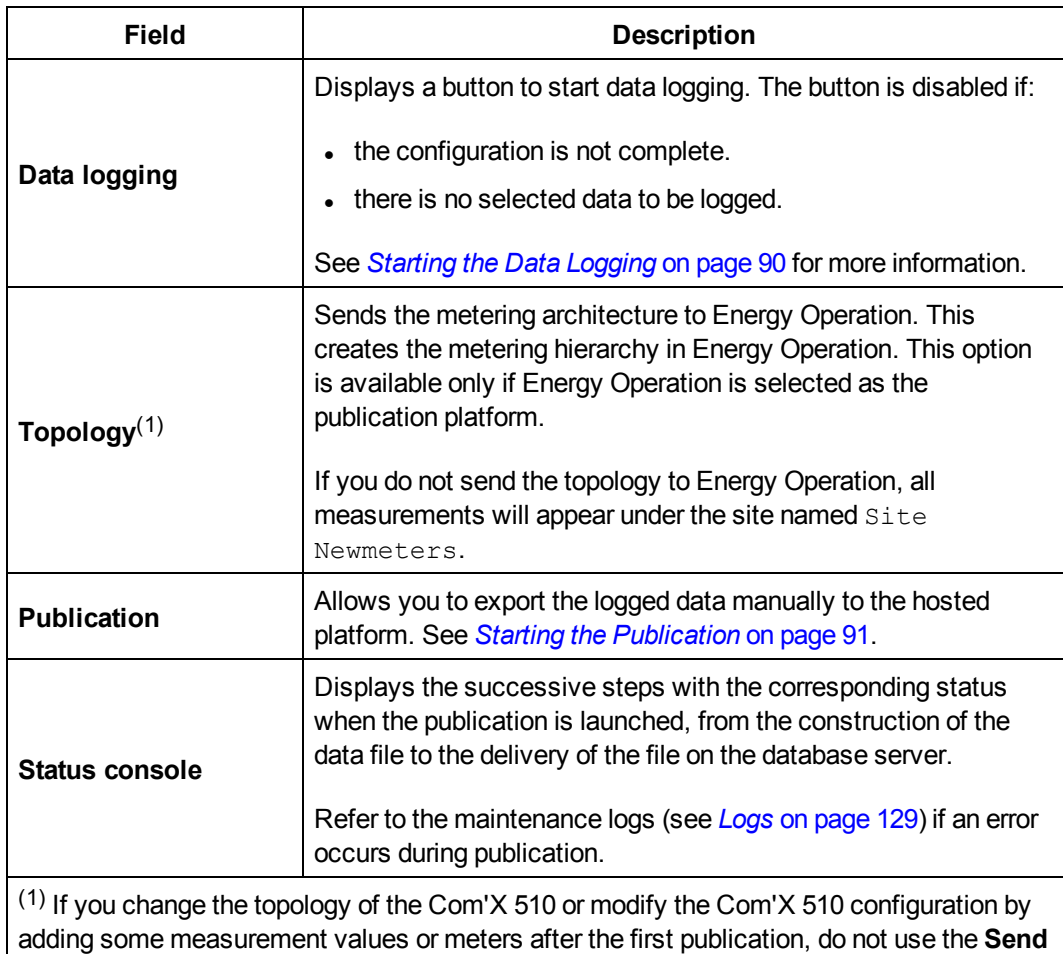

# <span id="page-89-0"></span>**Starting the Data Logging**

Before you can log data, you must:

- complete configuration of the Com'X 510.
- <sup>l</sup> configure the devices that you want to log data (see *Manage [Devices](#page-71-0)* on page 72).

**Topology** button. Contact local Schneider Electric technical support.

<sup>l</sup> select the data to be logged (see *Selecting [Measurements](#page-74-0) to Log or Publish* on page 75).

To enable data logging:

- 1. Click **Commissioning** > **Data Logging**.
- 2. Click **Start data logging**. The date and time that logging is initiated are displayed.

To disable data logging, click **Commissioning** > **Data Logging** >**Stop data logging**.

# <span id="page-90-0"></span>**Starting the Publication**

If you are publishing data to Energy Operation, you must send the topology to Energy Operation as in *[Publishing](#page-159-0) the Data to Energy Operation* on page 160

After you have configured devices for publishing:

1. Click the **Test publication** button to send data to the hosted platform.

**NOTE:** When using RSP, do not start the publication until you receive the "Connected to the destination platform" status from RSP platform in the publication menu.

2. Click the **Start periodic publication** button to send data to the hosted platform according to the frequency set in **Publication settings**.

# **Monitoring**

The Com'X 510 provides views of real-time data and trends along with historical data log trends and dashboards. Data from devices on digital and analog inputs are not available in the **Monitoring** tab.

# **Real Time Data**

Real Time Data provides basic readings of selected devices in real time, as well as device summaries.

## <span id="page-92-0"></span>**Single Device View**

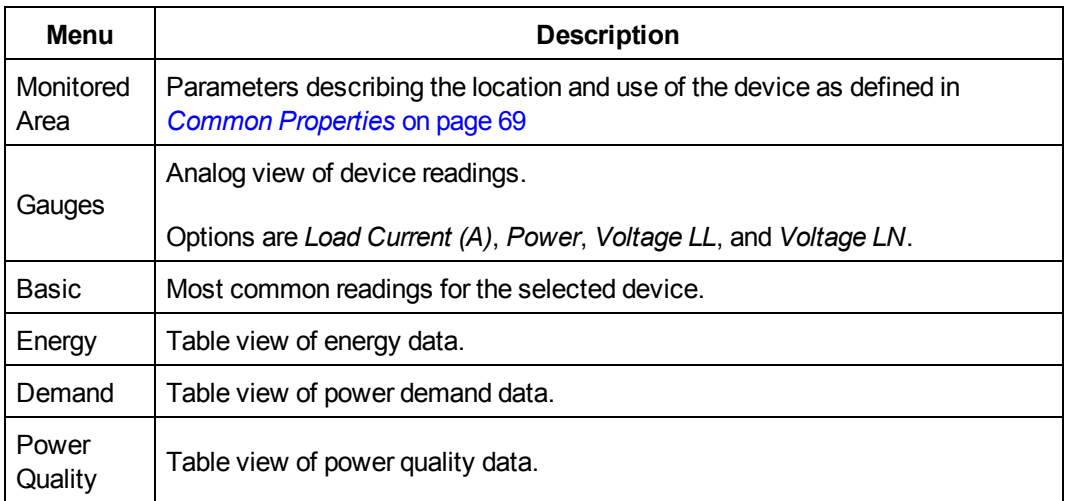

**Single Device View** displays the following information for the selected device.

Below is the user interface for the **Single Device View**:

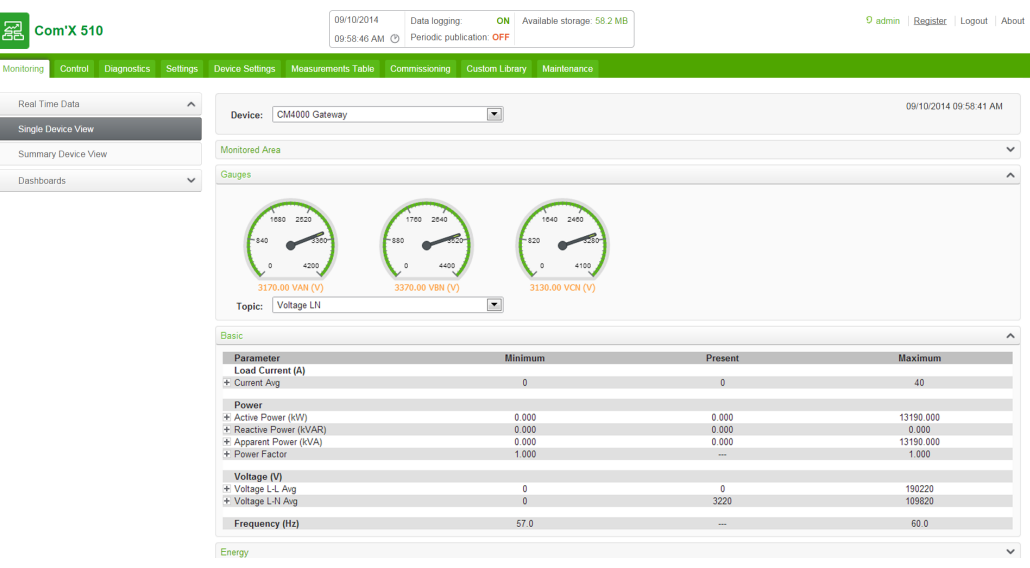

### **Viewing Real Time Data for a Single Device**

To view data for a single device:

- 1. Click **Monitoring** > **Real Time Data** > **Single Device View.**
- 2. Select a device from the **Device** drop-down list. The gauges display data from the selected device.
- 3. Click the expandable menus to view each set of data described in *Single [Device](#page-92-0) View*.

## **Summary Device View**

Summary Device View provides summaries of one or more selected devices. The measurements displayed in each summary are listed below.

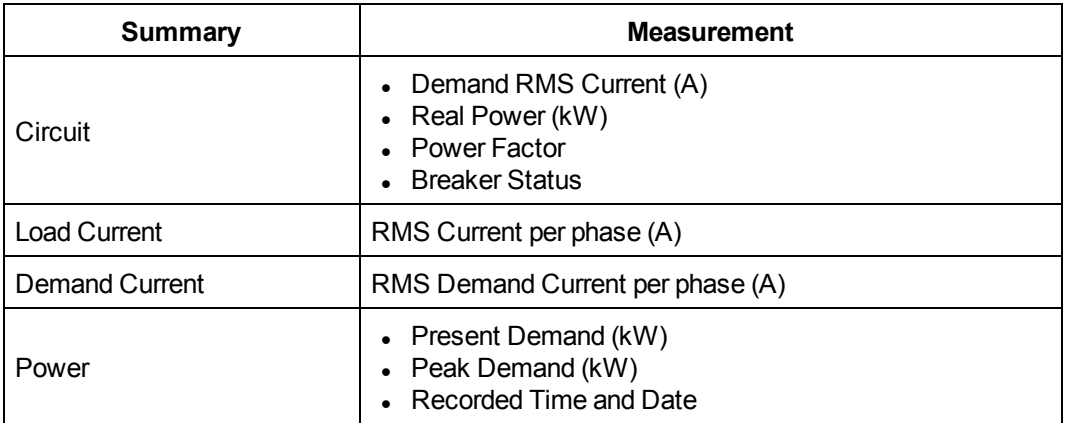

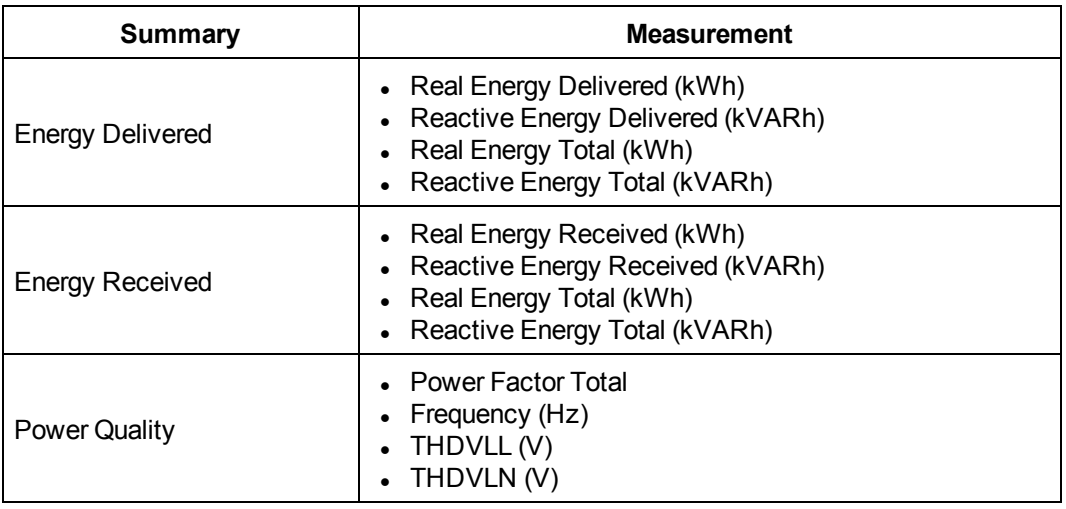

### **Viewing a Device Summary**

To view a device summary table:

- 1. Click **Monitoring** > **Real Time Data** > **Summary Device View**.
- 2. Select the summary you want to view.
- 3. Select the device(s) from the **Device Selection** list. The requested data displays.

For the current session, the selected settings are maintained if you navigate away from Summary Device View.

# **Dashboards**

There are two types of dashboards: **Energy** and **Historical Trending**.

**Energy** dashboards display energy consumption information aggregated over time.

The Com'X 510 supports the four periods for energy dashboards described below.

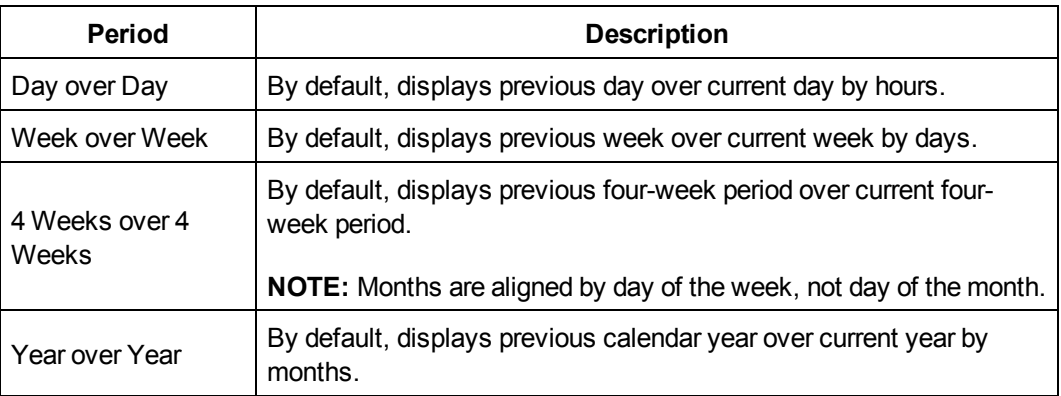

**Historical Trending** displays each data point collected for the devices/topics and timeline chosen.

## <span id="page-95-0"></span>**Viewing a Dashboard**

To view a dashboard:

- 1. Click **Monitoring** > **Dashboards**.
- 2. Click a dashboard category: **Energy** or **Historical Trending**.
- 3. Select a device from **Available Devices**, then select a topic from **Available Topics**.

**NOTE:** For **Historical Trending**, you can choose a single device with multiple topics (max 12) or multiple devices (max 4) with a single topic.

- 4. Select the dashboard **Period** (Energy only). The requested graph displays.
- 5. Optionally, you can refine the dashboard:
	- a. Click the calendar icon  $\frac{m}{\sqrt{m}}$  to select a new start date for the **Period**. For **Historical**

**Trending**, you can also select an end date to display up to 92 days.

- b. Select the type of graph.
- c. Click the divider between the device list and the graph to collapse the selection area and increase the dashboard's display area.

You can hover over a data point to view the value, date, and time. See *Using the [Dashboard](#page-96-0) [Kiosk](#page-96-0)* on page 97 for a full-screen dashboard view.

**NOTE:** The graph updates only if the **Period** includes the current day. Otherwise, the dashboard remains static.

### **Saving a Dashboard**

You can save a dashboard link to avoid having to select from the main menu each time you access the dashboard. This table describes the methods for saving a dashboard link.

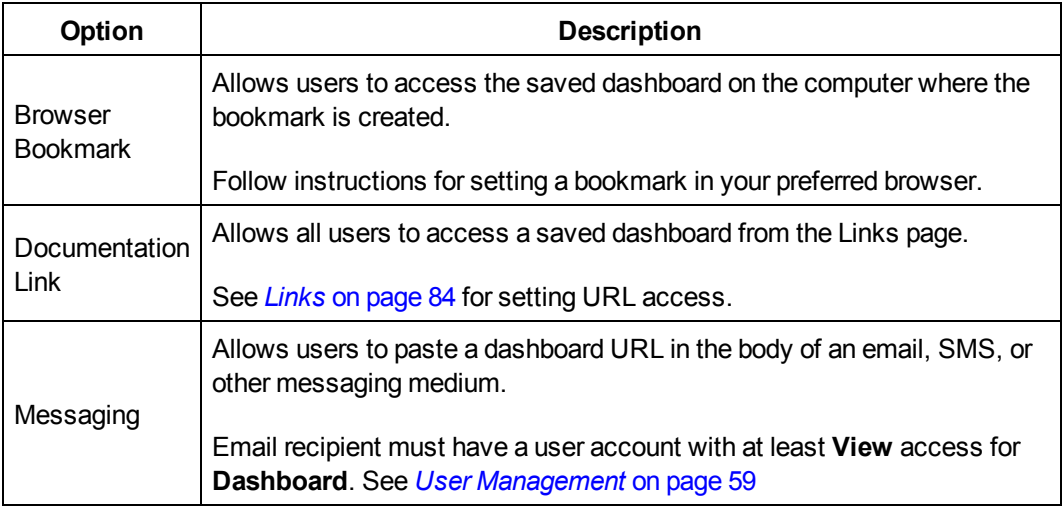

## <span id="page-96-0"></span>**Using the Dashboard Kiosk**

A user in a group with any modify permissions is subject to the **Session Inactivity Timeout**, configured in **Group Settings**.

To display a dashboard in kiosk mode with no session timeout, we recommend logging in as a user in the default *guest* group. Alternatively, you can create a kiosk user group with viewonly permissions for **Dashboards** and no other view or modify permissions (see *[Group](#page-58-1) [Settings](#page-58-1)* on page 59).

To view the dashboard kiosk:

- 1. View the dashboard as in *Viewing a [Dashboard](#page-95-0)* on page 96.
- 2. Click **Kiosk**.The dashboard opens in full screen mode.

**NOTE:** The graph updates only if the **Period** includes the current day. Otherwise, the dashboard remains static.

# **Control**

# **Device Resets**

The Com'X 510 can manually execute one or more predefined reset commands per device type. For a list of parameters available for reset on your device, follow the steps in *[Resetting](#page-98-0) Device [Parameters](#page-98-0)* on page 99.

# <span id="page-98-0"></span>**Resetting Device Parameters**

To reset device parameters:

- 1. Click **Control** > **Resets** > **Device Resets**.
- 2. Select the devices you want to reset from the **Device Selection** list.
- 3. Select the reset operation from **Reset Options**.
- 4. Enter the password for each device requiring a password. The **Reset** button becomes available.

**NOTE:** The default password check box is populated by the default password provided by the device and is selected by default.You can deselect the default password check box and enter another password.

5. Click **Reset**.

The selected device parameters are reset and the status displays as "ok."

**NOTE:** Date/Time values are reported only when the device supports them. For example, if a device does not support the Min/Max value for "Date/Time Last Reset," the "Min/Max" value will not be populated here.

## **Setting Time on Devices**

The **Localized Time** is the current date and time on the selected device, adjusted to reflect the time zone selected in the Com'X 510 **Date/Time Settings**.

To reset the time on a device:

- 1. Click **Control** > **Set Device Time**.
- 2. Select the devices you want to reset from the **Device Selection** list.
- 3. Click **Get Time** to display the **Localized Time** for the device.
- 4. Click **Set Time** to send the Com'X 510 date/time (UTC) to the device. The status displays as either **Successful** or **Unsuccessful**.

# **Diagnostics**

**Diagnostics** provides statistical data about the Com'X 510 and connected devices. It also allows you to perform manual register reads and check communications status of connected devices.

# **Statistics**

**Statistics** shows accumulated readings since the Com'X 510 was last reset.

If power to the Com'X 510 is lost or the device is reset due to a configuration change or other event, all cumulative values reset to zero.

### **Viewing Statistics**

- 1. Click **Diagnostics** > **Statistics**.
- 2. Click one of the following categories: **Network** or **Modbus.**
- 3. Click the expandable menu for the group of statistics you want to view.
- 4. Click **Refresh** if you want to update the data.

**NOTE:** Network statistics update approximately every 10 seconds.

See *[Interpreting](#page-100-0) Statistics* on page 101 for a list of available parameters.

### **Resetting Statistics**

To reset a category of statistics:

- 1. Click **Diagnostics** > **Statistics**.
- 2. Click one of the following categories: **Network** or **Modbus.**
- 3. Click **Reset**, then click **Yes** to confirm the reset. Parameters in all expandable menus are reset.

### <span id="page-100-0"></span>**Interpreting Statistics**

This section describes the statistics available for the Com'X 510 and connected devices.

- <sup>l</sup> *Modbus [Statistics](#page-101-0)* on page 102
- <sup>l</sup> *Network [Statistics](#page-102-0)* on page 103

## <span id="page-101-0"></span>**Modbus Statistics**

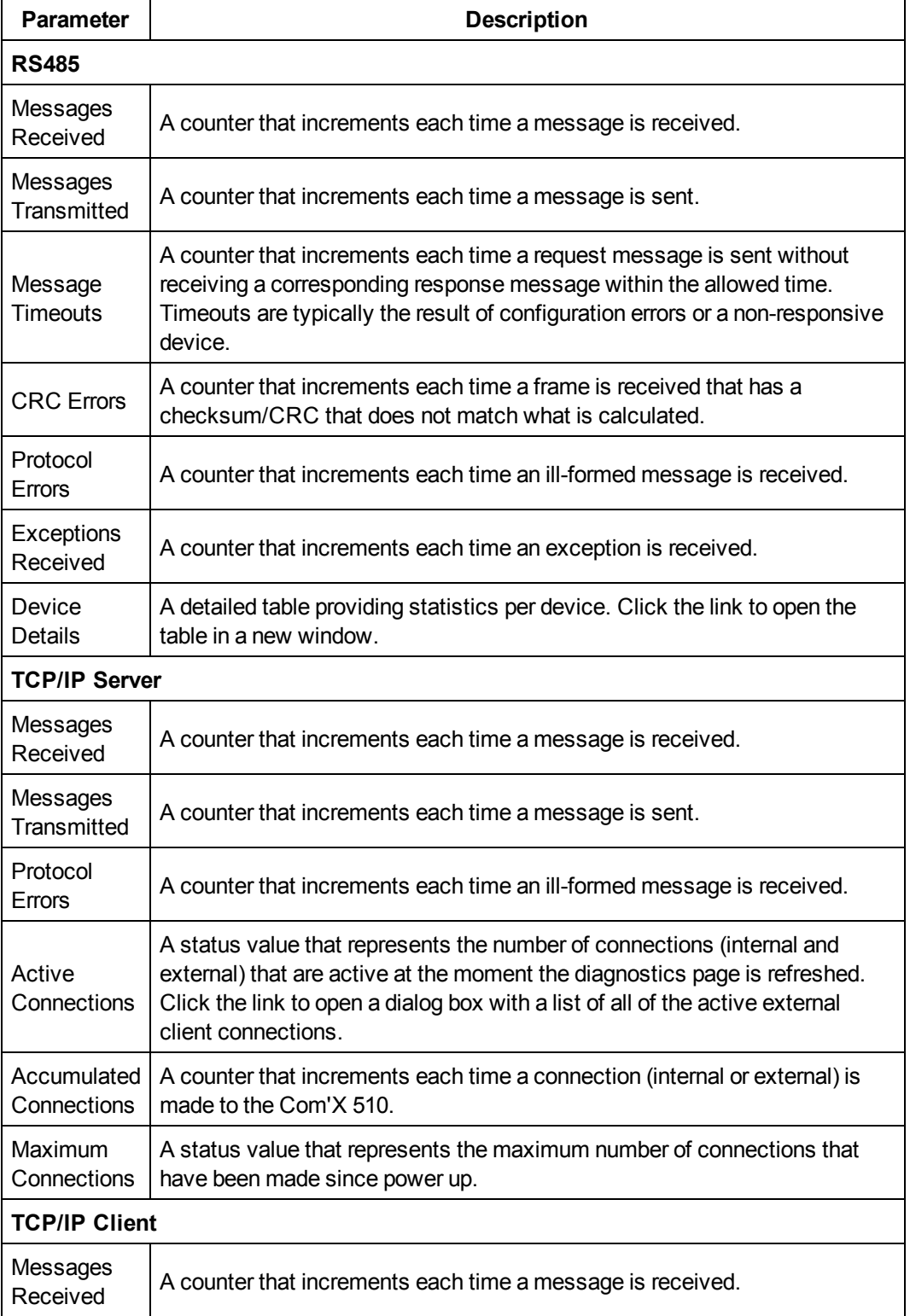

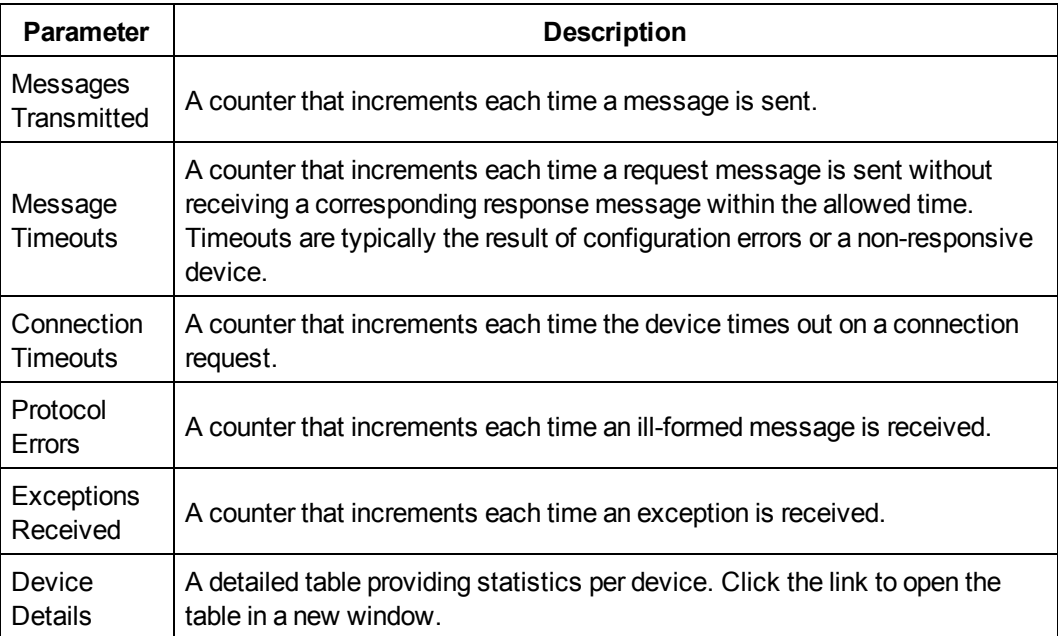

## <span id="page-102-0"></span>**Network Statistics**

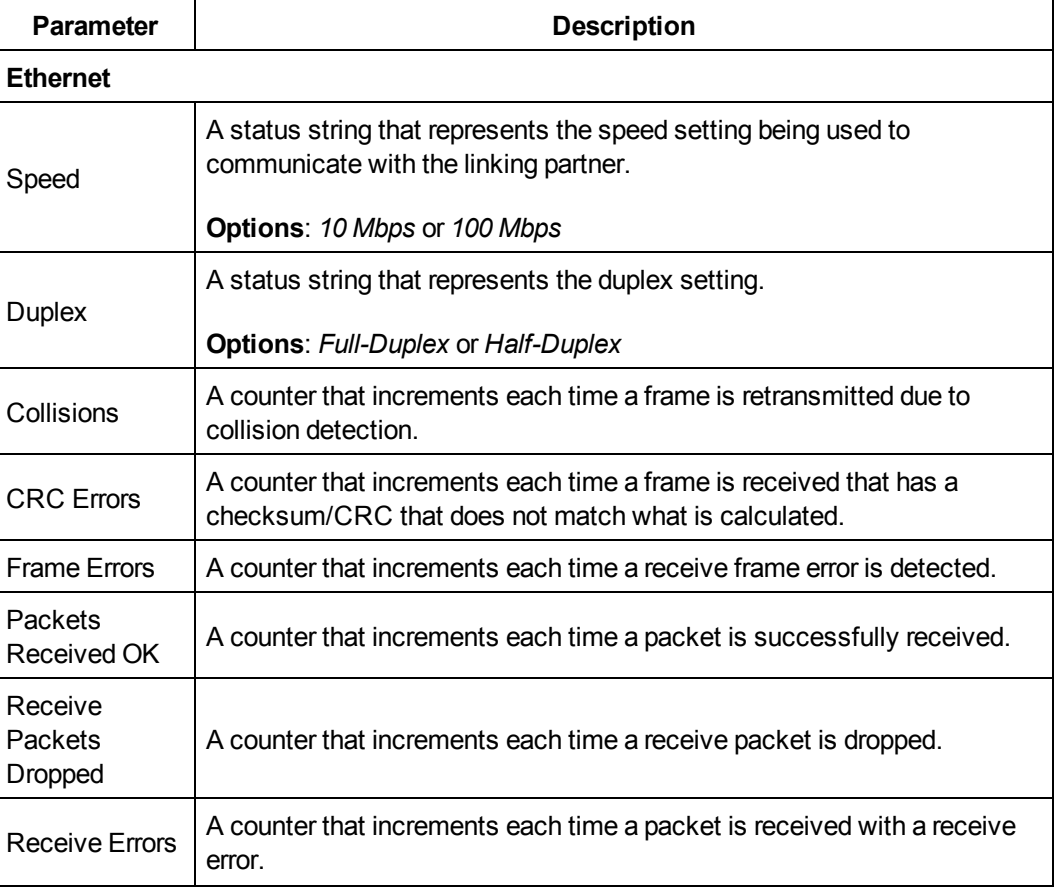

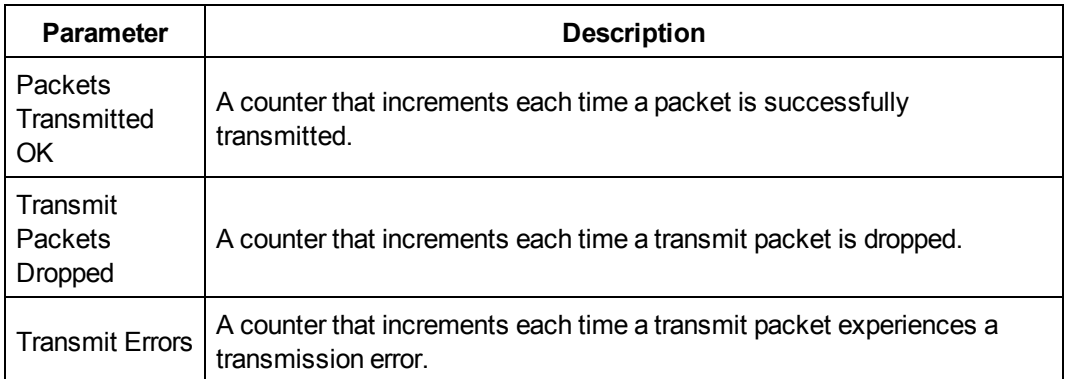

# **Read Device Registers**

**Read Device Registers** allows the Com'X 510 to read Modbus registers from its local and remote devices.

Below are **Read Device Registers** settings.

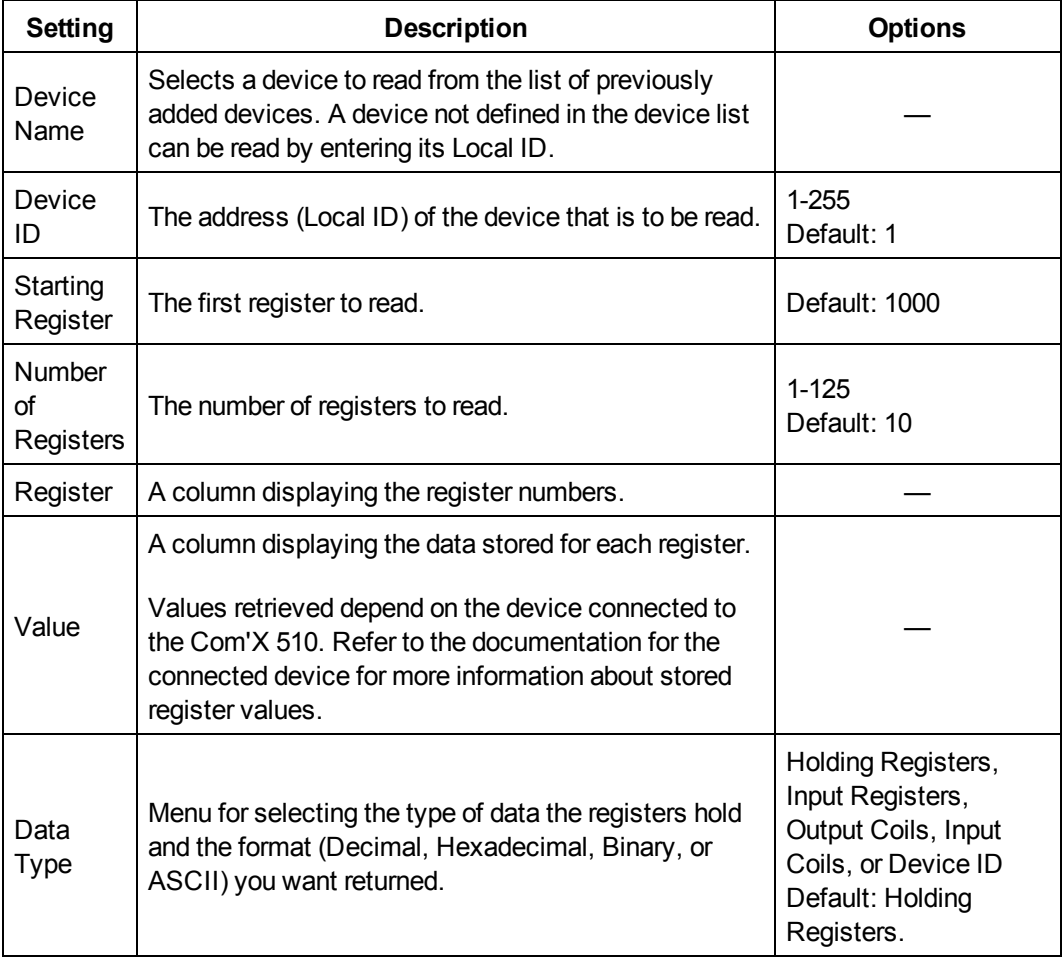

## **Reading Device Registers**

To read device registers:

- 1. Click **Diagnostics** > **Read Device Registers**.
- 2. Select a device from the **Device Name** drop-down list, or choose **Select by Device ID** for devices that aren't in the device list.
- 3. If you chose **Select by Device ID**, enter the **Local ID**. If you selected a device name in the previous step, this field is populated automatically and cannot be changed.

**NOTE:** The **Slave ID** is the identifier on the serial port to which it is connected. The **Local ID** is the identifier used by the Com'X 510.

- 4. Enter a starting register and the number of registers to read.
- 5. Select a data type.
- 6. If you selected **Holding** or **Input registers**, choose a format for the returned data.
- 7. Click **Read**.

## **Communications Check**

The communication status of a device is evaluated with each communication initiated by the Com'X 510, for example when using Real Time Data.

When the **Out of Service Time** is enabled, the Com'X 510 discontinues communications to a device after two consecutive message time-outs. The Com'X 510 treats the device as out of service and does not attempt to communicate with it again until the **Out of Service Time** period has expired.

This reduces unnecessary network traffic by removing messages going to a device that is known to be out of service. You can circumvent the timer by manually initiating a communications check.

If you do not enable **Out of Service Time**, the Com'X 510 continues to attempt communications with the device, and time-outs from unresponsive devices will affect bandwidth of external clients.

In the **Communications Check** subtab, you can execute a manual [communications](#page-104-0) check as well as [configure](#page-105-0) the Out of Service timer for re-establishing communication.

### <span id="page-104-0"></span>**Executing a Manual Communications Check**

In certain cases, you may not want to wait for the automated communications check interval and need to force the check to run manually. To perform a manual communications check:

- 1. Click **Diagnostics** > **Communications Check**.
- 2. Click **Check Device Status** to begin the check.

3. Optionally, you can click **Stop Status Check** to stop the check.

The Status column displays **In Service** or **Out of Service**.

## <span id="page-105-0"></span>**Defining the Out of Service Time**

To define the **Out of Service Time**:

- 1. Click **Diagnostics** > **Communications Check**.
- 2. Select **Yes** for **Enable Out of Service Time**.
- 3. Select the **Out of Service Time**. Options are 1, 2, 3, 4, 5, 10, 15, 30 and 60 minutes (default: 15).
- 4. Click **Save changes**.

# **Custom Library**

# <span id="page-106-0"></span>**Custom Models**

The Com'X 510 supports the use of custom models. A custom model is any model other than a Built-in model from Schneider Electric. To use a custom model, you must first create a new custom model. A custom model can be:

- based on a previously created custom model
- an entirely new model

If you base a custom model on a previously created custom model, the new model inherits the properties of the underlying model on which it is based. Inheritance simplifies the task of creating a new custom model, because you need only add or edit properties unique to the new custom model in order to create it.

## <span id="page-106-1"></span>**Creating a Custom Model**

To create a new custom model:

- 1. Click the **Custom Library** main tab.
- 2. Click **+Create** on the lower left part of the page. The **Create a custom model** dialog opens.
- 3. Define the new model by entering the following settings:

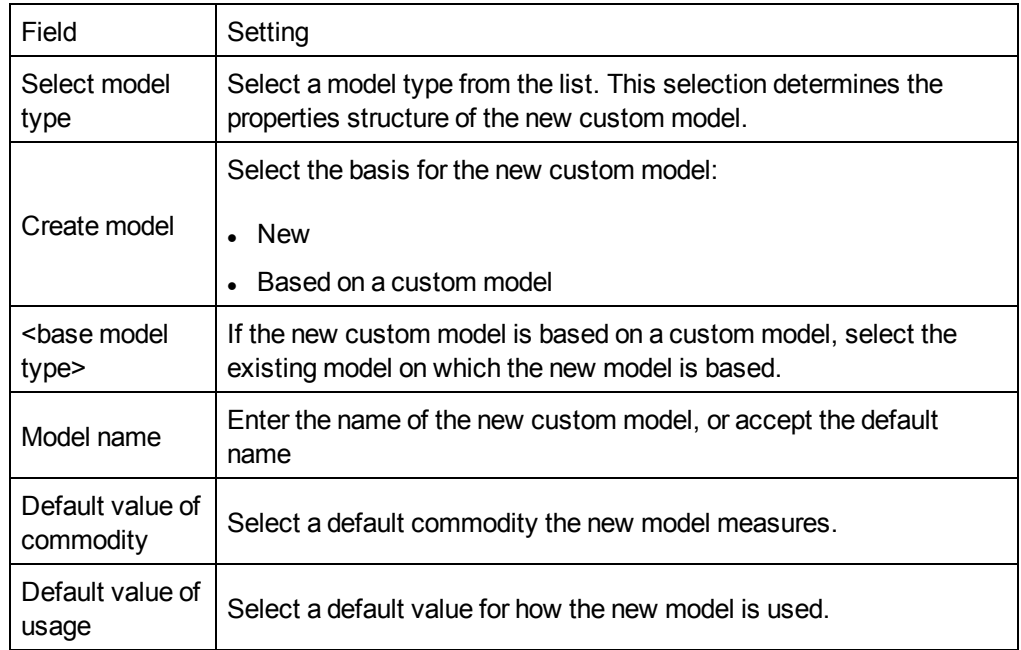

4. Click **Create**. The dialog closes, and the newly created custom model properties page opens for initial configuration.

Refer to the following topics for a description of custom model properties configurations.

# **Custom Modbus Devices**

The Com'X 510 can also communicate with any third-party Modbus device. This type of Modbus device is called Modbus serial line custom slave.

The Com'X 510 is able to communicate with a Modbus serial line custom slave in two ways:

- directly by using its own serial port
- through a ModbusTCP/Modbus serial line gateway

### **Creating a Modbus Custom Slave**

To create a new custom Modbus custom slave model:

- 1. Click the **Custom Library** main tab.
- 2. Click **+Create** on the lower left part of the page. The **Create a custom model** dialog opens.
- 3. Enter the following settings:

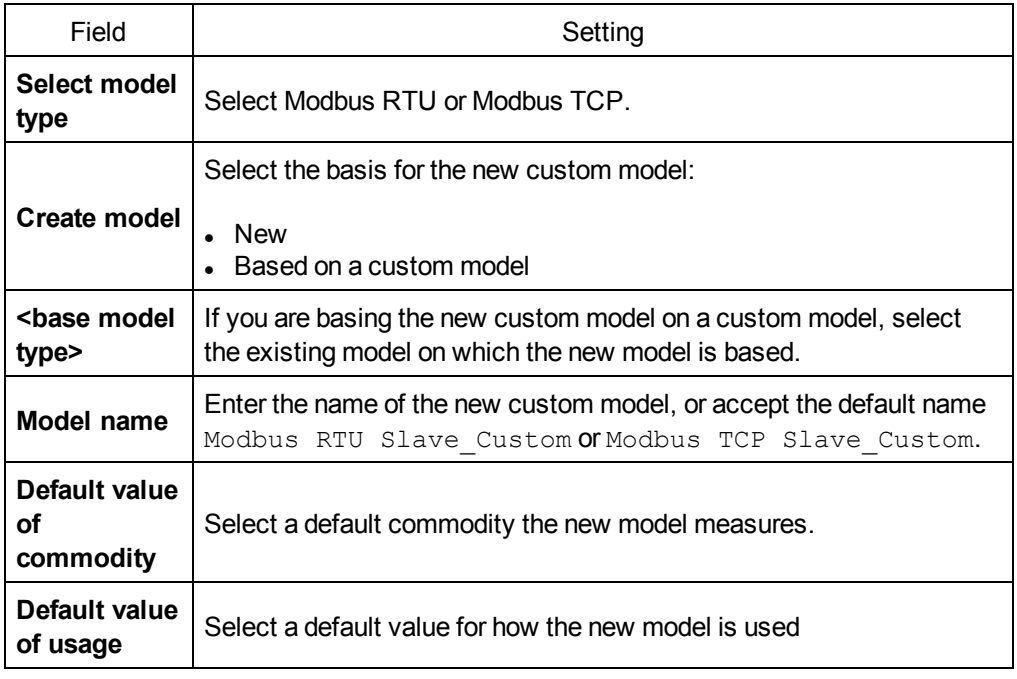

4. Click **Create**. The dialog closes, and the newly created custom model properties page opens for initial configuration.
# **Defining a Modbus Custom Slave**

After you have created the new Modbus custom slave model, you can complete its definition in the **Custom Library**.

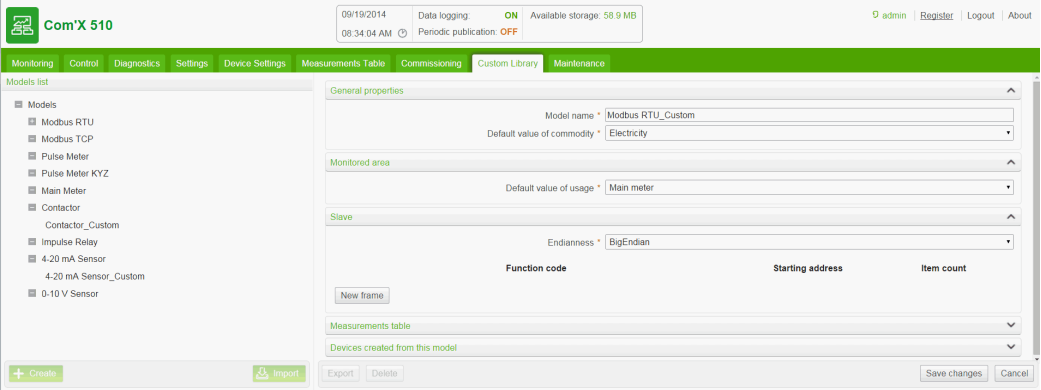

Follow this procedure to add a Modbus generic slave to the custom model created above:

- 1. Select the new model in the model tree view, then click the **Slave** collapsible menu.
- 2. Select the reading order in the **Endianness** drop-down list. This setting describes the register order to be used when a variable is formatted with more than one register.

**NOTE:** The endianness depends on the device and must be selected in the Com'X 510 settings. For example, PM700 is big endian and PM800 is little endian. The endianness setting is not used if variables are formatted with 16-bit registers.

3. Click **New frame**.

Continue to *[Creating](#page-109-0) a Modbus Frame* on page 110 to define a new frame.

## **Modbus Custom Slave Register Examples**

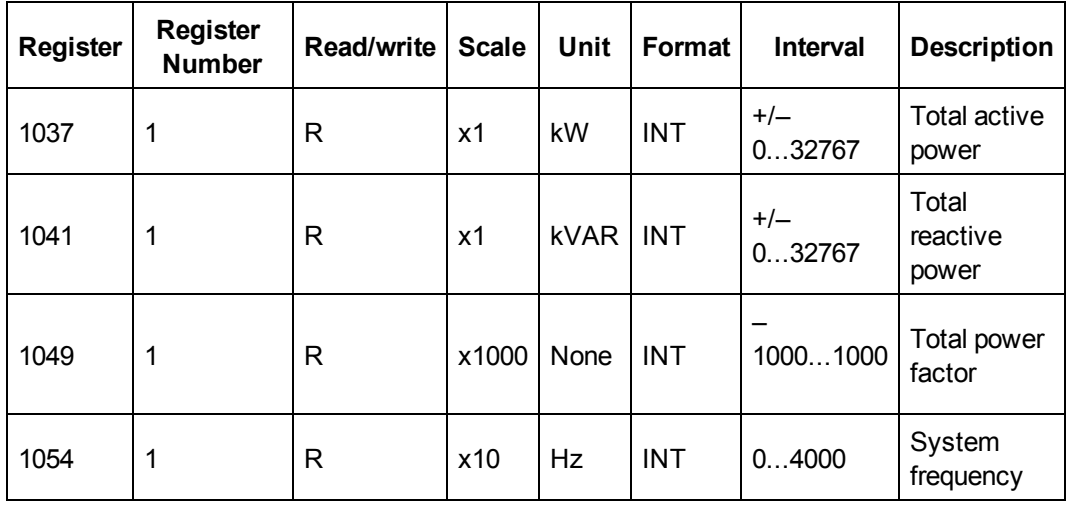

When reading the device documentation, it appears that all variables can be read with 1 frame of registers (Function code 03) starting from register 1037 and ending with register 1054  $\text{(count = } 18)$ .

## <span id="page-109-0"></span>**Creating a Modbus Frame**

In the Modbus protocol, the data exchange is described by frames. A frame is a request to read an array of consecutive variables. Several frames can be necessary to access all the variables of a device. To enhance performance, reduce the number of frames by mapping several variables to the same frame.

When you click **New** frame, a new line with default settings appears:

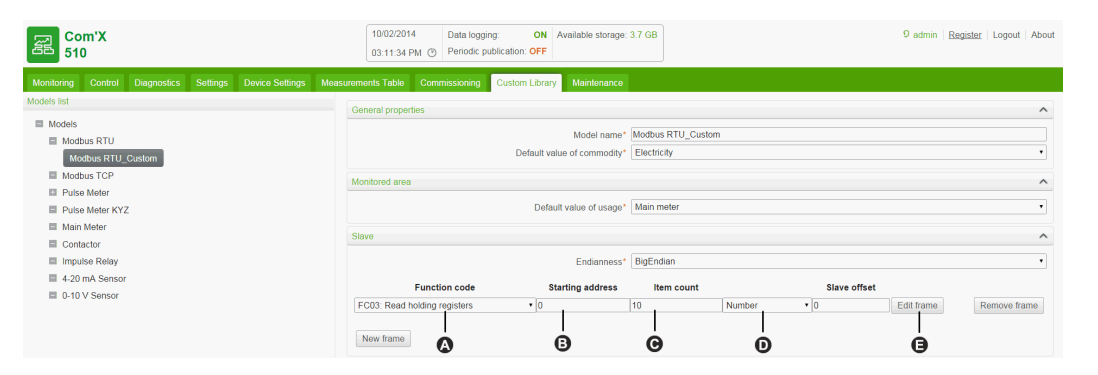

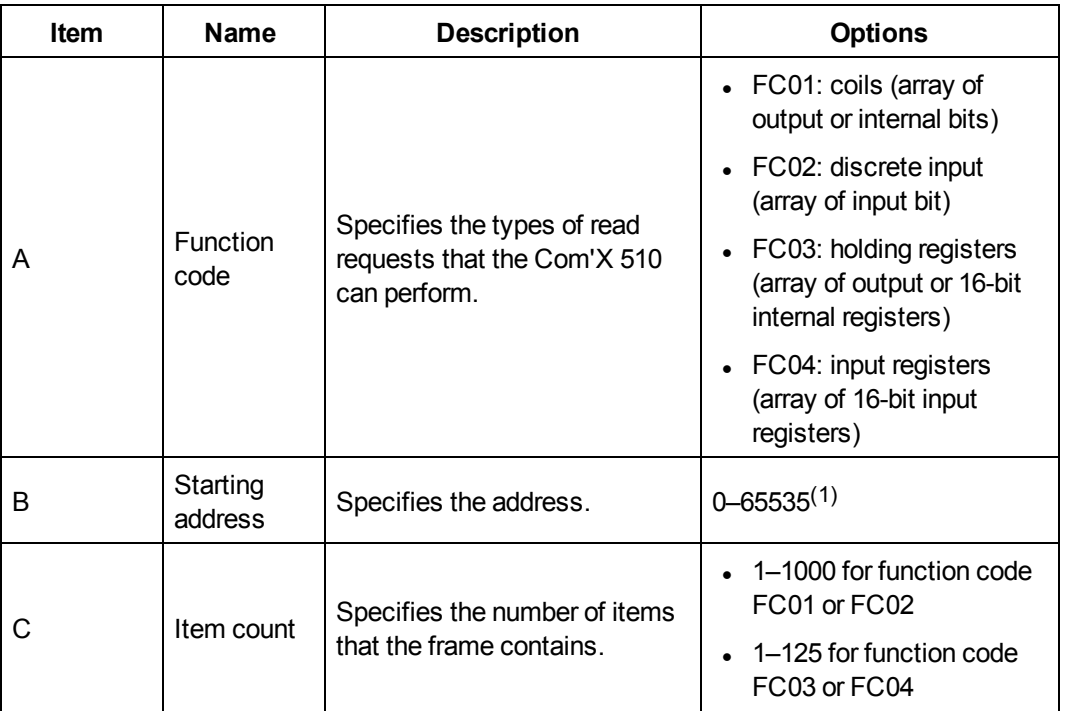

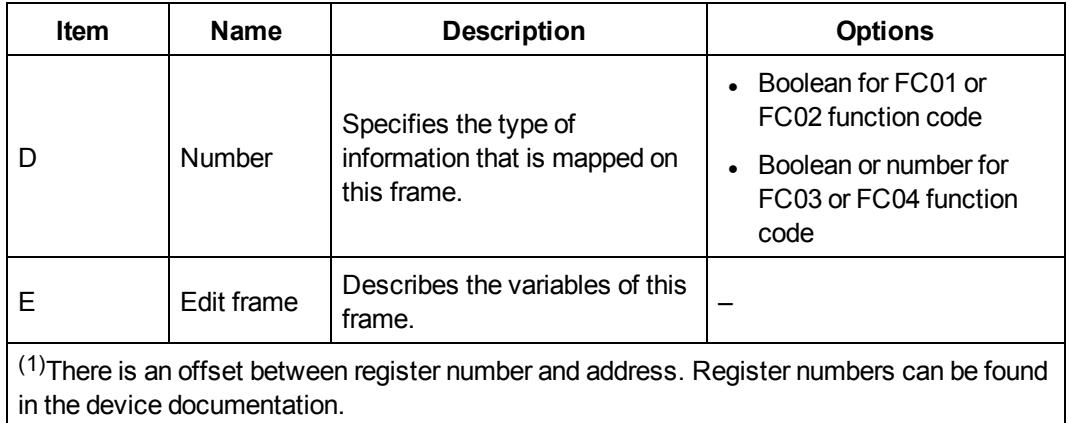

When you finish adding and configuring frame settings, click **Save changes**.

# **Creating Modbus Variables**

Click **Edit frame**. A dialog box appears and allows you to set up each variable.

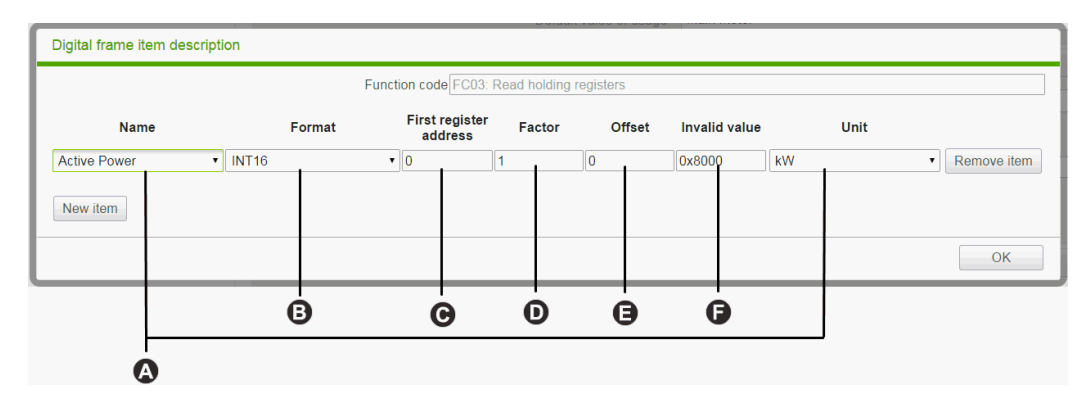

Click **New item** to create a new variable, and fill in these different fields:

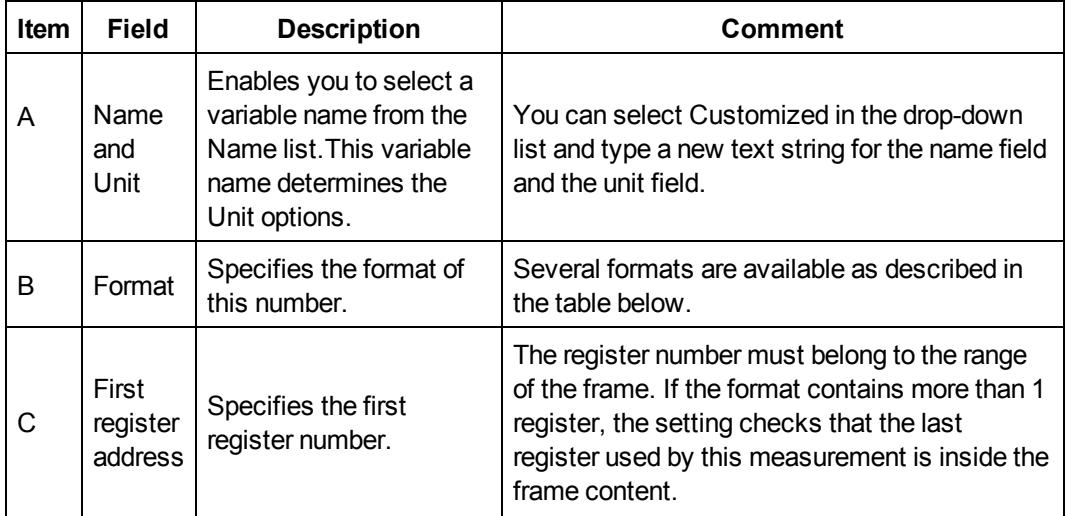

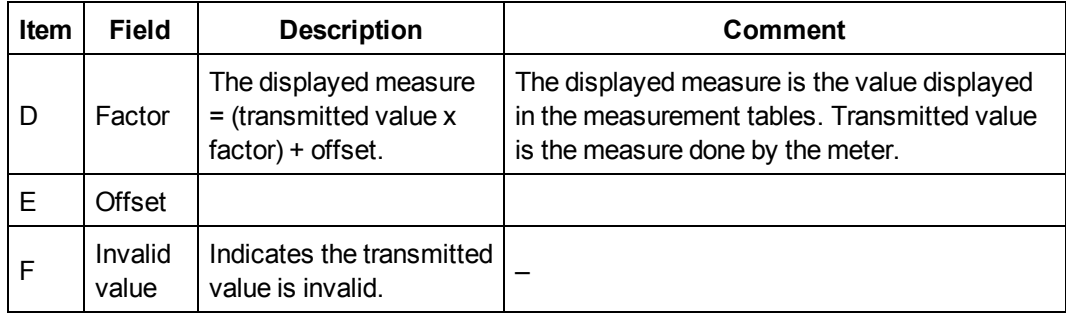

When you finish adding and configuring frame settings, click **OK** to close the dialog, then click **Save changes**.

The table describes the available formats:

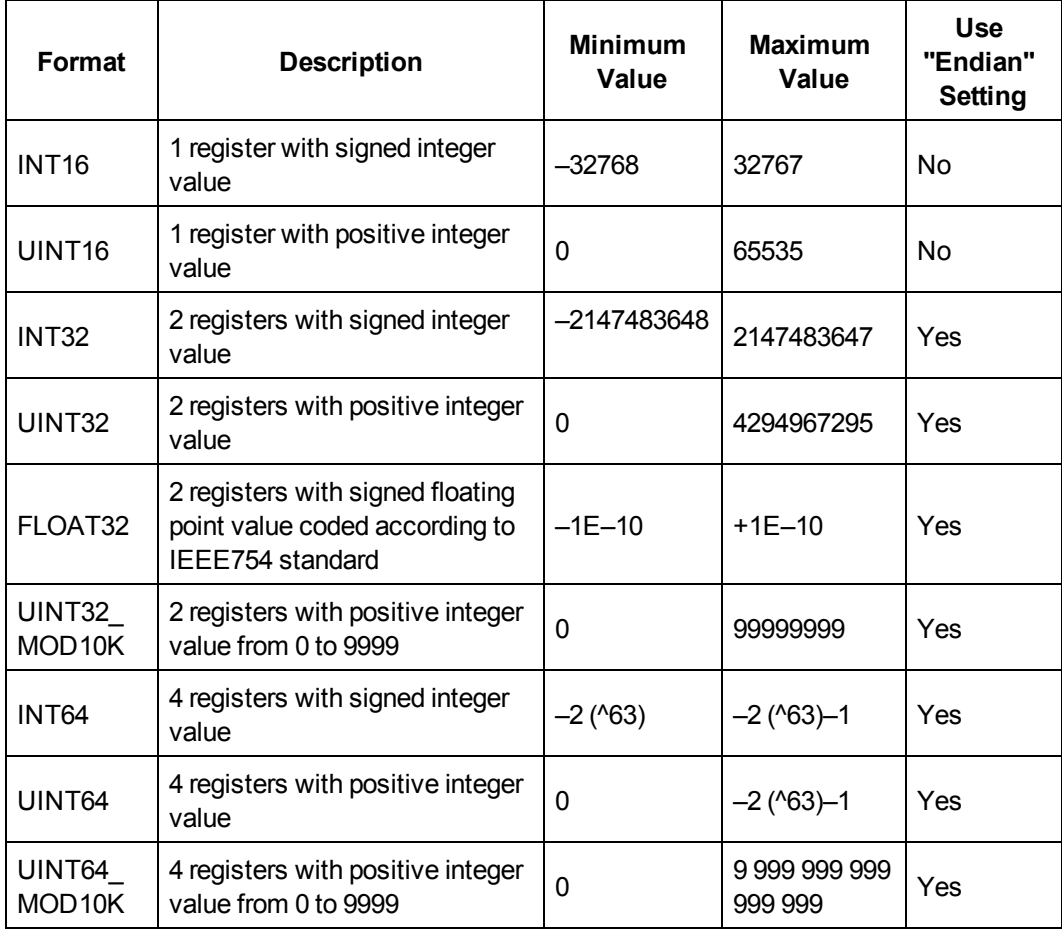

# **Modbus Variable Creation Example**

This graphic shows an example of settings:

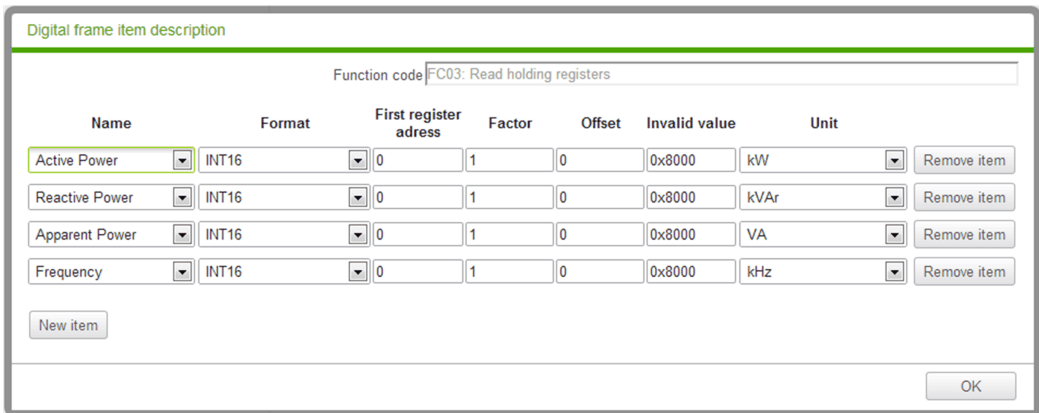

# **Adding a Custom Modbus Device**

After you create a custom Modbus device in the Custom Library, you can add it to your network in the same way you add any Modbus device: either by *[Discovering](#page-78-0) Connected [Devices](#page-78-0)* on page 79, or by *Adding a Modbus Device [Manually](#page-79-0)* on page 80.

# **Custom Pulse Meter Model**

You can create a customized pulse meter by inputting customized settings for the following measure properties:

- Count element
- **.** Count unit
- Flow element
- Flow unit

## <span id="page-112-0"></span>**Creating a Custom Pulse Meter**

To create a new custom generic pulse meter model, follow these steps:

- 1. Click the **Custom Library** main tab.
- 2. Click **+Create** on the lower left part of the page. The **Create a custom model** dialog opens.
- 3. Enter the following settings:

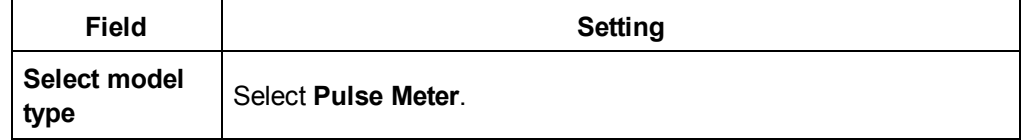

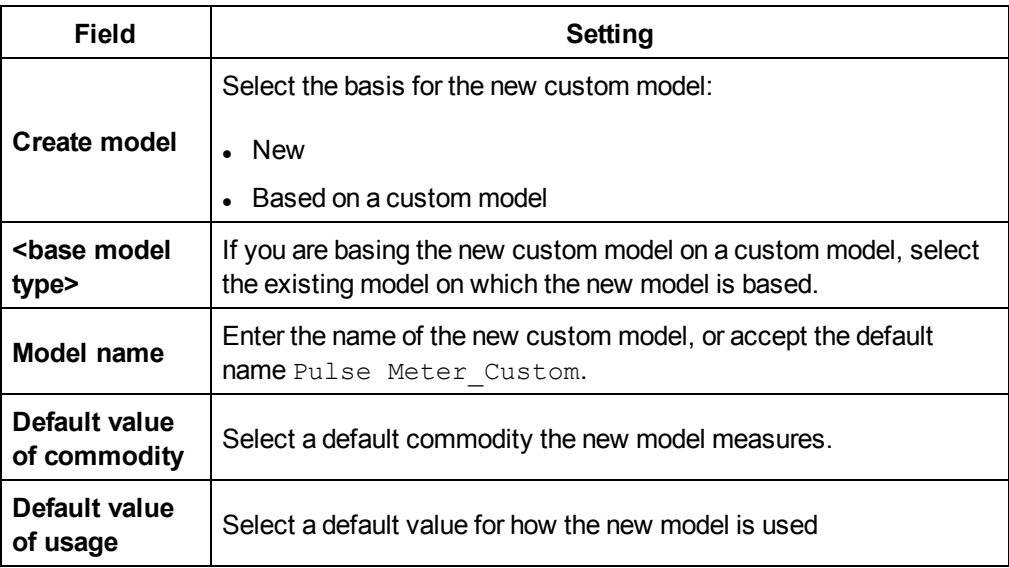

4. Click **Create**. The dialog closes, and the newly created custom model properties page opens for initial configuration.

## **Measure Properties**

This graphic shows the measure properties for a newly created custom pulse meter model:

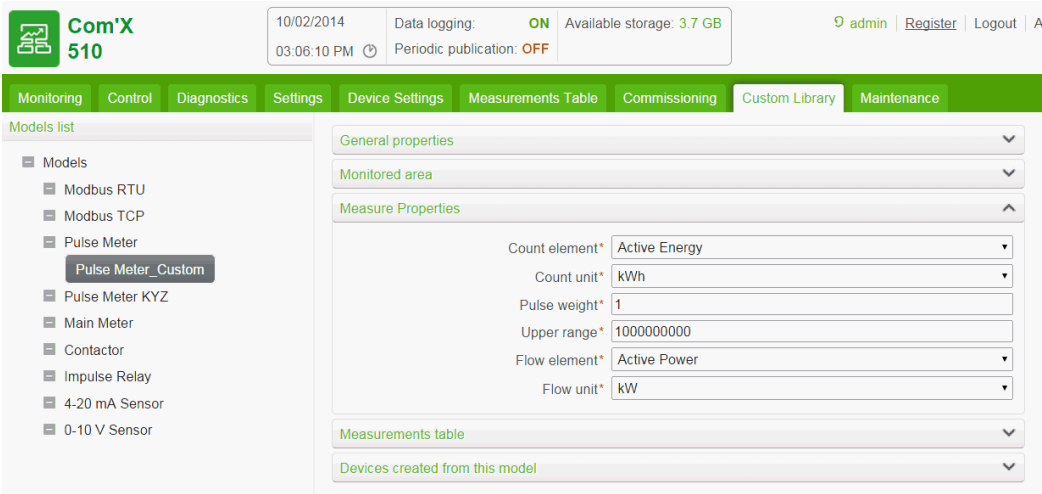

The measure properties include the following:

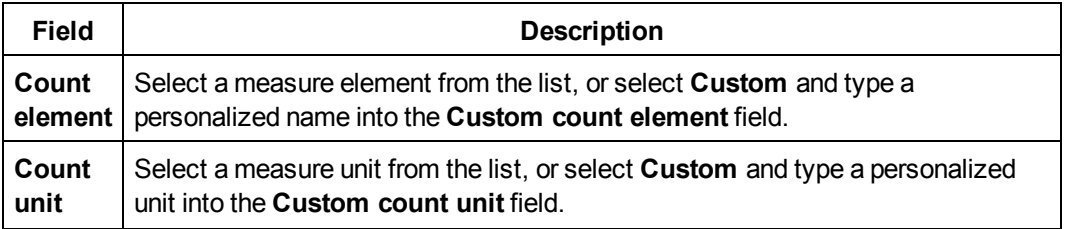

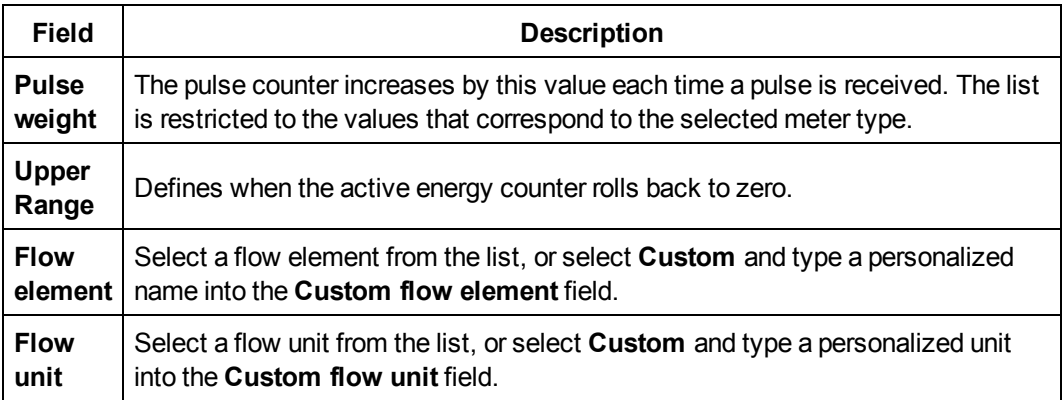

### **Measurements Table**

The measure property selections you make, including customized properties, are reflected in the measurements table. The following example displays customized count and flow elements and units:

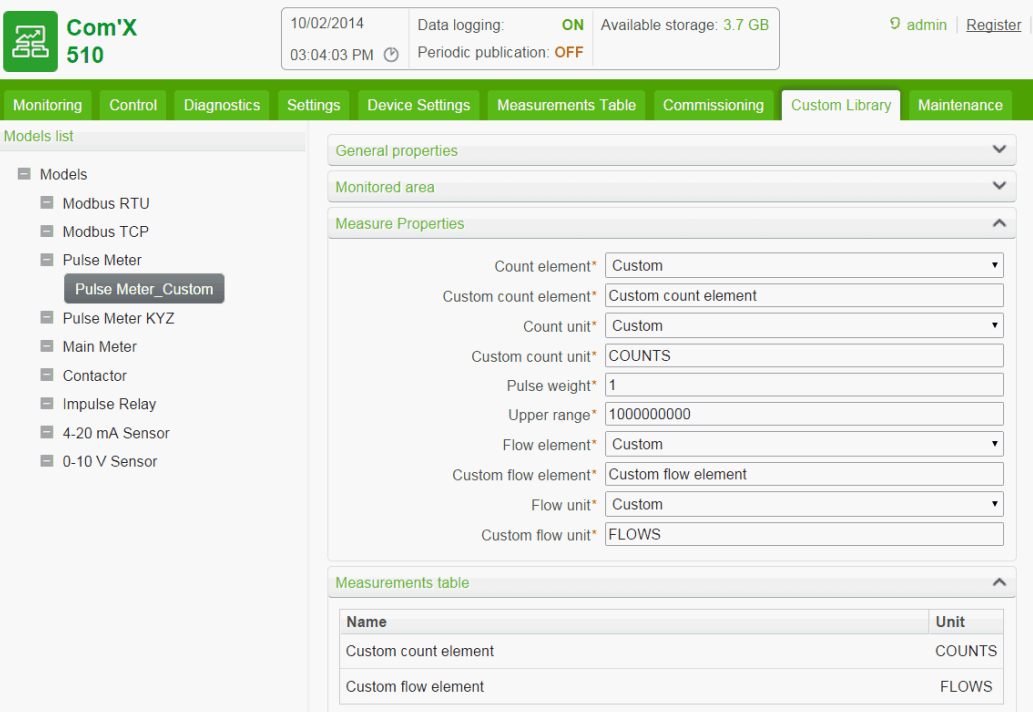

# **Custom KYZ Pulse Meter Model**

The custom KYZ pulse meter model has a dry contact closure that changes state each time the counter advances.

The Com'X 510 detects the change of state, and the counter increases by the pulse weight value.

**NOTE:** Each instance of a custom KYZ pulse meter needs to be directly connected to the digital inputs of the Com'X 510.

#### **Measurement Properties**

The custom KYZ pulse meter model presents the same Measure Properties and Measurements table items as in *[Creating](#page-112-0) a Custom Pulse Meter* on page 113.

#### **Index Counter**

This graphic shows the difference between a KYZ pulse meter and a standard pulse meter (pulse weight  $= 10$ ):

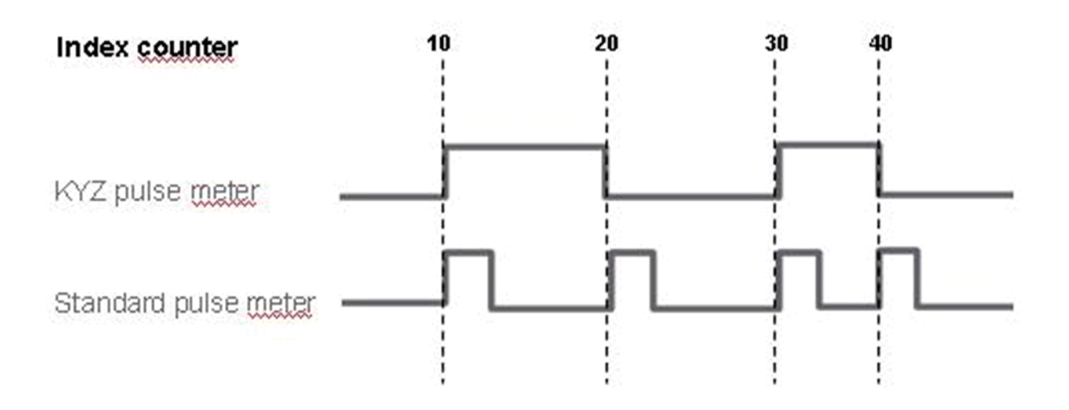

# **Custom Main Meter Model**

The custom main meter model is made up of two pulse outputs and four contact outputs. You can create a customized main meter by entering customized settings for the following measure properties of each of the two pulse outputs:

- Count element
- Count unit
- Flow element
- Flow unit

The signal properties of the four contact outputs present the same configuration choices as the Schneider Electric standard main meter.

## **Creating a Custom Main Meter**

To create a new custom main meter model, follow these steps:

- 1. Click the **Custom Library** main tab.
- 2. Click **+Create** on the lower left part of the page. The **Create a custom model** dialog opens.
- 3. Enter the following settings:

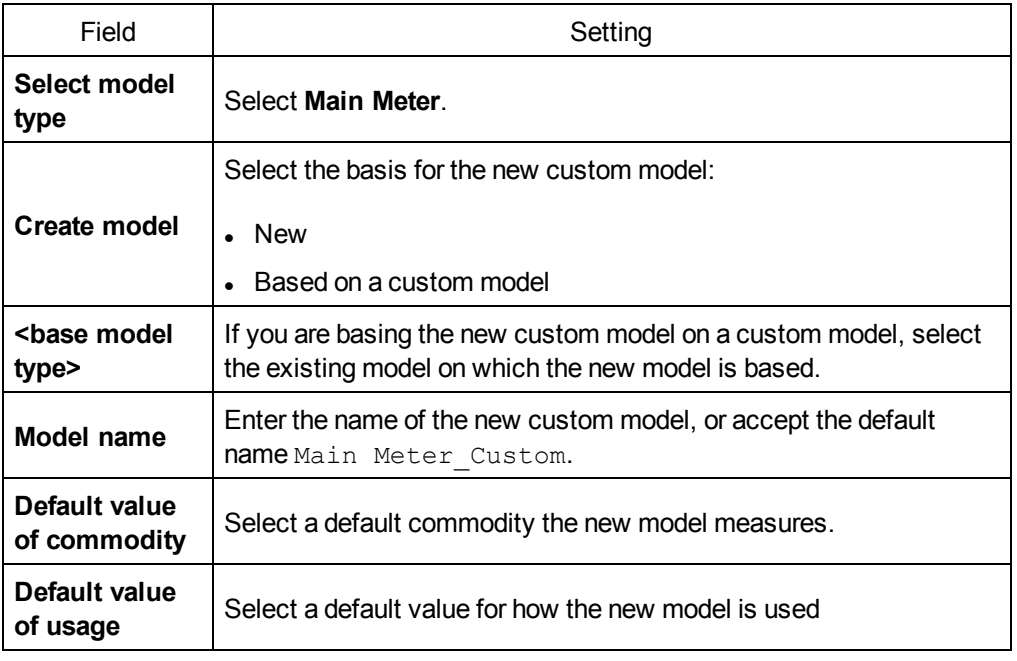

4. Click **Create**. The dialog closes, and the newly created custom model properties page opens for initial configuration.

## **Main Meter Measure and Signal Properties**

This graphic shows the measure and signal properties for a newly created custom main meter model:

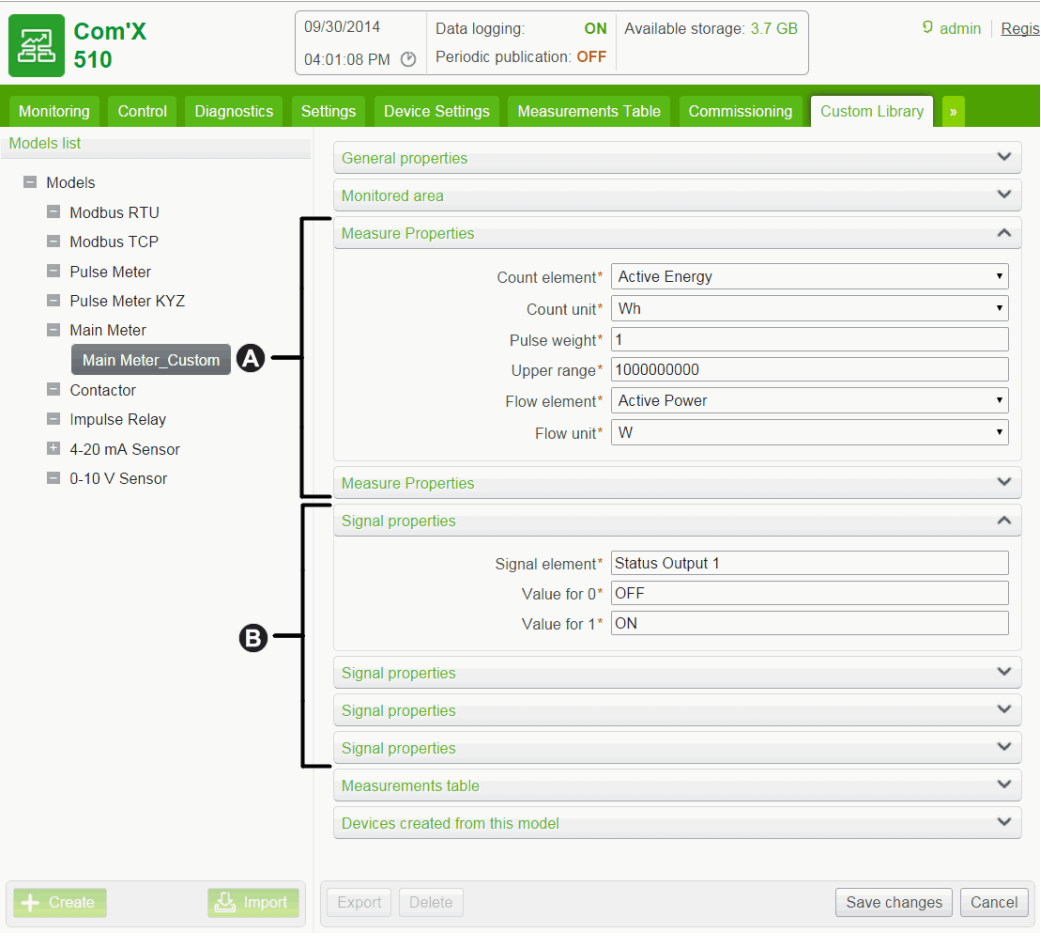

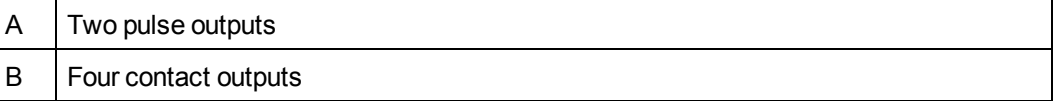

Each pulse output presents the following measure properties:

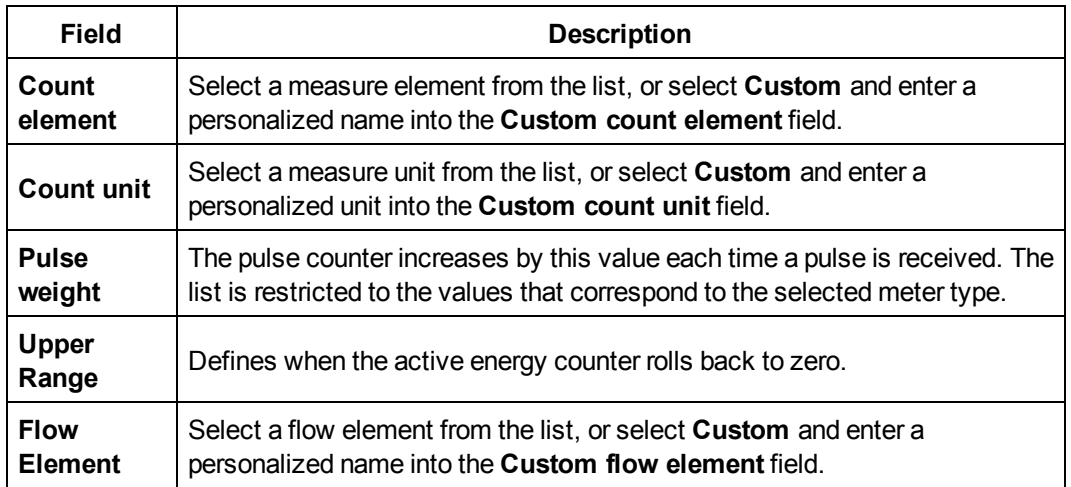

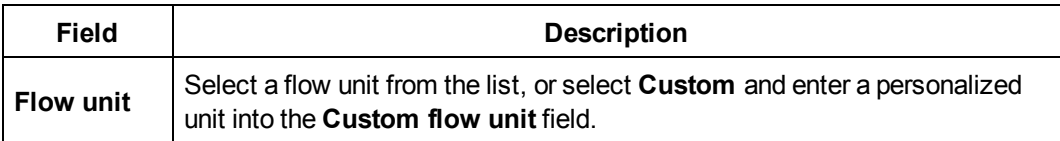

Each contact output presents the following signal properties:

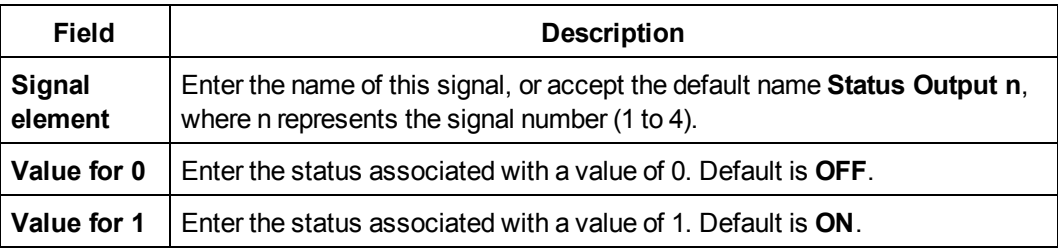

### **Measurements Table**

The measure and signal property selections you make, including customized properties for pulse outputs, are reflected in the measurements table. The following example displays customized count and flow elements and units for the second measure property:

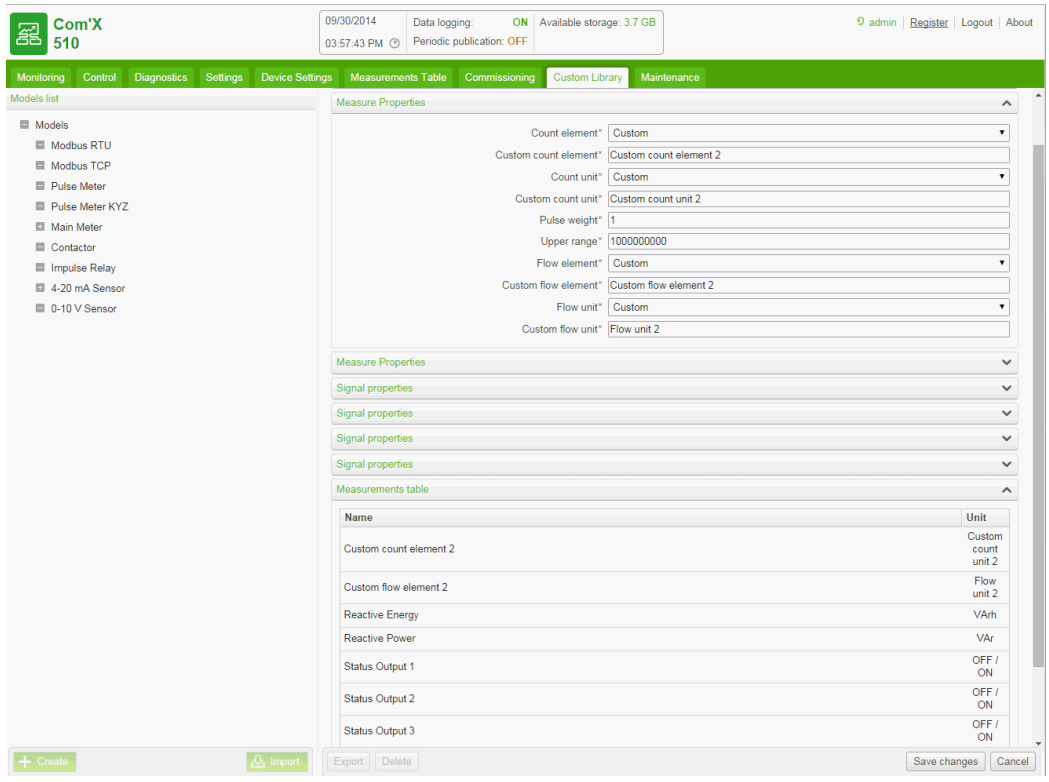

## **Adding a Custom Main Meter**

After you create a custom main meter model in the **Custom Library**, you can add instances of that custom main meter in the **Device Settings**.

When you add a custom main meter, the two pulse outputs are automatically connected to the upstream device. You can connect the four contact outputs as in *[Connecting](#page-119-0) a Standard Main [Meter](#page-119-0)* on page 120.

# <span id="page-119-0"></span>**Connecting a Standard Main Meter**

There are two ways of connecting the contact outputs.

The first way is from the properties collapsible menu of the standard main meter:

- 1. Click the **Device Settings** main tab.
- 2. Select the main meter in the device tree view.
- 3. Select **Pulse Output 1** in the **Properties** collapsible menu.

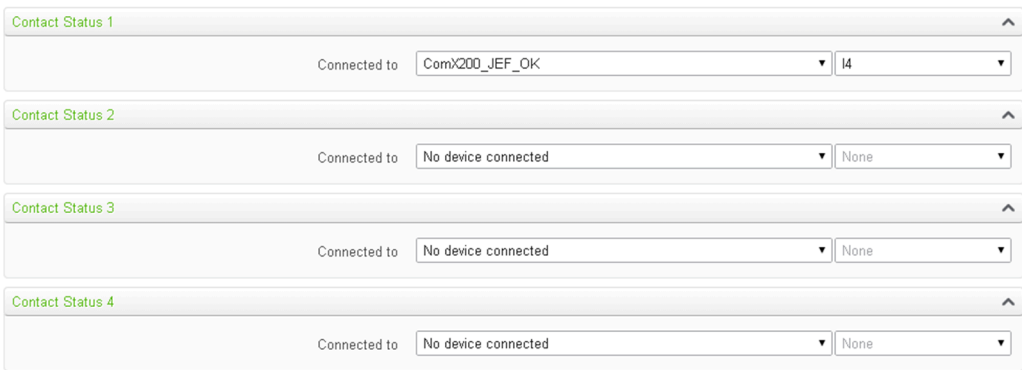

- 4. Select the number of digital outputs in the drop-down list.
- 5. Repeat steps 3 and 4 for the **Pulse Output 2** properties.
- 6. Click **Save changes**.

The second way is from the properties area of the upstream device:

- 1. Click the **Device Settings** main tab.
- 2. Select the upstream device in the device tree view.
- 3. Click the **Digital and analog inputs** collapsible menu.
- 4. Select the name of the main meter in the **Device** drop-down list.
- 5. Select the contact output that has to be connected in the **Connector** drop-down list.

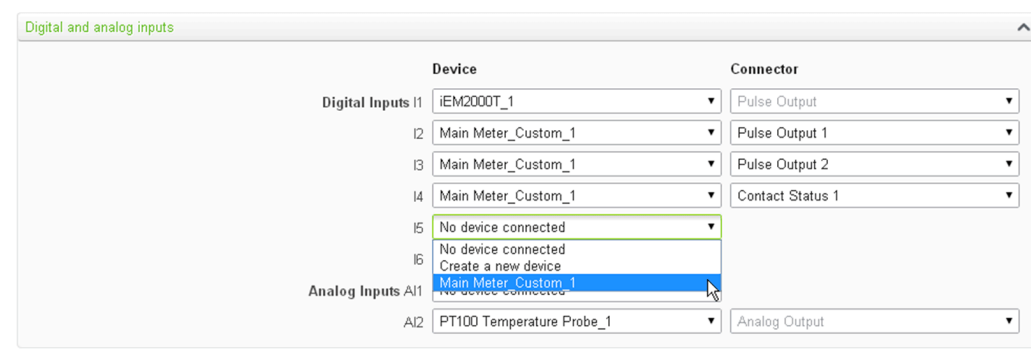

#### 6. Click **Save changes**.

The device tree view shows that the standard main meter is connected to an additional digital input.

# **Custom Contactor or Impulse Relay**

Connecting a contactor or impulse relay to a digital input allows you to monitor status output. The counter runs when the contact is closed.

### **Creating a Custom Contactor or Impulse Relay**

To create a new custom generic pulse meter model, follow these steps:

- 1. Click the **Custom Library** main tab.
- 2. Click **+Create** on the lower left part of the page. The **Create a custom model** dialog opens.
- 3. Enter the following settings:

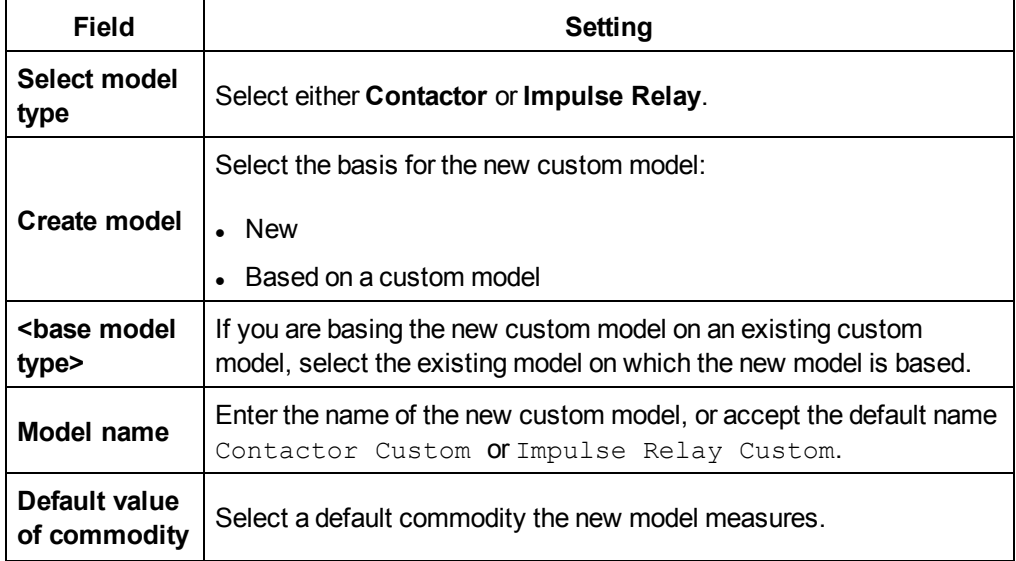

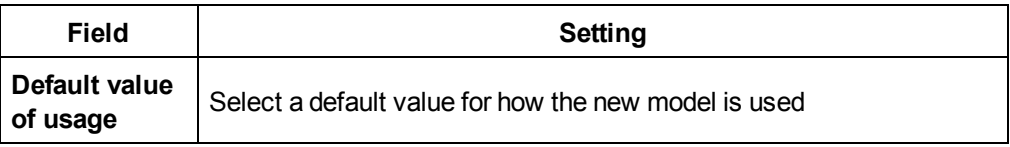

4. Click **Create**. The dialog closes, and the newly created custom model properties page opens for initial configuration.

#### **Measurement Properties**

This table shows the measurement properties of a contactor or impulse relay:

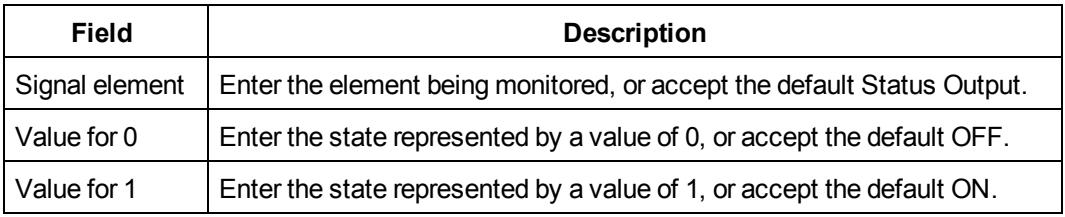

### **Measurement Table**

This graphic shows the measurement table interface:

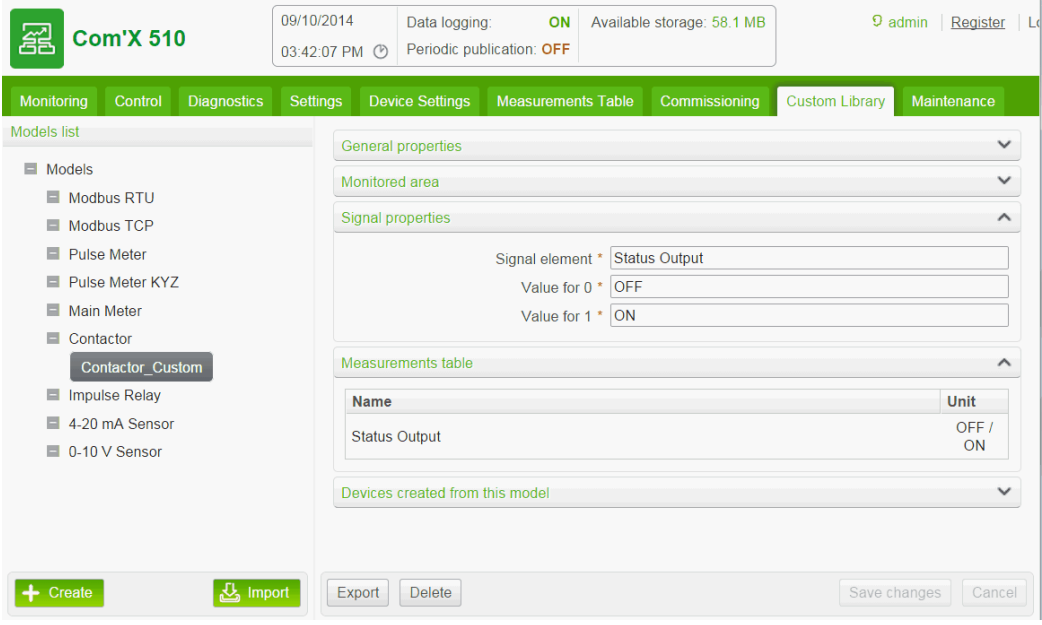

By default, measurements are logged and published to the hosted platform.

# **Creating a Custom Analog Sensor Model**

The Com'X 510 offers two analog sensor templates:

- $-4...20$  mA
- $0...10V$

Each custom analog sensor model monitors a single point. You can create a customized analog sensor model by entering customized settings for the following properties:

- Count element
- **.** Count unit

## **Creating a Custom Analog Sensor**

To create a new custom analog sensor model, follow these steps:

- 1. Click the **Custom Library** main tab.
- 2. Click **+Create** on the lower left part of the page. The **Create a custom model** dialog opens.
- 3. Enter the following settings:

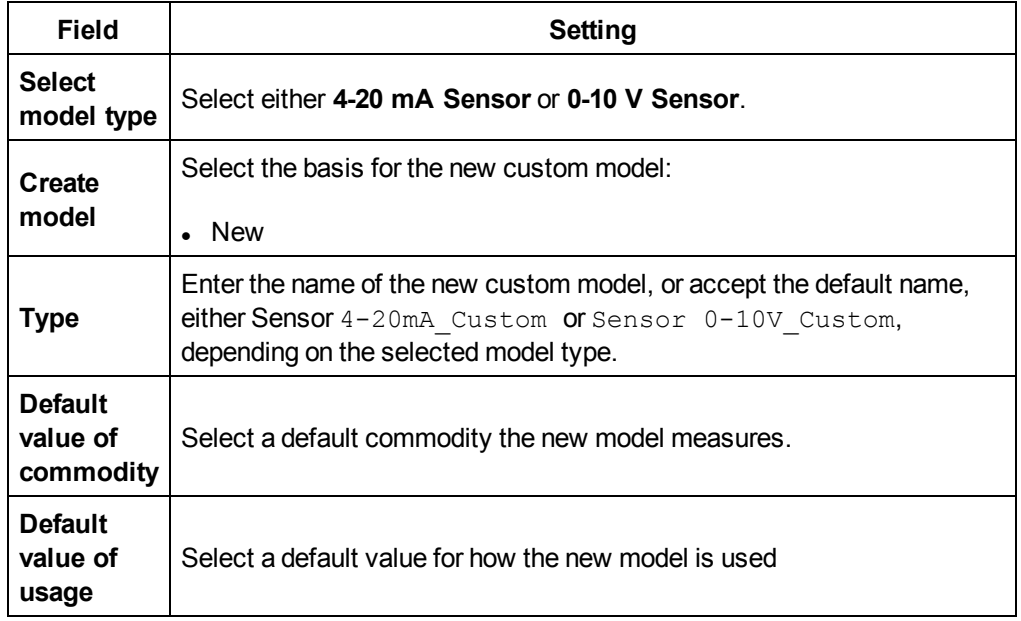

4. Click **Create**. The dialog closes, and the newly created custom model properties page opens for initial configuration.

### **Measure and Signal Properties**

This graphic shows the monitored area properties for a new custom 4...20 mA analog sensor model:

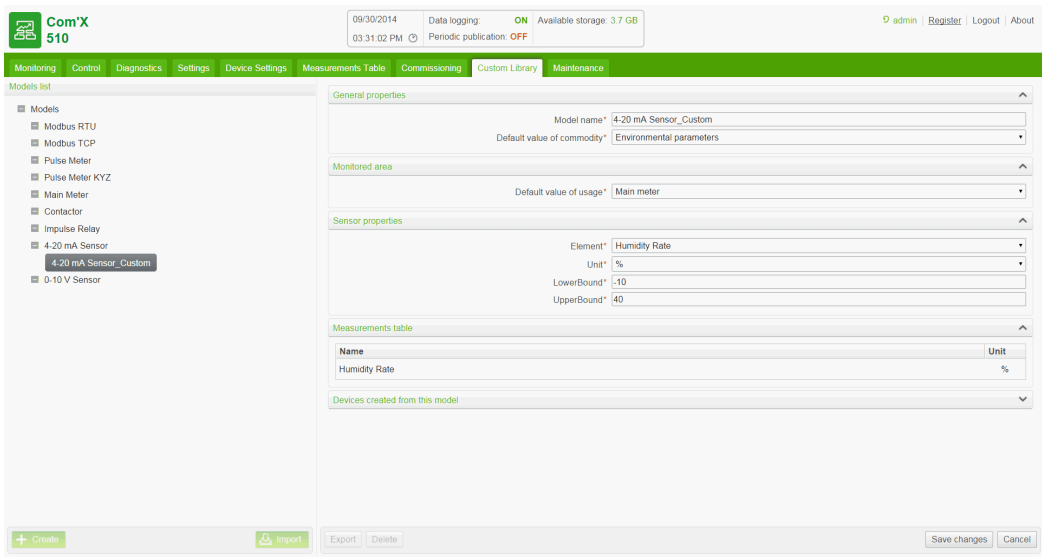

Each pulse output presents the following measure properties:

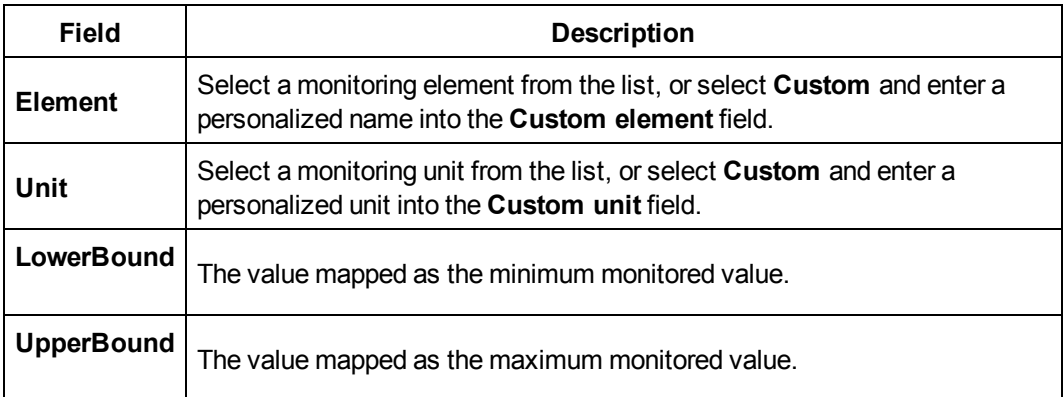

### **Measurements Table**

The monitoring property selections you make, including customized properties, are reflected in the measurements table. The following example displays a customized count elements and unit:

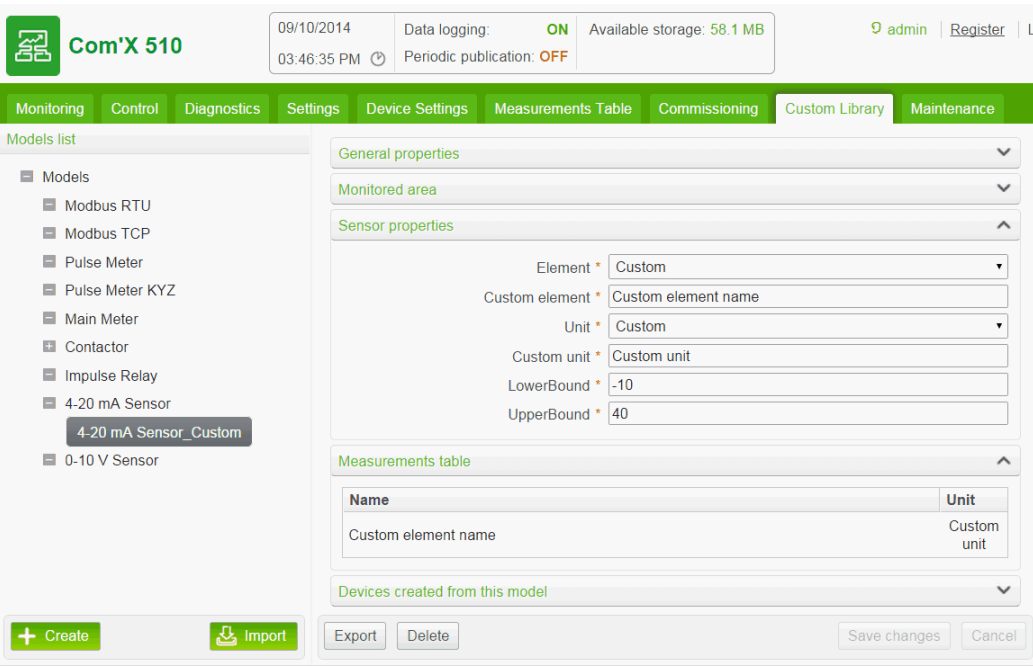

# **Working with Custom Models**

This section describes the following:

- <sup>l</sup> *[Modifying](#page-124-0) a Custom Model* on page 125
- <sup>l</sup> *[Deleting](#page-125-0) a Custom Model* on page 126
- <sup>l</sup> *[Exporting](#page-125-1) One or More Custom Models* on page 126
- <sup>l</sup> *[Importing](#page-125-2) One or More Custom Models* on page 126

### <span id="page-124-0"></span>**Modifying a Custom Model**

To modify the settings of an existing custom model:

- 1. Click the **Custom Library** main tab.
- 2. Display a list of existing models. Either:
	- **.** Click Models in the navigation tree to display a list of all models, or
	- <sup>l</sup> Click **Models**, then **<Model Type>** (for the model type you wish to modify) to display a list of models of the selected type.
- 3. Click the model in the list you want to modify.
- 4. Make your edits of the configurable properties for the selected model.
- 5. Click **Save changes**.

# <span id="page-125-0"></span>**Deleting a Custom Model**

You can only delete a model if no devices have been created from the model. To delete an existing custom model:

- 1. Click the **Custom Library** main tab.
- 2. Display a list of existing models. Either:
	- Click Models in the navigation tree to display a list of all models, or
	- <sup>l</sup> Click **Models**, then **<Model Type>** (for the model type you wish to delete) to display a list of models of the selected type.
- 3. Do one of the following. Either:
	- To delete a single model, click the delete icon ( $\alpha$ ) in the row for the model you want to delete, or
	- To delete multiple models, place a check mark next to the models you want to delete, then click **Delete**.

**NOTE:** A model is deleted when you issue the delete command. No message box appears and asks you to confirm the delete command.

## <span id="page-125-1"></span>**Exporting One or More Custom Models**

To export one or more custom models:

- 1. Click the **Custom Library** main tab.
- 2. Navigate to the model you want to export. Either:
	- **Click Models** in the navigation tree to display a list of all models, or
	- <sup>l</sup> Click **Models**, then **<Model Type>** (for the model type you wish to export).
- 3. Do one of the following. Either:
	- **•** To export a single model, click the **Export** icon  $\left(\begin{array}{c} \alpha \\ \beta \end{array}\right)$  in the row for the model you want to export, or
	- To export multiple models, place a check mark next to the models you want to export, then click **Export**.

The exported model is wrapped in a .zip file and sent to the default download location of your browser.

# <span id="page-125-2"></span>**Importing One or More Custom Models**

To import one or more custom models:

- 1. Click the **Custom Library** main tab.
- 2. Click **Import**. The Import models dialog opens.
- 3. Click **Browse**. The **Open** dialog appears.
- 4. In the **Open** dialog, navigate to and select the custom model or models to import, then click **Open**.
- 5. In the **Import models** dialog, click **Import**.
- 6. After the import process is complete, click **Close**. The imported model or models appear in the **Custom Library** beneath the appropriate device type.

# **Maintenance**

# **Logs**

The **Logs** subtab displays the list of events that have been logged with the recorded date and time and a short description of the event.

The Com'X 510 displays logs for at least 10 minutes before power outage or shutdown.

Schneider Electric recommends checking the logs periodically for excessive denied accesses, unexpected firmware upgrades or unplanned backup restoration. These can be signs of fraudulent attacks. If this happens, contact your local Schneider Electric technical support.

This graphic shows the interface of the logs:

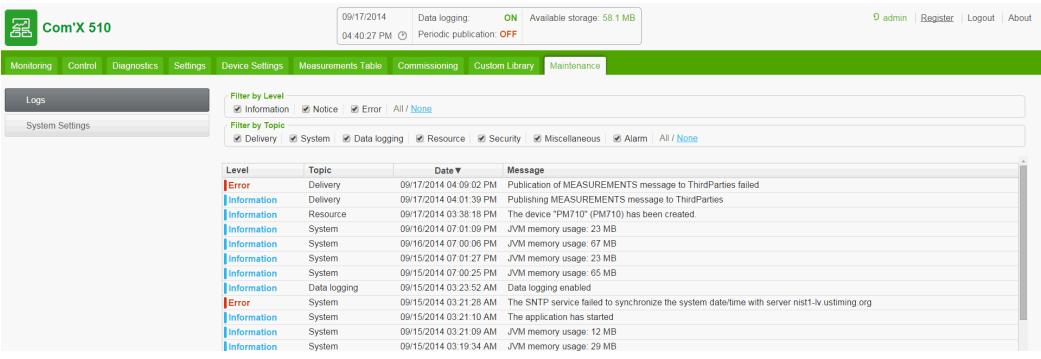

### **Downloading Com'X 510 Logs**

**Get diagnostics info** allows you to download the Com'X 510 logs.

The downloaded file cannot be read with common software. This file is useful only to Schneider Electric technical support.

### **Logged Events**

The events that are logged are:

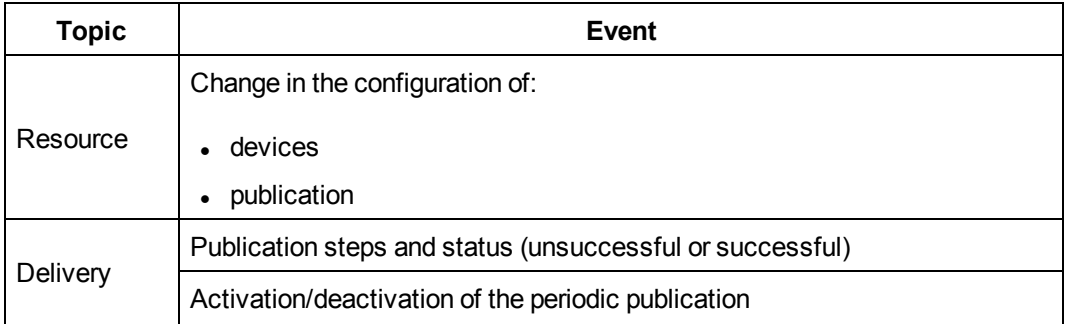

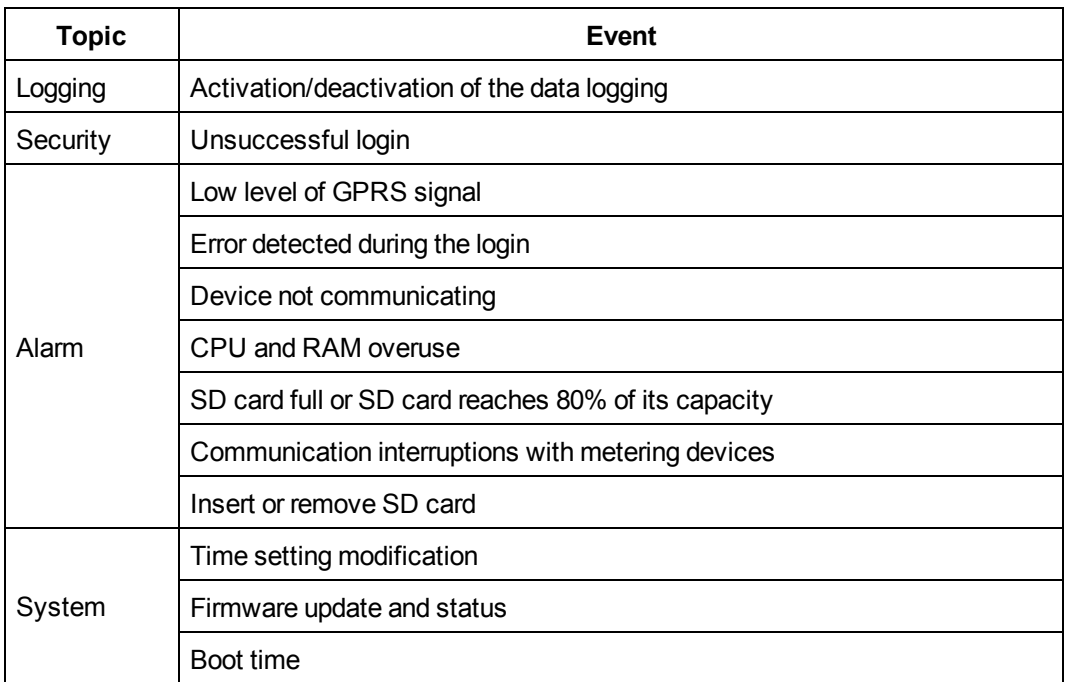

# **System Settings**

System Settings allows you to [save](#page-129-0) and [restore](#page-131-0) a configuration, [upgrade](#page-134-0) Com'X 510 [firmware](#page-134-0), and enable remote [access](#page-136-0) for support.

## <span id="page-129-0"></span>**Save the Configuration**

The whole configuration of the Com'X 510 can be saved to a file to be restored on the same Com'X 510. You should save a backup configuration before and after each firmware upgrade (see *Upgrade [Firmware](#page-134-0)* on page 135).

Backup files contain sensitive information (such as network passwords).

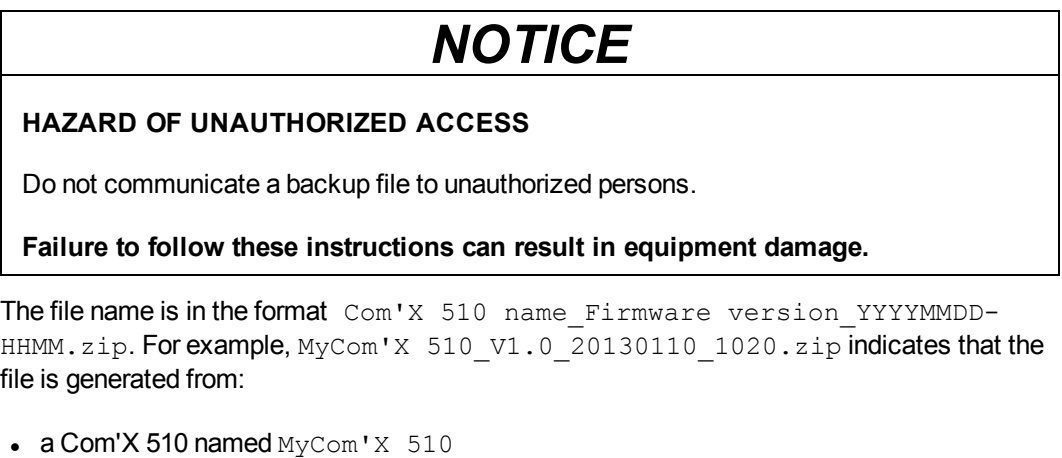

• running on the firmware version 1.0

on January  $10^{th}$  2013 at 10:20 a.m.

The configuration can be saved only after the initial configuration or updating is completed.

**NOTE:** This feature is not available on the iPad.

#### **Saving the Configuration Locally**

To save the configuration locally:

- 1. Click **Maintenance** > **System Settings**.
- 2. Click **Save Configuration** in the **Configuration Management** collapsible menu. According to the web browser used, a dialog box appears to open, save, or cancel the configuration file.
- 3. Select the option to save the file in the dialog box. The date and time of the last configuration backup are displayed under the **Save Configuration** button.
- 4. In the **Choose File** field, select the location on the computer to save the file and save the configuration.

#### **Saving the Configuration with Remote Service Platform**

To save the configuration with the Remote Service Platform:

- 1. Click **Maintenance** > **System Settings**.
- 2. Click **Save Configuration to RSP** in the **Remote Service Platform backup** collapsible menu. The status of the connection follows these steps:
	- $\bullet$  Contacting the server...
	- Saving in progress...
	- Configuration uploaded successfully

**NOTE:** If you cannot connect to the RSP server to upload the backup, retry or contact Schneider Electric technical support.

3. Select the option to save the file in the dialog box. The date and time of the last save are displayed under the **Save Configuration to RSP** button in the format: **[Last configuration backup done on mm/dd/yyyy hh:mm:ss]**.

#### <span id="page-130-0"></span>**Saving the Configuration for Duplication on Another Com'X 510**

When you back up an existing configuration file for duplication on another device, the backup file contains the original configuration, except for the following settings:

- The device **Name** field is set to Com'X 510 xxyyzz, where xxyyzz represents the last three hexadecimal octets of the device MAC address
- **.** the Site name field is left blank (a new Energy Operation site ID is created)

**NOTE:** Do not use this procedure with a backup from a box connected to RSP.

To duplicate the configuration so that it can be applied to a different Com'X 510:

- 1. Click the **Maintenance** > **System Settings**.
- 2. Click **Backup for duplication** in the **Configuration Management** collapsible menu. The duplication file is stored on the local PC at the default location for internet browser downloads.

### **Saving the Configuration via the USB Port**

# **WARNING**

#### **HAZARD OF ELECTRIC SHOCK, EXPLOSION, OR ARC FLASH**

- This equipment must only be installed and serviced by qualified personnel.
- Qualified persons performing diagnostics or troubleshooting that require electrical conductors to be energized must comply with and follow safe electrical work practices. For example, in the USA, see NFPA 70E.

#### **Failure to follow these instructions can result in death, serious injury, or equipment damage.**

To save the configuration to a USB key:

1. Insert a USB key into the USB port on the Com'X 510 front panel.

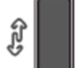

- 2. Press and hold the **Backup** button **For** at least three seconds. During backup the USB LED behaves as follows:
	- If no error is detected during backup, the USB LED blinks green for 500 ms, then off for 500 ms.
	- If an error is detected, the USB LED blinks green for 250 ms, then off for 250 ms for a total of three seconds.
- 3. If no error is detected during backup, the backup is complete when the blinking stops. You can remove the USB key from the Com'X 510 front panel.

## <span id="page-131-0"></span>**Restore the Configuration**

You can restore configuration in the following ways:

- <sup>l</sup> *Restoring the [Configuration](#page-132-0) with a Local File* on page 133
- <sup>l</sup> *Restoring the [Configuration](#page-132-1) with a USB Key* on page 133
- <sup>l</sup> *Restoring the [Configuration](#page-133-0) via RSP* on page 134

### <span id="page-132-0"></span>**Restoring the Configuration with a Local File**

When restoring the configuration with a local file (see *Save the [Configuration](#page-129-0)* on page 130), the current password is unchanged.

**NOTE:** Do not restore a backup made without a connection to Remote Service Platform to a box after a connection to RSP has been made.

Follow this procedure to restore the configuration on the same Com'X 510:

- 1. Click the **Maintenance** > **System Settings**.
- 2. Click the **Configuration Management** collapsible menu.
- 3. In the **File** field, select the file that has to be uploaded to restore the configuration.
- 4. Click **Open** for the selected file to appear.
- 5. Click **Apply the configuration**.
- 6. Wait for the Com'X 510 to reboot. The power LED turns green when the reboot is complete.
- 7. Log in to the Com'X 510.
- 8. Check the configuration in the settings tabs and start the publication again from the **Commissioning** tab.

### <span id="page-132-1"></span>**Restoring the Configuration with a USB Key**

## **WARNING**

#### **HAZARD OF ELECTRIC SHOCK, EXPLOSION, OR ARC FLASH**

- This equipment must only be installed and serviced by qualified personnel.
- Qualified persons performing diagnostics or troubleshooting that require electrical conductors to be energized must comply with and follow safe electrical work practices. For example, in the USA, see NFPA 70E.

**Failure to follow these instructions can result in death, serious injury, or equipment damage.**

Follow this procedure to restore a locally saved configuration file (see *Save the [Configuration](#page-129-0)* on [page](#page-129-0) 130) on the same Com'X 510 using a USB key:

- 1. Copy the saved configuration file to a folder named "Restore" at the root of the USB key.
- 2. Power off Com'X 510, then plug the USB key into the USB port on the Com'X 510 front panel.
- 3. Power on the Com'X 510 and wait for it to reboot. When the power LED turns green, the reboot is complete.
- 4. Log in to the Com'X 510.
- 5. Check the configuration in the settings tabs and start the publication again from the **Commissioning** tab.

### <span id="page-133-0"></span>**Restoring the Configuration via RSP**

Contact Schneider Electric technical support to request the restore of the configuration saved on Remote Service Platform. Schneider Electric technical support is able to launch the restore at any requested time. At the end of the restore the Com'X 510 reboots.

Log in to the Com'X 510, check the configuration in the settings tabs then start the publication again from the **Commissioning** tab.

### **Upload a Duplicate Configuration File from Another Com'X 510**

You can upload a duplicate configuration file in the following ways:

- <sup>l</sup> *Uploading a Duplicate [Configuration](#page-133-1) with a Local File* on page 134
- <sup>l</sup> *Uploading a Duplicate [Configuration](#page-134-1) with a USB Key* on page 135

Uploading the configuration file from another Com'X 510 is not possible remotely through RSP.

#### <span id="page-133-1"></span>**Uploading a Duplicate Configuration with a Local File**

After *Saving the [Configuration](#page-130-0) for Duplication on Another Com'X 510* on page 131, follow this procedure to upload a duplicate configuration file from another Com'X 510:

- 1. Click the **Maintenance** main tab.
- 2. Click the **System Settings** subtab.
- 3. Click **Browse** in the **Configuration Management** collapsible menu.
- 4. Select the locally saved configuration file.
- 5. Click **Open** for the selected file to appear.
- 6. Click **Apply the configuration**.
- 7. Wait for the Com'X 510 to reboot. The power LED turns green when the reboot is complete.
- 8. Reconnect to the Com'X 510.
- 9. Click **Settings** > **Site Settings** > **Site Information.**
- 10. Type the new site location name, then click **Save changes** to save the modification.

**NOTE:** The site location name may not include any of the following: '/:\*?<>| or space.

- 11. Click the **Device Settings** tab.
- 12. Select the Com'X 510 in the Device tree view.
- 13. Type the Com'X 510 name in the **General Properties** collapsible menu.
- 14. Click **Save changes** to save your modification.
- 15. Click the **Measurement table** tab to check the correct connection, setting, and functioning on the new site.

16. Select **Commissioning** tab to activate logging and publication according to destination platform (see *[Commissioning](#page-88-0)* on page 89 for more information)

#### <span id="page-134-1"></span>**Uploading a Duplicate Configuration with a USB Key**

# **WARNING**

#### **HAZARD OF ELECTRIC SHOCK, EXPLOSION, OR ARC FLASH**

- This equipment must only be installed and serviced by qualified personnel.
- Qualified persons performing diagnostics or troubleshooting that require electrical conductors to be energized must comply with and follow safe electrical work practices. For example, in the USA, see NFPA 70E.

**Failure to follow these instructions can result in death, serious injury, or equipment damage.**

To upload a duplicate configuration file from another Com'X 510 using a USB key:

- 1. Copy the duplicate configuration file to a folder named "Restore" at the root of the USB key.
- 2. Power off the Com'X 510, then plug the USB key into the USB port on the Com'X 510 front panel.
- 3. Power on the Com'X 510, and wait for it to reboot. When the power LED turns green, the reboot is complete.
- 4. Follow steps 8 through 16 described in *Uploading a Duplicate [Configuration](#page-133-1) with a Local File* on [page](#page-133-1) 134

### <span id="page-134-0"></span>**Upgrade Firmware**

The Com'X 510 can be updated using secured firmware through the web page or the USB port on the Com'X 510 front face. You should save a backup configuration before and after each firmware upgrade (see *Save the [Configuration](#page-129-0)* on page 130).

For the latest firmware update, check www.schneider-electric.com on the Com'X 510 page, or contact your local sales representative.

**NOTE:** Firmware upgrades can only be successful if the date and time of the Com'X 510 is correctly configured (see *Date and Time [Settings](#page-28-0)* on page 29).

### **Upgrading Firmware via the Web Page**

To upgrade the firmware through the web interface:

- 1. Save the firmware file on your laptop.
- 2. Click **Maintenance** > **System settings**.
- 3. Click **Browse** in the **Firmware upgrade** collapsible menu.
- 4. Click **Open**. The selected file appears in the field next to the **Browse** button.
- 5. Click **Upgrade Firmware**. The message **Application not reachable** is displayed during the upgrade.
- 6. Wait for the Com'X 510 to reboot. The power LED turns green when the reboot is complete.
- 7. Log in to the Com'X 510.
- 8. Check that the new firmware has been installed in the **About** page.

#### **Upgrading Firmware via the USB Port**

# **WARNING**

#### **HAZARD OF ELECTRIC SHOCK, EXPLOSION, OR ARC FLASH**

- This equipment must only be installed and serviced by qualified personnel.
- Qualified persons performing diagnostics or troubleshooting that require electrical conductors to be energized must comply with and follow safe electrical work practices. For example, in the USA, see NFPA 70E.

#### **Failure to follow these instructions can result in death, serious injury, or equipment damage.**

Follow this procedure to upgrade the firmware by using the USB port:

- 1. Save the firmware file at the root of the USB memory key.
- 2. Rename the file to upgrade.sp1.
- 3. Make sure there is no file located at the root of the USB memory key with a name that is the same as the serial number of the Com'X 510.
- 4. Power down the Com'X 510.
- 5. Insert the USB memory key in the USB port located on the front face.
- 6. Power up the Com'X 510.
- 7. Wait for the Com'X 510 to reboot. The power LED turns green when the reboot is complete.
- 8. Connect to the Com'X 510 through a PC and click the **About** link to check that the new firmware is installed.

#### **Upgrading Firmware via RSP**

Firmware upgrade through RSP is managed by Schneider Electric technical support.

At the end of the firmware upgrade process, the Com'X 510 reboots. Logging and publication restart automatically.

Firmware upgrade is performed at 1:40 a.m. in order to disturb as little as possible data logging and publication.

**NOTE:** It is not recommended to make the first firmware upgrade of the Com'X 510 using the RSP through GPRS connection. Because the GPRS connection has a speed of only 20 kb/s, the firmware update could take several hours.

## <span id="page-136-0"></span>**Enabling Remote Access**

**Remote Access** allows Schneider Electric support to connect remotely to a Com'X 510 to check settings and to troubleshoot without having to go to the customer site.

**NOTE:** Schneider Electric does not attempt connections unless required to do so. if a proxy is necessary, it must be configured.

When activated, **Remote Access** is used to create a connection between the Com'X 510 and Schneider Electric remote services.

#### To activate **Remote Access**:

- 1. Click the **Maintenance** > **System Settings**.
- 2. Under **Applications**, click the **Remote access for support** button to **ON** only if Schneider Electric support team is asking for it. Otherwise, leave the **Remote Access** button **OFF** (default).

The **Remote Access** button is deactivated three hours after you turn it on. Alternatively, you can deactivate **Remote Access** as in the steps above.

# **Com'X 510 Replacement**

To replace the Com'X 510 via a local file, replace the old Com'X 510 with the new one and use one of the methods in *Restore the [Configuration](#page-131-0)* on page 132.

To replace a Com'X 510 with RSP, see *[Replacing](#page-136-1) a Com'X 510 in RSP* on page 137

## <span id="page-136-1"></span>**Replacing a Com'X 510 in RSP**

**NOTE:** Make sure that the device has been replaced in **Service Management** before installing the new device.

Follow this procedure to replace the device:

- 1. Power on and connect to the new box.
- 2. Click **Settings** > **General Settings** > **Network Settings**, and configure the network settings, if required.
- 3. Configure the **Proxy Settings** subtab, if required.
- 4. Click **Settings** > **General Settings** > **Date/Time Settings** and set the current date and time.
- 5. Click **Settings** > **General Settings** > **Publication**.
- 6. In the **Destination Platform** field, choose Remote Service Platform.
- 7. Save changes.
- 8. Verify that the connection status displays **Connected to the destination platform**.
- 9. Call Schneider Electric technical support and request a restore. The Com'X 510 reboots.
- 10. Start the publication from the **Commissioning** tab.

#### **Status When Connecting to RSP**

This table describes the status when connecting to the RSP:

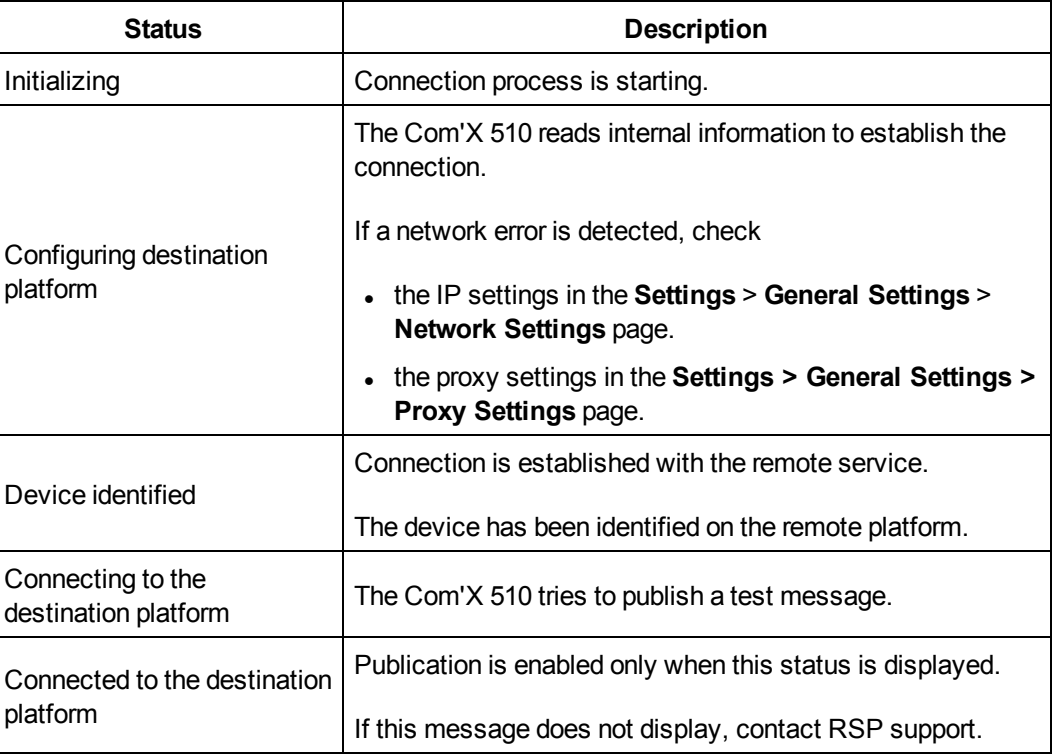

# **Resets**

Resetting the password does not affect the other configuration settings and data.

The web server is a tool for reading and writing data. It controls the state of the system, with full access to all data in your application. You will be prompted to change your password the first time you log in to prevent unauthorized access to the application.

**NOTE:** A secure password should not be shared or distributed to unauthorized personnel. The password should not contain any personal or obvious information.

The new password must contain:

- 8 characters
- 1 uppercase letter
- 1 numeric digit
- 1 special character

# **Resetting the Password Locally**

If you lose the password, follow this procedure to reset the default administrator password to factory values:

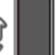

- 1. Press the **Backup** button **buttom** on the Com'X 510 front face and hold it for at least 10 s until the power LED flashes green three times.
- 2. Release the button.
- 3. To access to the Com'X 510 configuration web pages, use these settings:
	- <sup>l</sup> Username: *admin*
	- Password: *admin*

## **Resetting Password Through RSP**

Schneider Electric technical support can reset the password remotely. Contact technical support to request a password reset.

## **Resetting to Factory Settings**

# *NOTICE*

#### **HAZARD OF IP ADDRESS CONFLICT**

Disconnect the Com'X 510 from any Ethernet networks before resetting the IP settings to factory values.

#### **Failure to follow these instructions can result in impaired communications.**

When following the procedure below, all data and logs that have been stored are erased.

To reset the Com'X 510 completely, follow this procedure to set all configuration settings to factory values:

1. Turn off the Com'X 510 and wait until the power LED is off.

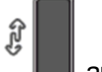

 $\frac{1}{2}y_{12}$ 

2. Press simultaneously the **Backup** button **and the Wi-Fi** button **and the U**-on the Com'X 510 front face and turn on the Com'X 510. Hold the buttons for at least 10 s until the power LED flashes three times.

- 3. Release the buttons. The Com'X 510 reboots.
- 4. Wait for the Com'X 510 to restart completely. The power LED is:
	- orange when the Com'X 510 is starting.
	- green when the Com'X 510 has been reset to factory settings and is ready to be configured.
- 5. Follow the instructions described in *Access the Com'X 510 User [Interface](#page-16-0)* on page 17 to access the Com'X 510 web pages.

# **Checklist Before Leaving Customer Site**

This list is not exhaustive.

Schneider Electric recommends using this checklist before leaving customer site.

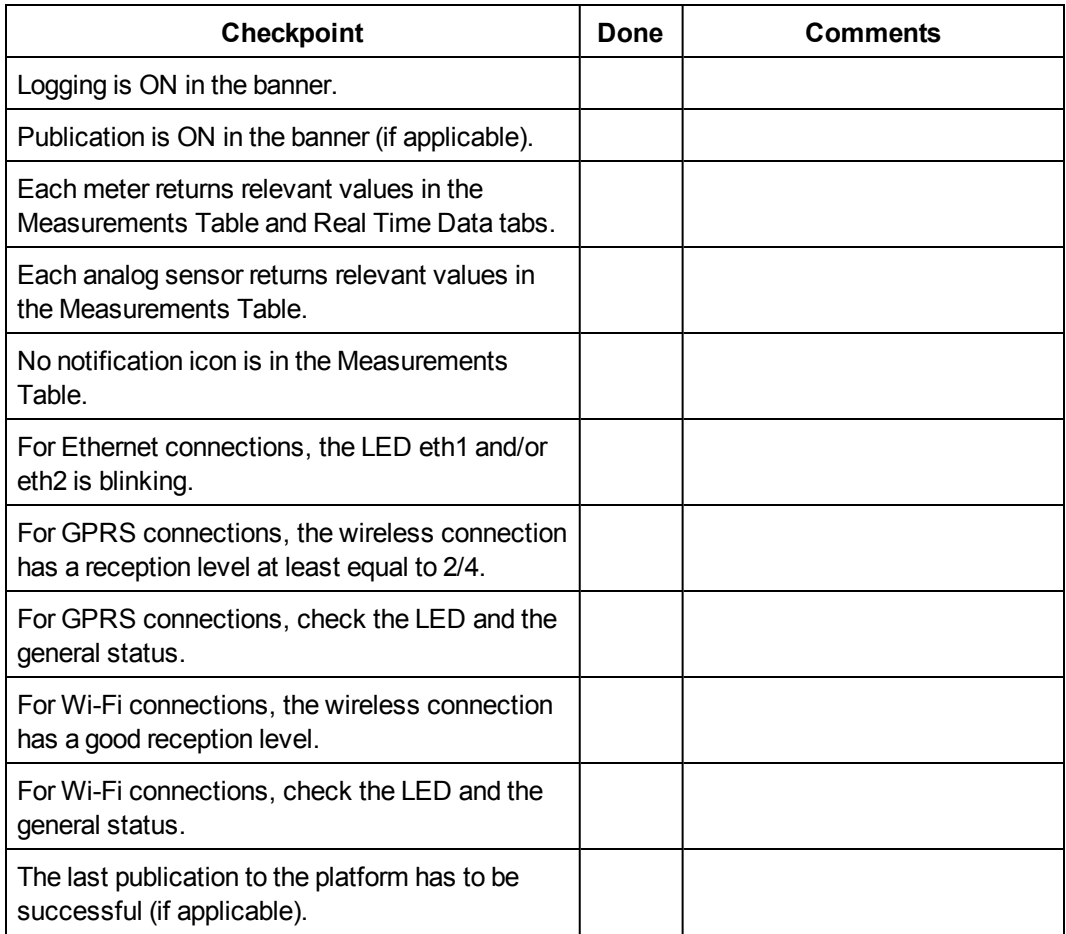

# **Troubleshooting**

# **Metering Device Troubleshooting**

# **WARNING**

#### **HAZARD OF ELECTRIC SHOCK, EXPLOSION, OR ARC FLASH**

- This equipment must only be installed and serviced by qualified personnel.
- Qualified persons performing diagnostics or troubleshooting that require electrical conductors to be energized must comply with and follow safe electrical work practices. For example, in the USA, see NFPA 70E.

**Failure to follow these instructions can result in death, serious injury, or equipment damage.**

## **Digital Input Troubleshooting**

This table describes how to solve issues with digital inputs.

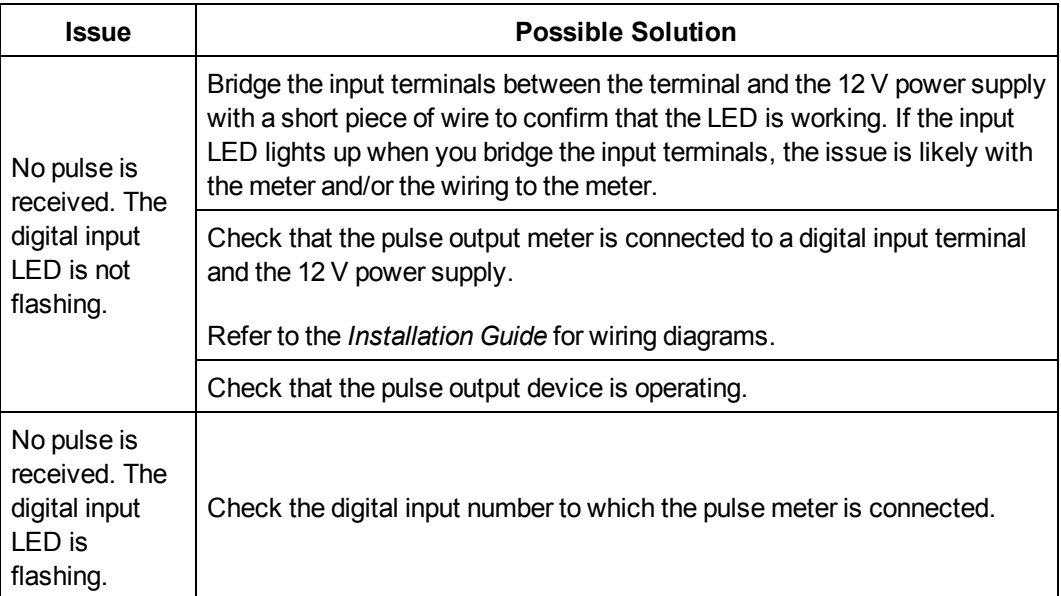

## **Analog Input Troubleshooting**

This table describes how to solve issues with analog inputs.

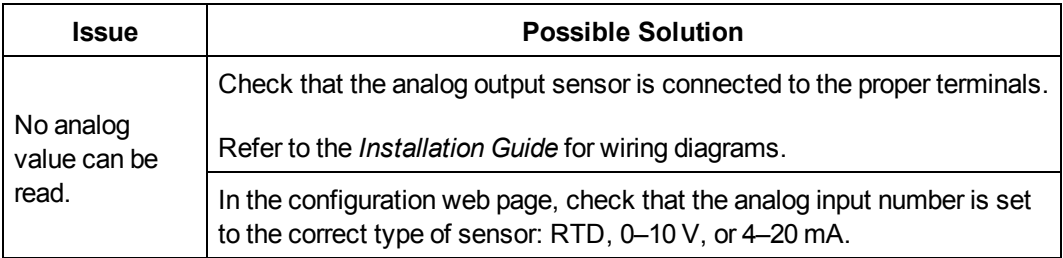

# **Modbus Device Troubleshooting**

# **WARNING**

#### **HAZARD OF ELECTRIC SHOCK, EXPLOSION, OR ARC FLASH**

- This equipment must only be installed and serviced by qualified personnel.
- Qualified persons performing diagnostics or troubleshooting that require electrical conductors to be energized must comply with and follow safe electrical work practices. For example, in the USA, see NFPA 70E.

**Failure to follow these instructions can result in death, serious injury, or equipment damage.**

This table describes how to solve issues with Modbus devices.

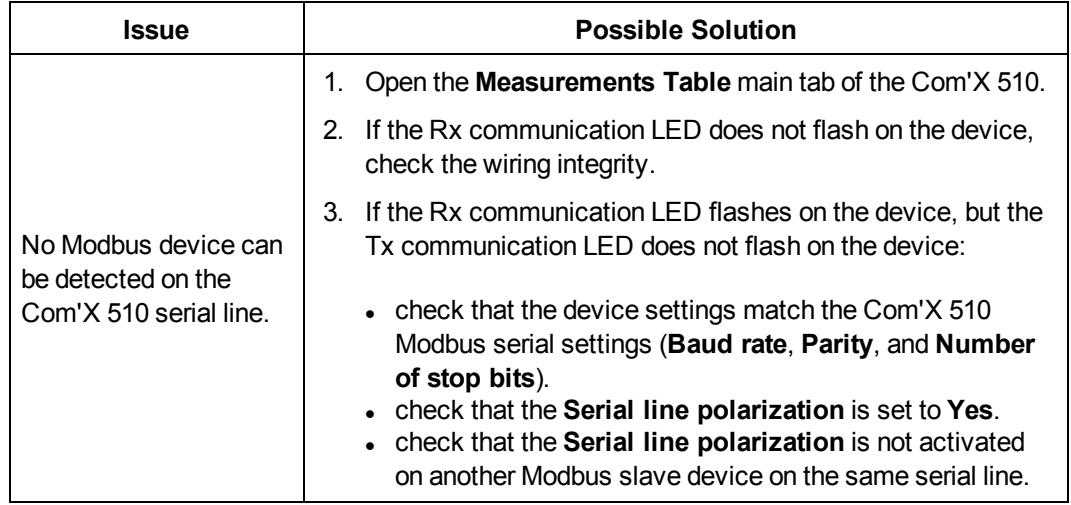
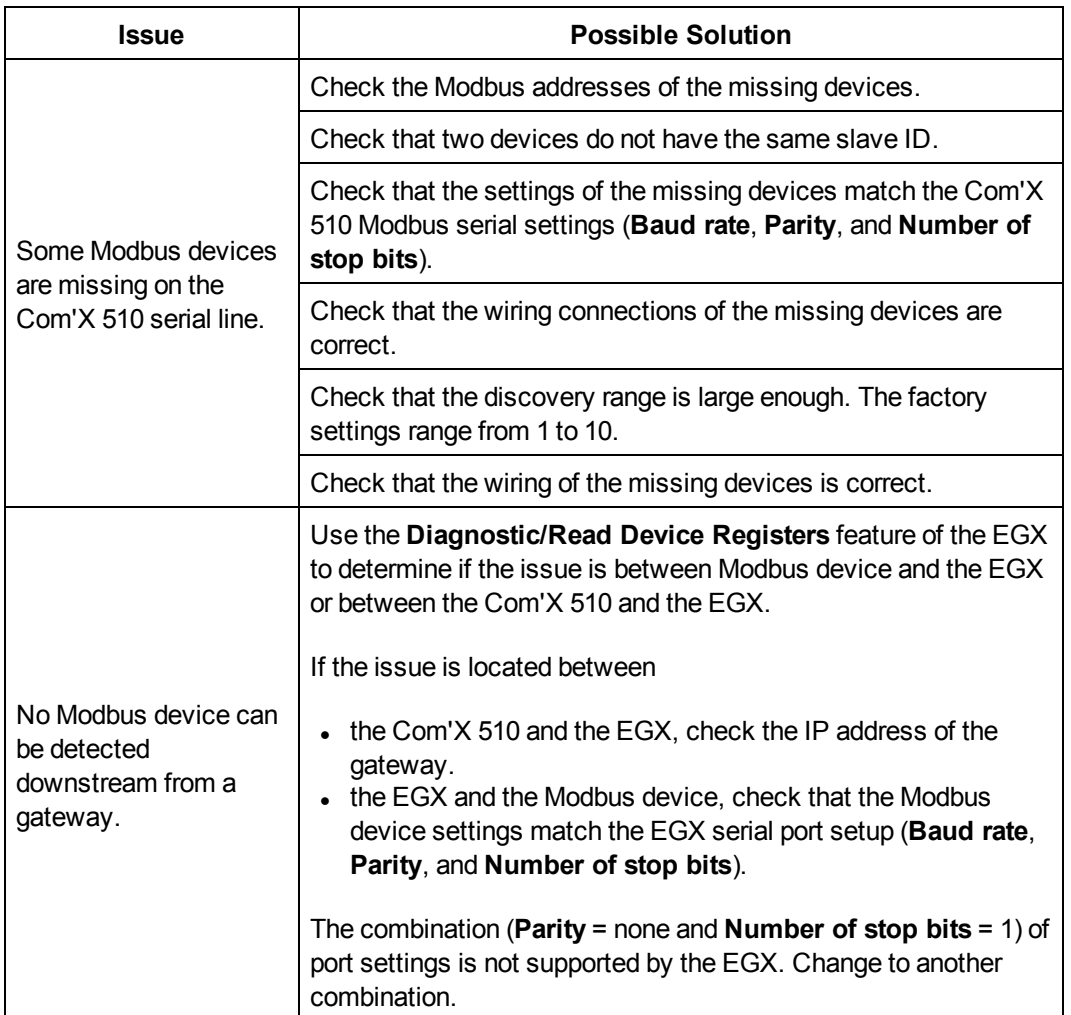

# **Network Troubleshooting**

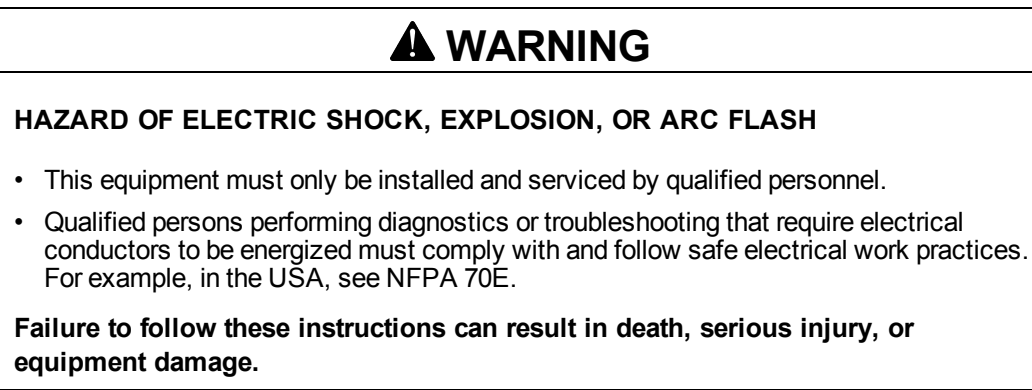

# **Ethernet Troubleshooting**

This table describes how to solve issues with Ethernet.

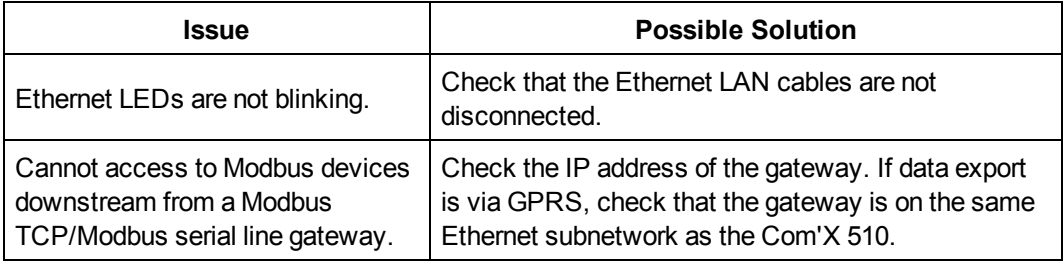

## <span id="page-145-1"></span>**GPRS Troubleshooting**

This table describes how to solve issues with GPRS.

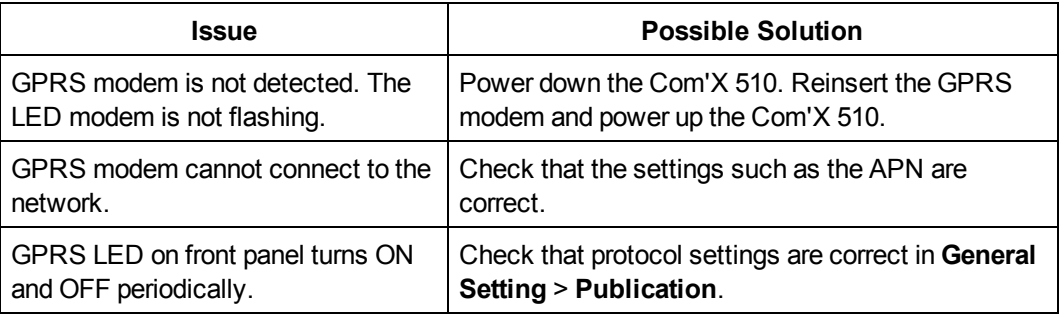

## <span id="page-145-2"></span>**Wi-Fi Troubleshooting**

This table describes how to solve issues with Wi-Fi.

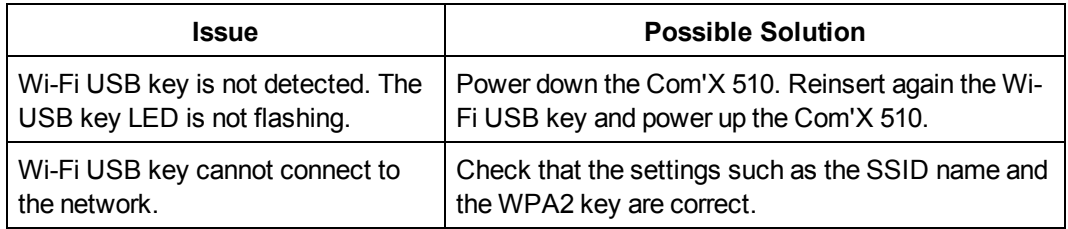

# <span id="page-145-0"></span>**Com'X 510 Troubleshooting**

# **Com'X 510 Access**

This table describes how to solve issues when accessing the Com'X 510.

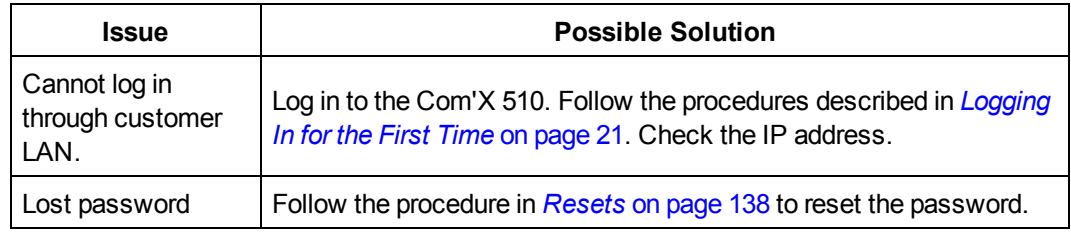

# **Web Pages**

This table describes how to solve issues when viewing the Com'X 510 web pages.

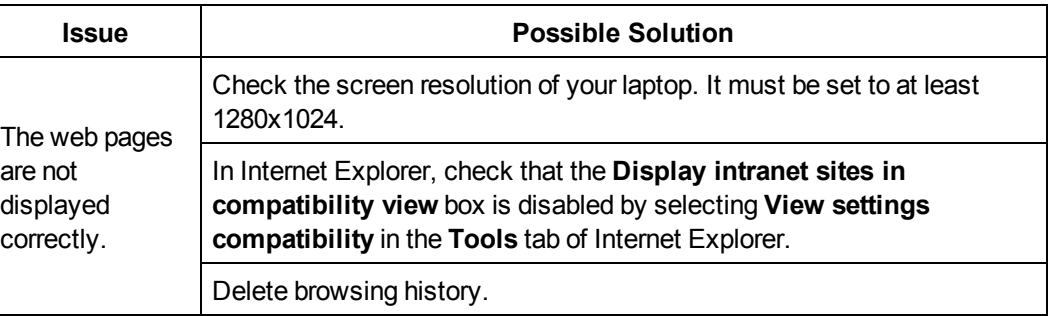

## **Remote Service Platform Selection**

This table describes how to solve issues when connecting to Remote Service Platform.

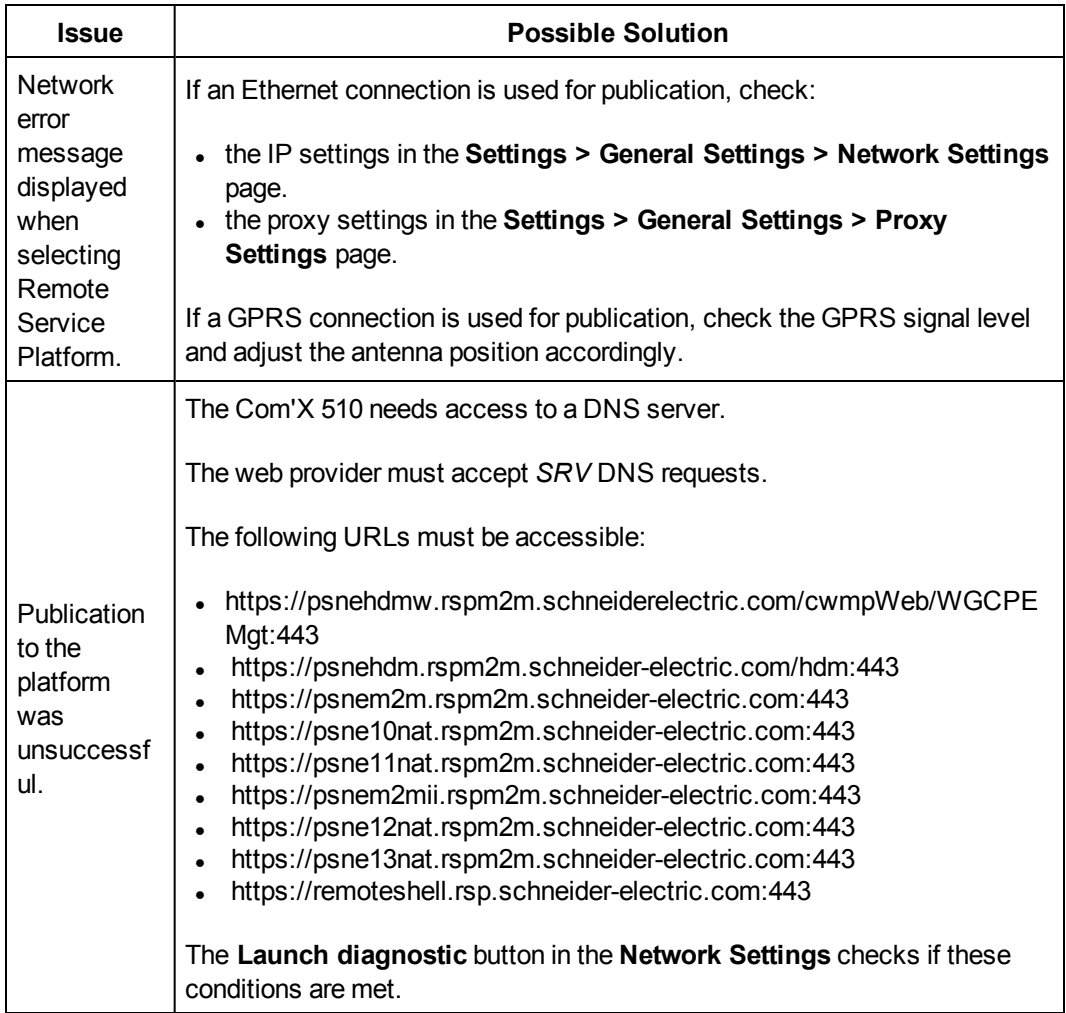

# **Data Publishing**

This table describes how to solve issues when publishing data:

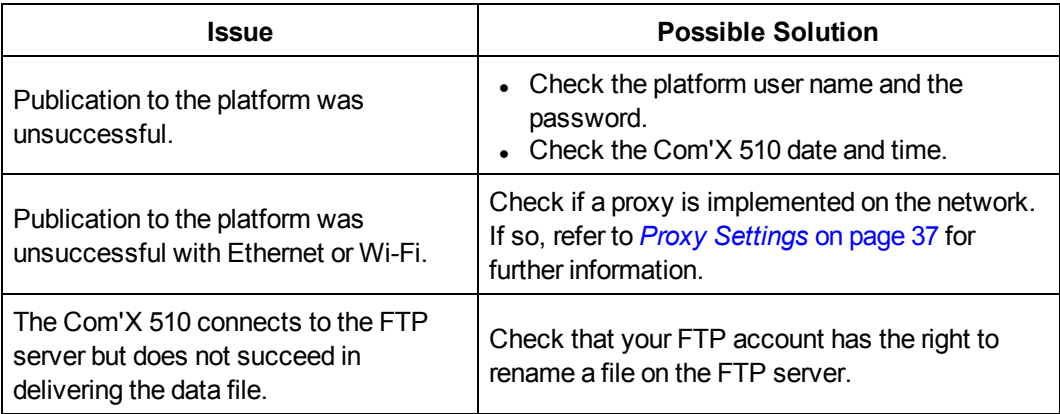

## **Firmware Upgrade**

This table describes how to solve issues when upgrading firmware

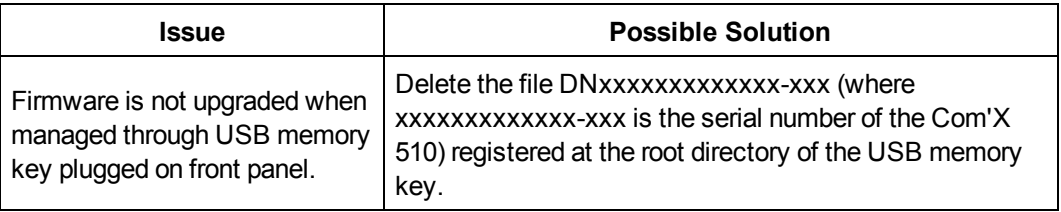

## **Events**

This table describes how to solve issues when sending events:

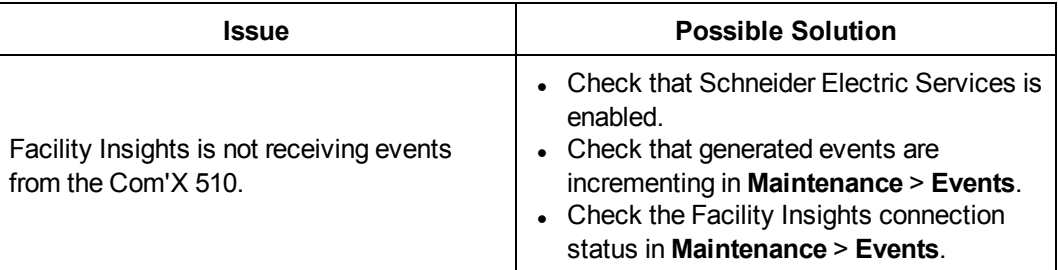

# **Appendices**

# <span id="page-149-0"></span>**Appendix A: Publish Data to Energy Operation**

Use the following chapter as a tutorial for setting up the Com'X 510 for use with Energy Operation.

# **WARNING**

#### **INACCURATE DATA RESULTS**

• Do not incorrectly configure the software, as this can lead to inaccurate reports and/or data results.

**Failure to follow these instructions can result in death, serious injury, equipment damage, or permanent loss of data.**

## **Quick Start Overview**

The quick start guide describes the configuration for these simple installations:

- publication to Schneider Electric Energy Operation through Ethernet or GPRS.
- metering devices connected directly to the Com'X 510.

### **Example: Data Used for Publication**

This table is an example of the fields used for the publication:

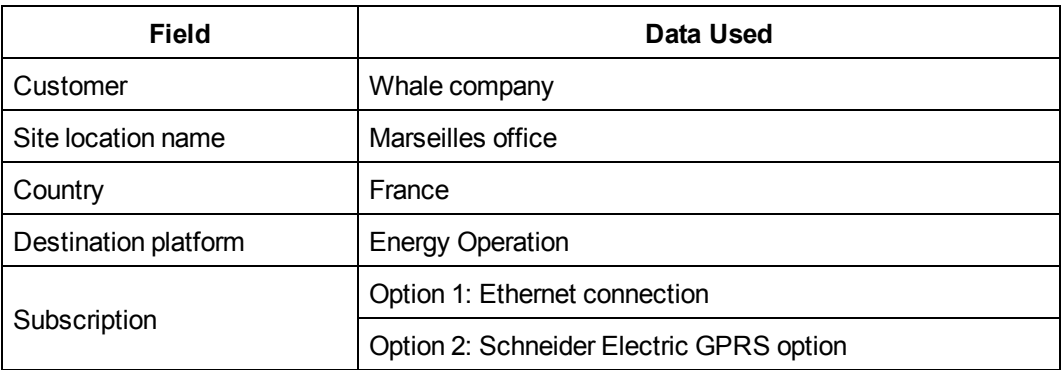

#### **Data Logger**

This table provides information on the Com'X 510:

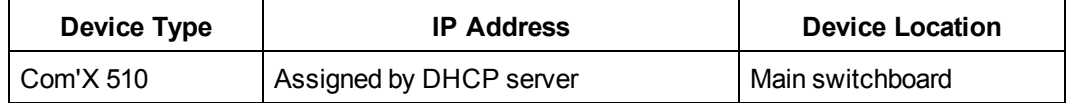

#### **Devices Used for Data Acquisition**

This table provides information on digital input devices used for data acquisition:

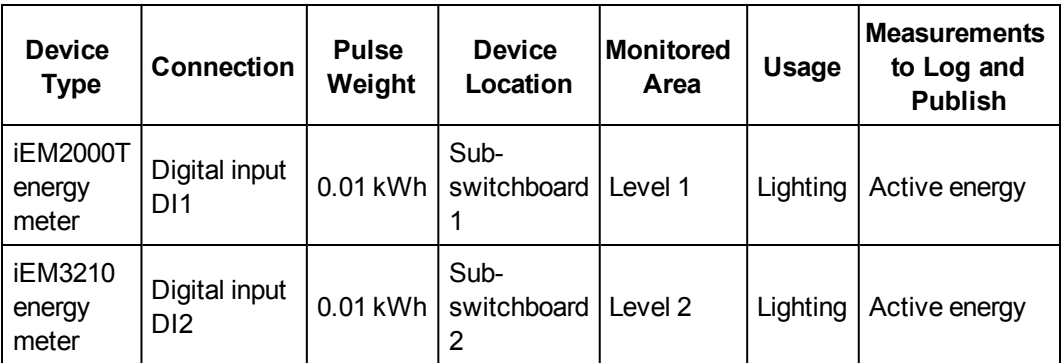

This table provides information on analog input devices used for data acquisition:

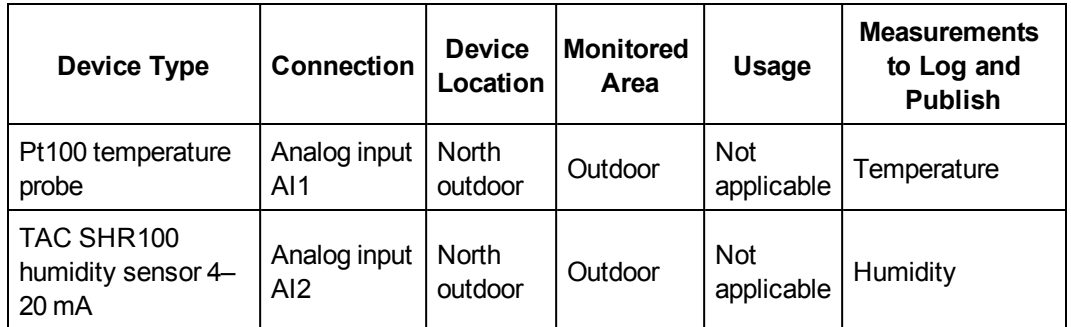

This table provides information on Modbus devices used for data acquisition:

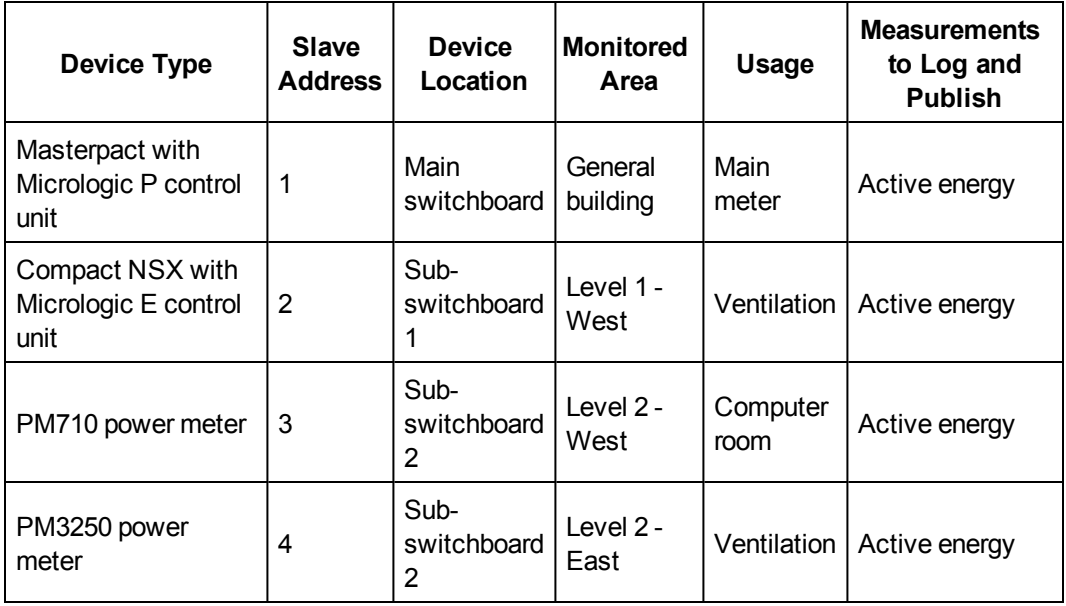

#### **Summary Diagram**

This diagram summarizes the information required for data publication:

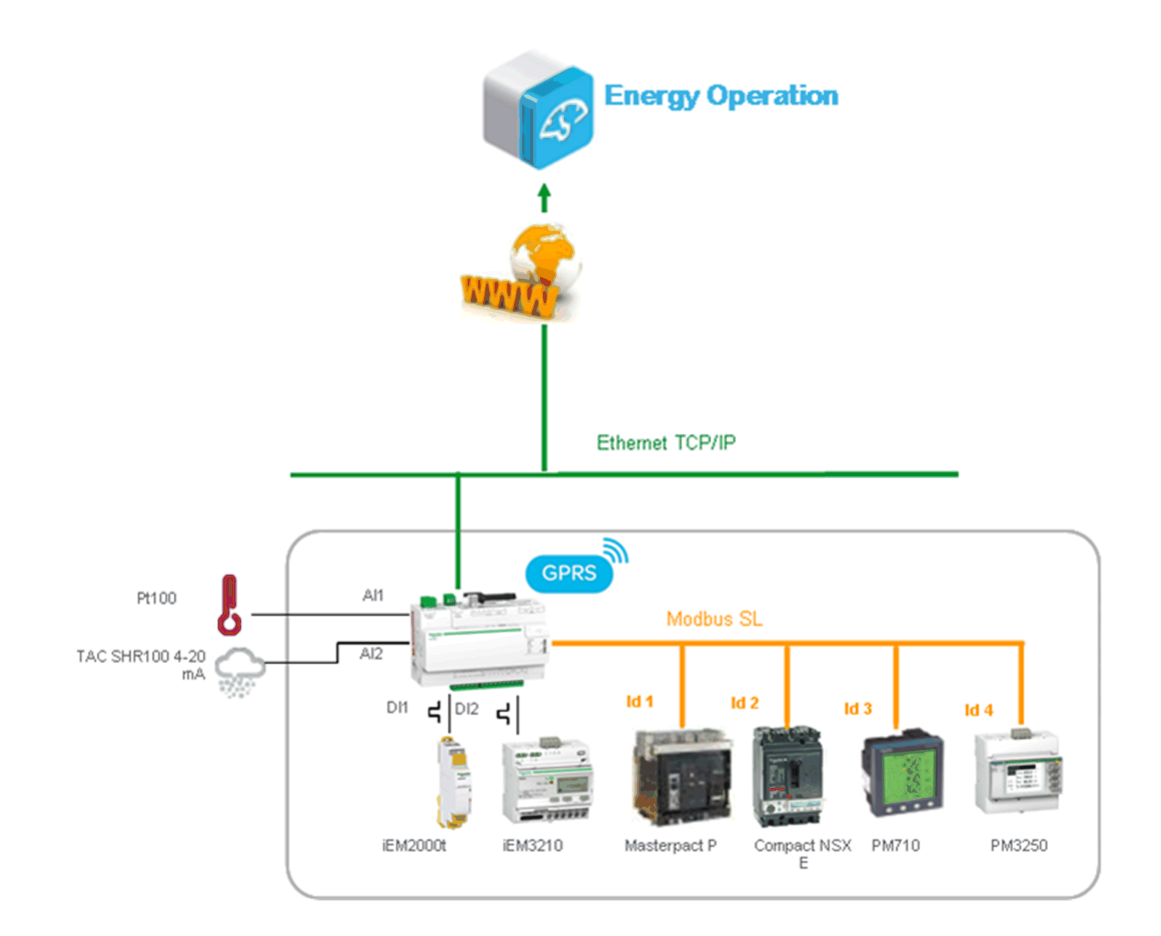

## **Define the Initial and Site Settings**

- 1. *[Configuring](#page-151-0) Site Information* on page 152
- 2. *[Configuring](#page-152-0) Date and Time Settings* on page 153
- 3. *Defining the Logging [Intervals](#page-152-1)* on page 153
- <span id="page-151-0"></span>4. *[Configuring](#page-152-2) Publication Settings* on page 153

### **Configuring Site Information**

**Site Information** defines the site location name where metering is taking place.

This information is used by Energy Operation as a site name under which all measurements are assigned.

To change the site name:

- 1. Click **Settings** > **General Settings** > **Site Information**.
- 2. Enter the site location name.

**NOTE:** The site name must not include any of these characters: '/:\*?<>| or space.

<span id="page-152-0"></span>3. Click **Save changes**.

### **Configuring Date and Time Settings**

To set the date and time:

- <span id="page-152-3"></span>1. Click **Settings** > **General Settings** > **Date/Time Settings**.
- 2. Select the appropriate **Timezone** in the drop-down list. If the DST time zone is selected, the clock will automatically adjust for Daylight Saving Time.
- 3. Click **Save changes**.
- 4. Click the **Today** button to set the date and time automatically with the date and time of your computer.

**NOTE:** After selecting RSP publication in **Settings** > **General Settings** > **Publication**, do not change date and time settings until the association is complete.

### <span id="page-152-1"></span>**Defining the Logging Intervals**

Follow this procedure to set the logging intervals:

- 1. Click **Settings** > **Site Settings** > **Data Logging**.
- 2. Select your country.

**NOTE:** This will automatically set the logging intervals of data for different commodities in the country.

<span id="page-152-2"></span>3. Click **Save changes**.

### **Configuring Publication Settings**

Follow this procedure to set the Energy Operation data publication settings using **FTP**:

- 1. Click **Settings** > **General Settings** > **Publication**.
- 2. Select **Energy Operation** in the **Destination platform** drop-down list.
- 3. Select **HTTPS** in the **Protocol** drop-down list.

**NOTE:** The server and port are preconfigured.

- 4. Type the username and the password of the HTTPS server. This information is given with the Energy Operation subscription contract.Contact the Schneider Electric representative to provide you with this information.
- 5. Click **Save changes**.

**NOTE:** Refer to *Define the [Transfer](#page-39-0) Protocol* on page 40 to use another transfer protocol such as HTTP or FTP.

## **Define the Network Settings to Publish Data**

The Ethernet network port 1  $\Box$  has to be connected to the local network. Eth1 LED blinks when the connection is successful.

The Ethernet port 1 is set to DHCP client by default. Therefore, the Com'X 510 obtains the IP address automatically from an existing DHCP server.

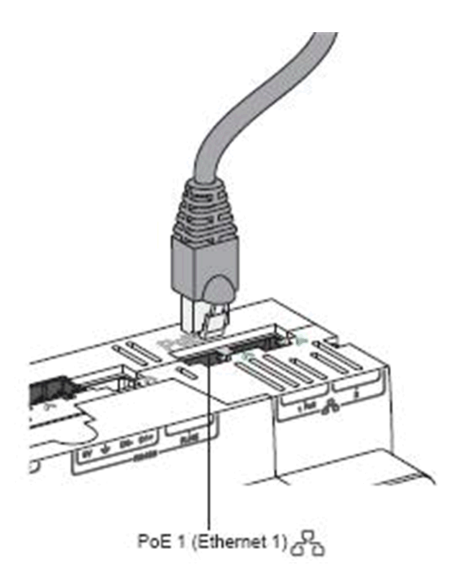

Next, you must set up data publication: *[Configuring](#page-153-0) Data Publication Over Ethernet* on page [154](#page-153-0) or *[Configuring](#page-154-0) Data Publication Over GPRS* on page 155

### <span id="page-153-0"></span>**Configuring Data Publication Over Ethernet**

This graphic shows the interface of the network settings:

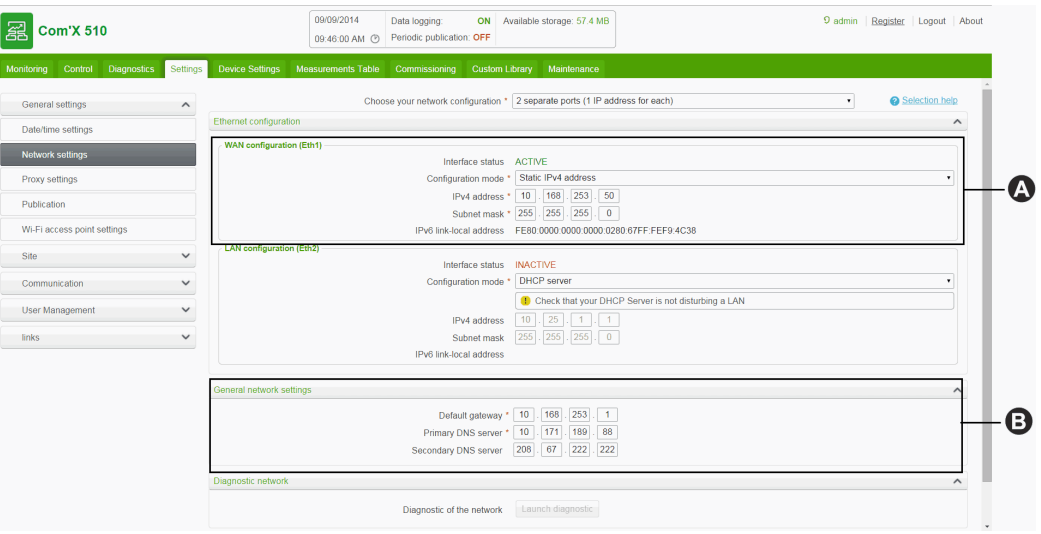

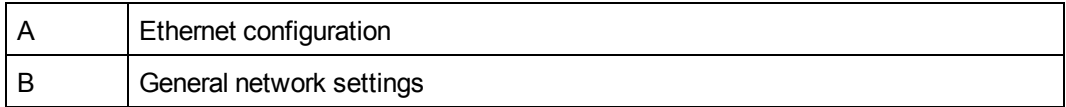

Follow this procedure to view the network parameters assigned to Ethernet port 1:

- 1. Click **Settings** > **General Settings** > **Network Settings**.
- 2. Select **2 Separate ports (1 IP address for each)** in the **Choose your network configuration** drop-down list. Network parameters are displayed in the **Ethernet configuration** and **General network settings** collapsible menus. The port status is **ACTIVE** in the **WAN network configuration (eth1)**.
- <span id="page-154-0"></span>3. Click **Save changes**.

### **Configuring Data Publication Over GPRS**

A **GPRS modem** with a SIM card must be plugged into the Com'X 510 for GPRS communication. The modem LED flashes every five seconds if correctly detected.

- 1. Click **Settings** > **General Settings** > **Network Settings**.
- 2. Click **GPRS only** in the **Network configuration** drop-down list.
- 3. Type the **APN** provided with the SIM card.
- 4. Type the **username**, **password**, and **PIN code** if provided by the operator.
- <span id="page-154-2"></span>5. Click **Save changes**.
- 6. Check if the GPRS modem is activated. When connected, the modem LED is static with a color that depends on the GPRS signal level as shown below. Check the status of the GPRS modem and signal level on the banner.

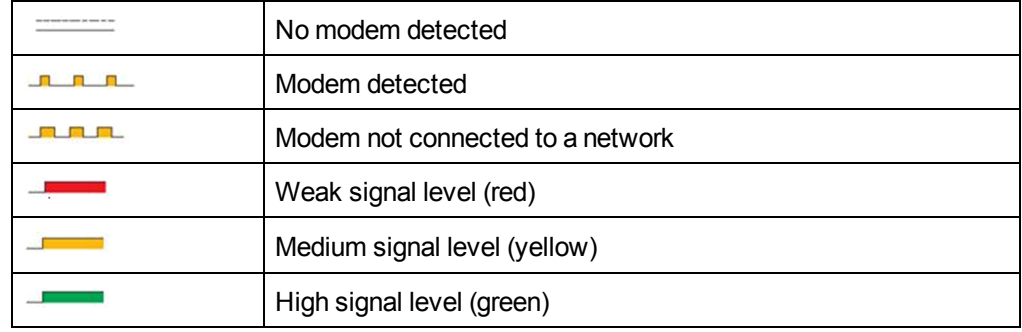

## **Define the Metering Devices**

### <span id="page-154-1"></span>**Adding a Digital Input**

This graphic shows the interface when adding a digital input:

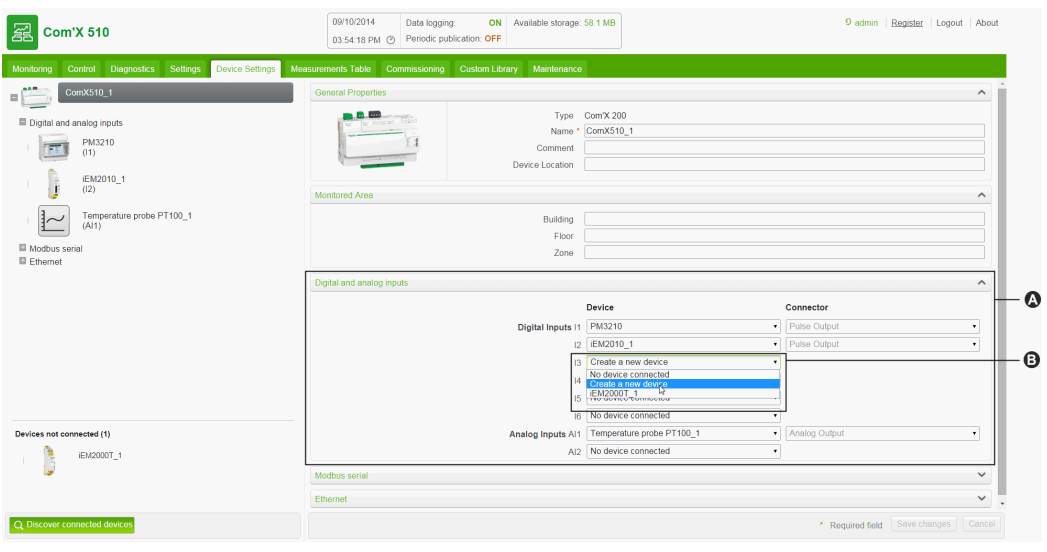

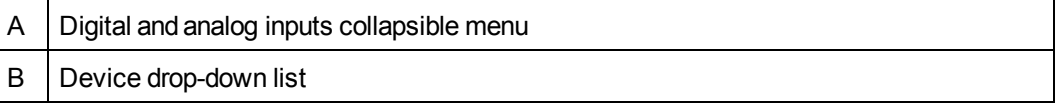

Follow this procedure to add a device on a digital input (for example, iEM2000T pulse meter):

- 1. Click the **Device Settings** main tab.
- 2. Click the Com'X 510 in the device tree view.
- 3. In the **Digital and analog inputs** collapsible menu, select **Create a new device** on the digital input to which the pulse meter is connected.
- 4. In the pop-up window, select the Schneider Electric **Device Type** (iEM2000T) in the drop-down list.
- 5. Fill in the **General Properties** collapsible menu with
	- <sup>l</sup> **Name**: iEM2000T\_1
	- **.** Comment: none
	- **.** Commodity: electricity
	- <sup>l</sup> **Device Location**: sub-switchboard 1

Refer to *Common [Properties](#page-68-0)* on page 69 for further information.

- 6. Fill in the **Monitored Area** with
	- **Building: Marseilles office**
	- <sup>l</sup> **Floor**: 1
	- Zone: west
	- <sup>l</sup> **Usage**: lighting

Refer to *Common [Properties](#page-68-0)* on page 69 for further information.

7. Fill in the **Measurements Properties** collapsible menu with

- <sup>l</sup> **Pulse weight (Wh)**: 10
- <sup>l</sup> **Offset (Wh)**: 0.0
- <sup>l</sup> **Upper Range (Wh)**: 1000000000

The list is restricted to the values that correspond to the selected device type. If there is only 1 possible pulse weight, the value is automatically set as for the iEM2000T pulse meter.

- 8. Click **Create** and the new device appears in the device tree view.
- 9. In the device tree view, click the digital input to view the device parameters and measurements. The active energy is selected by default to be logged and published.

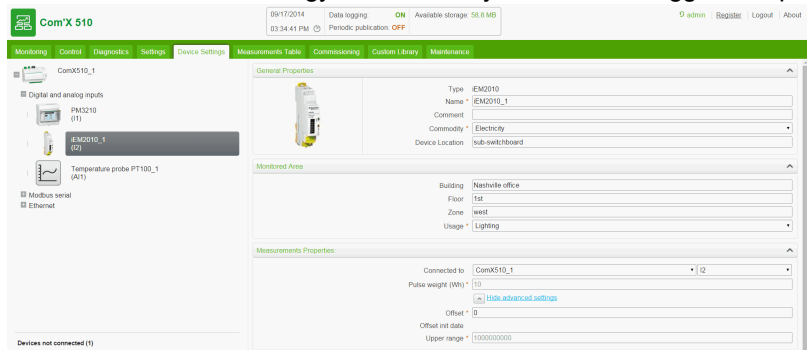

<span id="page-156-0"></span>10. Repeat steps 3 through 9 to add other digital input devices.

### **Adding an Analog Input**

Follow this procedure to add an analog input (for example, Pt100 temperature probe):

- 1. Click the **Device Settings** main tab.
- 2. Click the Com'X 510 in the device tree view.
- 3. In the **Digital and analog inputs** collapsible menu, select **Create a new device** on the analog input to which the analog sensor is connected.
- 4. In the pop-up window, select the Schneider Electric **Device Type** (Pt100 temperature probe) in the drop-down list.
- 5. Fill in the **General Properties** collapsible menu with
	- <sup>l</sup> **Name**: Temperature probe PT100\_1
	- **.** Comment: none
	- **Commodity: environmental parameters**
	- <sup>l</sup> **Device Location**: north outdoor

Refer to *Common [Properties](#page-68-0)* on page 69 for further information.

- 6. Fill in the **Monitored Area** with
	- **Building: Marseilles office**
	- <sup>l</sup> **Floor**: 1
- Zone: outdoor
- <sup>l</sup> **Usage**: main meter

Refer to *Common [Properties](#page-68-0)* on page 69 for further information.

- 7. Click **Create** and the new device appears in the device tree view.
- 8. In the device tree view, click the analog sensor to view the device parameters and measurements.

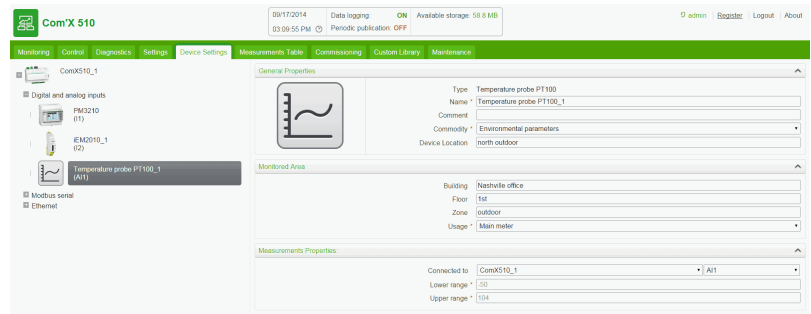

<span id="page-157-0"></span>9. Repeat steps 3 through 9 to add other analog input devices.

### **Discovering Connected Devices**

The Com'X 510 can discover Modbus devices that are connected locally to the serial port using the **Modbus Discovery** function.

Follow this procedure to discover connected Schneider Electric Modbus serial meters:

- 1. Click the **Device Settings** main tab.
- 2. Click the Com'X 510 in the device tree view.
- 3. Click **Discover connected devices** on the bottom left. This opens a **Modbus Discovery** pop-up window.
- 4. Enter a **Slave ID min** and **Slave ID max**. The default range is 1 to 10, and the allowable range is 1 to 247.
- 5. Click **Start** to scan the connected devices that are displayed in a list.
- 6. Deselect any devices you do not want to add, then click **Create**, and all the discovered devices appear in the device tree view.

Click a device to view the device parameters and measurements. The device name and the measurement to be logged and published can be modified as in *Modbus [Devices](#page-78-0)* on page 79.

#### <span id="page-157-1"></span>**Adding a Schneider Electric Modbus Serial Device**

Modbus devices that are not connected locally cannot be discovered, but they can be added manually using the following procedure.

This graphic shows the interface when adding a Modbus serial device:

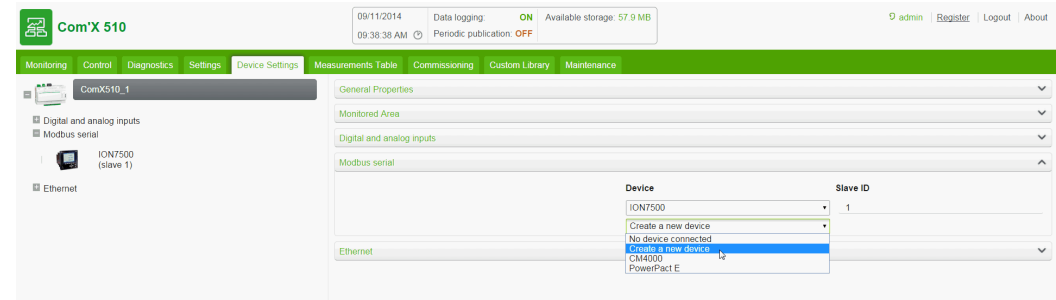

Follow this procedure to add a Modbus serial device (for example, PM710 meter):

- 1. Click the **Device Settings** main tab.
- 2. Click the Com'X 510 in the device tree view.
- 3. In the **Modbus Serial** collapsible menu, select **Create a new device** on the input to which the serial meter is connected.
- 4. In the pop-up window, select Schneider Electric **Device Type** (PM710 meter) from the drop-down list.
- 5. Fill in the **General Properties** collapsible menu with
	- <sup>l</sup> **Name**: PM710\_1
	- <sup>l</sup> **Comment**: none
	- **.** Commodity: electricity
	- <sup>l</sup> **Device Location**: sub-switchboard 2

Refer to *Common [Properties](#page-68-0)* on page 69 for further information.

- 6. Fill in the **Configuration** collapsible menu with the **Slave ID**: 1.
- 7. Fill in the **Monitored Area** with
	- **Building: Marseilles office**
	- Floor: 2
	- Zone: west
	- <sup>l</sup> **Usage**: computer room

Refer to *Common [Properties](#page-68-0)* on page 69 for further information.

- 8. Click **Create** and the new device appears in the device tree view.
- 9. In the device tree view, click the Modbus serial devices to view the device parameters and measurements.

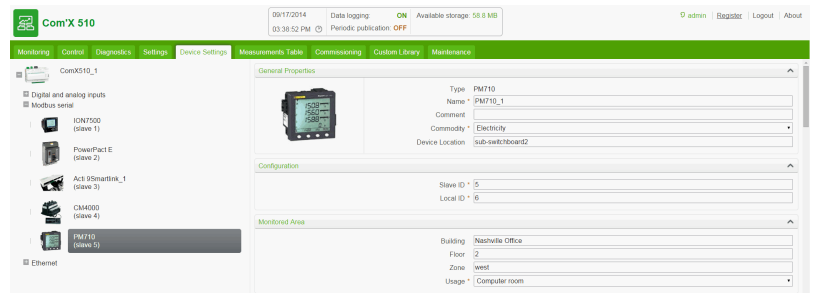

10. Repeat steps 3 through 9 to add other Modbus serial devices.

## **Visualize the Data to Publish**

Click the **Measurements Table** tab to display the measurements selected.

By default, active and reactive energies, indexes and environmental parameters are automaticallypublished to the selected platform.

## <span id="page-159-0"></span>**Publishing the Data to Energy Operation**

The **Commissioning** tab allows you to start/stop the data logging and publication to Energy Operation.

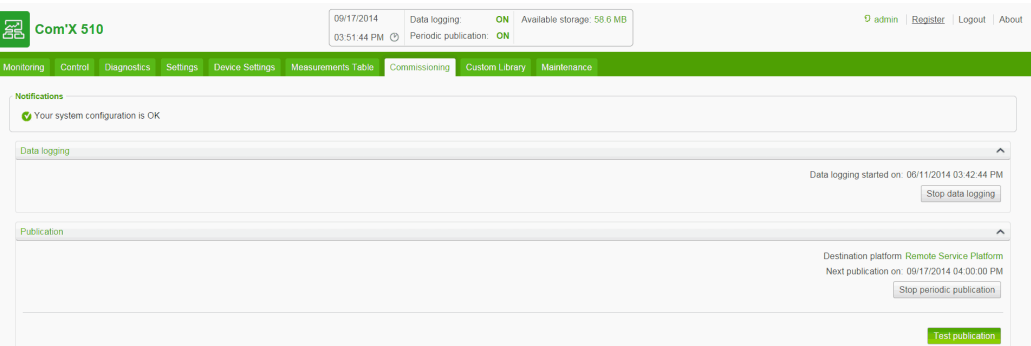

Follow this procedure to publish periodically to Energy Operation:

- 1. Click **Commissioning** main tab.
- 2. View the **Notifications** area for the status of your configuration. If any requested field or parameters are missing, a link to the corresponding tab is displayed. Click the link to be redirected to the tab.
- 3. Click **Start data logging**. Activates the logging of selected data from devices to be retrieved, stored, and published.
- 4. Click **Send full topology**. Sends the metering architecture, associated with a meter or sensor, to Energy Operation. See *Common [Properties](#page-68-0)* on page 69 for more information on metering architecture.

**NOTE:** If the topology is not sent to Energy Operation, a flat list of meters is created under a site named Site Newmeters.

- 5. Click **Test publication** to send data to Energy Operation.
- 6. Click **Start publication** to send data to Energy Operation according to the frequency set in **Publication settings** (See *[Configuring](#page-152-2) Publication Settings* on page 153). The next publication time is displayed.

# **Appendix B: Replacing the SD Card**

## **WARNING**

#### **HAZARD OF ELECTRIC SHOCK, EXPLOSION, OR ARC FLASH**

- This equipment must only be installed and serviced by qualified personnel.
- Qualified persons performing diagnostics or troubleshooting that require electrical conductors to be energized must comply with and follow safe electrical work practices. For example, in the USA, see NFPA 70E.

**Failure to follow these instructions can result in death, serious injury, or equipment damage.**

# *NOTICE*

#### **LOST DATA OR DATA CORRUPTION**

Power down the Com'X 510 before inserting or removing the SD card. Otherwise, the Com'X 510 will lose the ability to log and publish data.

#### **Failure to follow these instructions will result in lost or corrupt data.**

All data logged by the Com'X 510 is stored on the SD card. Data is lost when you replace the SD card, which affects your ability to view historical data on board. We recommend backing up the data if possible before replacing the SD card. (see *[Publication](#page-38-0)* on page 39)

Contact Schneider Electric technical support to order the supported replacement SD card.

To replace the SD card:

- 1. Power down the Com'X 510.
- 2. Open the front cover and push down to remove the SD card.
- 3. Insert the new SD card.
- 4. Close the front cover and power up the Com'X 510.
- 5. Log in to the Com'X 510 and verify that the available storage in the banner reflects the SD card capacity.

# **Appendix C: List of Supported Devices**

Supported device types are described in the firmware release package. Go to www.myenergyserver.com or www.schneider-electric.com for the most current list of supported device types.

# **Appendix D: List of Certificate Authorities**

This table describes the list of certificate authorities uploaded in the Com'X 510.

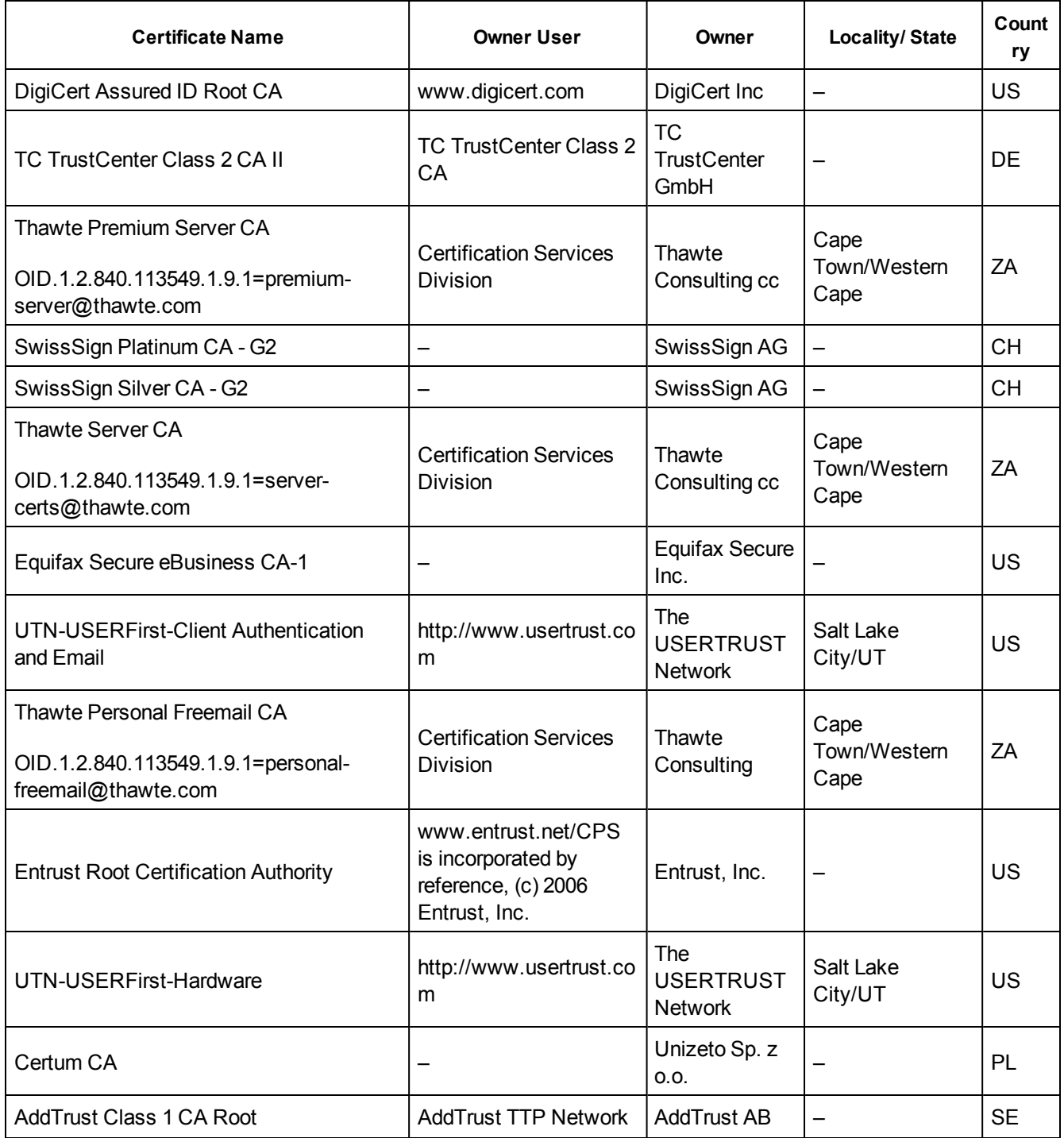

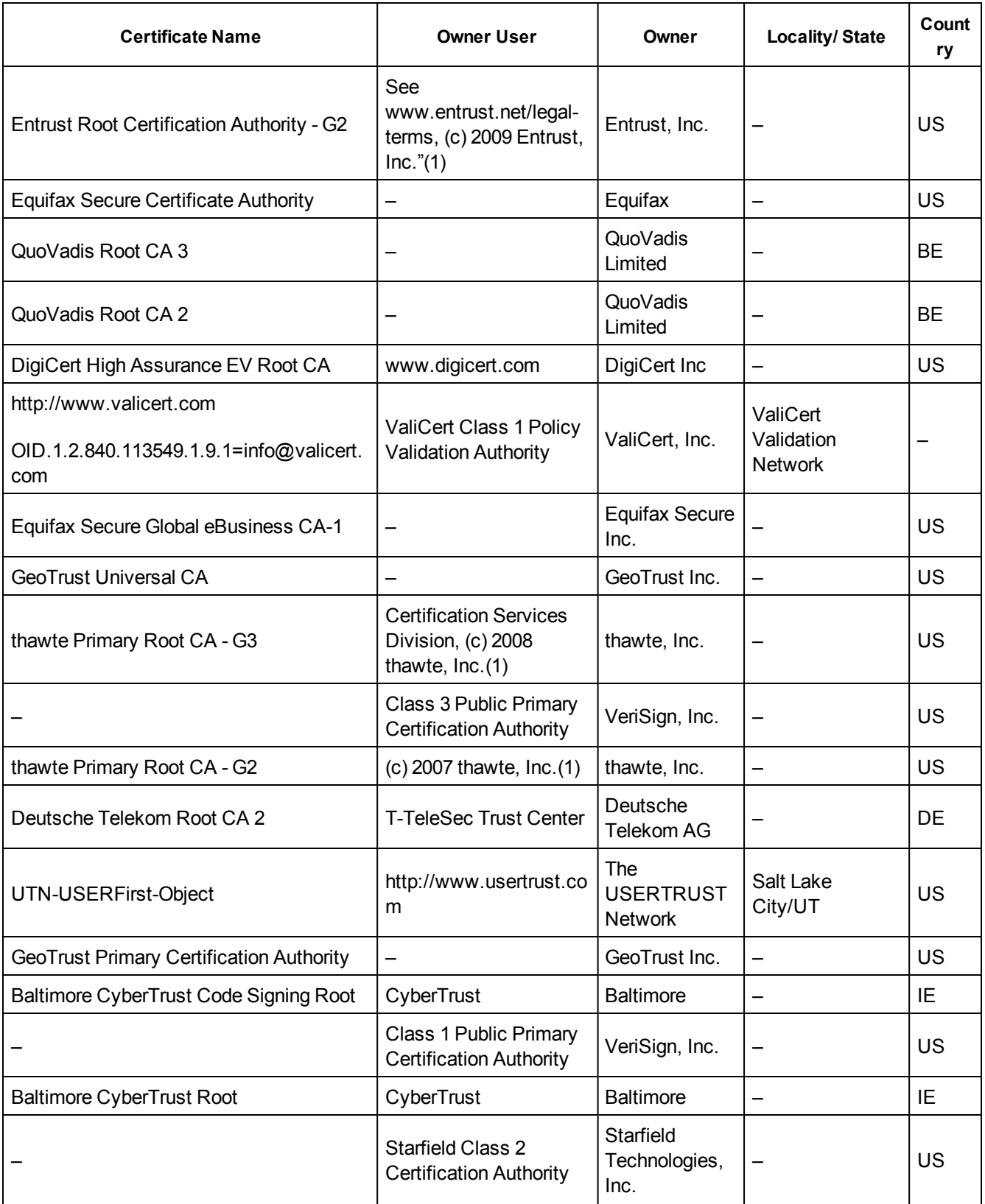

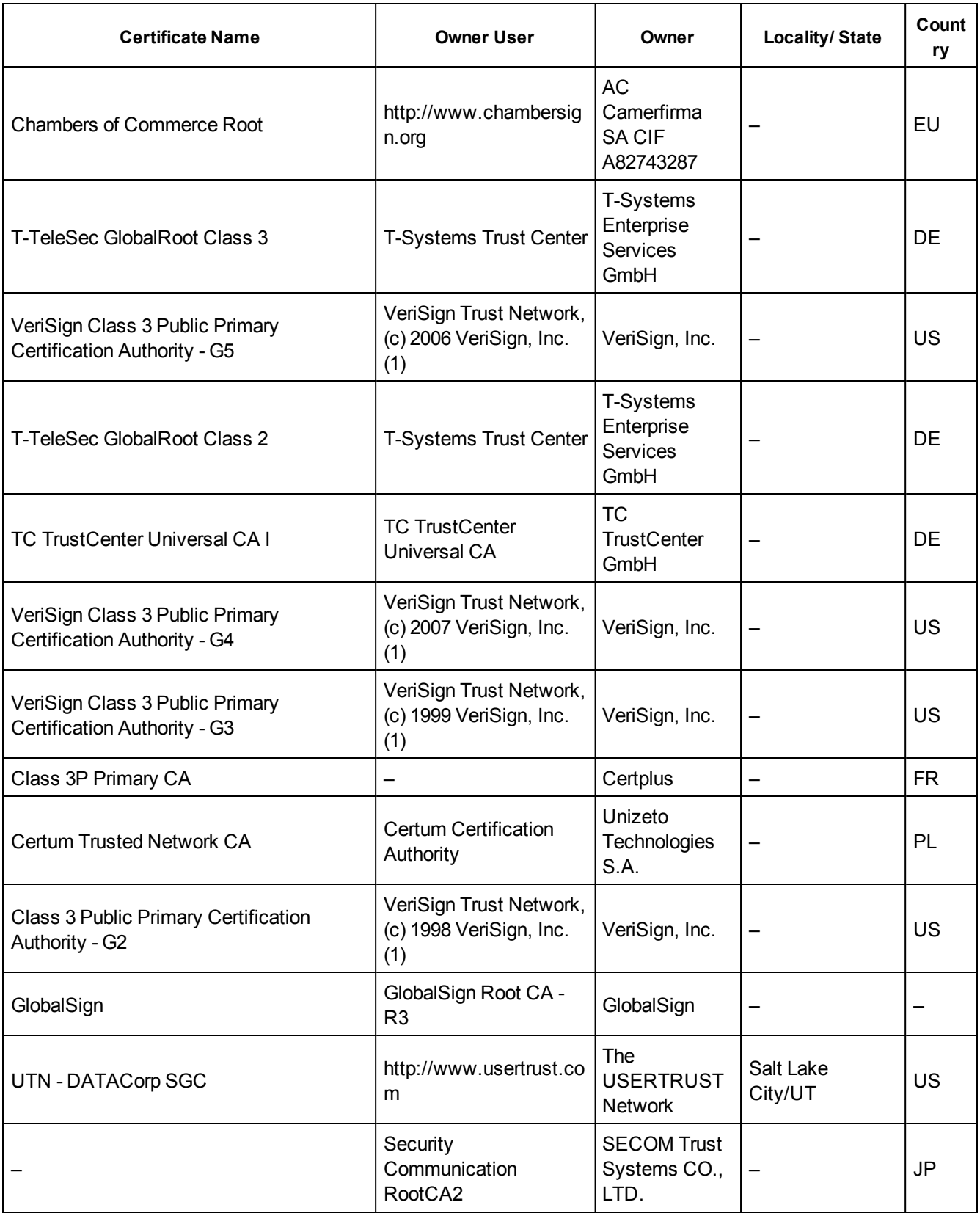

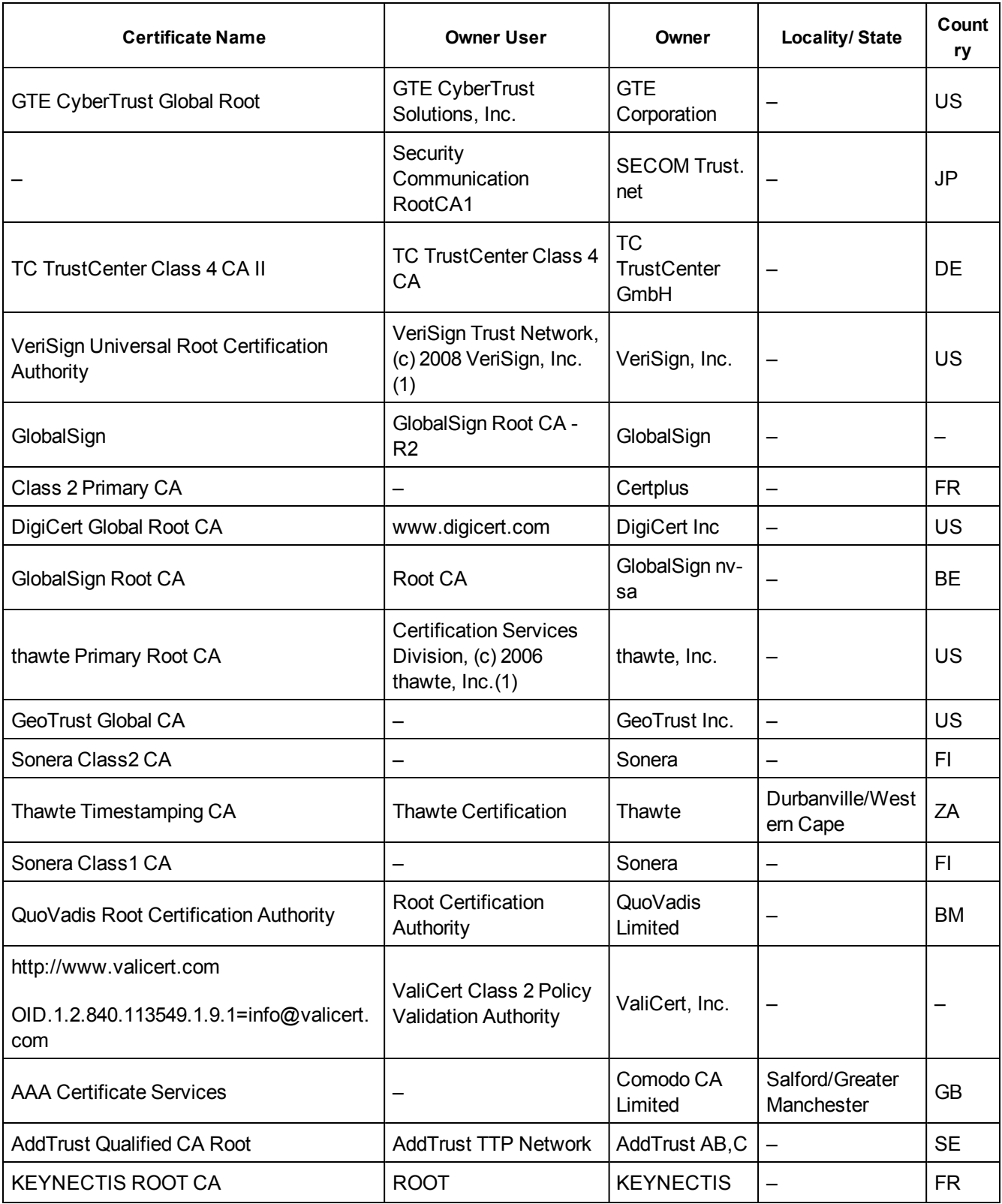

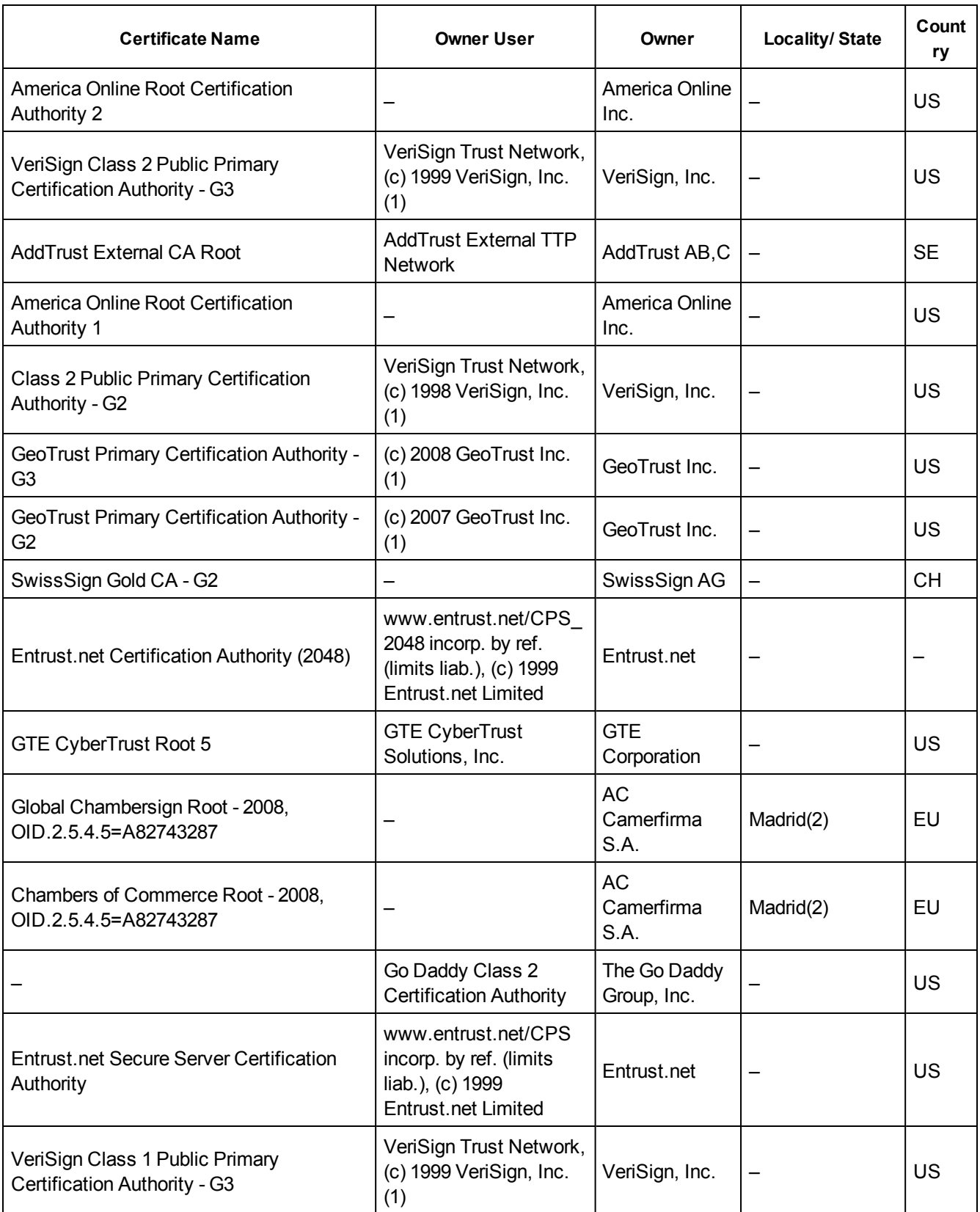

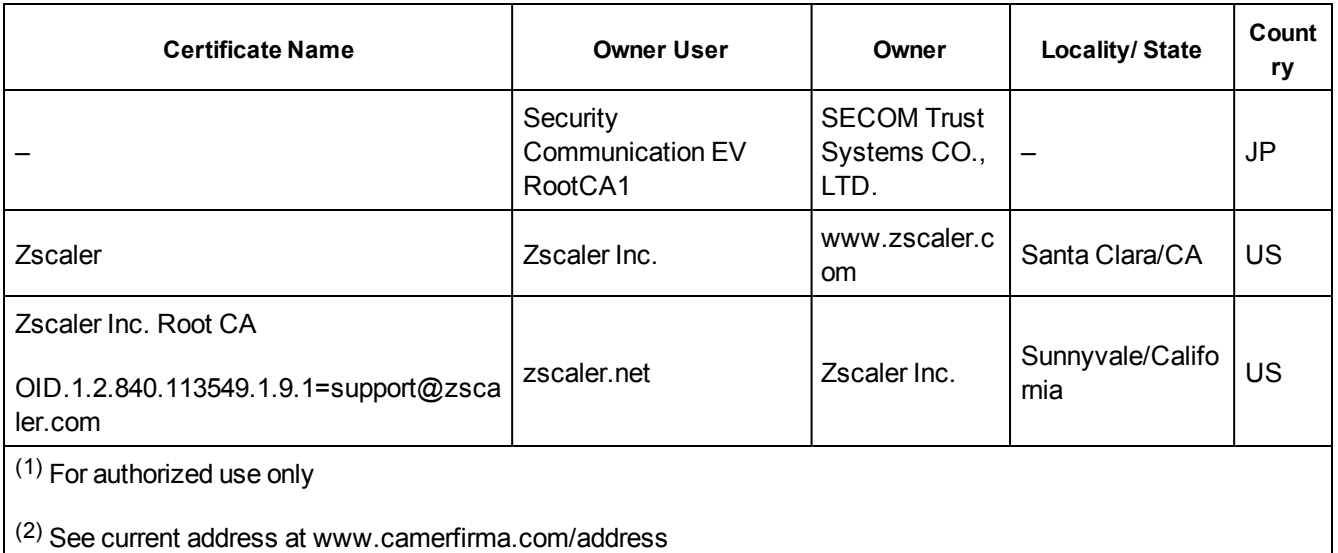

# **Appendix E: IPv4 Address Settings**

The Com'X 510 supports three different operating modes for assigning the IP address:

- <sup>l</sup> Static IPv4 (see *Static IP [Settings](#page-169-0)* on page 170)
- <sup>l</sup> DHCP client (see *[DHCP](#page-169-1) Client* on page 170)
- <sup>l</sup> DHCP server (see *DHCP Server Over [Ethernet](#page-170-0) Port* on page 171 or *[DHCP](#page-170-1) Server Over [Wi-Fi](#page-170-1)* on page 171)

## <span id="page-169-0"></span>**Static IP Settings**

In the Com'X 510, you can define the IPv4 addresses of the Ethernet interface, subnetwork mask, and default gateway. These settings must be consistent with the network policy of the site. The IT administrator of the site should be contacted to provide this information.

## <span id="page-169-1"></span>**DHCP Client**

You can configure the Com'X 510 so that the IPv4 address is automatically set by the DHCP server facility. The IT administrator of the site can be asked to configure the DHCP server to systematically assign the same IPv4 address to the Com'X 510.

Follow this procedure to get a fixed IPv4 address with DHCP server:

- 1. Provide the local IT manager with the MAC address of the Com'X 510 Ethernet port 1. The address can be found on the label on the front face of the device or in the **About** page.
- 2. Ask the IT manager to provide a fixed IPv4 address so that the same IP address is always assigned to the Com'X 510. The IP address is to be given by the IT manager.
- 3. Write down the IPv4 address:
	- $\bullet$  on the label sheet provided with the Com'X 510. This sheet can be stuck on the inside of the cover.
	- $\bullet$  in the space provided in the **Ethernet configuration** collapsible menu in **Settings > General Settings > Network Settings** (See *Selecting a Network [Configuration](#page-30-0)* on [page](#page-30-0) 31.)
- 4. Check that the IT manager has added the Com'X 510 to the DHCP server.

**NOTE:** It is also possible to log in by entering the IP address provided by the IT manager in the address bar of the browser.

This graphic shows the MAC address on the label of the Com'X 510:

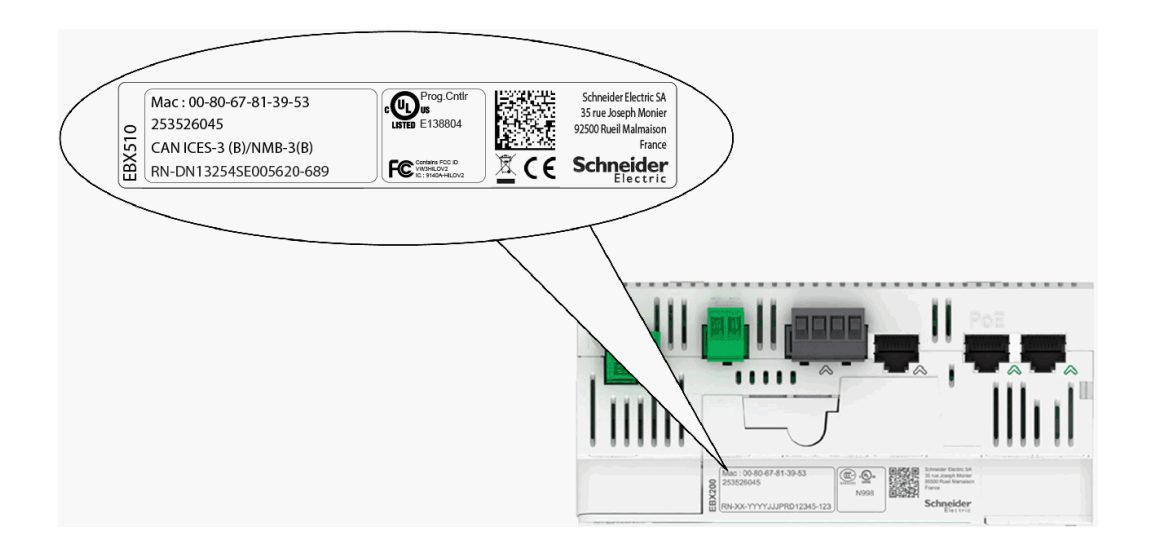

## <span id="page-170-0"></span>**DHCP Server Over Ethernet Port**

You can configure the Com'X 510 so that it assigns IP addresses to the network. In that case, the Com'X 510 configures its Ethernet interface **Eth2** with the IP address 10.25.1.1.

The Com'X 510 also starts an internal DHCP server. It enables you to assign automatically an IP address, consistent with its own address, to any devices connected to the same network and configured to operate as DHCP clients.

IP addresses assigned by the Com'X 510 are in the subnetwork 10.25.1.0/24 (starting from 10.25.1.65, 10.25.1.66, and so on). The Com'X 510 has no routing capabilities. As a result, no **Default Gateway** nor **Domain Name Server** are sent by this DHCP server.

The IT administrator of the site should be contacted to confirm that the network where the **Eth2** interface of the Com'X 510 is connected:

- is separated from the rest of the site network installation.
- does not disturb another DHCP server.

## <span id="page-170-1"></span>**DHCP Server Over Wi-Fi**

When a Wi-Fi key is connected to the Com'X 510, you can configure the Com'X 510 so that it creates a Wi-Fi access point.

In that case, the Com'X 510 creates a Wi-Fi network with an SSID using the same name as the Com'X 510 but without any access restriction (no WEP nor WPA authentication) in this mode. The Com'X 510 configures its Wi-Fi interface with the IP address 10.25.2.1.

The Com'X 510 also starts an internal DHCP server on this Wi-Fi interface. It enables you to assign automatically an IP address, consistent with its own address, to any Wi-Fi devices that are configured to operate as DHCP clients.

IP addresses assigned by the Com'X 510 are in the subnetwork 10.25.2.0/24 (starting from 10.25.2.65, 10.25.2.66, and so on). The Com'X 510 has no routing capabilities. As a result, no **Default Gateway** nor **Domain Name Server** are sent by this DHCP server.

## **Remote Access with Windows Operating Systems**

You can remotely access the Com'X 510 by using an IP address under Windows XP. The IT administrator should be requested to provide a fixed IP address to assign systematically the same IP address to the Com'X 510.

With Windows 8, Windows 7, or Vista, the Com'X 510 is accessible under Windows Explorer (see *With [Windows](#page-17-0) 7/Vista* on page 18) when connecting the PC to the same LAN. It is not necessary to know the IP address.

# **Appendix F: Modbus Register Mapping**

## **Discovery Feature**

The product responds to the Modbus function code FC43-14 with the following values:

- $\bullet$  The VendorName = Schneider Electric
- $\bullet$  The ProductCode = EBX510
- $\bullet$  The ProductName = Com'X 510
- The MajorMinorRevision = the Com'X 510 version.

## **Com'X 510 Register Mapping**

The following values can be read only through Modbus function codes FC03-FC04.

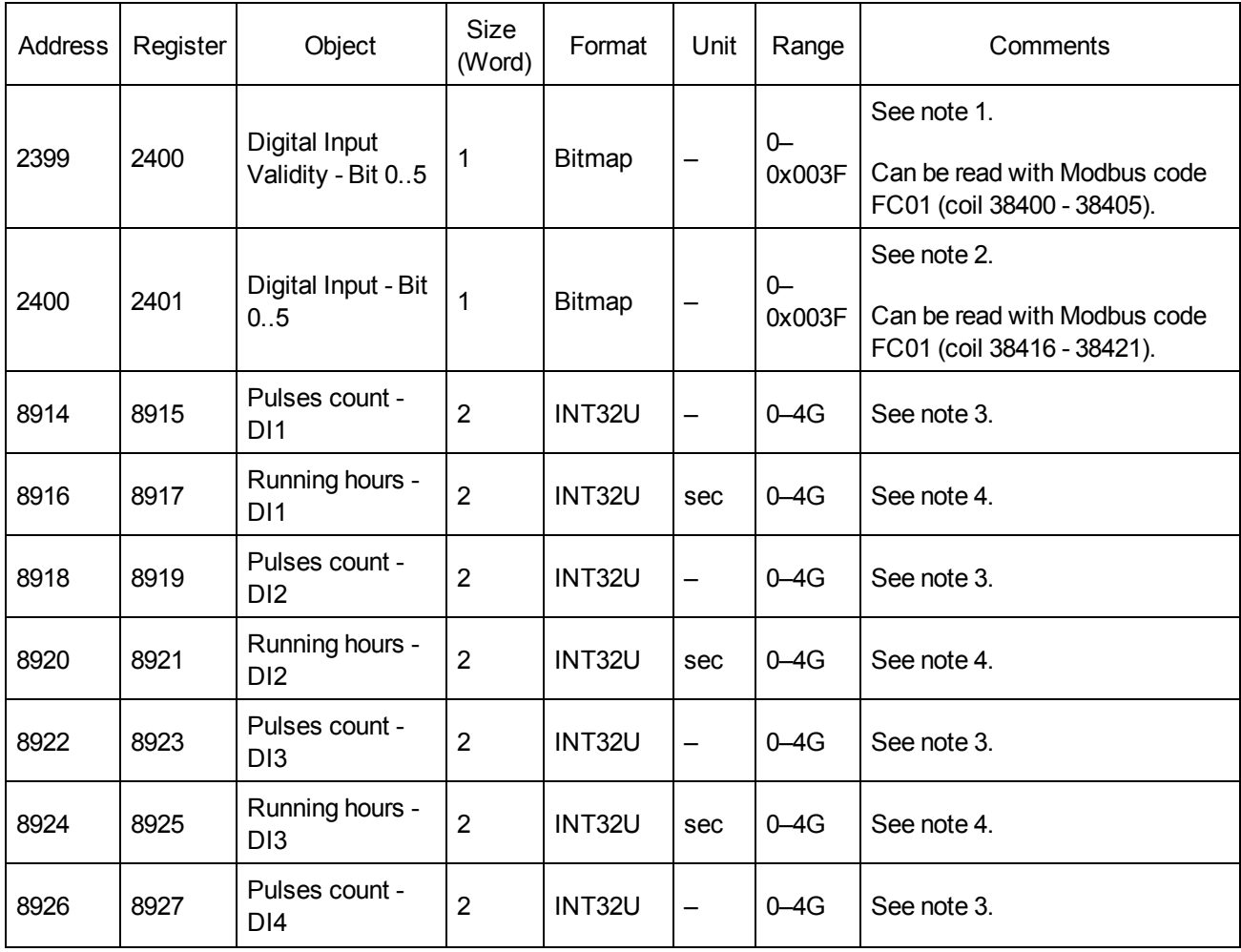

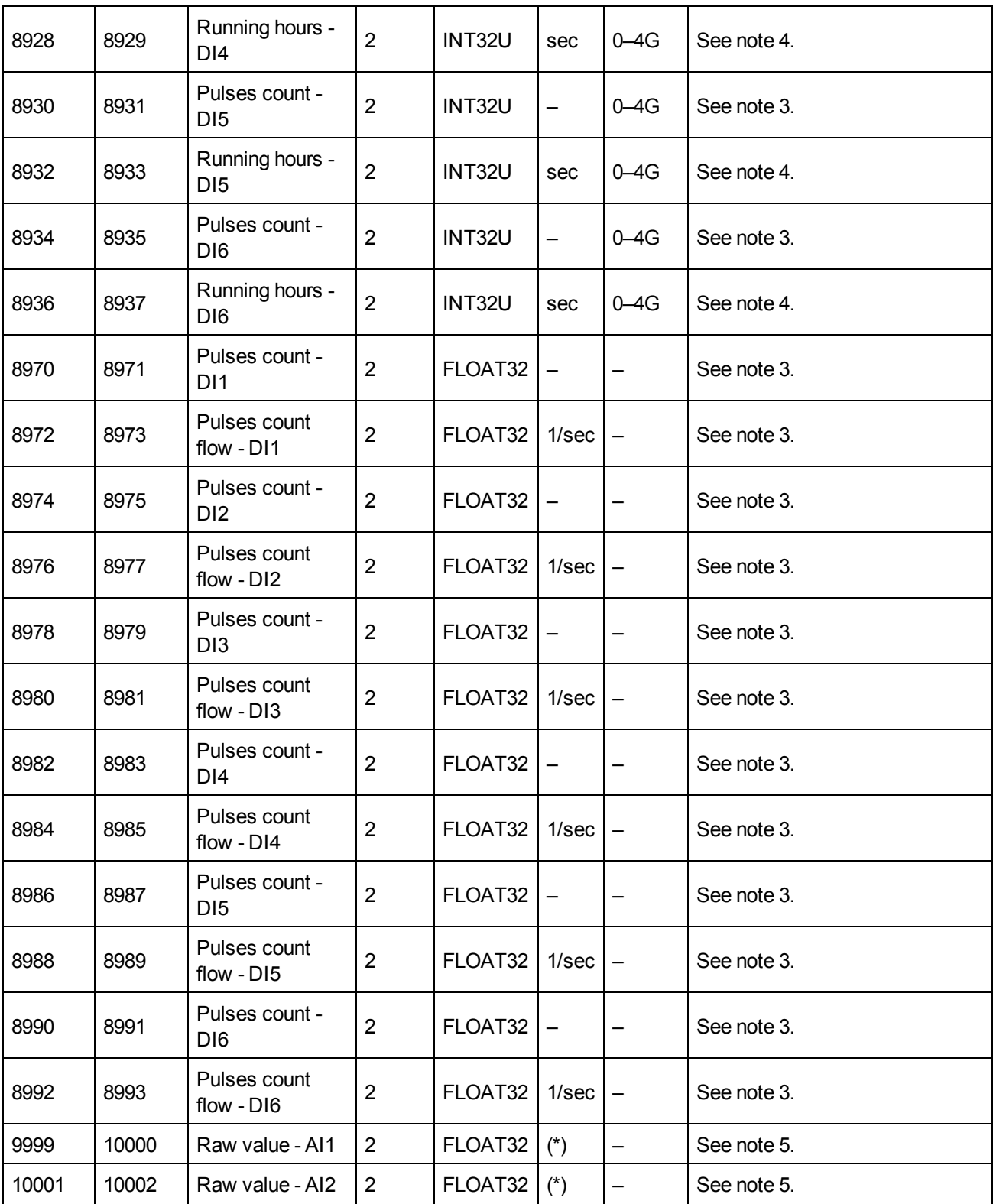

- 1. One bit is set for each digital input (DI) used in the Com'X 510.
- 2. One bit is set for each digital input configured as a contactor or an impulse relay, if this device is closed.
- 3. This value is valid only if the digital input is configured as a pulse meter
- 4. This value is valid only if the digital input is configured as a contactor or an impulse relay
- 5. If the sensor connected to the analog input (AI)
	- is a PT100 or PT1000, the raw value is the sensor temperature.
	- is a 0-10V sensor, the raw value is the voltage value [0-10V].
	- $\bullet$  is a 0-20mA sensor, the raw value is the current value  $[0-0.020A]$ .

## <span id="page-174-0"></span>**EM4300 Register Mapping**

The following values can be read only through Modbus function codes FC03-FC04.

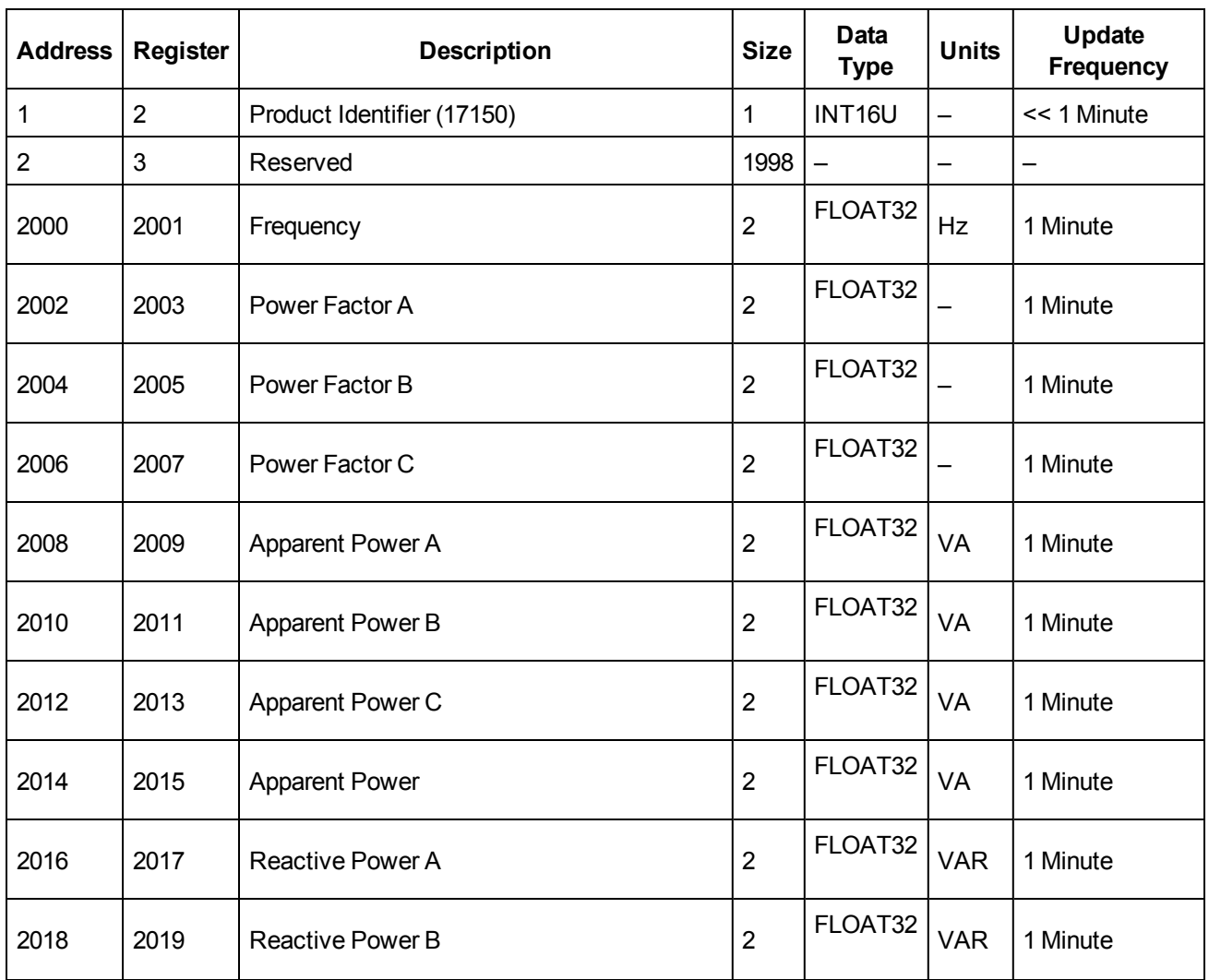

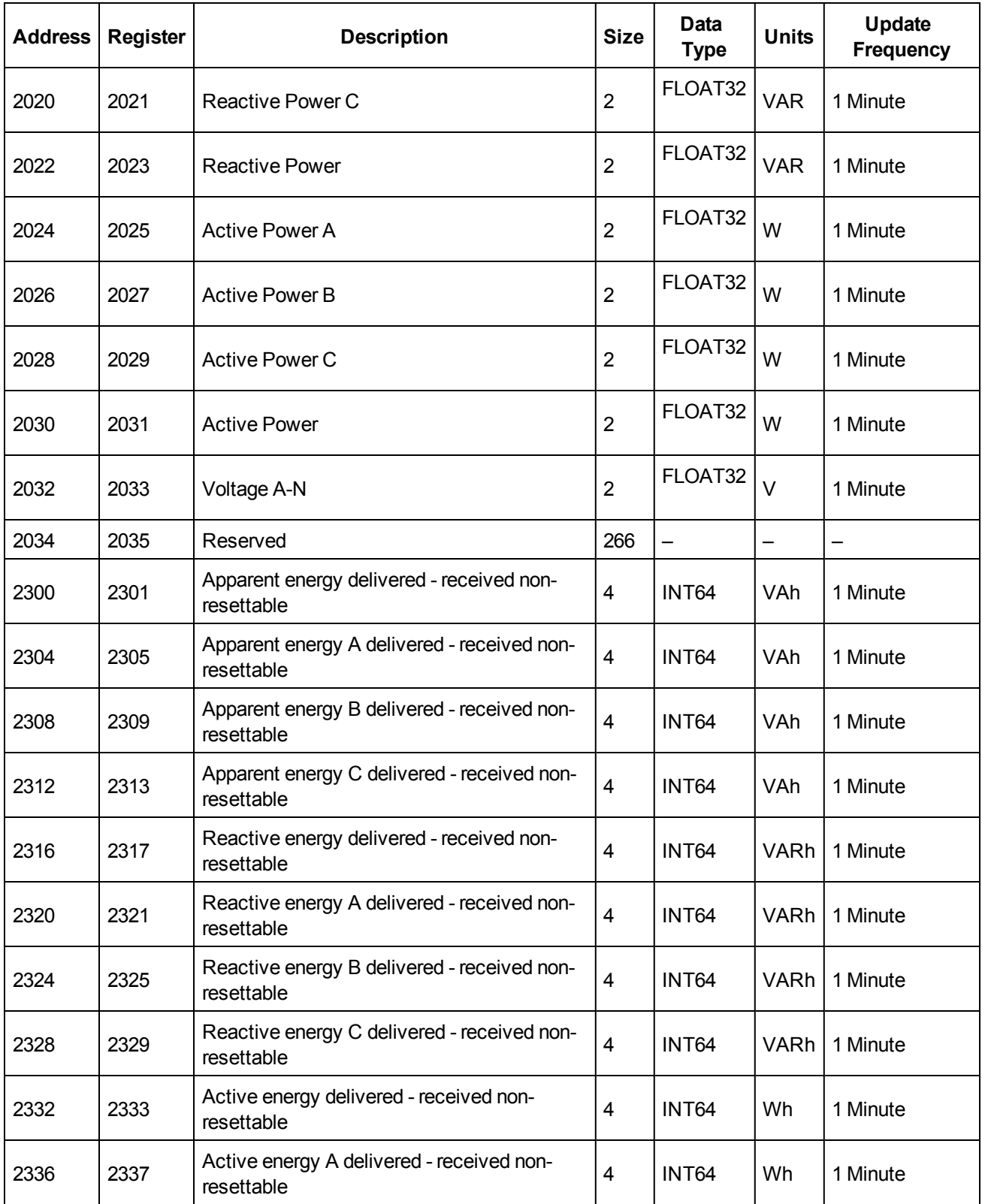

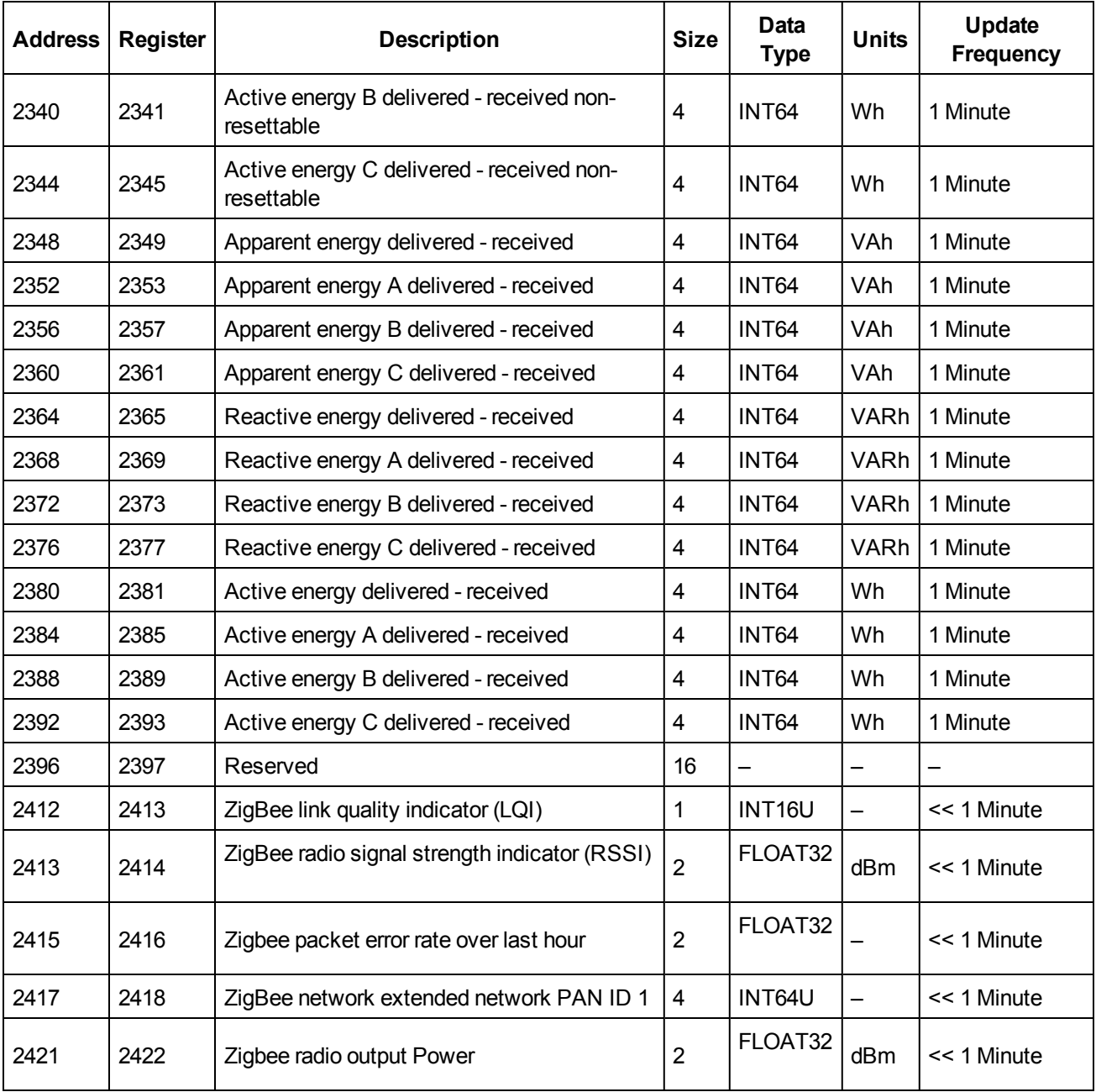

# **Index**

## **A**

analog inputs accessing through gateway [49](#page-48-0) adding [72](#page-71-0), [157](#page-156-0) deleting [75](#page-74-0) modifying [73](#page-72-0) reconnecting [74](#page-73-0) replacing [74](#page-73-1) troubleshooting [143](#page-142-0)

## **C**

certificates [58](#page-57-0) Com'X architecture [13](#page-12-0) troubleshooting [146](#page-145-0) user interface [22](#page-21-0) CSV export exported data [75](#page-74-1)

## **D**

date and time Com'X [29](#page-28-0), [153](#page-152-3) devices [99](#page-98-0) device discovery [158](#page-157-0) device IDs local [51](#page-50-0) local for Zigbee [84](#page-83-0) slave [51](#page-50-0) Zigbee [51](#page-50-0) digital inputs accessing through gateway [49](#page-48-0) adding [72](#page-71-0), [155](#page-154-1) deleting [75](#page-74-0) modifying [73](#page-72-0) reconnecting [74](#page-73-0) replacing [74](#page-73-1) troubleshooting [143](#page-142-1)

## **E**

Energy Operation [150](#page-149-0) exported data [75](#page-74-1) publication [39](#page-38-0), [160](#page-159-0) publication ID [44](#page-43-0) site information [48](#page-47-0) Ethernet accessing through [18](#page-17-1) advanced settings [54](#page-53-0) configuration [33](#page-32-0) reboot cases [31](#page-30-1) settings [32](#page-31-0)

switch mode [32](#page-31-1) upstream/downstream [33](#page-32-1) Ethernet devices adding [72](#page-71-0) deleting [75](#page-74-0) modifying [73](#page-72-0) reconnecting [74](#page-73-0) replacing [74](#page-73-1) events [63](#page-62-0) creating [64](#page-63-0) custom [63](#page-62-1) deleteing [66](#page-65-0) editing [66](#page-65-0) predefined [63](#page-62-2)

## **F**

```
firewall 57
firmware
        upgrading 135-136
FTP 41
```
## **G**

```
GPRS
       EBXA-GPRS 34-35
       EBXA-GPRS-SIM 34-35
       network 31
       reboot cases 31
       status 155
       troubleshooting 146
```
## **H**

historical data dashboards [95](#page-94-0)

## **L**

```
logging
        intervals 48, 153
        maintenance 129
        starting/stopping 90
login
        multiple sessions 20
```
## **M**

main meter adding custom [119](#page-118-0) connecting custom [120](#page-119-0) creating custom [116](#page-115-0) measurement properties [117](#page-116-0) signal properties [117](#page-116-0) Modbus gateway [49](#page-48-1) TCP/IP filtering [52](#page-51-0) Modbus serial devices adding [72](#page-71-0), [80](#page-79-0), [158](#page-157-1) custom [108](#page-107-0)

deleting [75](#page-74-0) discovering [79](#page-78-1) modifying [73](#page-72-0) reconnecting [74](#page-73-0) replacing [74](#page-73-1) troubleshooting [144](#page-143-0)

## **P**

password changing [21](#page-20-1) first login [21](#page-20-0) login [20](#page-19-0) session timeout [22](#page-21-1) proxy [37](#page-36-0) publication [153](#page-152-2) CSV [45](#page-44-0) Energy Operation [153](#page-152-2) Ethernet [154](#page-153-0) FTP [41](#page-40-0) GPRS [155](#page-154-0) HTTP [42](#page-41-0) HTTPS [42](#page-41-0) publication ID [44](#page-43-0) RSP connection [46](#page-45-0) SMTP [43](#page-42-0) starting [91](#page-90-0) transfer protocols [40](#page-39-0) pulse meters [77](#page-76-0)

## **R**

real time data device summary [94](#page-93-0) single device [93](#page-92-0) Remote Services Platform [14](#page-13-0) exported data [75](#page-74-2) firmware upgrade [136](#page-135-0) publication [46](#page-45-0) replacing Com'X [137](#page-136-0) resetting password [139](#page-138-0) restoring configuration [134](#page-133-0) saving configuration [131](#page-130-0) resistance temperature detectors (RTD) [78](#page-77-0) measurement properties [78](#page-77-1) measurement table [78](#page-77-2)

### **S**

switch mode [32](#page-31-1)

## **U**

upstream/downstream mode [33](#page-32-1) USB firmware upgrade [136](#page-135-1) restoring configuration [133](#page-132-0) saving configuration [132](#page-131-0) uploading configuration [135](#page-134-1)

### **W**

```
web browser
        for PC 17
        for tablet 17
Wi-Fi
        access point settings 47
        accessing through 19
        activating 47
        deactivating 48
        troubleshooting 146
```
## **Z**

ZigBee discovery [84](#page-83-0) Modbus registers [175](#page-174-0) network configuration [55](#page-54-0) Com'X 510 Energy Server User Manual

Schneider Electric

35 rue Joseph Monier 92500 Rueil-Malmaison, France www.schneider-electric.com

DOCA0098EN-02 12/2015 Replaces Document DOCA0098EN-00 04/2015 © 2015 Schneider Electric. All Rights Reserved.